# DIAVision **機器視覺平台**

┃<br>┃操作手冊

# DIAVision **機器視覺平台 操作手冊**

# **版本修訂歷程**

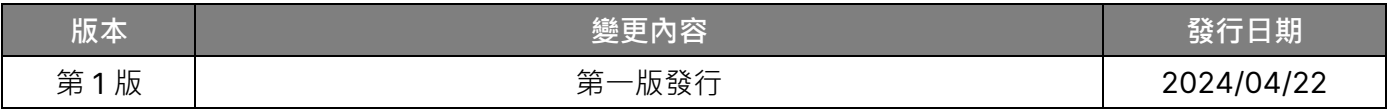

# DIAVision 機器視覺平台 操作手冊

# <u>目 錄</u>

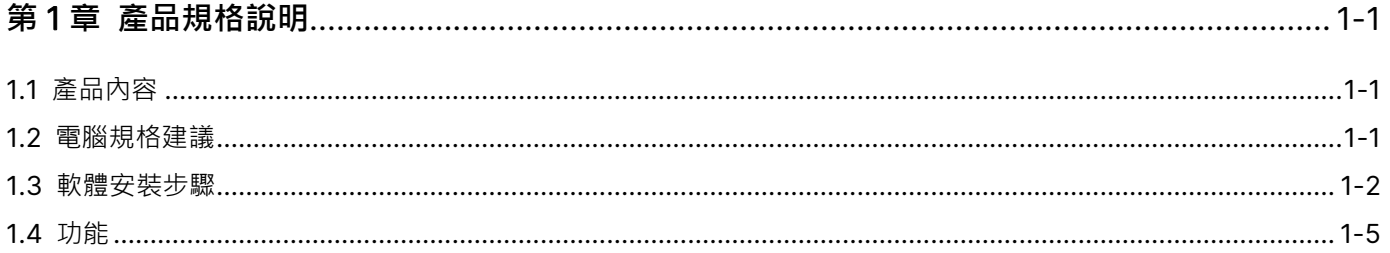

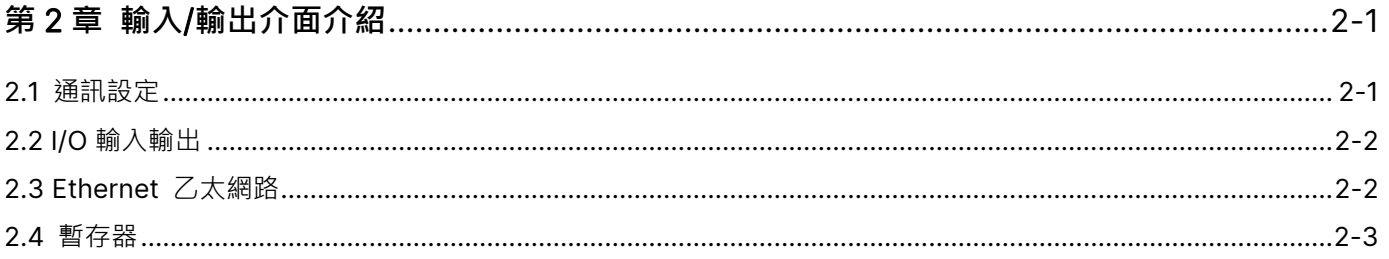

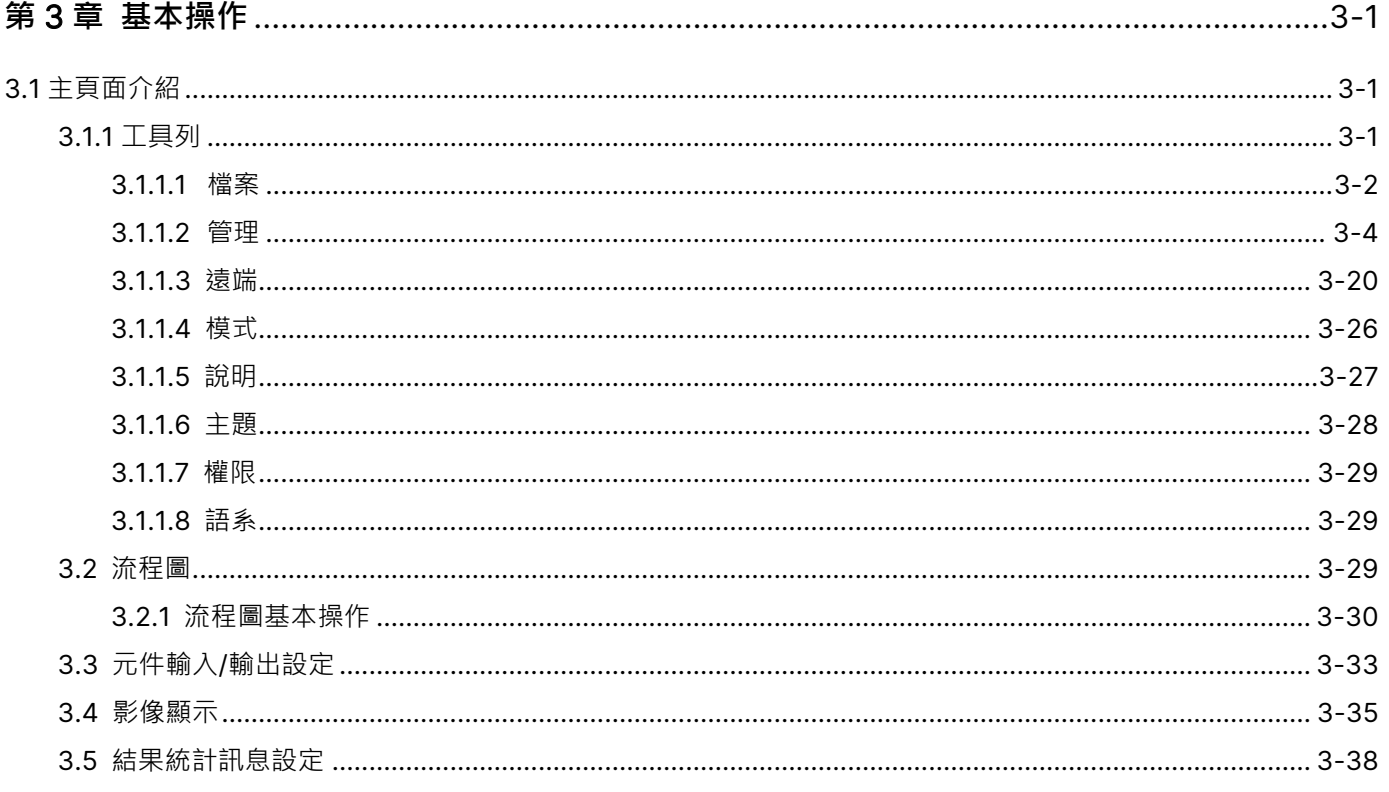

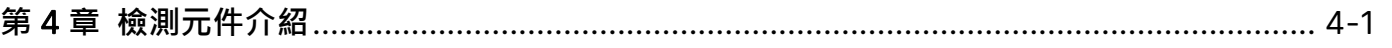

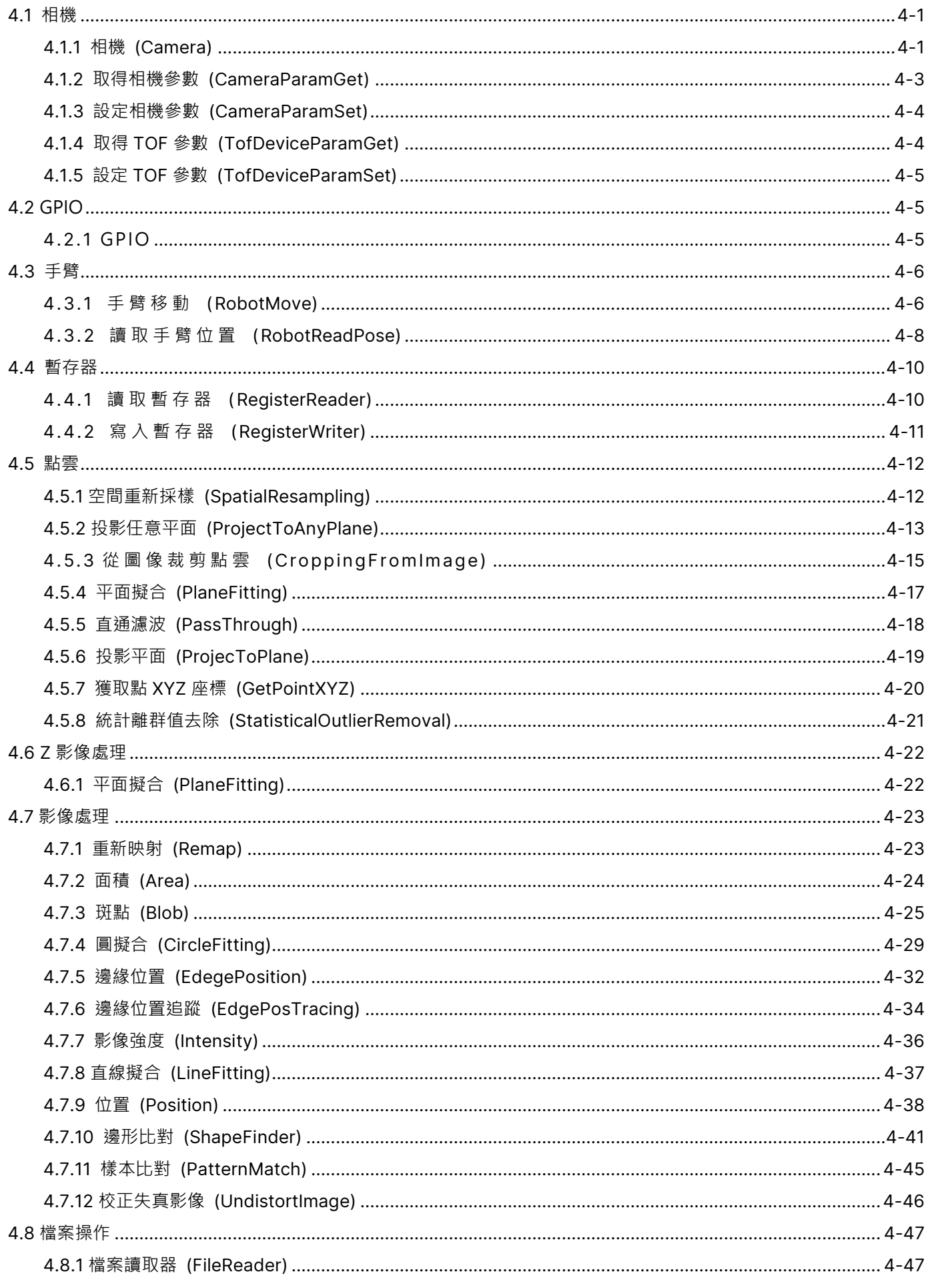

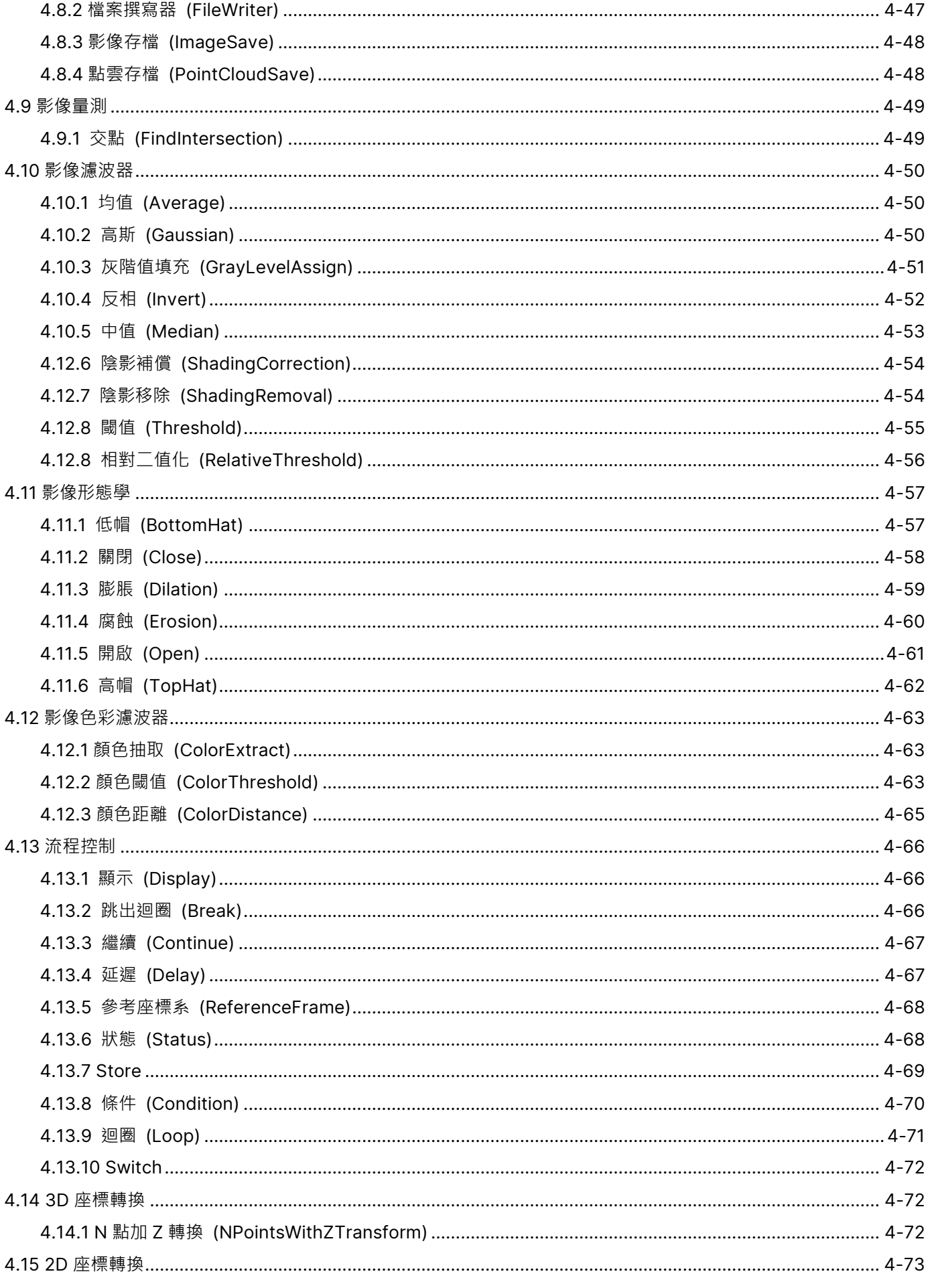

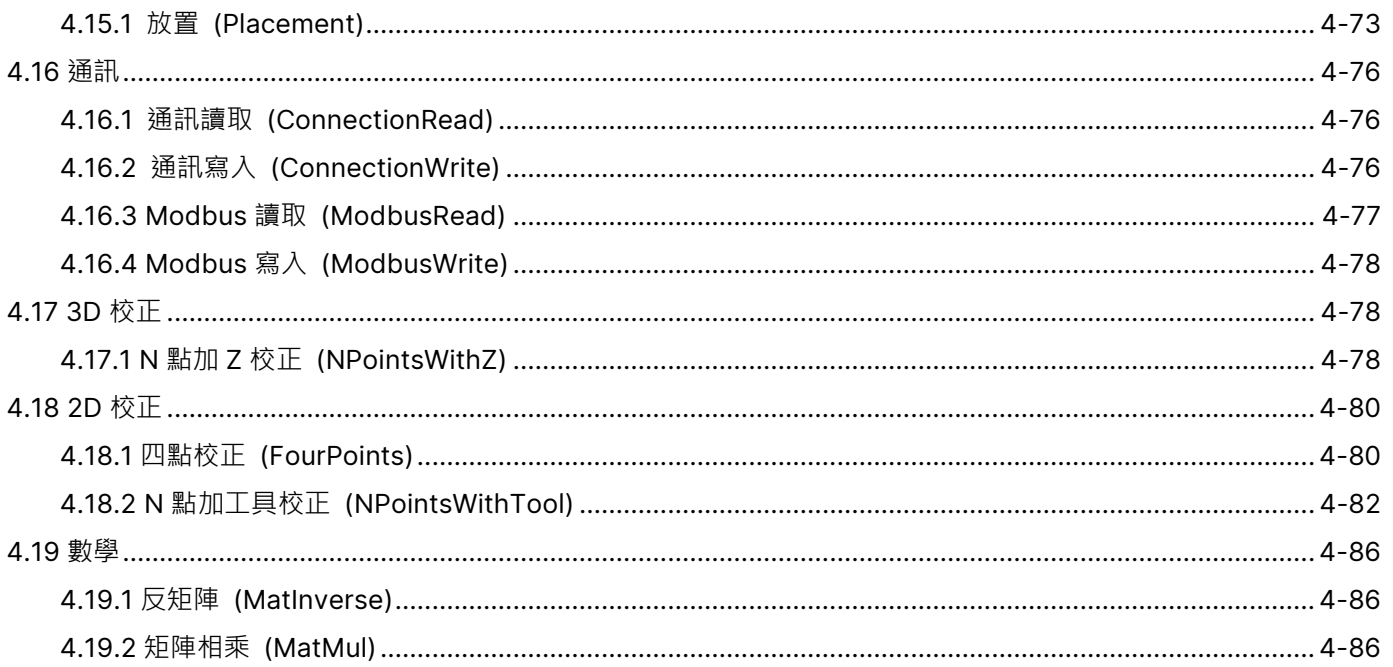

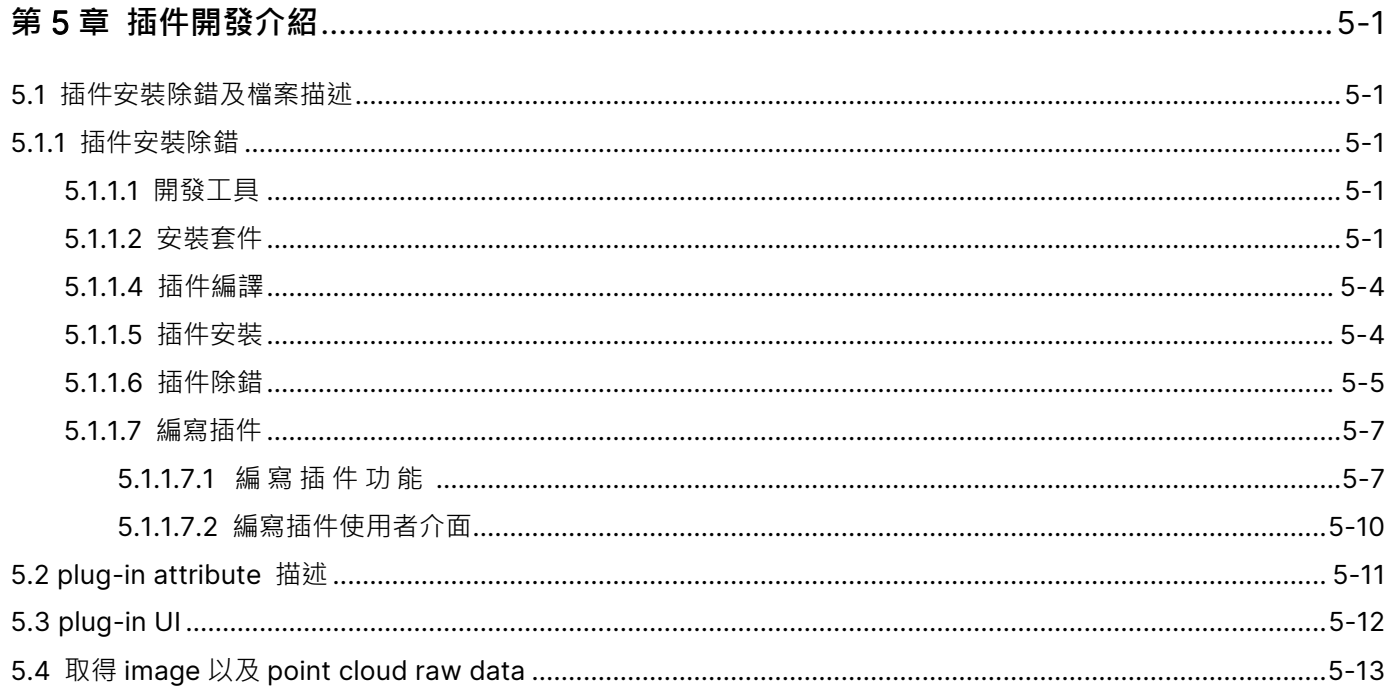

# <span id="page-7-0"></span>**第** 1 **章**

**產品規格說明**

<span id="page-7-1"></span>1.1 **產品內容**

DMV-IVS 為台達機器視覺平台,內容包含:

1. DMV-IVS 軟體

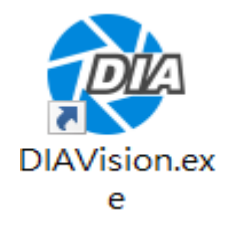

2. 加密狗(USB Dongle)

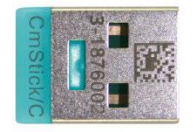

主程式可經台達網站下載,軟體下載與安裝方式請參考 1.3 節。軟體運行時,需要透過加密狗(USB Dongle)才能正常 啟用。

# <span id="page-7-2"></span>1.2 **電腦規格建議**

以下為 DMV-IVS 建議使用的最低需求規格。

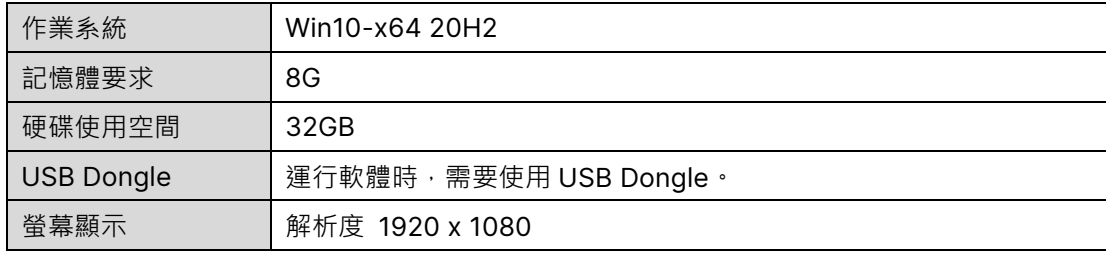

# <span id="page-8-0"></span>1.3 **軟體安裝步驟**

安裝步驟如下:

1. 對安裝軟體點擊滑鼠右鍵,以系統管理員身分執行。

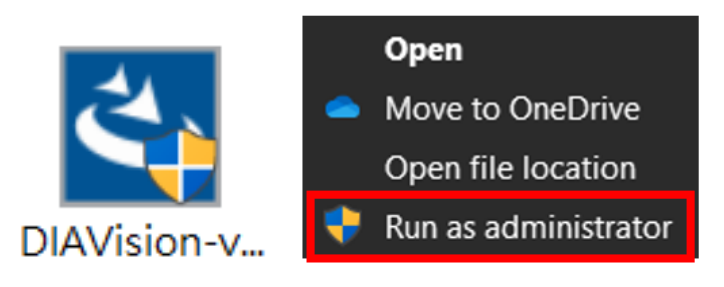

2. 選擇"Next"。

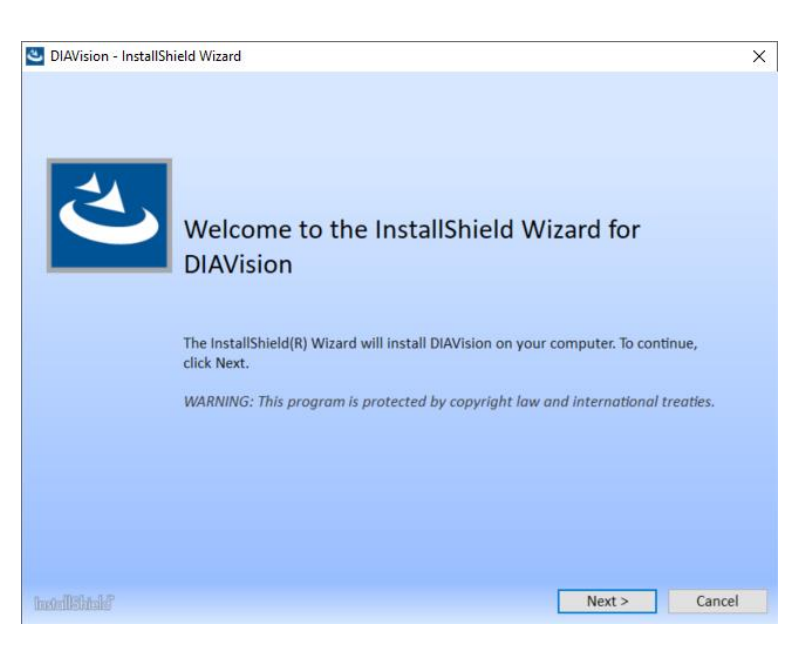

3. 確認銷售協議內容。若同意,則選擇同意後點擊"Next"。

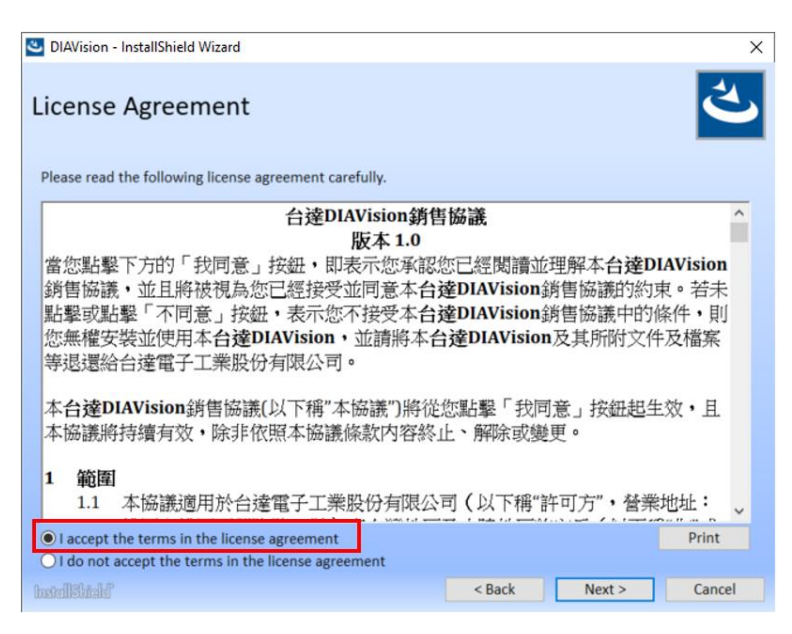

4. 選擇安裝種類後系統會開始進行安裝。

#### 完整安裝:

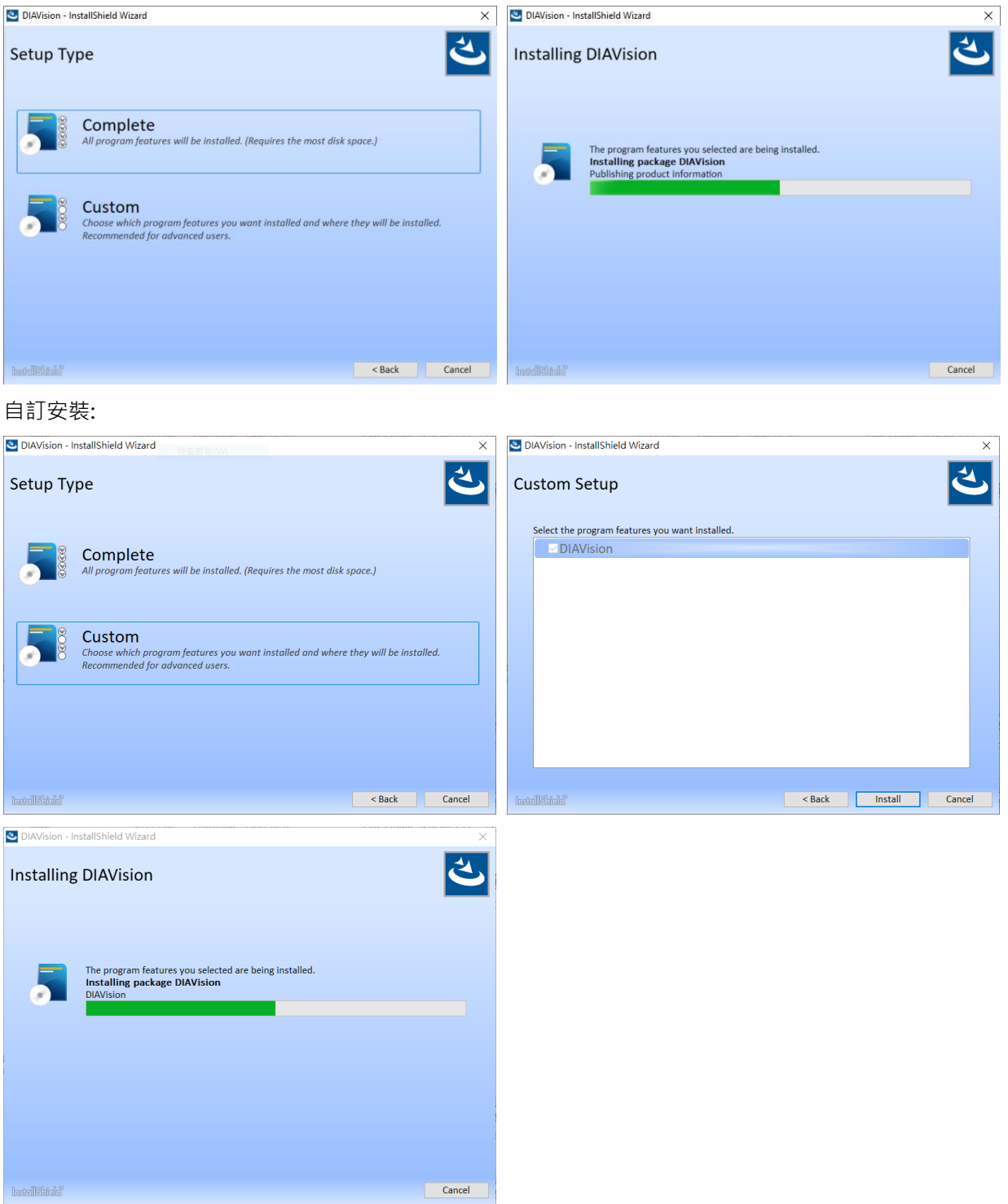

5. 完成後點擊"Finish"。

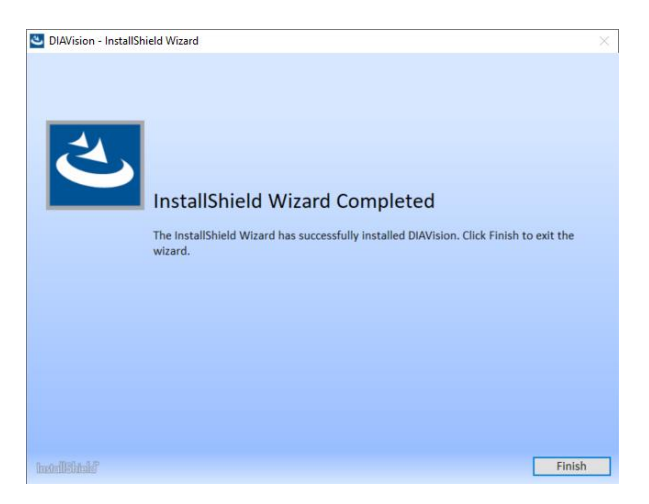

6. 使用者可在桌面點擊圖標開啟軟體。

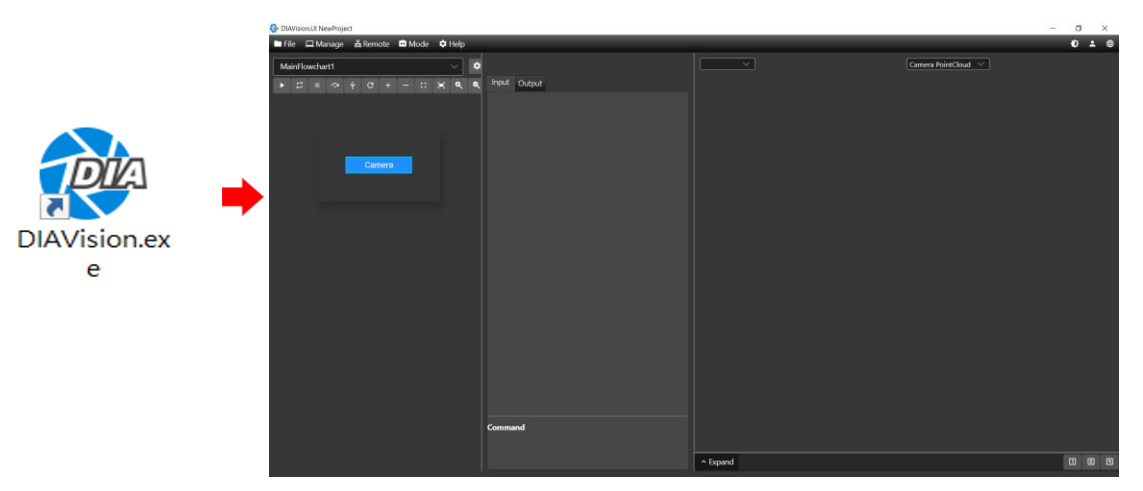

7. 若使用者為試用權限,點擊圖標後將會顯示授權使用天數資訊。

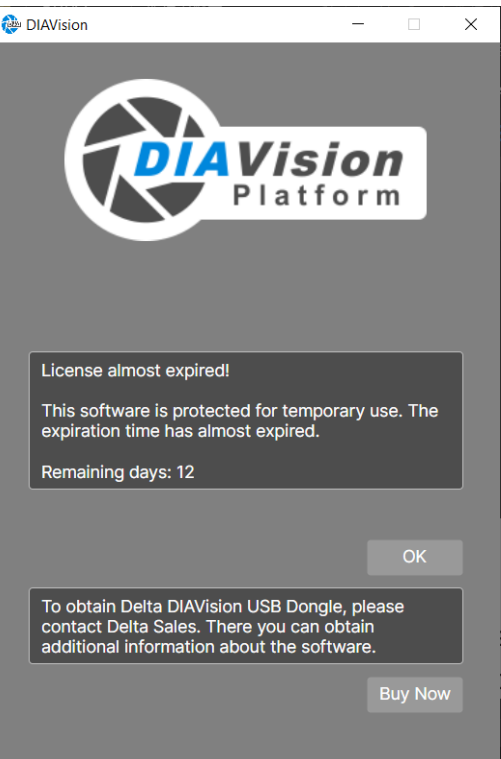

#### 8. 安裝完成路徑為下:

Program location: C:\Program Files\Delta Industrial Automation\DIAVision\DMV-IVS\ Data location: C:\Users\Public\Documents\DMV-IVS

# <span id="page-11-0"></span>1.4 **功能**

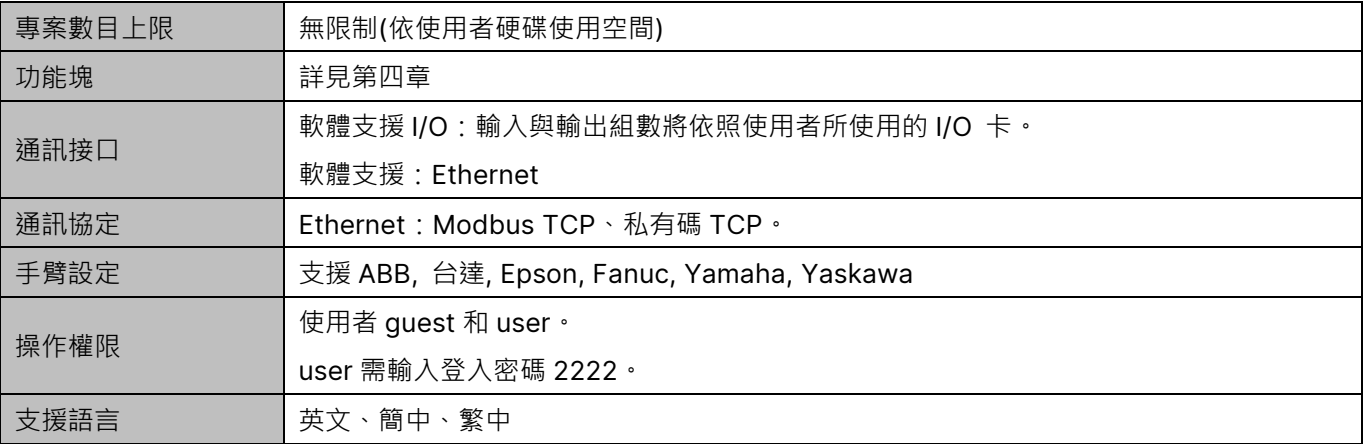

# <span id="page-13-0"></span>**第** 2 **章**

# **輸入**/**輸出介面介紹**

DMV-IVS 支援輸出/輸入介面包含:

- I/O 輸入/出設定
- Ethernet 乙太網路

# <span id="page-13-1"></span>2.1 **通訊設定**

使用者可透過下圖方式進入設定介面。

A. 軟體頁面工具列選擇"管理" (Manage)→"平台設定" (Platform Setting)頁面。

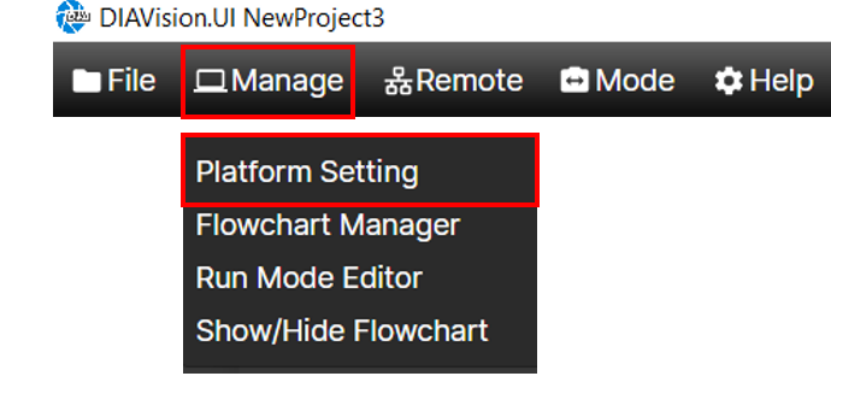

B. 進入"平台設定" (Platform Setting)頁面,點選"通訊" (Communication)。使用者就可依需求設定通訊協定。

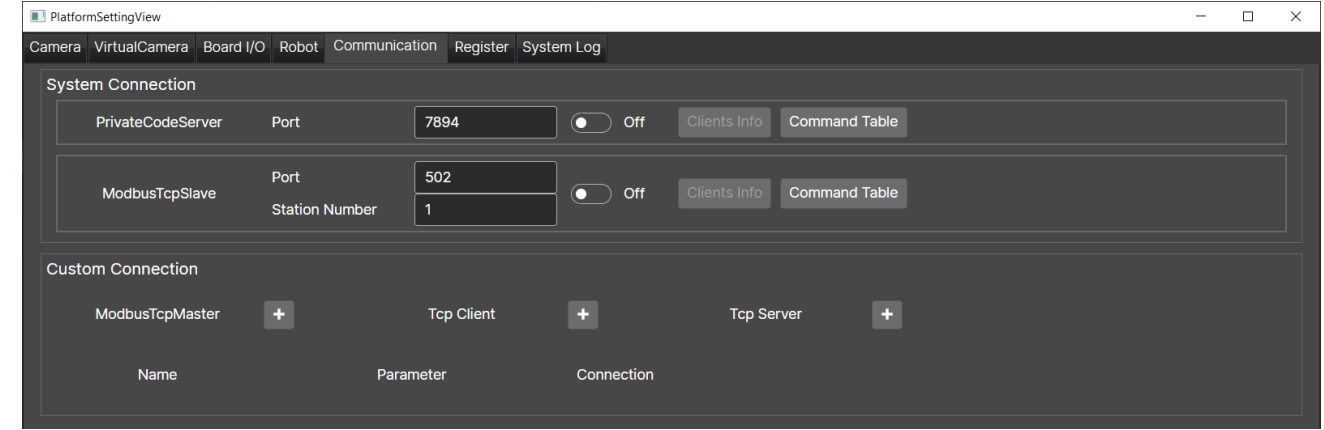

# <span id="page-14-0"></span>2.2 I/O **輸入輸出**

DMV-IVS 可透由相機或電腦實現 I/O 輸入輸出功能。

➢ 電腦 I/O

目前 DMV-IVS 支援 BV2 電腦 I/O 介面。當符合規格則可使用 I/O 輸入輸出功能,如下圖。使用者可在"管理" (Manage)→"平台設定" (Platform Setting)→"I/O 介面卡" (Board I/O)開啟功能。

當狀態為綠燈為啟用,黃燈則為未啟用。Board I/O 的邏輯配置需要透過 GPIO 功能設定,詳見第四章 檢測元件 介紹。

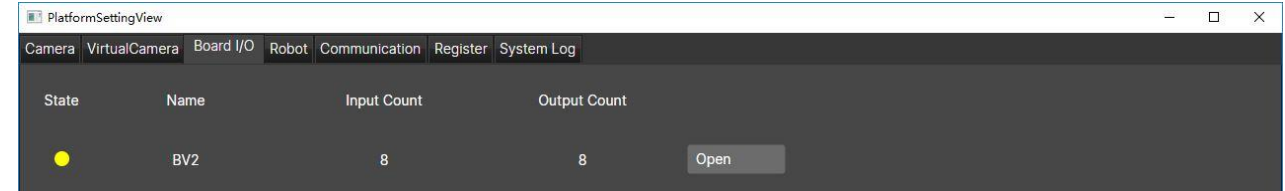

➢ 相機 I/O

若相機有 I/O 介面則可使用搭配 GPIO 進行訊號輸入輸出,詳見第四章 檢測元件介紹。

# <span id="page-14-1"></span>2.3 Ethernet **乙太網路**

Ethernet 介面可使用 Modbus 或 TCP 通信協定進行資料傳輸,使用者可以自行選擇主或從站的應用架構。

- ➢ Modbus
	- ⚫ Modbus TCP Master

使用者可在流程內加入 Modbus 讀取或 Modbus 寫入的元件,詳見第四章。透由元件讀取外部裝置的指定 暫存器資料,或將指定的結果資料寫入到外部裝置的指定暫存器中。此目的可省去字串接收後字串解碼的處 理步驟以簡化程式人員的負擔。

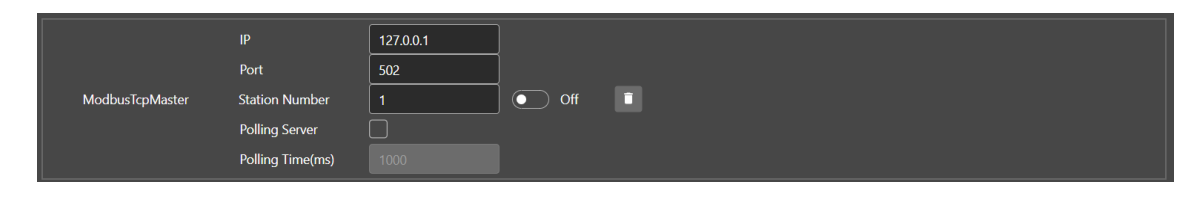

- IP:欲連線裝置 IP
- 連接埠:欲連線裝置連接埠
- 站號:連接埠站號
- 輪詢伺服器:勾起選項表示啟用輪詢,軟體會依輪詢時間進行確認是否連線
- 輪詢時間:設定輪詢時間週期,單位為毫秒
- ⚫ Modbus TCP Slave

允許由外部控制器透過 Modbus 協定接收指令後,軟體會依照所接收的命令而執行回應。

Port O On Clients Info Command Table ModbusTcpSlave **Station Number** 

- 連接埠:軟體連接埠
- 站號:軟體站號
- ➢ TCP
	- ⚫ TCP Client

系統將以字串通訊格式送出結果。

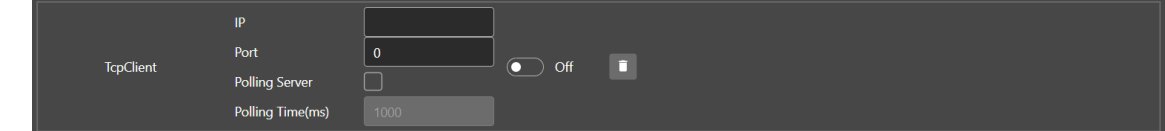

- IP:欲連線裝置 IP
- ◼ 連接埠:欲連線裝置連接埠
- 站號:連接埠站號
- 輪詢伺服器:勾起選項表示啟用輪詢,軟體會依輪詢時間進行確認是否連線
- 輪詢時間:設定輪詢時間週期,單位為毫秒
- ⚫ TCP Server

系統接收外部輸入字串命令。系統將依照接收的命令執行回應。

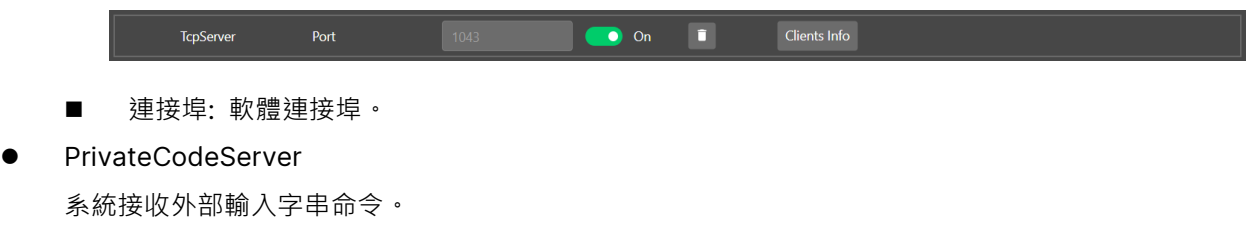

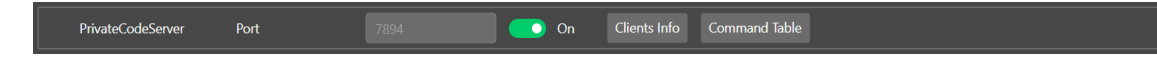

■ 連接埠: 軟體連接埠。

# <span id="page-15-0"></span>2.4 **暫存器**

使用者可由暫存器確認通訊結果內容。開啟暫存器方法為"管理" (Manage)→"平台設定" (Platform Setting)→"暫存器" (Register)。操作說明詳見第三章。

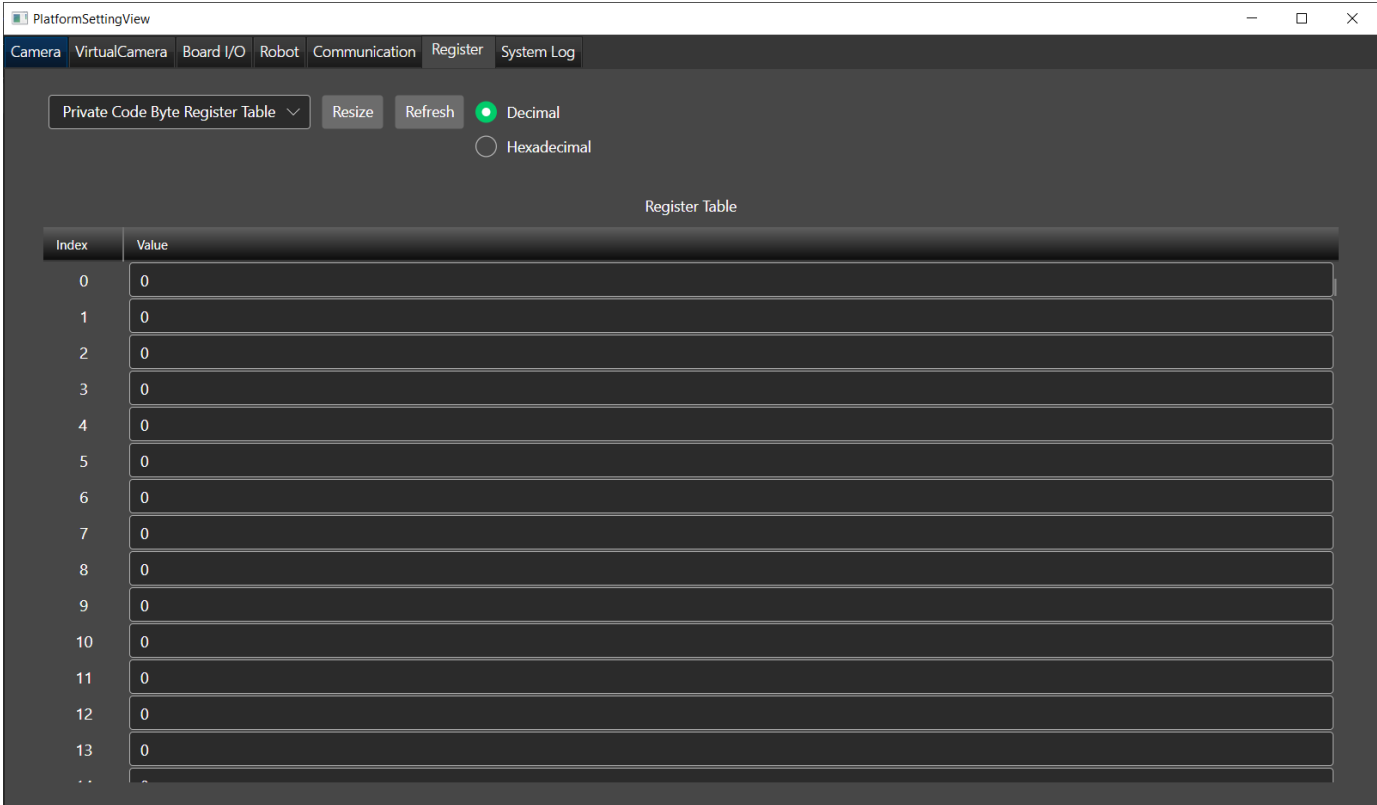

# <span id="page-17-0"></span>**第** 3 **章**

**基本操作**

# <span id="page-17-1"></span>3.1 **主頁面介紹**

下圖為軟體編輯模式頁面:

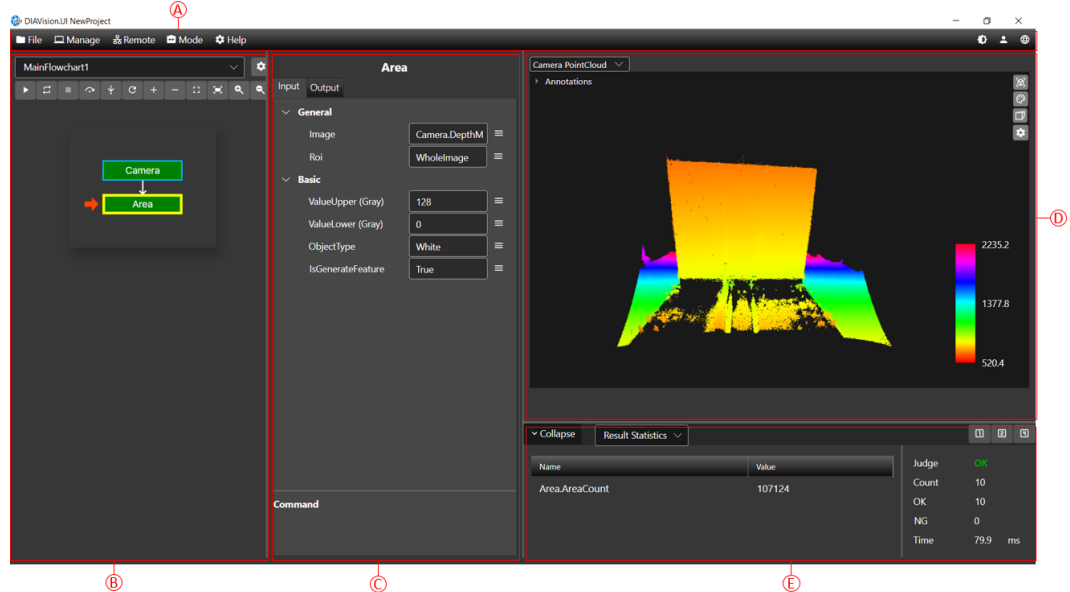

A. 工具列:包含檔案、軟體平台、流程管理、網路介面部屬、模式等設定。

B. 專案流程:設定專案元件流程。

- C. 元件設定:專案中各元件屬性設定。
- D. 圖像顯示頁面:顯示圖像。
- E. 檢測結果/系統日誌:流程檢測結果顯示或是可切換系統日誌確認軟體 Log。

# <span id="page-17-2"></span>**3.1.1 工具列**

- (1) 檔案(File):專案相關存取功能。
- (2) 管理(Manage):管理相機、IO、網路、暫存器、Robot 等相關功能。
- (3) 遠端(Remote):遠端相關設定。包含遠端連線、遠端專案部屬和遠端畫面部屬。
- (4) 模式(Mode):切換編輯模式或運行模式。
- (5) 說明(Help):DIAVision 平台說明。
- (6) 主題(Theme):切換申設或淺色主題。
- (7) 權限(Permissions):權限登入登出管理。
- (8) 語系(Lnaguage):切換語系。

### <span id="page-18-0"></span>3.1.1.1 **檔案**

■ 新建專案(New): 功能列點選"檔案"(File)→"新建"(New), 輸入專案名稱建立新專案。

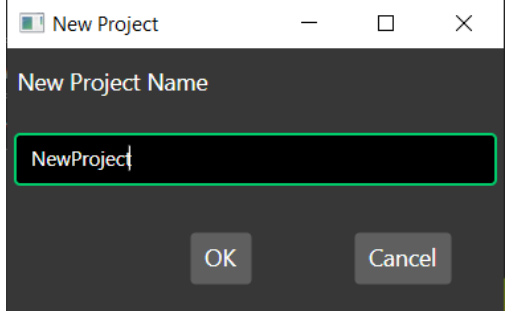

◼ 從範本新建(New from template):以原有專案架構新增專案。

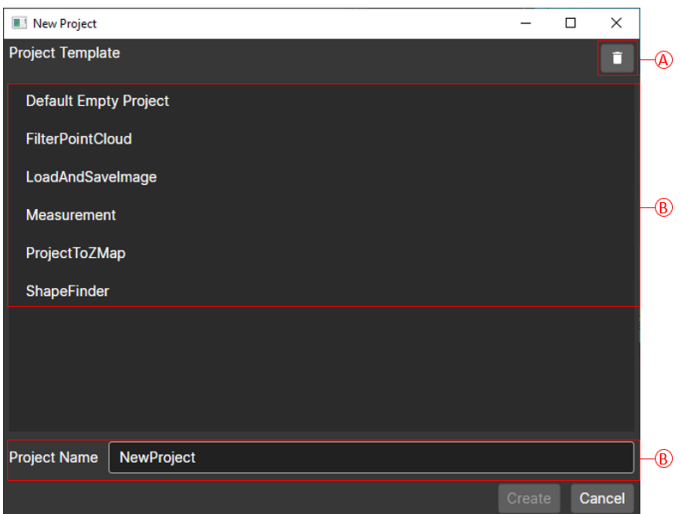

- A. 刪除範本
- B. 選擇新建範本
- C. 設定專案名稱
- 開啟: 功能列點選"檔案"(File)→"開啟"(Open), 開啟專案列表視窗, 選擇專案後按下 Open 開啟選取專案。

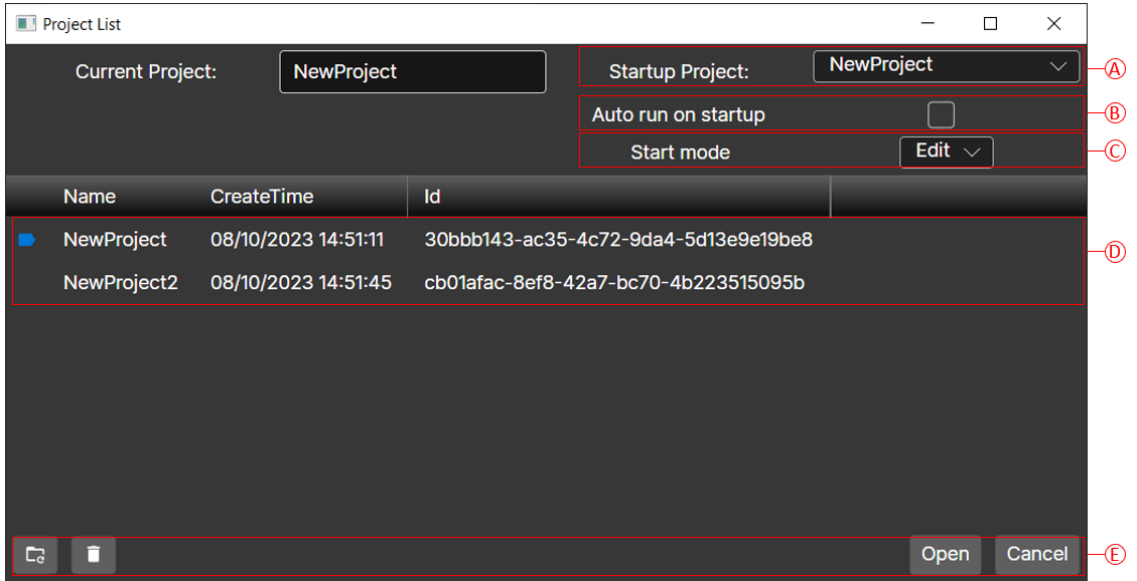

- A. 啟動專案(Startup Project):使用者可設定軟體開啟後的預設專案。
- B. 啟動後自動執行(Auto run on startup): 勾選後,開啟軟體會自動執行專案,進入連續執行模式。
- C. 起始模式(Start mode):使用者可以依照需求設定開啟後為編輯或運行模式。
- D. 專案列表(List):顯示當前電腦中的專案。藍色標記為當前專案。
- E. 元件鈕:

**E 刷新:重新整理專案列表。** 

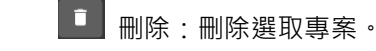

- ◼ 儲存(Save):儲存當前專案內容。
- ◼ 儲存至(Save As):以其他名稱另存專案。
- ◼ 輸出至範本(Export to Template):將專案儲存至範本。
- ◼ 開啟專案資料夾(Open project folder):開啟當前專案資料夾。
- 專案匯出(Project Export): 使用者可選擇單一或多個專案,將專案、插件和子流程透過壓縮檔打包匯出。

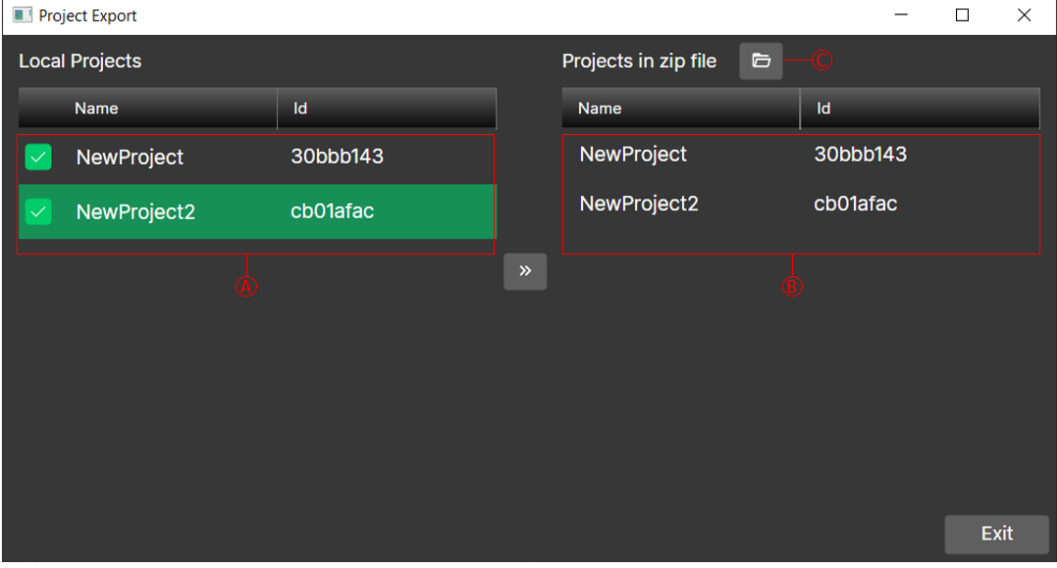

- A. 目前本機內現存專案
- B. 匯出完成專案
- C. 打開壓縮檔資料夾,如下圖。路徑為 C:\Users\Public\Documents\DMV-IVS。

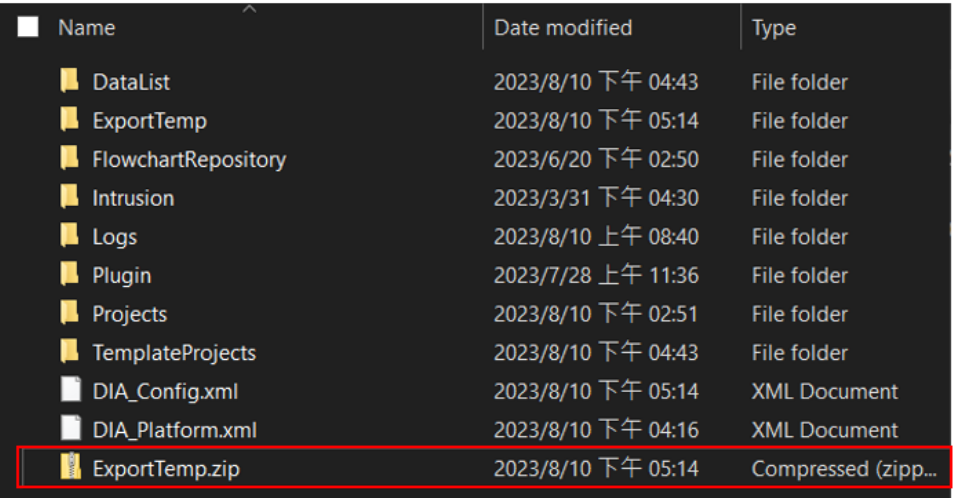

■ 專案匯入(Project Import): 將 DIAVision 匯出壓縮檔匯入到軟體中。

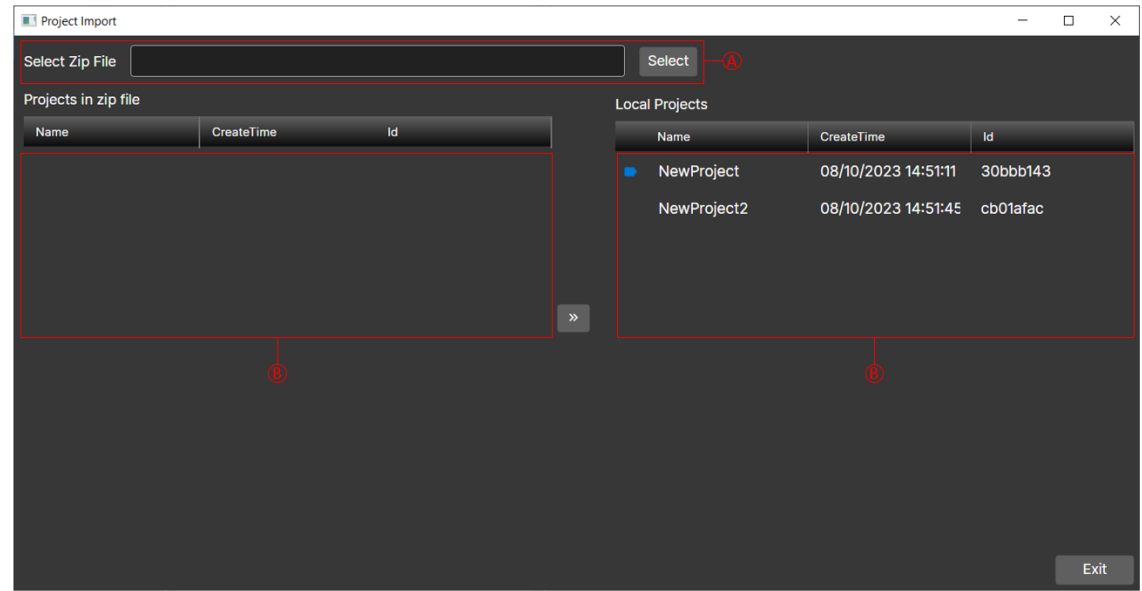

A. 選擇匯入來源

B. 匯出壓縮檔內的專案

C.目前本機內現存專案

◼ 關閉(Close):關閉 DIAVision 軟體。

## <span id="page-20-0"></span>3.1.1.2 **管理**

#### 3.1.1.2.1 **平台設定**

#### 3.1.1.2.1.1 **相機**

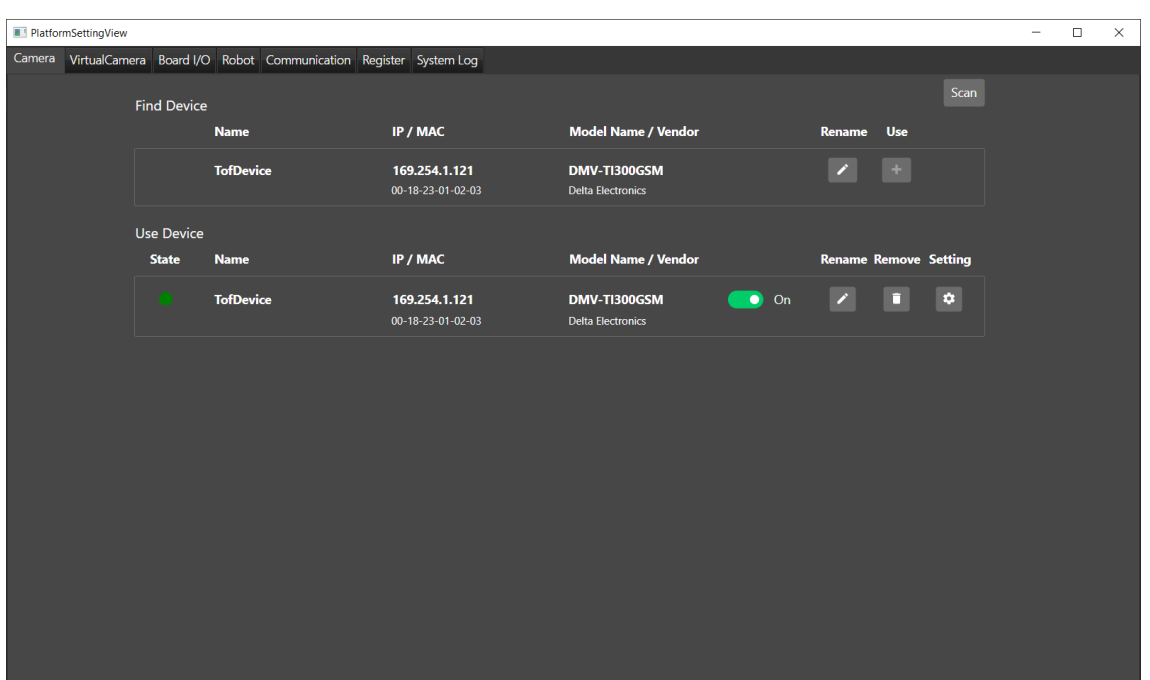

使用者可點選進入頁面後,點選紅色區域"掃描"鈕(Scan),如下圖。

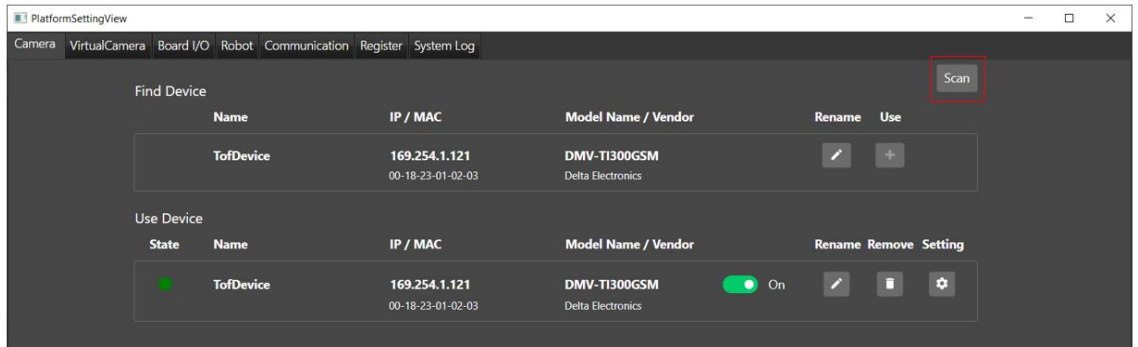

軟體會將所有連線裝置列出,並顯示裝置名稱(Name)、MAC、IP、模型名稱/供應商(Model Name/ Vendor)、供應商。 使用者可以點選 < 對裝置名稱進行命名。若想使用裝置時,點選 + 則軟體會將裝置加入使用設備。

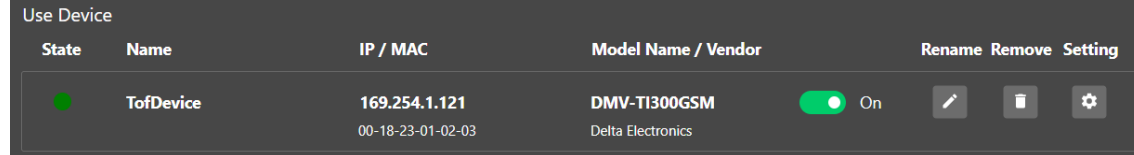

當裝置加入使用設備後,軟體會自動進行連線並顯示裝置名稱、MAC、IP、模型名稱和供應商。如正常運行則狀態顯 示●,當裝置異常則顯示●。使用者可以诱過開關決定是否啟用裝置,當按下 ● · · · 的 後,則軟體會暫停連線,此時 狀態會顯示●。若再啟用裝置,則點選 ● off 此時裝置則啟用。當點選 ▲ 則可對裝置進行命名。■ 為刪除裝置。 使用者可點選 ※ 對裝置進行參數設定,如下圖。針對裝置設定參數內容請詳見各裝置使用手冊。

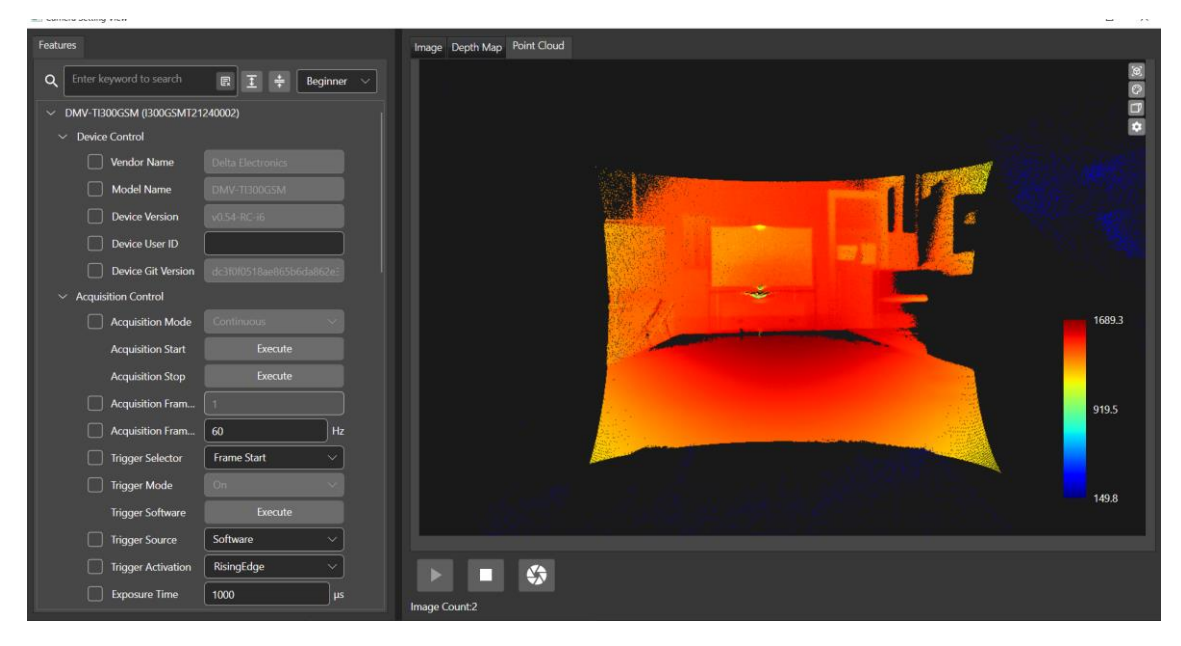

### 3.1.1.2.1.2 **虛擬相機**

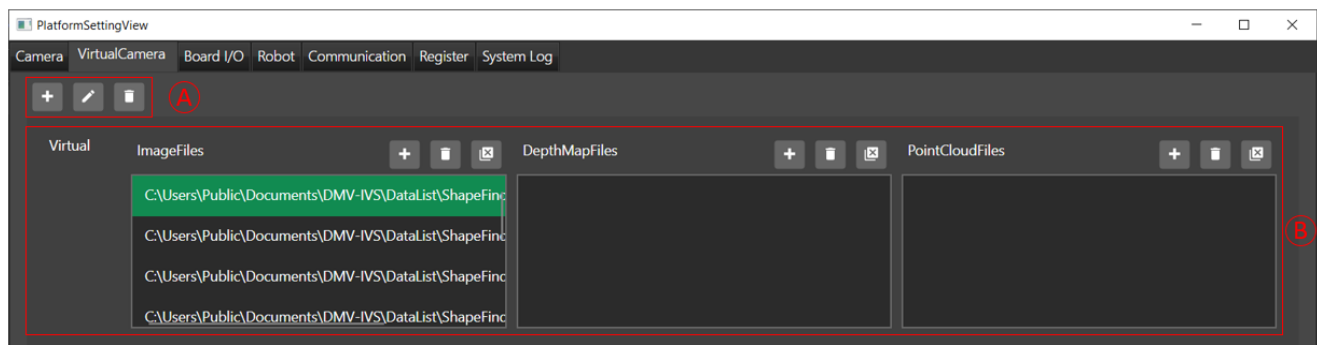

#### A. 虛擬相機配置

■■新增虛擬相機:新增虛擬相機,使用者可以將圖像載入虛擬相機中進行測試。

- 重新命名: 針對選取相機進行命名。
- 刪除:將選取的虛擬相機刪除。
- B. 虛擬相機設定

■ 新增圖像 : 使用者可選取輸入影像 。但需注意影像檔案和深度影像檔案只接收 png 和 bmp ,而點雲只接收 pcd 格式。

刪除選取圖像:刪除選取圖片。

■全部刪除:將所有輸入圖片刪除。

- 影像檔案(ImageFiles): 輸入一般影像(8 bits 或 16 bits)圖像。
- 深度影像檔案(DepthMapFiles):輸入深度影像(8 bits 或 16 bits)圖像。
- ⚫ 點雲檔案(PointCloudFiles):輸入點雲格式檔案。目前支援 pcd 格式。

#### 3.1.1.2.1.3 I/O **介面卡**

目前軟體支援 ROSEEK Beaver2 I/O 輸入輸出功能。當狀態(State)啟用時為●,等待命令為●。

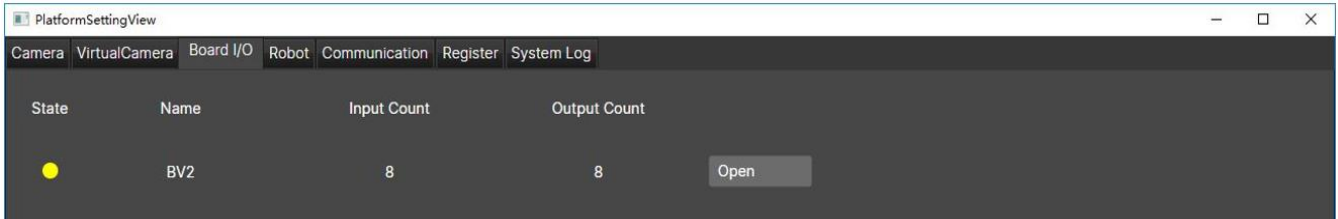

## 3.1.1.2.1.4 **手臂**

透過手臂頁面在欲連線品牌按 → 並在 IP 位置輸入手臂 IP 後點選連線·當連線(Connection)成功後為 ● 0n 狀態。使用者也可以透過此頁面進行啟動伺服和將手臂警報重置工作。

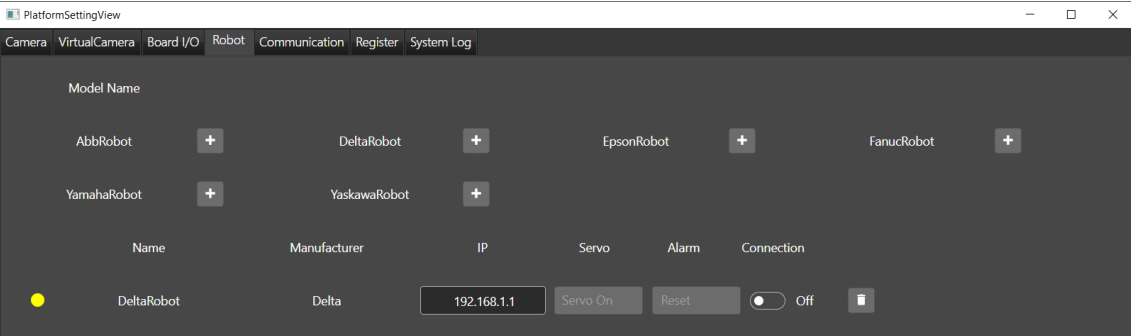

#### 3.1.1.2.1.5 **通訊**

使用者可以在通訊頁面建立通訊。分為系統連線和自訂連線

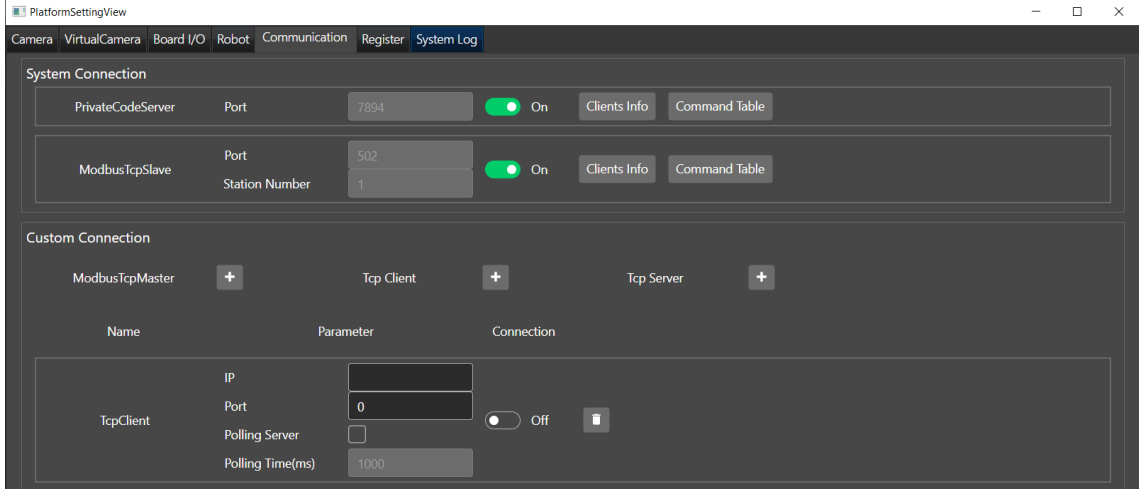

系統連線:

■ 私有碼伺服器(PrivateCodeServer):使用者設定連接埠後開啟 (■ ) off , 軟體將以私有碼伺服器身份運 行。上位系統可以用戶身份讀取軟體資訊。使用者可以點選指令表查詢字串,如下圖。

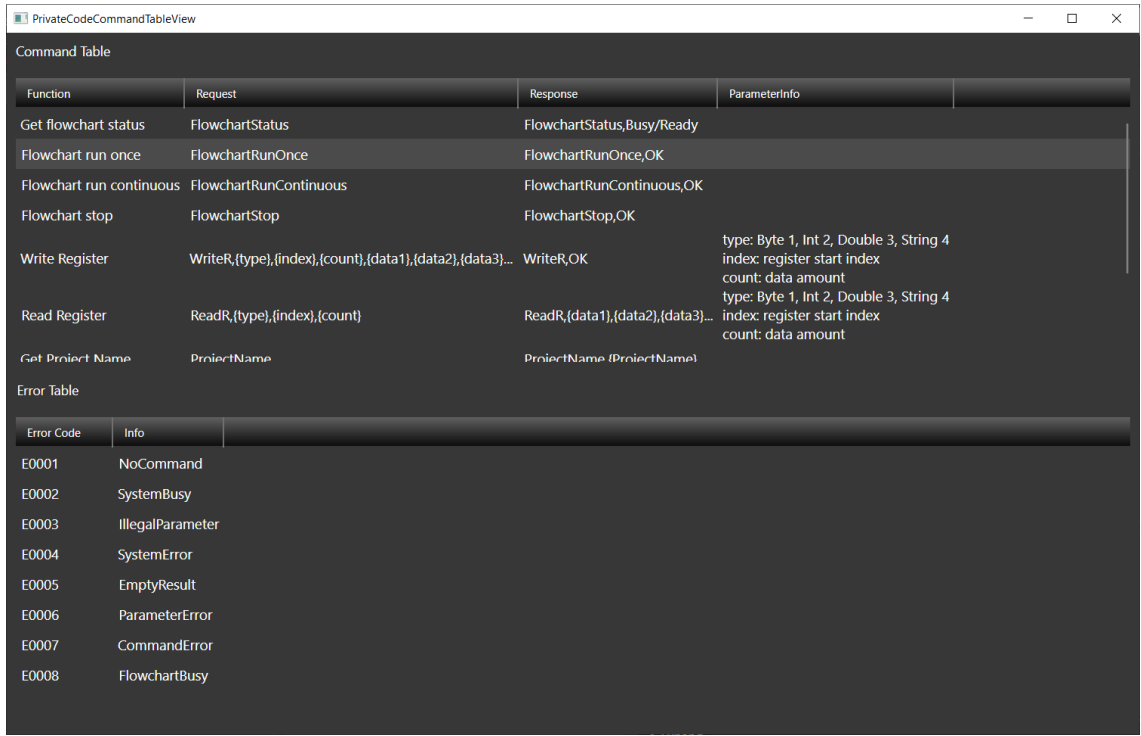

透過"用戶資訊" Glents Info 可以確認用戶資訊,如下圖。

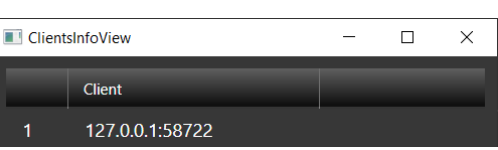

■ ModbusTcp 從站(ModbusTcpSlave):使用者設定連接埠和站號後開啟 ② off ,軟體將以 ModbusTcp 從站身份運行。上位系統可對 Modbus 讀取或寫入數值。使用者可以點選指令表查詢字串,如下圖。

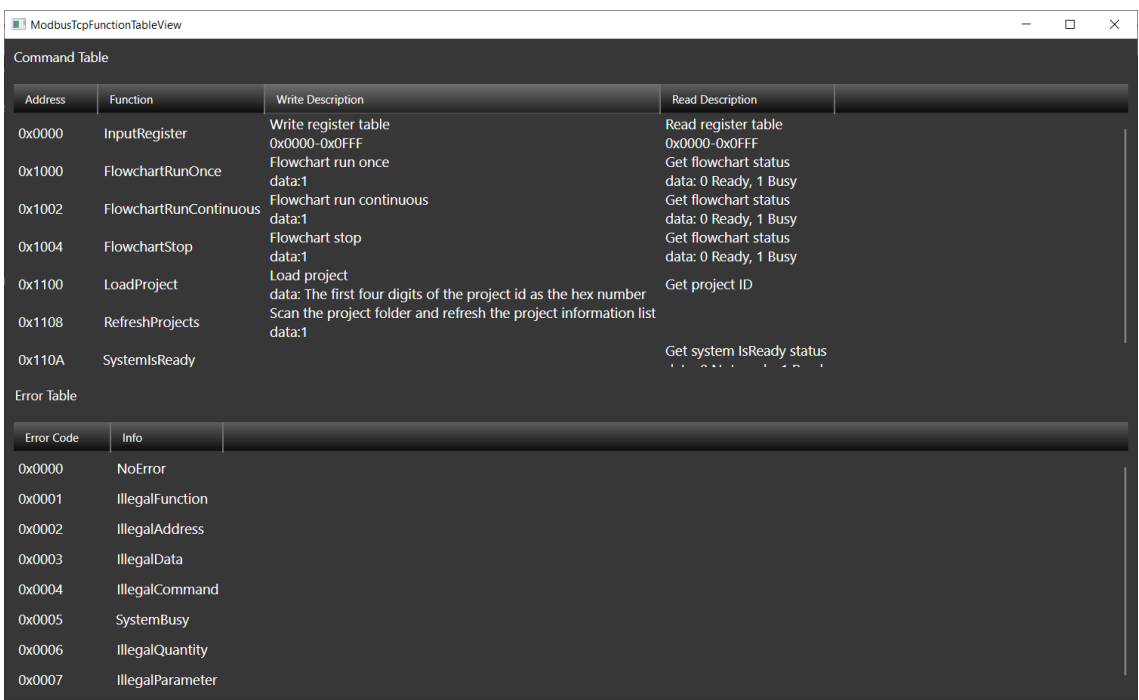

透過"用戶資訊" <sup>Clients Info 可以確認用戶資訊,如下圖。</sup>

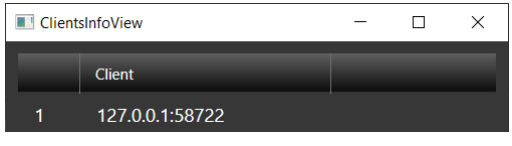

自訂連線

ModbusTcp 主站(ModbusTcpMaster):將軟體設為主站,軟體可對從站進行寫值和讀值。使用者需 設定從站 IP、連接埠(Port)和站號(Station Number)。當使用者開啟 ● Of 符號後進行連線。當開 啟輪詢伺服器(Polling Server)選項後, 軟體會依照輪詢時間(Polling Time)持續訪問, 常用於和伺服器 需持續確認連線應用。當使用者需刪除連線則可點 ■ <del>鈕</del>。

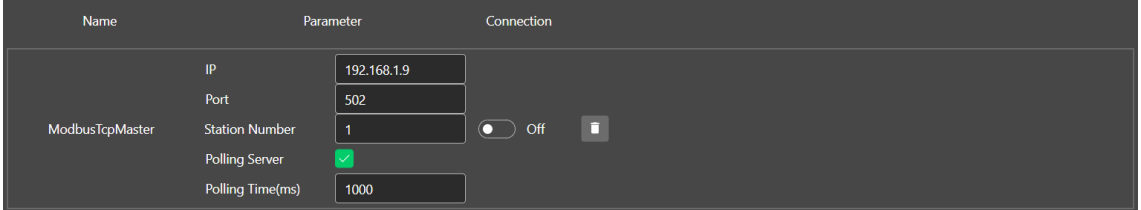

Tcp 用戶(Tcp Client):將軟體設為發起 TCP 連接請求的一方, 一旦連接建立, 用戶可以通過該連接 將數據發送給伺服器,並等待伺服器的回應。使用者需設定伺服器 IP 和連接埠(Port)。當使用者開啟 **◎ of** 符號後進行連線。當開啟輪詢伺服器(Polling Server)選項後, 軟體會依照輪詢時間持(Polling Time)續訪問。當使用者需刪除連線則可點

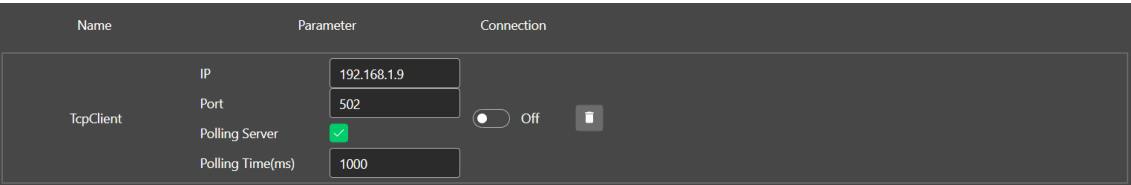

Tcp 伺服器(Tcp Server):使用者設定連接埠(Port)後開啟 ● <sup>off</sup> , 軟體將以私有碼伺服器身份運 行。上位系統可以用戶身份讀取軟體資訊。當使用者需刪除連線則可點 <mark>■</mark> 鈕。

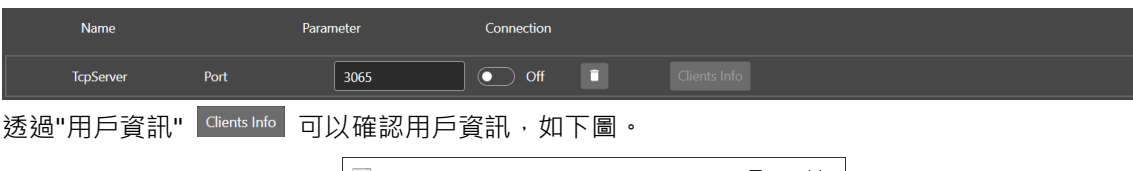

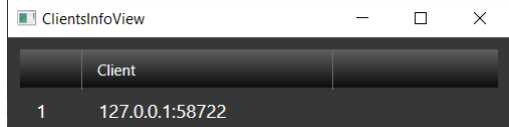

#### 3.1.1.2.1.6 **暫存器**

使用者可透過暫存器顯示數值確認流程數據結果。

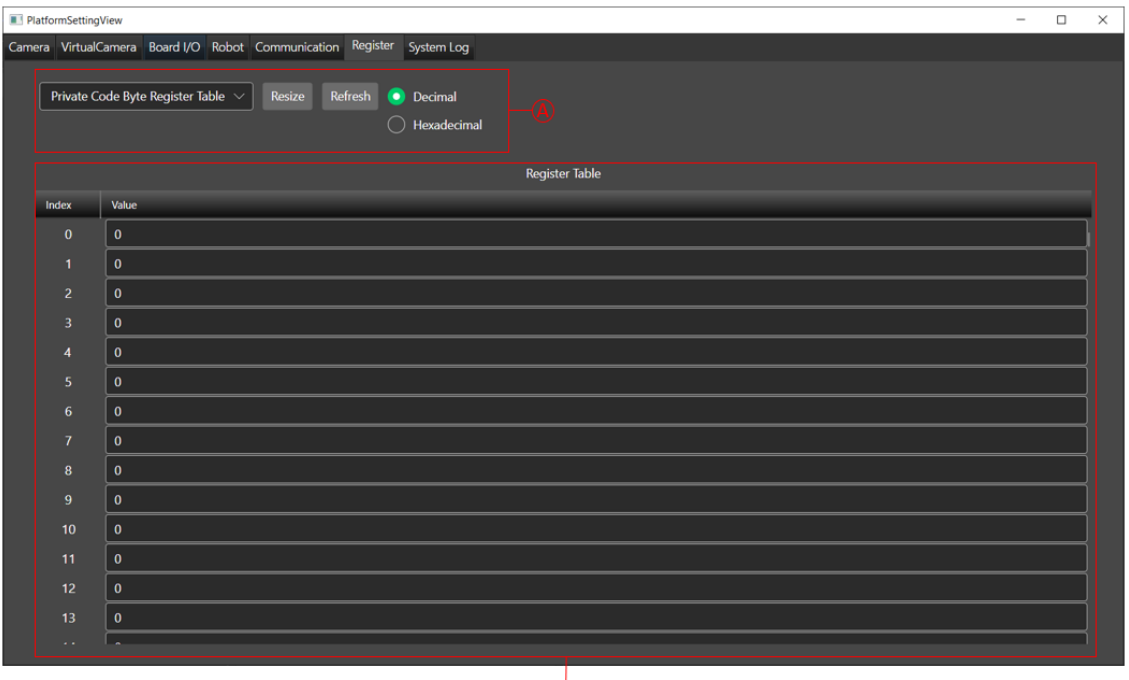

 $\overrightarrow{B}$ 

#### A. 資訊列表

- 列表:
	- ➢ 私有碼字節寄存器表(Private Code Byte Register Table):用於觀察暫存器索引位置接收到的位 元資料。使用者可以將結果切換十位(Decimal)或十六近位(Hexadecimal)。

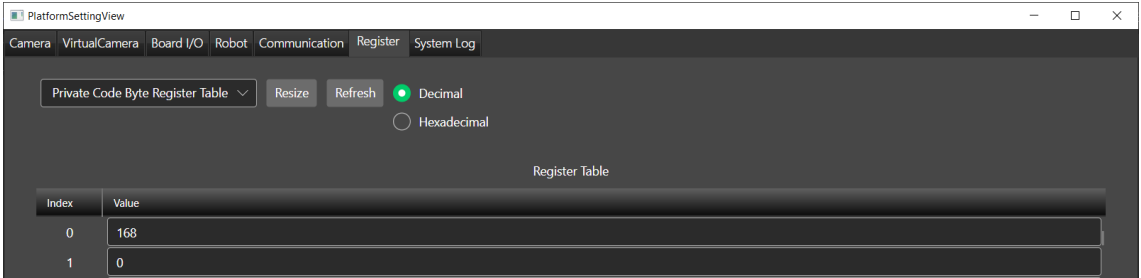

- ➢ 私有碼整數寄存器表(Private Code Int Register Table):用於觀察暫存器索引位置接收到的整數 資料。使用者可以將結果切換十位或十六近位。
- ➢ 私有碼雙精度浮點數寄存器表(Private Code Double Register Table):用於觀察暫存器索引位 置接收到的浮點數資料。使用者可以將結果切換十進制顯示或十六進制顯示。
- > 私有碼暫存器表(Private Code String Register Table): 用於觀察暫存器索引位置接收到的字串 型式資料。

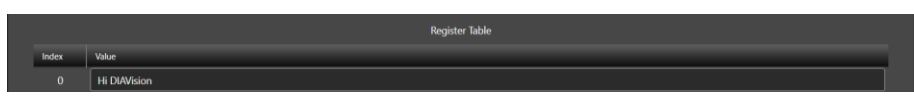

➢ Modbus 暫存器表( Modbus Register Table):用於觀察暫存器索引位置接收到的數據資料。 Modbus 資料型態皆為 double word。使用者可以將結果切換十進制或十六進制。

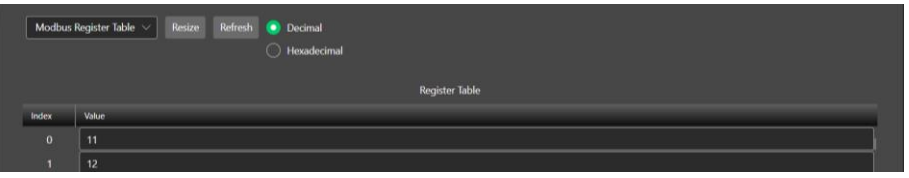

調整大小(Resize):使用者可以依照需求,設定顯示序號數量,如下圖。

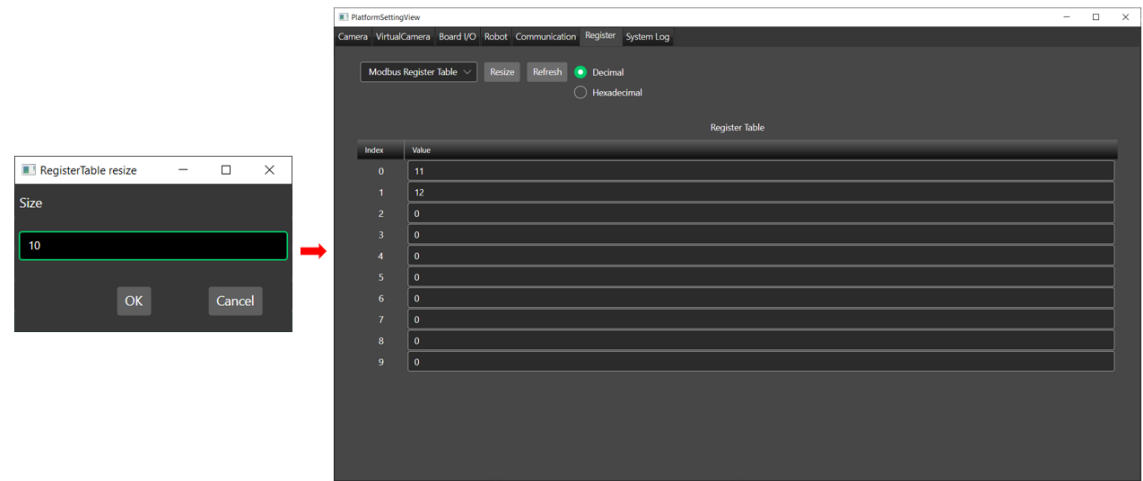

- ◆ 刷新(Refresh):重新讀取暫存器數據。
- ◆ 十進制(Decimal):暫存器數據以十近制顯示。
- ◆ 十六進制(Hexadecimal):暫存器數據以十六近制顯示。
- B. 暫存器欄位
- 將暫存器數據顯示於列表中,使用者可透過列表確認數值。暫存器顯示索引值可由"調整大小"進行設 置,最多可顯示 10,000 個。

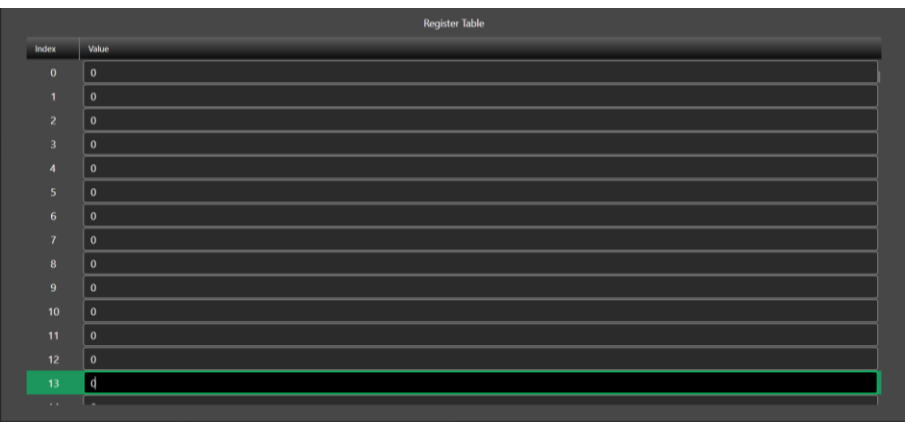

#### 3.1.1.2.1.7 **系統日誌**

使用者可以打開系統日誌,當軟體異常時可以透過體統日誌確認問題。

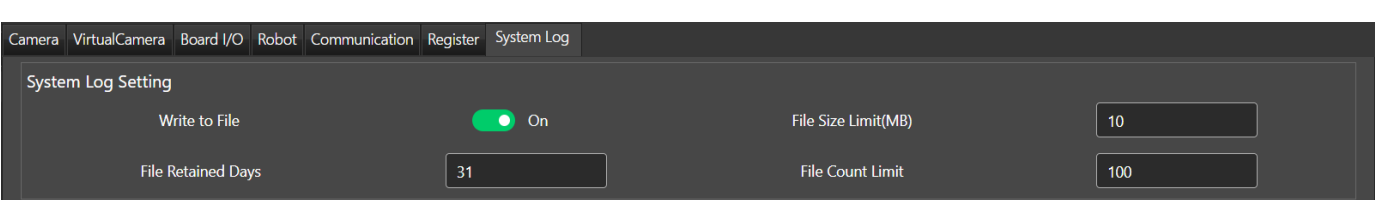

- ◆ 寫入至檔案(Write to file):將異常現象寫入文字檔,文字檔路徑為 C:\Users\Public\Documents\DMV-IVS\Logs。
- 檔案保留天數(File Retained Days):設定文字檔保存天數。
- 檔案大小限制(File Size Limit (MB)): 限制單一檔案容量。當檔案大於限制容量, 則會再創建新的文字 檔。
- 檔案數量限制(File Count Limit): 限制文字檔數量。軟體判定大於數量後,會將新的文字檔覆蓋於最 舊的文字檔。

#### 3.1.1.2.2 **流程管理**

當使用者創建常用流程後,可以將這些流程儲存。後續可以進行引用。

⚫ 專案流程:

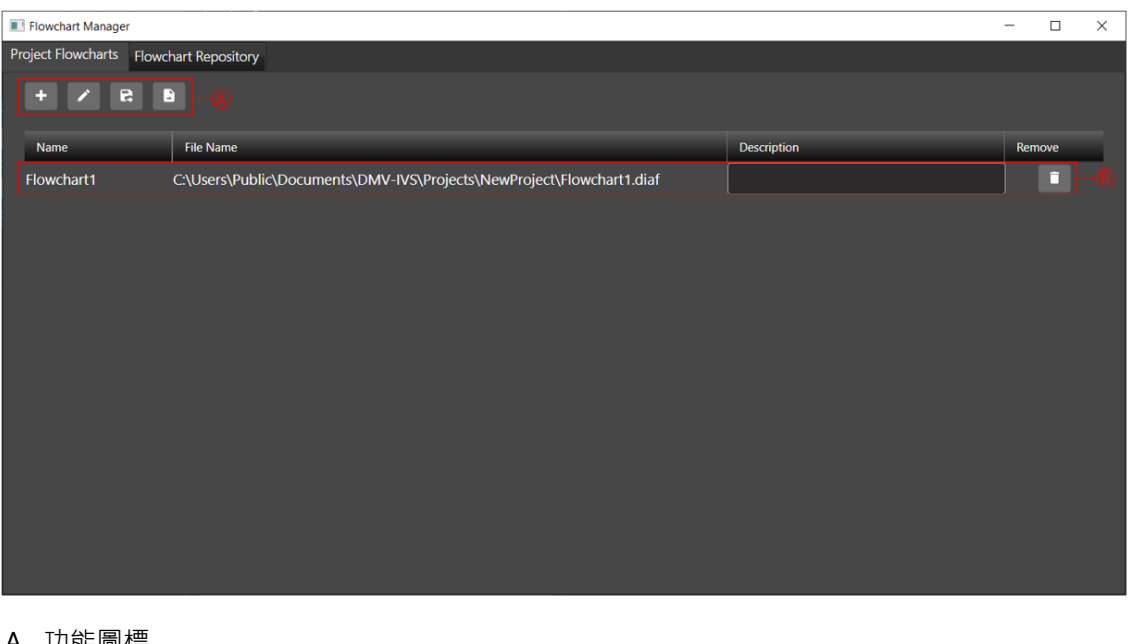

A. 功能圖標

■ 在專案內新增子流程,此子流程只能用於單一專案中。

重新命名子流程專案名稱。

R 將子流程複製到流程儲存庫中,代表後續其他專案可引用此子流程。

8 將子流程直接移置流程儲存庫中。

B. 子流程管理

顯示目前專案內可使用的子流程,包含名稱、路徑和描述。

□ 使用者可以點選圖標刪除子流程。

⚫ 流程儲存庫:

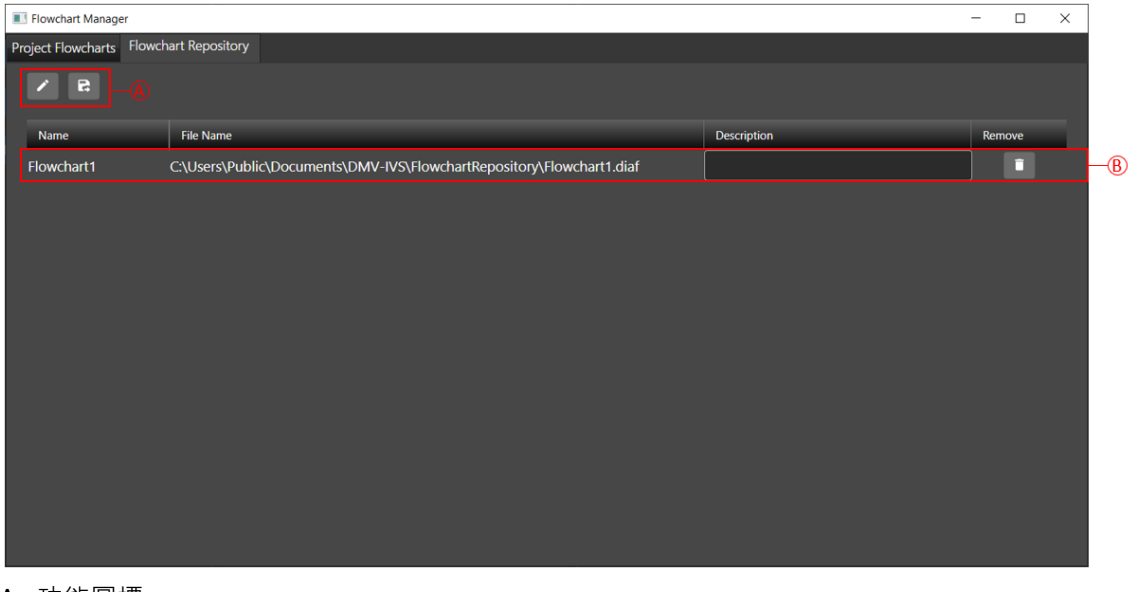

A. 功能圖標

重新命名子流程專案名稱。

將流程儲存庫的子流程複製到專案內。

B. 流程儲存庫管理

顯示目前流程儲存庫可使用的子流程,包含名稱、路徑和描述。

#### 3.1.1.2.3 **運行模式編輯器**

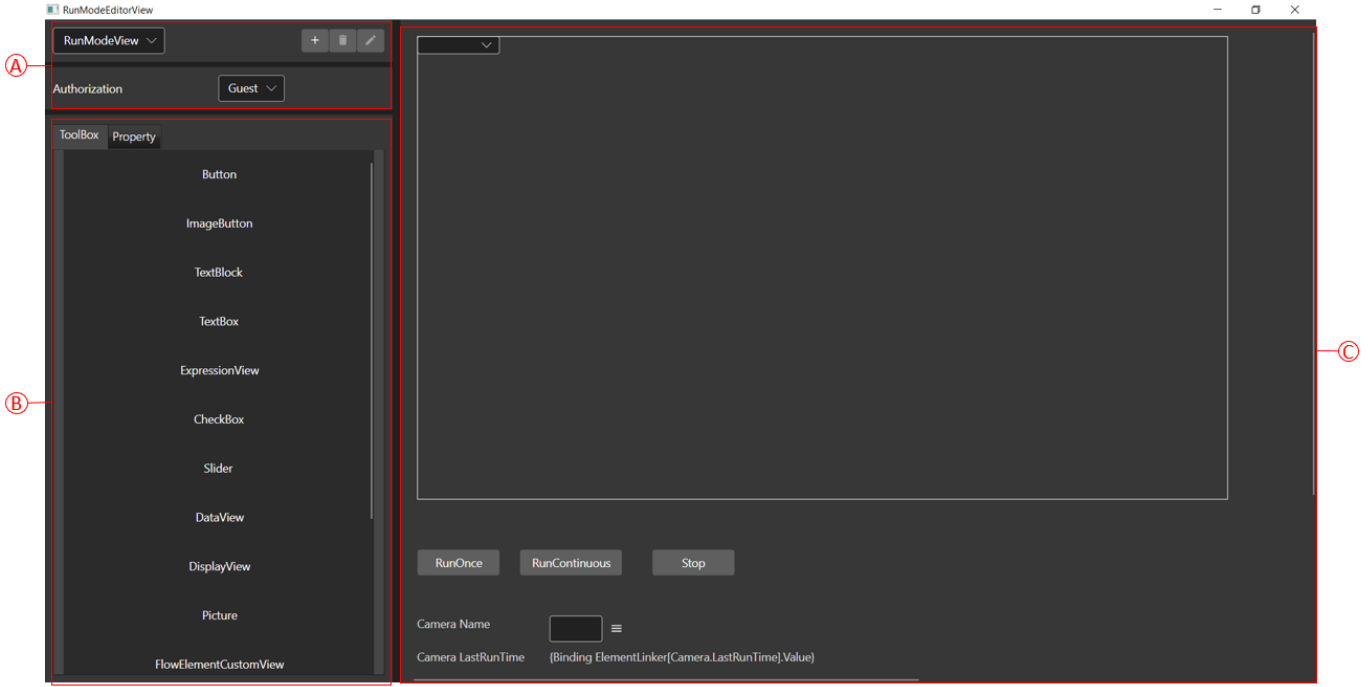

使用者可以定義運行模式時的畫面,包含按鈕、標籤、顯示畫面和圖標。

A. 頁面與權限設定

RunModeView 為運行畫面。

■ 新增頁面: 新增運行模式頁面。頁面會於左側列表顯示, 如下圖。

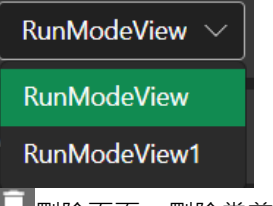

□ 刪除頁面:刪除當前運行頁面。

運行頁面命名:對當前 RunModeView 進行命名。

B. 工具箱與屬性

工具箱:使用者可以點擊兩下工具箱元件,將物件加入於運行畫面 C 中, 如下圖。

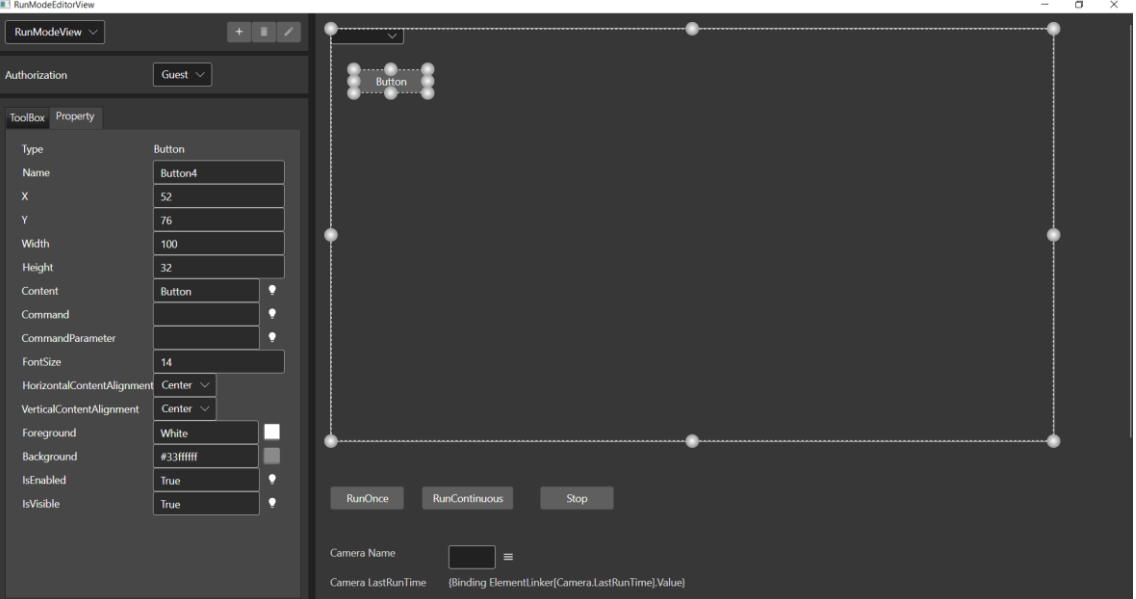

個元件屬性說明如下。

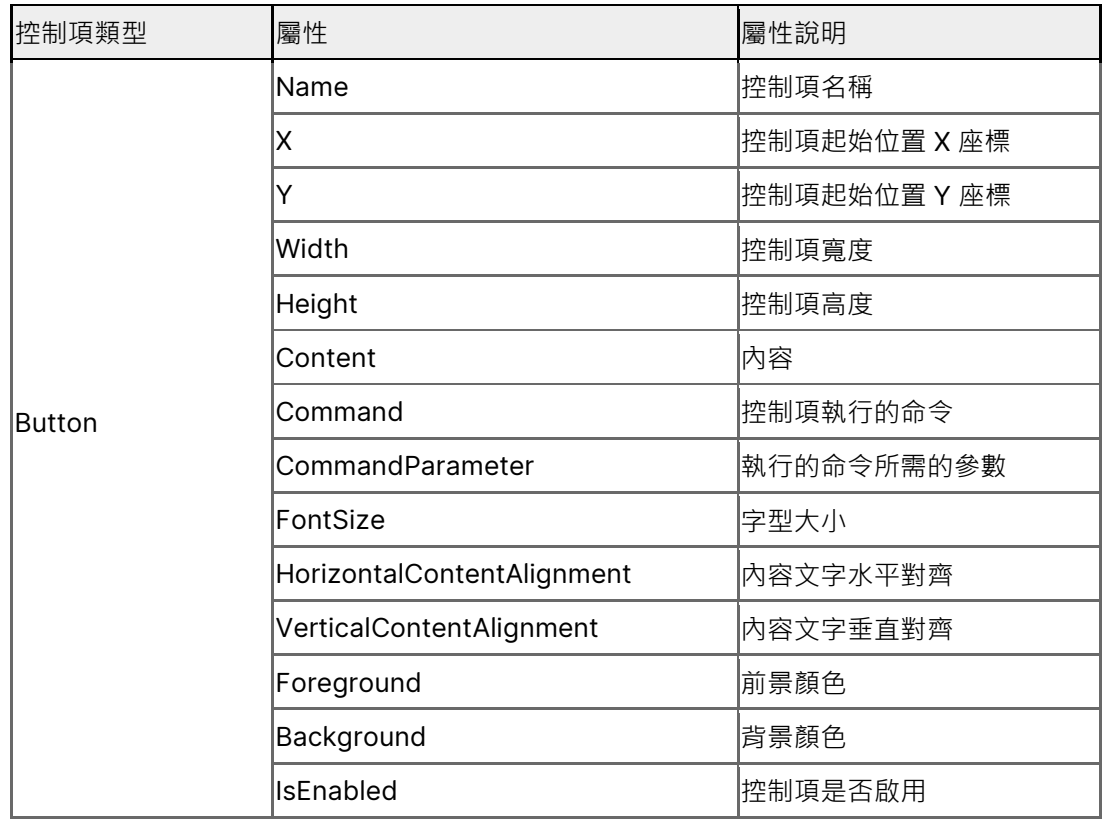

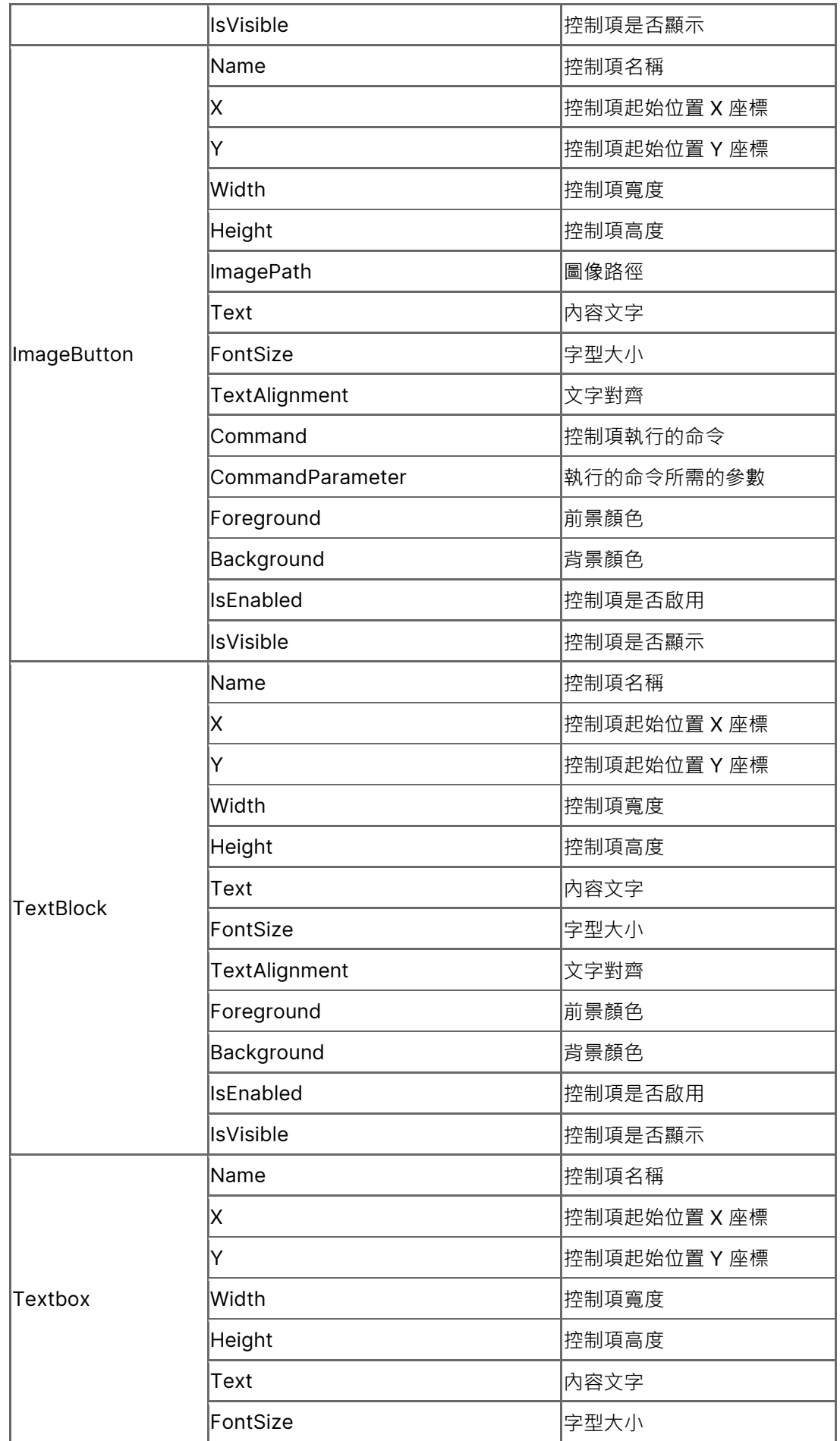

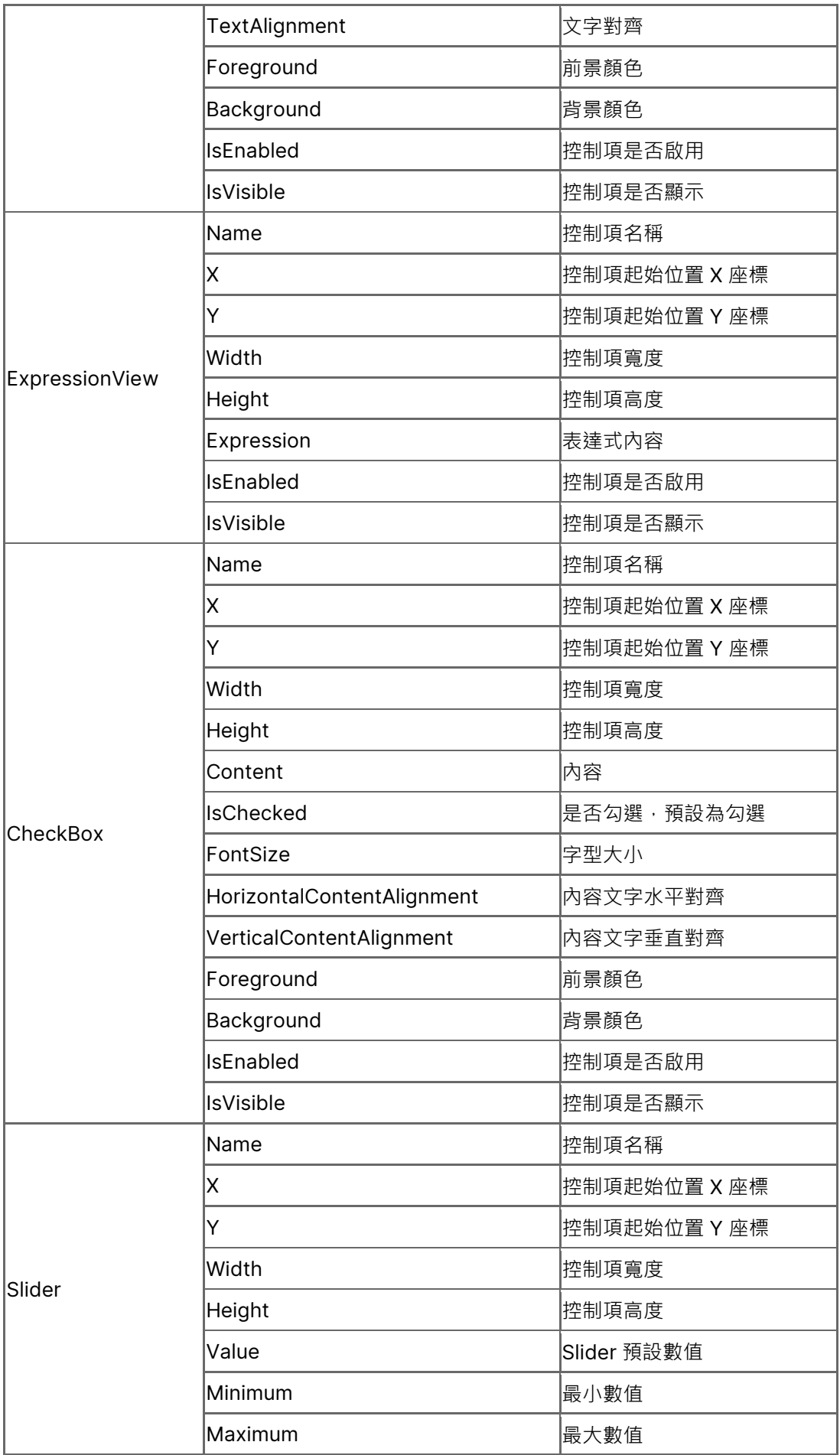

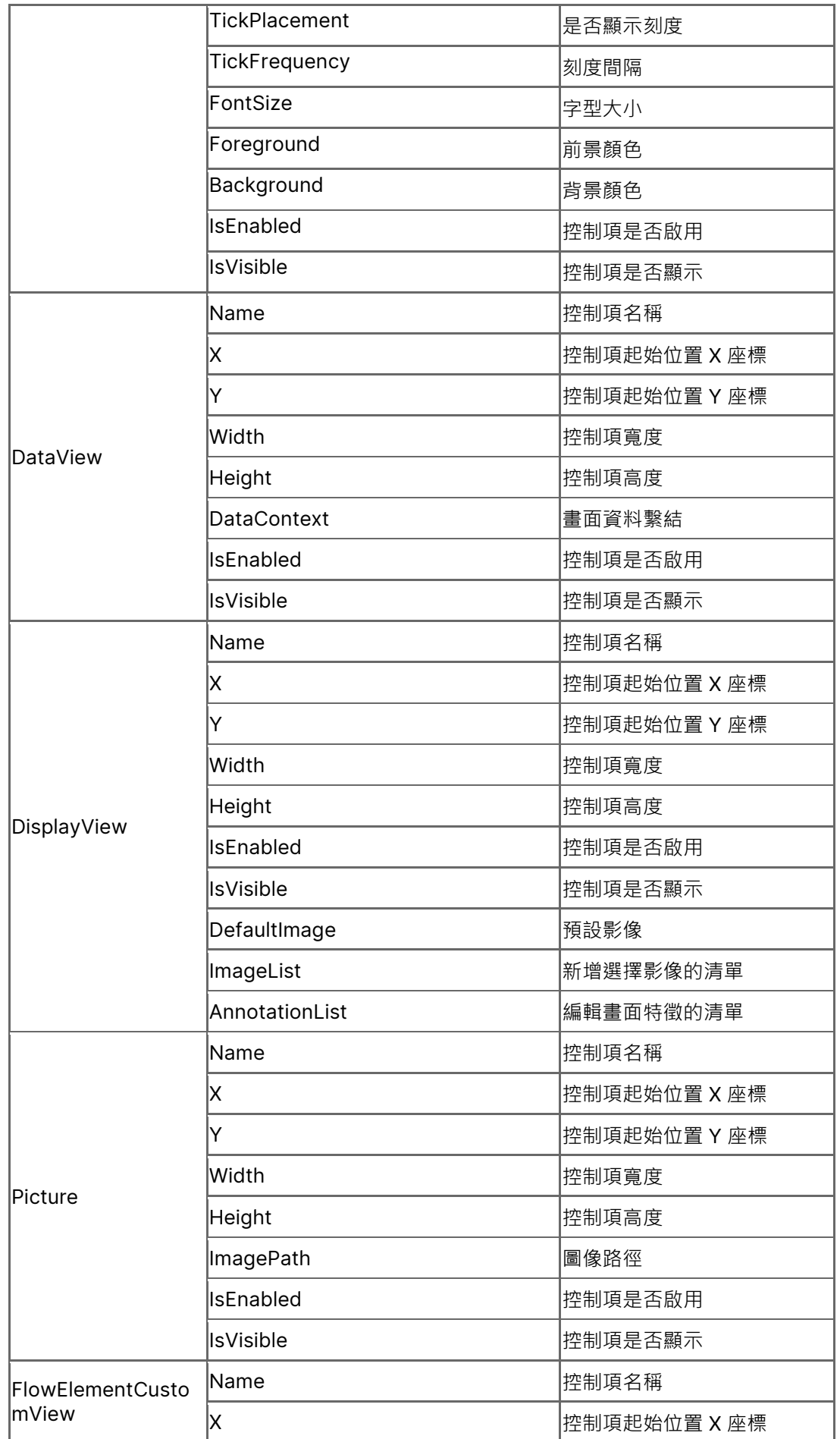

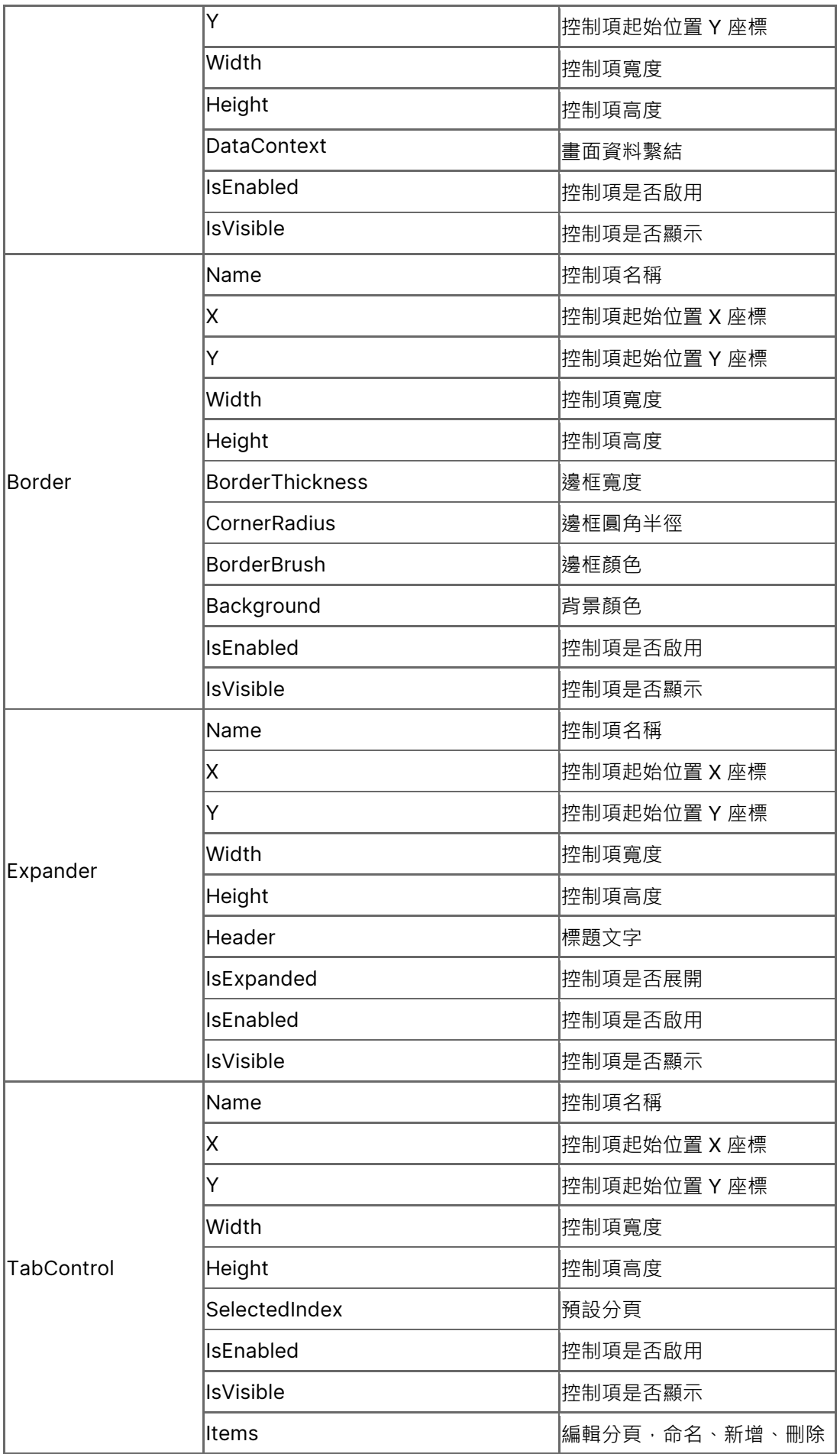

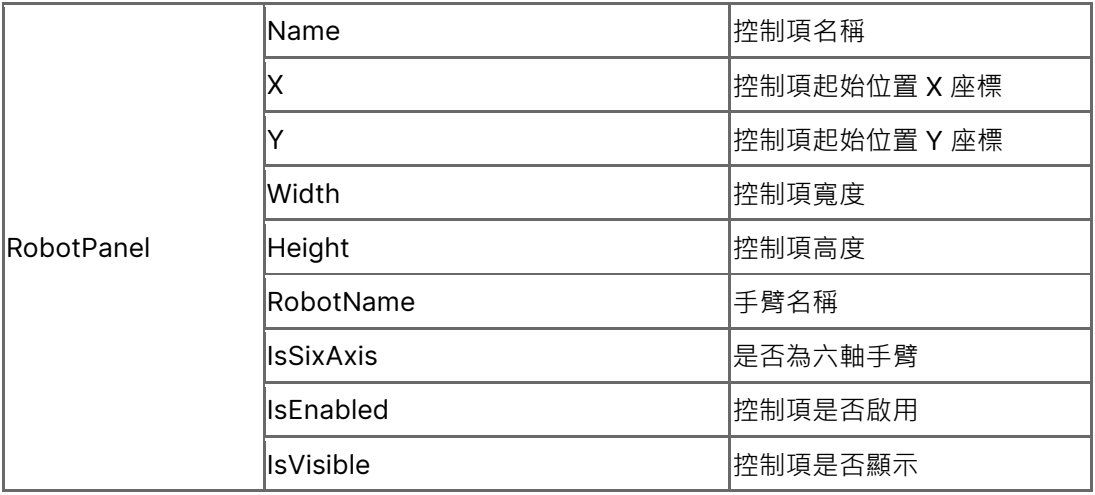

C. Run mode 頁面

使用者可以點選兩下工具將元件新增至畫面中,如下圖。

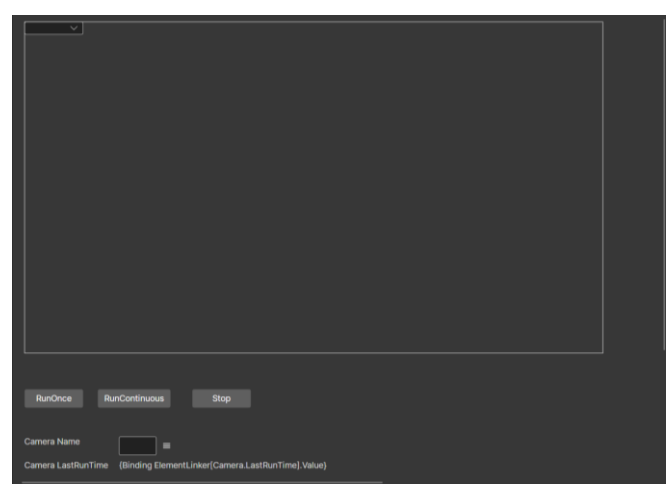

## 3.1.1.2.4 **顯示**/**隱藏流程**

使用者選擇隱藏流程(Show/Hide Flowchart)時, 下圖左側紅色區域將會被隱藏。當隱藏後,畫面只會留下影像圖。

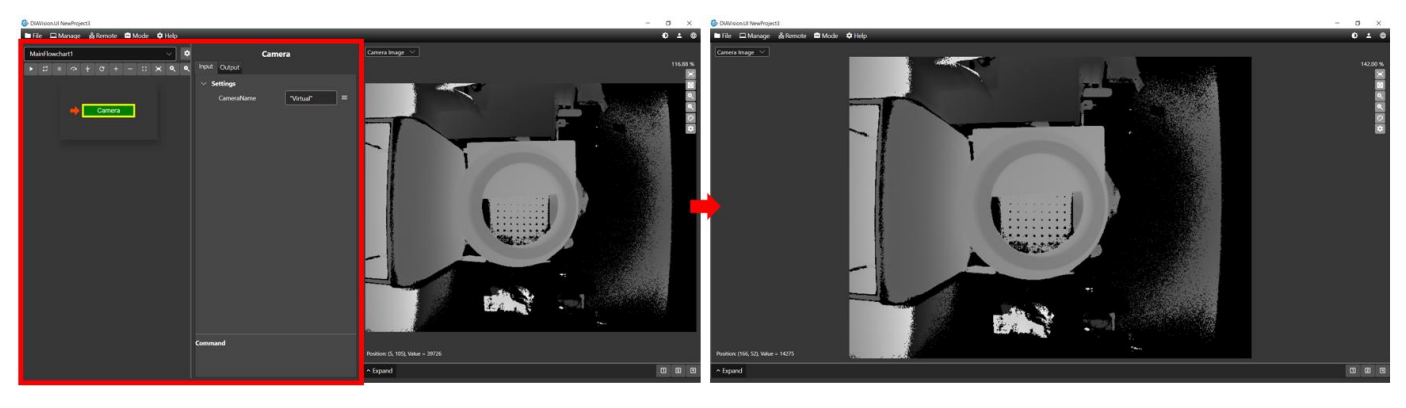
#### 3.1.1.3 **遠端**

#### 3.1.1.3.1 **客戶端佈局**

此功能將專案建置於附有運算晶片相機,如台達 ToF 相機。使用者可以在瀏覽器上做監控和調整參數動作。

■ 影像(Visual)

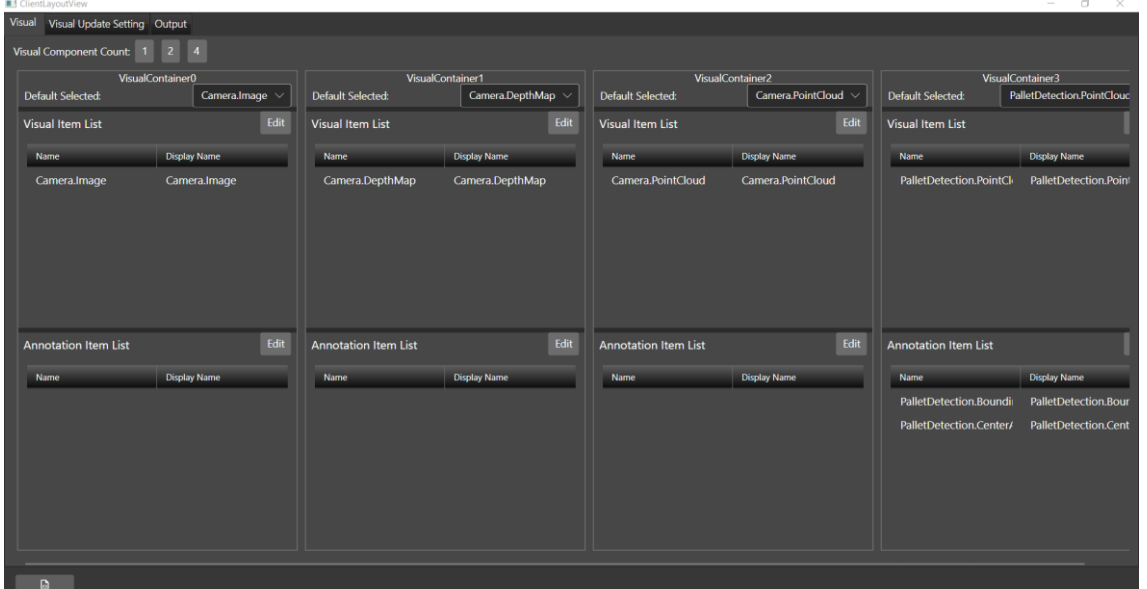

- 元件影像數量(Visual Componenty Count): 使用者可設定在瀏覽器上可顯示多少張分割畫面,可選 1、2 或 4 張。
- 預設選擇(Default Selected): 此項目為使用者設定進入瀏覽器後預設書面圖像。但需注意,使用者要 先設定影像列表。完成後預設選擇影像才會被帶入。
- 影像列表(Visual ItemList): 此分頁為設定在瀏覽器中用戶可以觀看到的影像項目。使用者只需點選影 像列表的"編輯"(Edit)後開始設定。在清單中點擊需要加入項目後,元件會被加入於已選項目清單。使 用者可以诱過 ↑ 和 ◆ 調整列表順序,而 ■ 為刪除單一選取的項目, 図 為將已選項目清單全部清除。

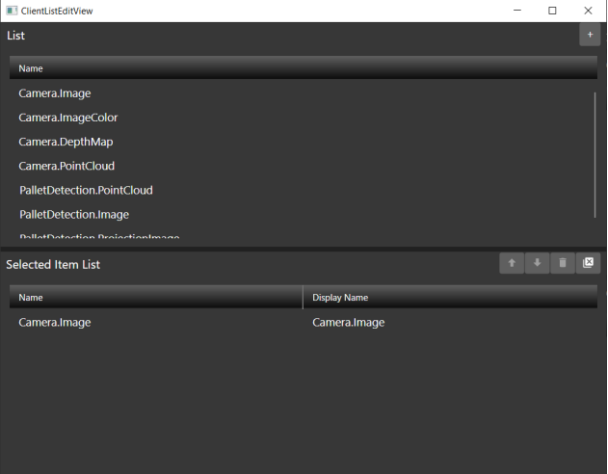

特徵列表(Annotation Item List): 若元件有特徵影像, 使用者可以在此頁面新增特徵畫面。加入方式 為點選"編輯"(Edit)後開始設定。在清單中點擊需要加入項目後,元件會被加入於已選項目清單。使用 者可以透過 和 調整列表順序,而??為刪除單一選取的項目,??為將已選項目清單全部清除。

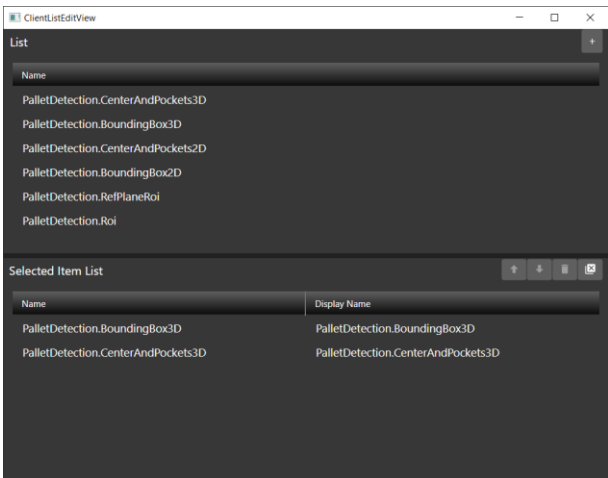

■ 影像更新設定(Visual Update Setting)

使用者可設定影像更新時間點。點選左分頁顯示(Display)元件後,可設定右分頁元件更新點時機(Update Points)。

高速模式(High Speed Mode): 當勾選項目後,若更新速度不足時,軟體會將舊影像放棄,只更新最 新影像。

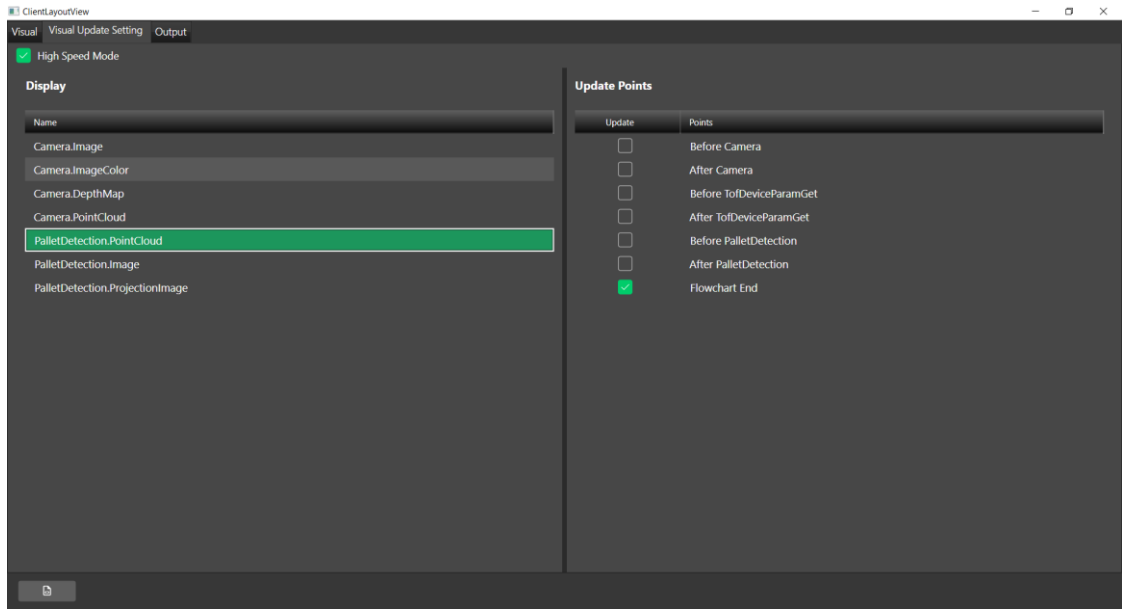

#### ■ 輸出(Output)

使用者可以在輸出頁面中加入參數於瀏覽器中。包含參數和檢測結果,方法如下。

於流程元件選取欲加入元件,並可以加入該元件輸出或輸入參數。當加入輸入參數後並勾選輸出表的使用權限, 代表用戶可以在瀏覽器上修改該元件條件,而輸出為於瀏覽器上顯示該元件執行結果,變數也是如此。

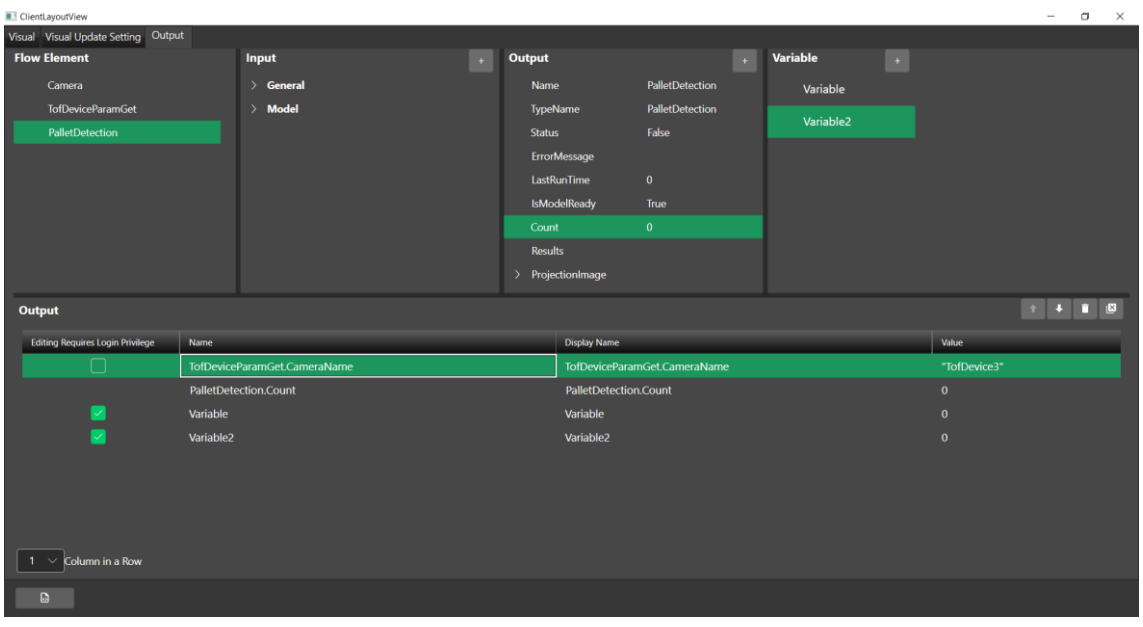

當設定完成後,須點選頁面左下角 © 生成檔案,才有完成設定介面。

#### 3.1.1.3.2 **部署**

部署功能為將軟體內專案上傳至裝置中。

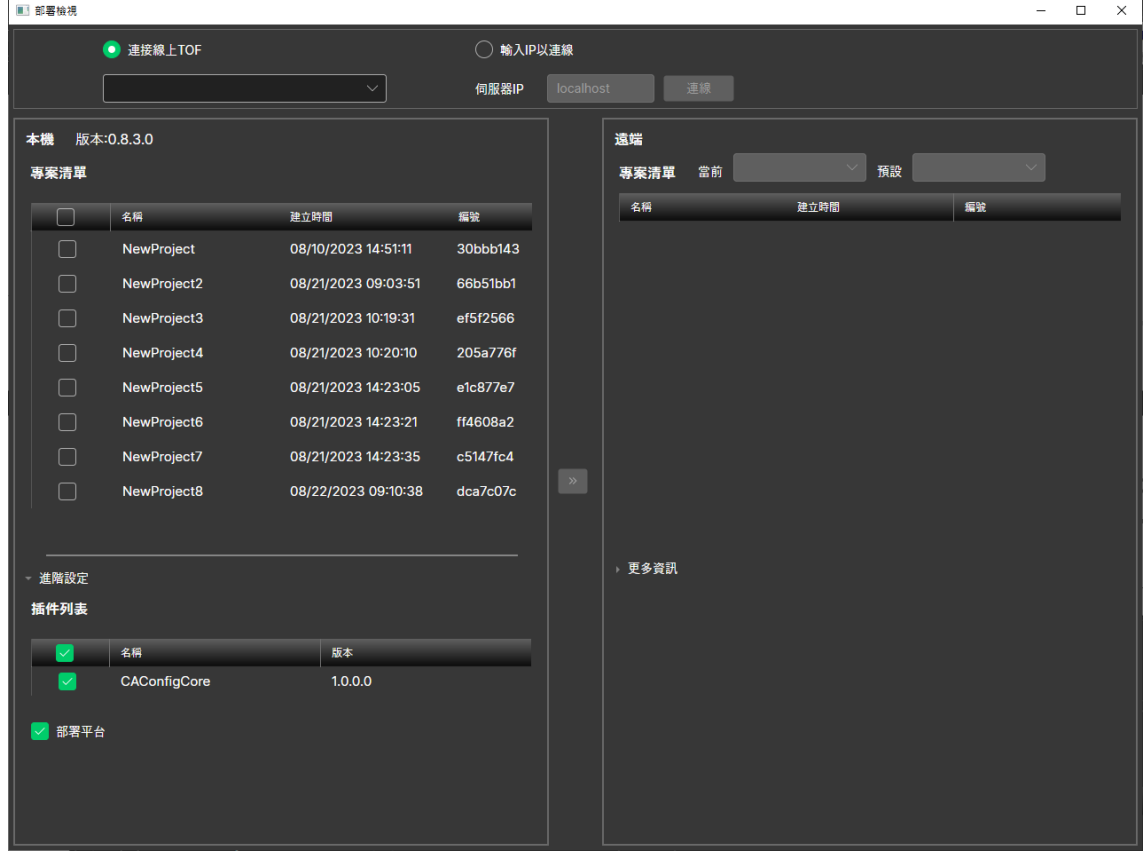

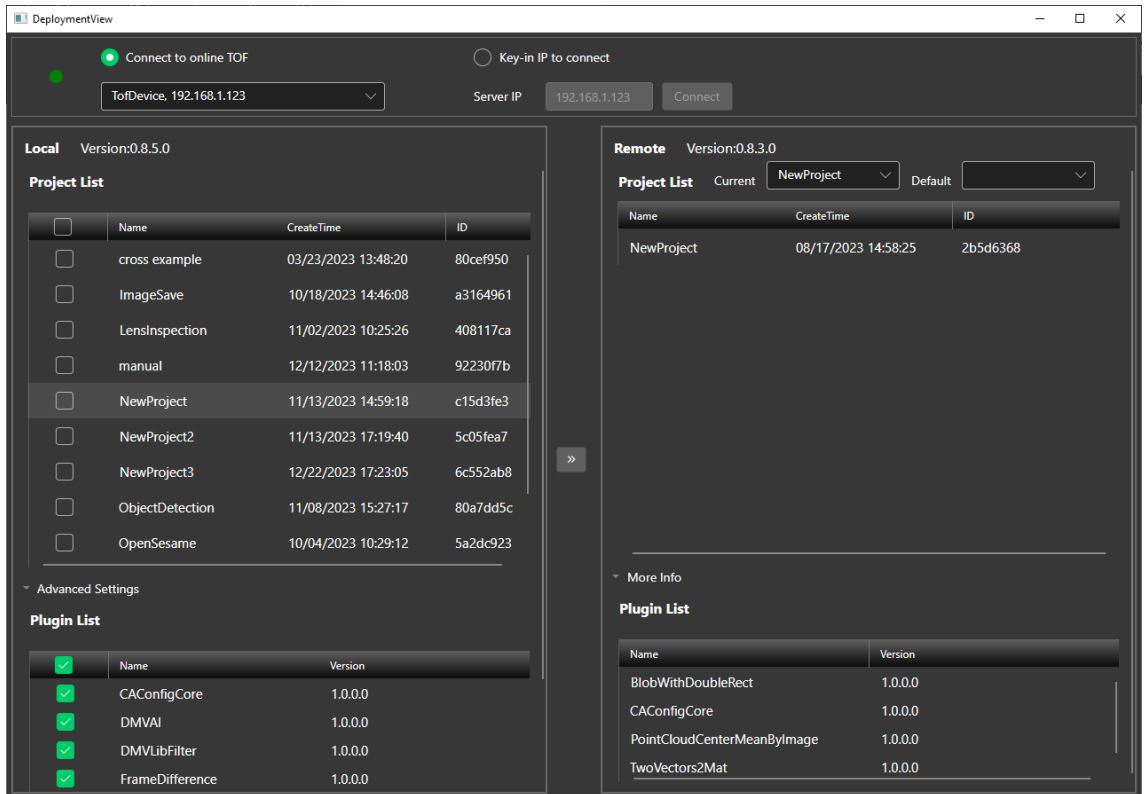

● 連接線上 TOF(Connect to online TOF): 選擇此項目時, 軟體會自動掃描已連接上 TOF 裝置。使用這可以 透過選單選取。

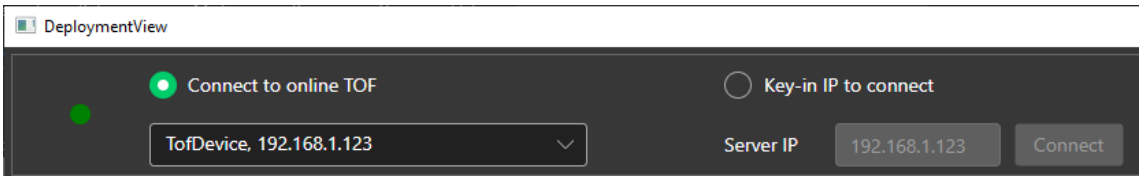

● 輸入 IP 連線(Key-in IP connect): 使用者可以透過輸入伺服器 IP 方式連線裝置。

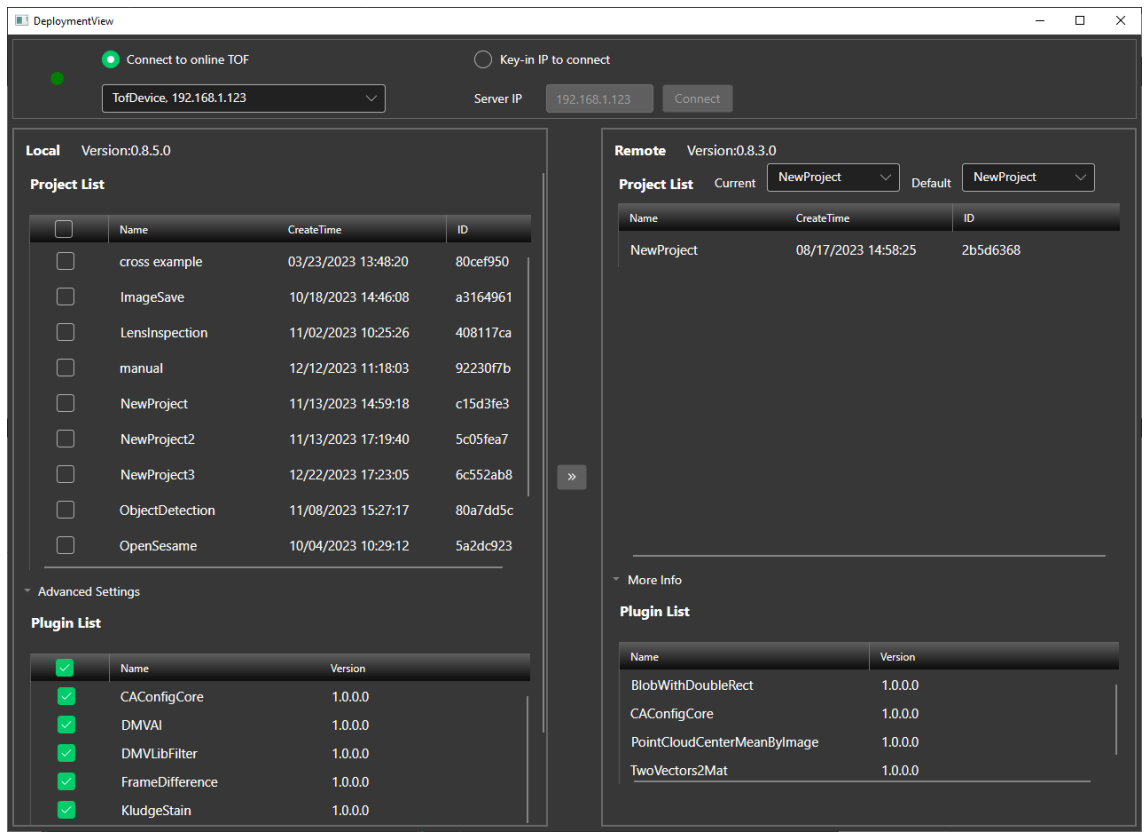

- 本機(Local):
	- ◆ 專案清單(Project List):顯示本機內所有專案,如要上傳至其他裝置可以進行勾選。
	- ◆ 進階設定(Advanced Setting):顯示本機內擁有的插件,如要上傳至其他裝置可以進行勾選。
	- ◆ 部署平台(Plugin List): 當勾選項目時, 代表會將 platform 設定一併上傳。
- 遠端(Remote):
	- ◆ 當前(Current):裝置中當前執行專案。
	- ◆ 預設(Default):裝置中開機後的執行專案。
	- ◆ 專案清單(Project List):顯示遠端裝置專案內容。
	- ◆ 部署平台(Plugin List):顯示遠端裝置中的插件元件。

使用者選取專案後點選部署,如下圖。

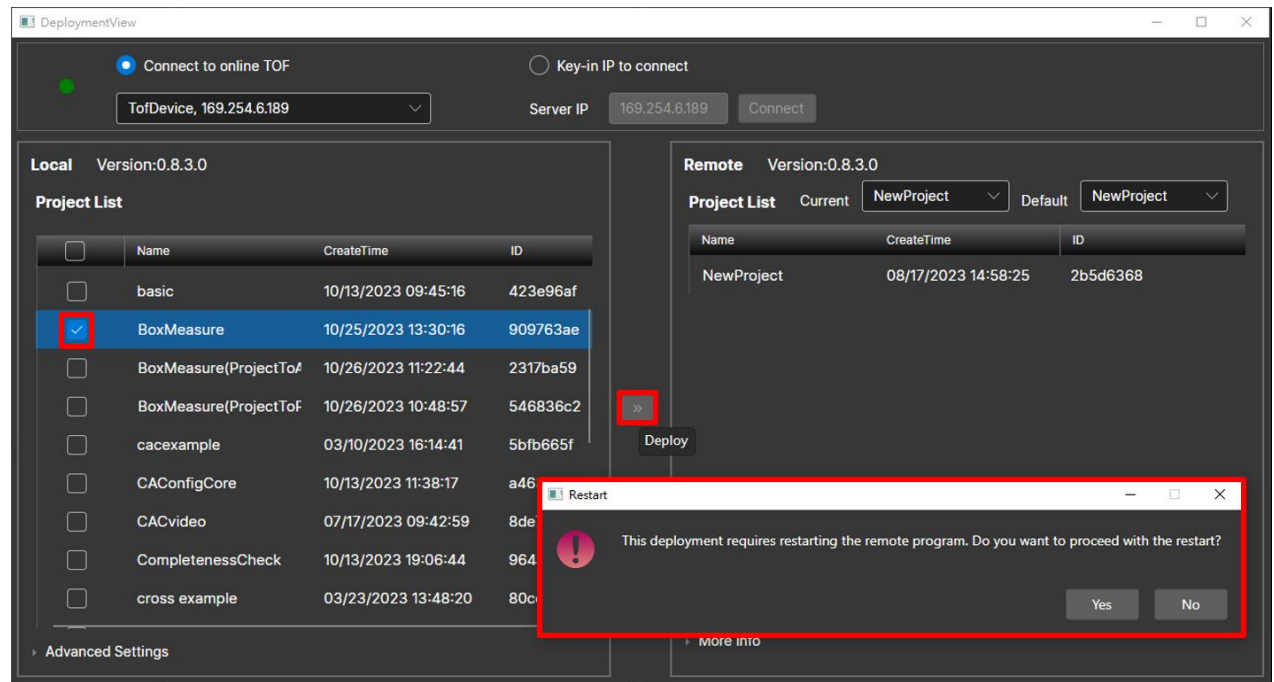

軟體會出現提示訊息,點選確定後左上角的燈號會呈現黃色閃爍的狀態,右上角則是會顯示上傳、重啟的進度。

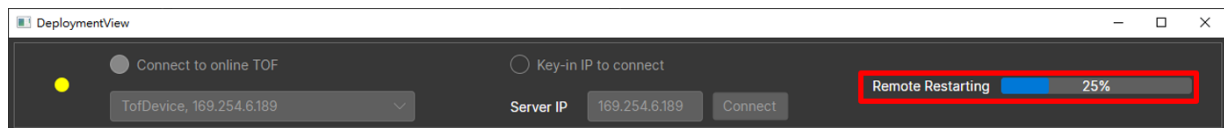

所有流程完成後以下說明如何確認裝置內專案。

開啟網頁瀏覽器並網址欄位輸入裝置 IP 以及 port 號 5100,如下。

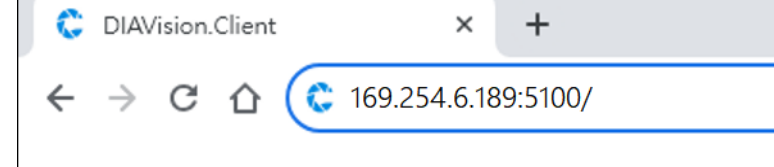

若顯示以下訊息,請嘗試重新整理網頁,或者將 ToF 相機重啟,重啟後,靜置約 60 秒之後再嘗試連線。

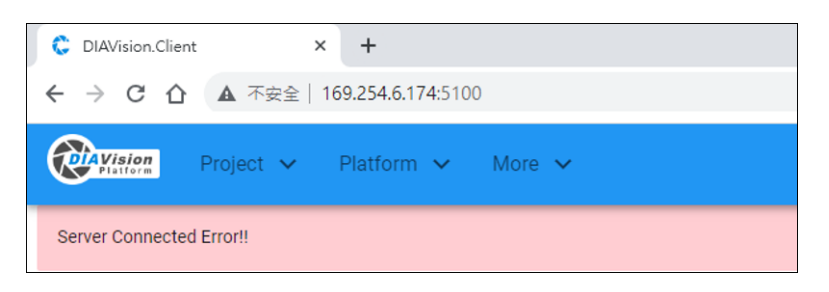

進入瀏覽器,可以確認目前裝置內的專案清單以及目前運行的專案、預設專案。

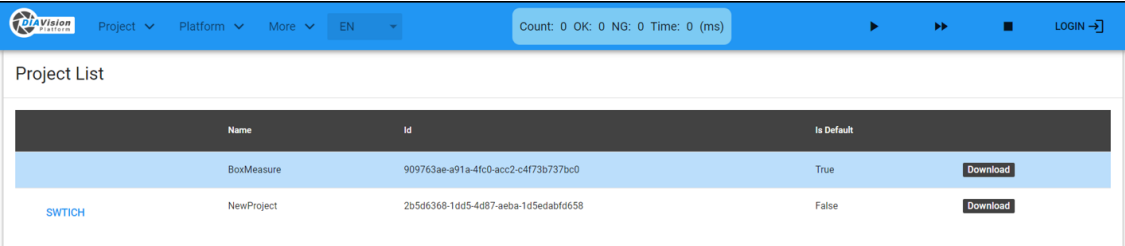

⚫ 設定完成後頁面如下。

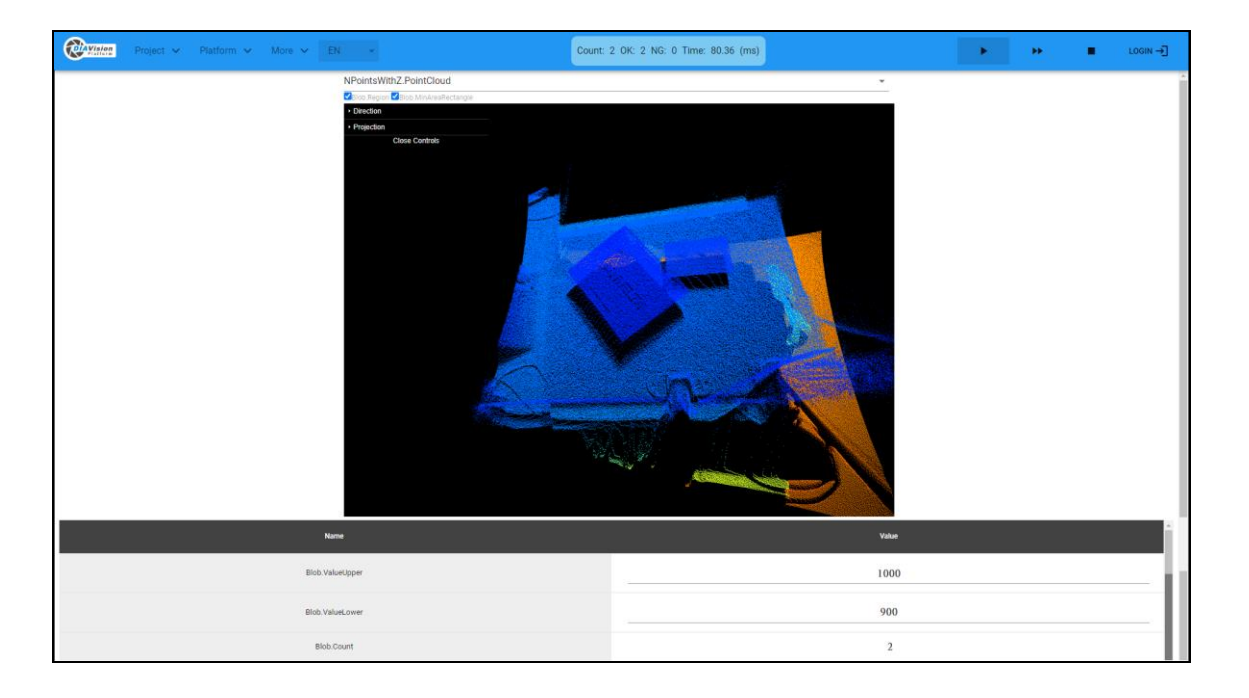

# 3.1.1.4 **模式**

A. 編輯模式(Edit Mode):使用者可進行流程編輯和參數設定。

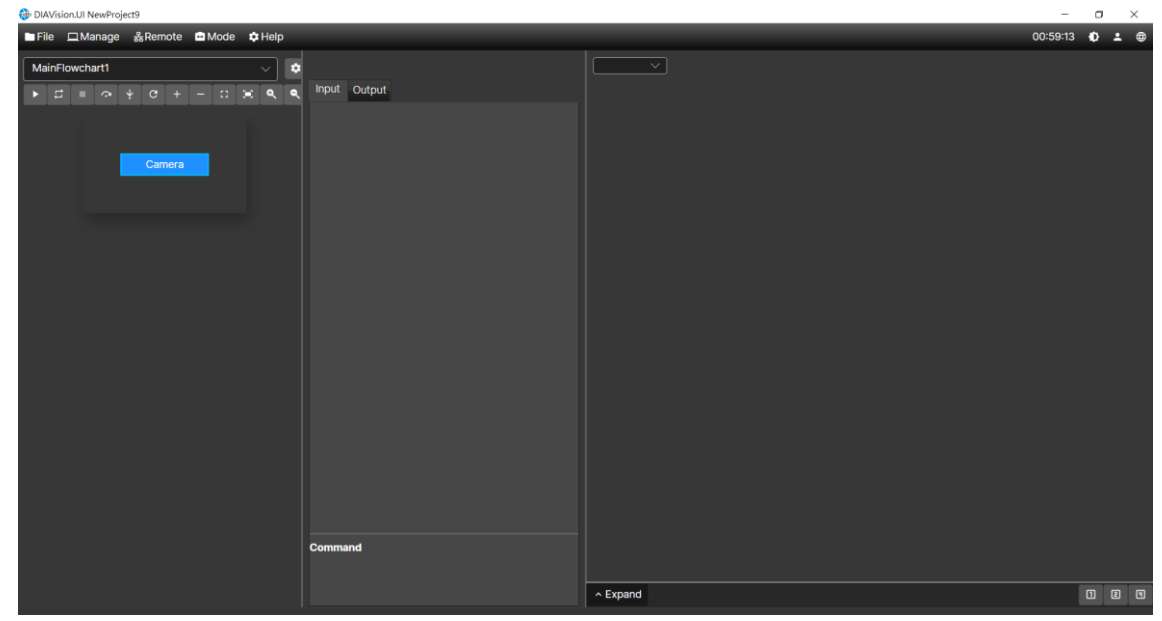

B. 運行模式(Run Mode):此模式為將流程編輯完後的運行模式。

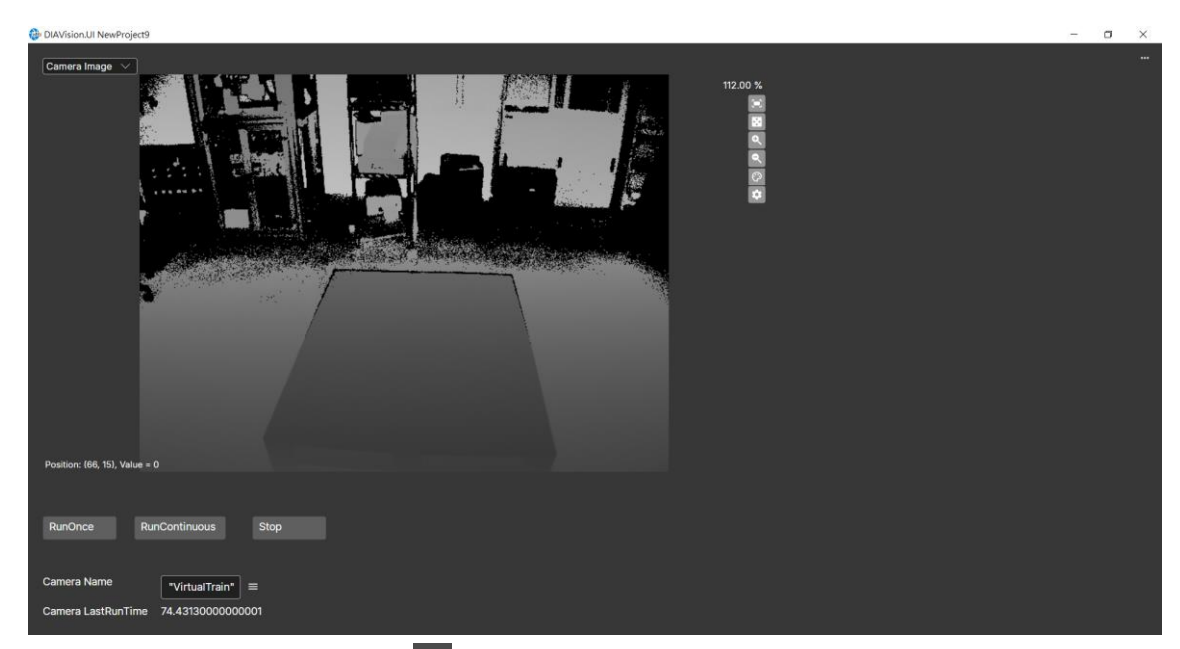

若使用者欲回編輯模式可以點擊右上方圖示 , 進入模式回到編輯模式。

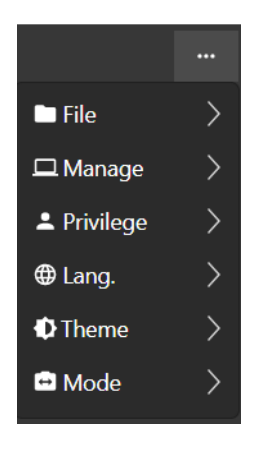

# 3.1.1.5 **說明**

關於:顯示目前軟體版本

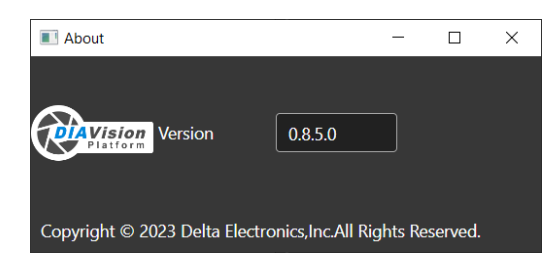

插件資訊:顯示目前軟體內含有的插件元件。

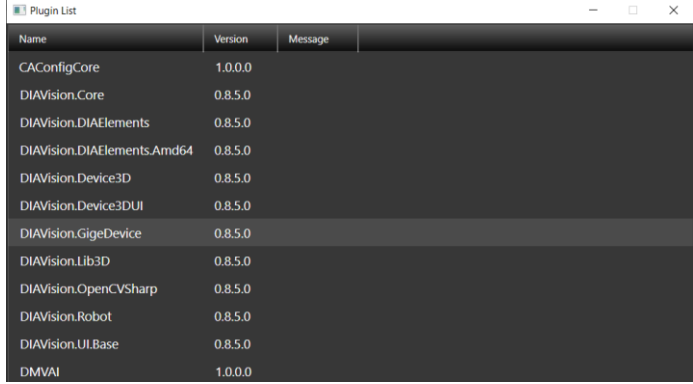

# 3.1.1.6 **主題**

點選可切換亮色(白)主題或暗色(深灰)主題。

⚫ 亮色(白)主題:

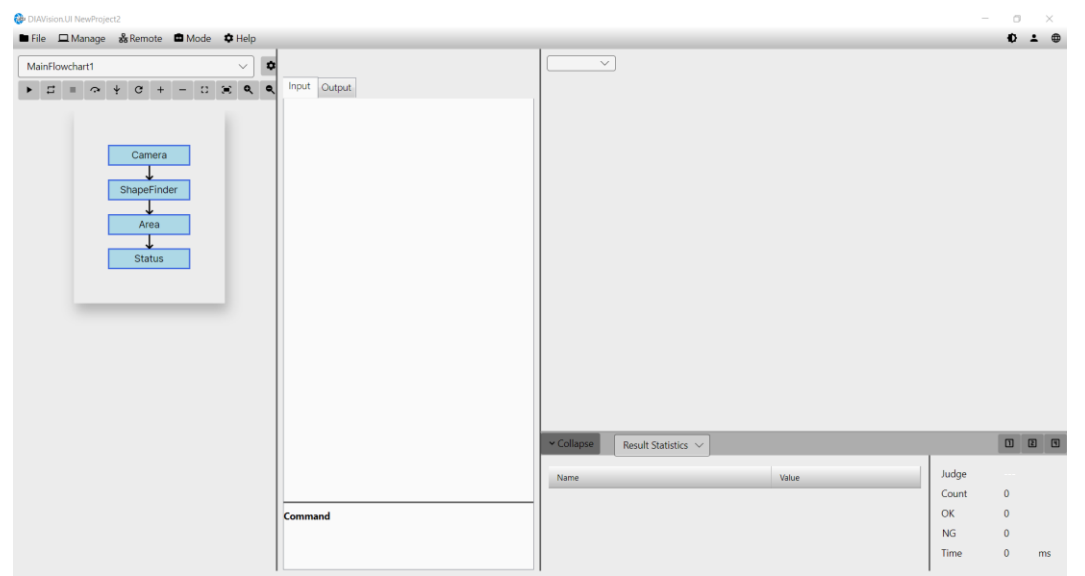

⚫ 暗色(深灰)主題:

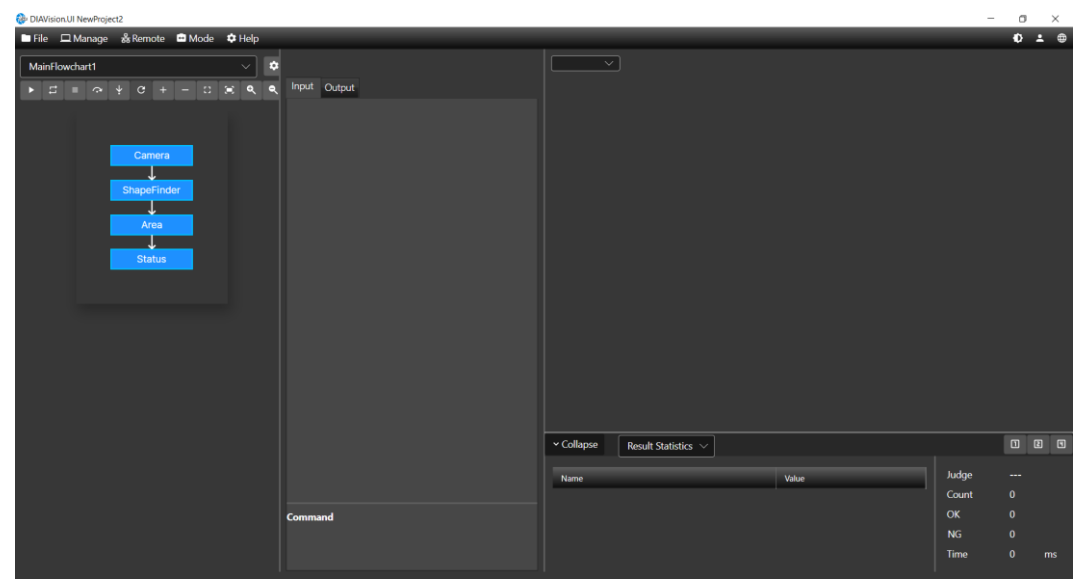

# 3.1.1.7 **權限**

預設權限為 guset,如需進行專案建置可使用 user 權限。 帳號:user。 預設密碼:2222。

## 3.1.1.8 **語系**

目前軟體支援英文繁中、簡中語言。

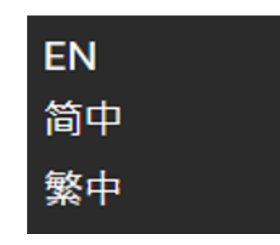

#### 3.2 **流程圖**

流程圖為運行流程,使用者可以依照需求做檢測和控制等設計。

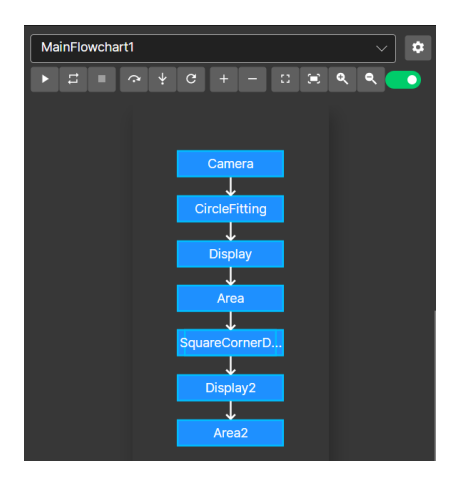

- ▶ 執行流程一次:執行整個流程一次,由上而下地執行到最後一個元件。
- ┃<del>:</del><br>□ 連續執行流程:連續執行整個流程到按下停止按鈕後結束。
- ██<mark></mark>停止執行流程:立即停止執行流程。
- △ 跳離執行流程:逐步執行元件,若有子流程則會將該子流程直接執行完畢。
- →<br>■ 逐步執行流程:逐步執行元件,若有子流程會進入子流程內並逐步執行。

# **第** 3 **章 基本操作**

- ■C<br>■重置流程:將目前執行階段強制結束﹐並重新初始化所有變數與記憶體。
- ⚫ 增加流程元件:點選後出現加入元件的列表選單,如下圖。

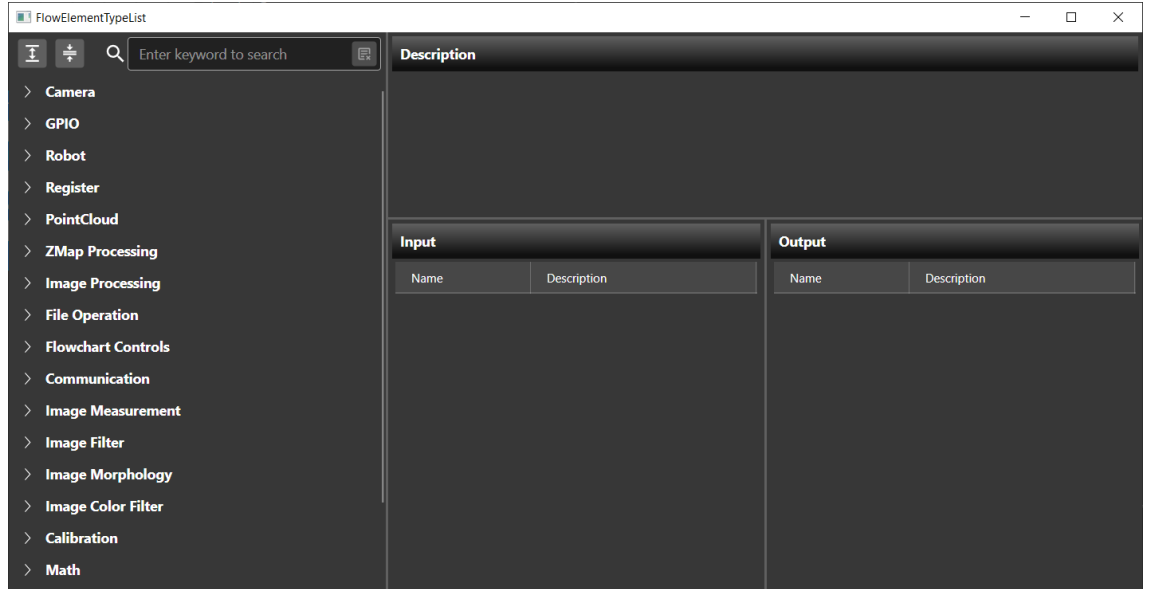

- <mark>■</mark>移除流程元件:將流程圖指定元件移除,使用者點選欲刪除元件在點擊此鈕。
- ロ<br>ロ 重置流程圖:將流程圖重置。
- ■■<br>■ 置中流程圖:自動調整流程大小。
- ■●<br>■ 放大流程圖:放大流程圖 。
- ■●<br>■縮小流程圖:縮小流程圖。
- ⚫ 拖曳流程圖開關: 狀態下,滑鼠移動到流程圖上方壓住滾輪不放即可拖曳流程圖。

## 3.2.1 **流程圖基本操作**

流程圖(Flowchart): 使用者可透過選擇選單列表選取欲編譯流程圖, 如下圖。

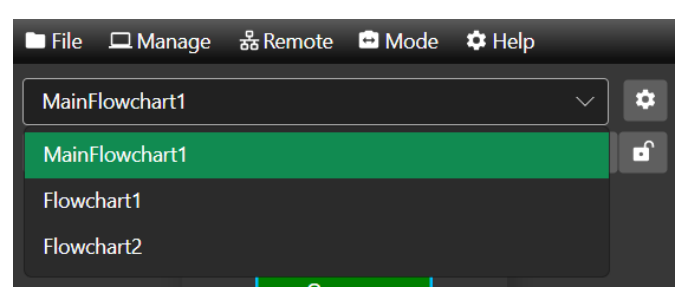

**₿**變數(Variables): 流程中使用者可透過變數進行流程控制或數值計算。

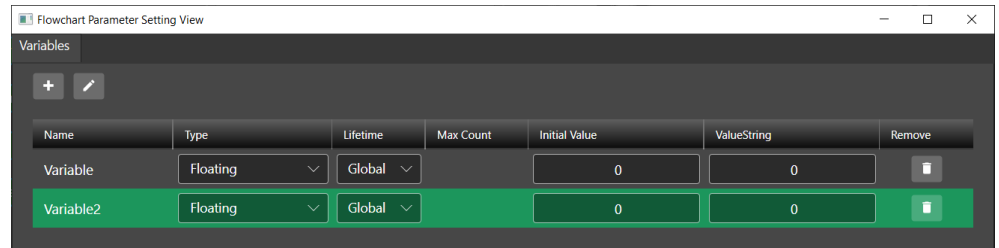

- + 新增變數:欲增加變數可以點選此鈕。
- ■▲ 變數命名:選取欲修改名稱變數,點擊按鈕可針對變數重新命名。

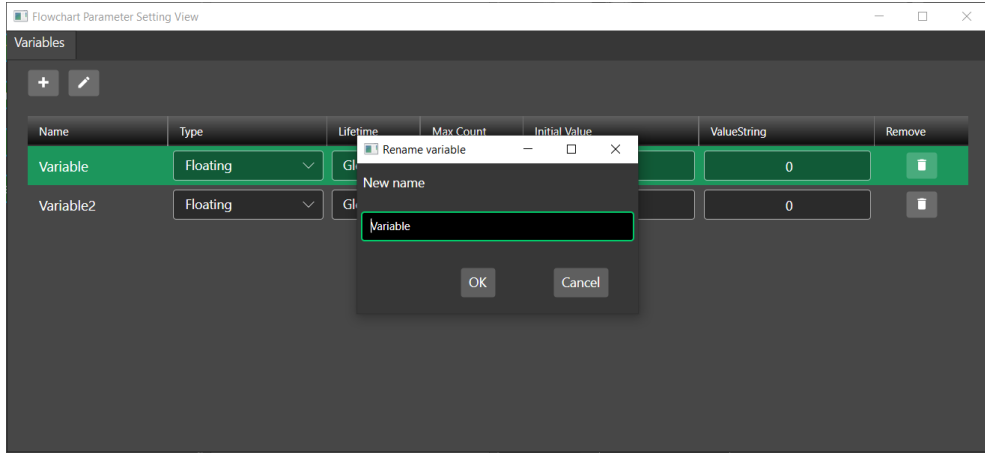

- ◼ 名稱(Name):變數名稱。
- 類型(Type):變數類型,又稱資料型態、資料型別,包含 bool, byte, numeric, string, image, pointCloud, bool array, byte array, numeric array, string array, image array, pointCloud array。使用者選取特定類型後創建變數。
- 生命期(Lifetime): 分為全域變數或區域變數。當重置流程時, 全域變數維持當前數值不變, 區域變數 則會重置回初始值。
- 最大數量(Max Count):當類型為陣列時,顯示陣列最大空間。
- 初始值(Initial Value):設定變數初始化數值或字串。
- 字串值(ValueString):當前變數數值或字串。
- 移除(Remove):點選此鈕 可則移除變數。
- 流程控制列點選增加元件 1 後即可新增元件至流程中,如下圖。

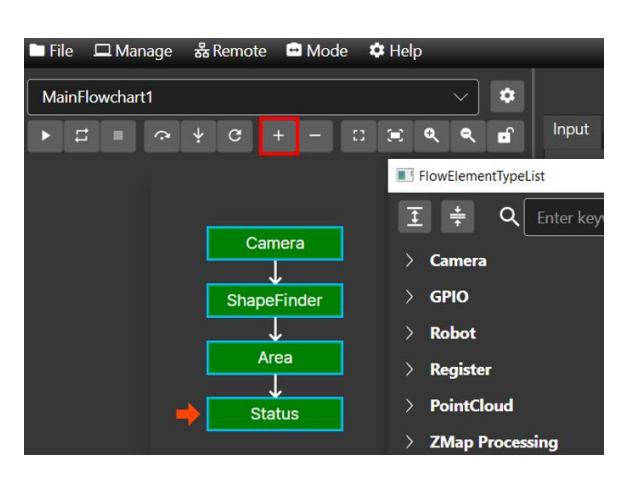

若元件需要更改順序,使用滑鼠拖曳元件到流程圖指定位置,滑鼠放開後將會更改元件的順序。

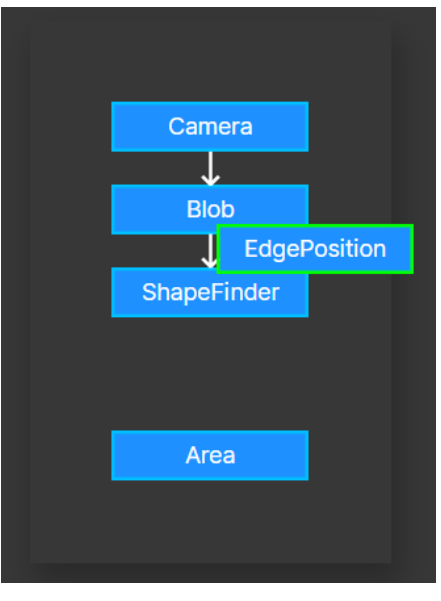

如需要刪除則可點選指定元件,然後按下 ■ 按鈕後,流程將刪除此元件。

除了流程控制列,點選元件後按下右鍵會出現選單功能如下圖,共有8個功能:

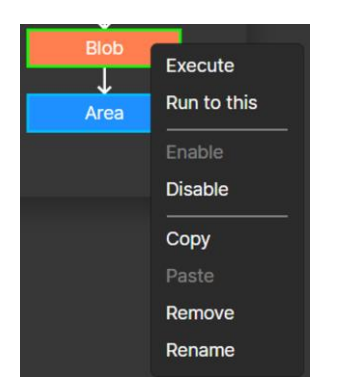

- ⚫ Execute:執行指定元件。
- ⚫ Run to this element:從流程執行當前位置元件執行到指定元件。
- ⚫ Enable:開啟指定元件可執行狀態。
- ⚫ Disable:關閉指定元件可執行狀態。
- ⚫ Copy:複製指定元件。
- Paste:執行過複製功能後,到指定位置點選貼上,可將複製元件貼在指定元件下方。
- ⚫ Remove:從流程移除指定元件。
- ⚫ Rename:對指定元件重新命名。

# 3.3 **元件輸入**/**輸出設定**

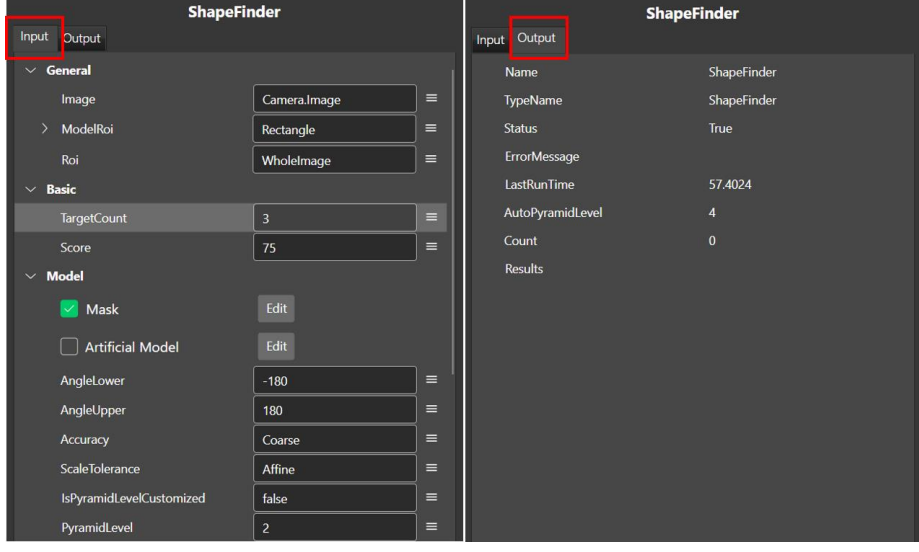

各元件參數和運行結果可由此設定和取得數值。畫面中會顯示該元件名稱,並分為輸入和輸出頁面。

- ⚫ 輸入(Input):使用者可在輸入頁面針對該元件參數進行設定,軟體會自動帶出該元件參數。
	- Quick Select: 元件 Input 欄位可透過點選 開啟選單>Quick Select 快速選取項目值。

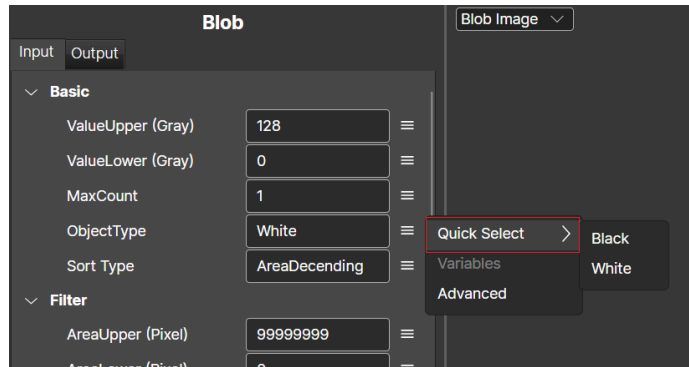

■ Variables: 元件 Input 欄位可透過點選 ■ 開啟選單> Variables 選取設定的流程變數作為項目值。

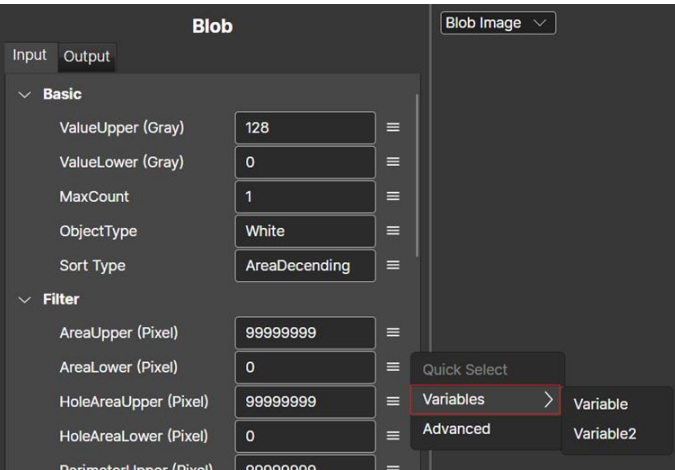

■ Advanced: 元件 Input 欄位可透過點選 ■ 開啟選單> Advanced 開啟進階設定視窗。

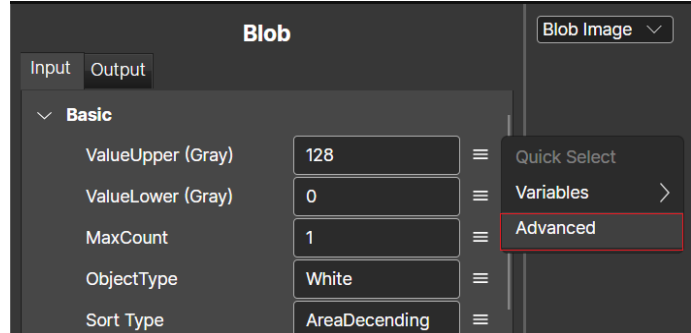

元件 Input 欄位可透過進階設定視窗,使用參數與運算子組成運算式設定項目值。

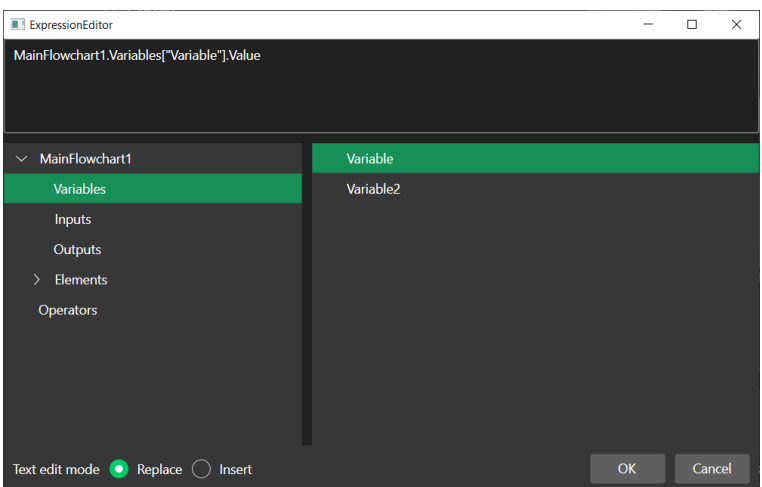

- 文字編輯模式
	- 取代(Replace): 選取輸出項目後, 編輯器將全部被取代, 如下圖, 取代選項為將表達式編輯器內 所有內容以新內容覆蓋。

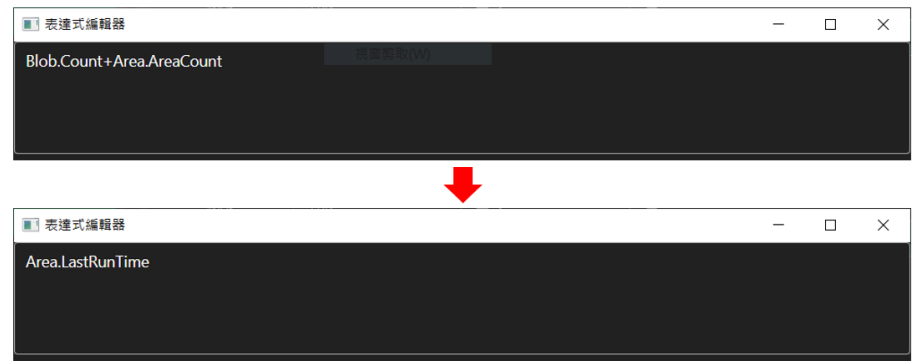

插入(Insert):選取輸出項目後,編輯器將會增加輸出內容,如下圖。插入選項為在豎線游標後新 增內容。

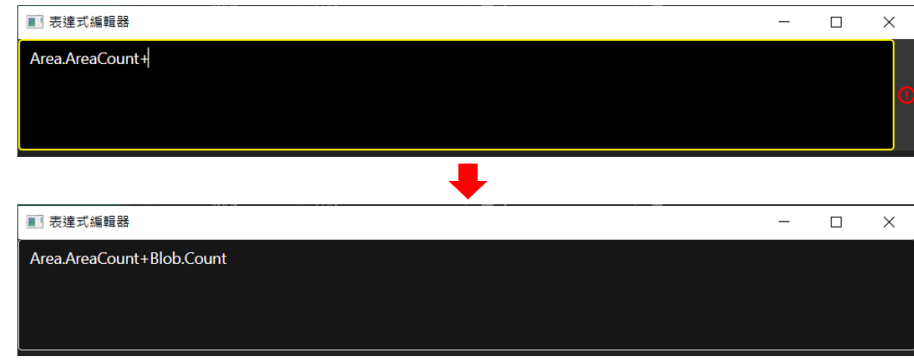

輸出(Output):當元件被執行後,使用者可以透過輸出頁面取得該元件運行結果。

# 3.4 **影像顯示**

軟體運算完成後會將結果圖像或裝置圖像顯示於此區域,如下圖。目前支援影像格式為 bmp, png 和 pcd。

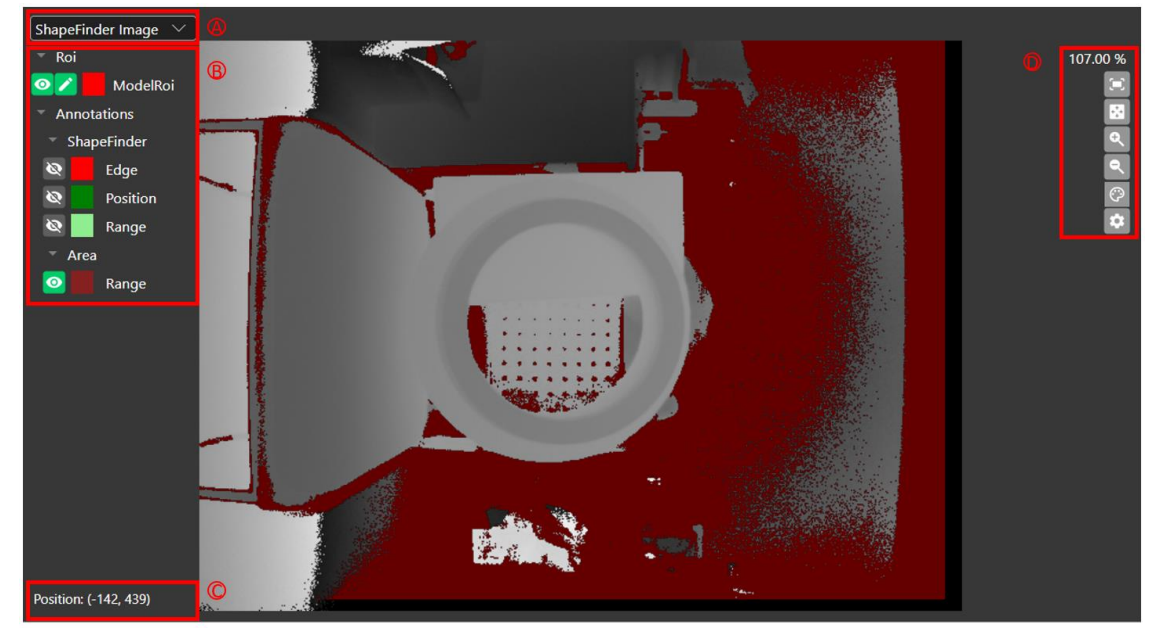

A. 元件影像

可依照需求設定當前圖像。

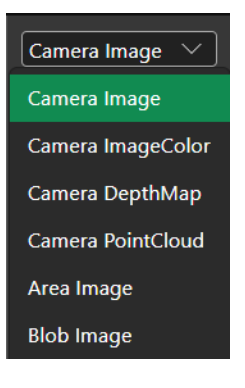

B. 特徵

可以透過每一個功能塊的 ◎ 符號控制是否顯示該功能塊特徵圖,如下圖。 ◎ 為顯示特徵, ◎ 為關閉

特徵。根據使用者點選流程內的元件更新影像與特徵。影像切換至該元件可顯示之影像的第一張影像,特徵 則是關閉其他元件的特徵,只開啟該元件的特徵。(僅在分頁一的影像區域會有此動作)

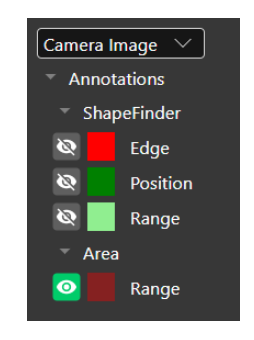

- C. 影像資訊
	- 影像為 2D 時,顯示像素座標(X、Y)座標和灰階值,如下圖。

Position: (254, 188), Value = 38048

影像為 3D 時,顯示 X、Y 和 Z 座標值。

#### X: -170.40 Y: 148.74 Z:1750.85

D. 影像設定

視角:使用者可以點選圖視選擇視角。

- 重置(Rest):回復初始視角。
- ⚫ 前(Front):前視圖。
- ⚫ 後(Back):後視圖。
- 上(Top):上視圖。
- ⚫ 下(Bottom):下視圖。
- 左(Left): 左視圖。
- ⚫ 右(Right):右視圖。

 $\boxed{\textcircled{c}}$  色彩模式:目前提供多種色彩,使用者可以透過選擇適合顏色以凸顯特徵。

立體圖:目前提供透視圖 Perspective 和等角視圖 Orthographic 顯示。

設定:影像顯示設定。

- ⚫ 3D 設置
	- ◼ 顯示(Display):勾"選來源更新時自動重置 3D 顯示"(Auto reset 3D view when source update)時,當有新影像輸入,則原本調整過的視角會重置。

ColorRangeSettingView

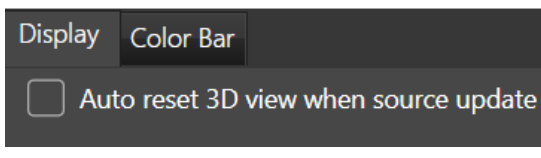

色條(Color Bar):

- 模式(Mode):
	- ➢ 自動(Auto):軟體自動設定色彩階層。
	- ➢ 自訂(Custom):選擇自訂則可依據需求設定顯示範圍。
		- ⚫ 最小值(Min):設定 Z 值最小顯示範圍。
		- ⚫ 最大值(Max):設定 Z 值最大顯示範圍。
		- ⚫ 超出範圍(Out of Range):設定超出範圍顯示方式。
			- 延伸色彩(Extension Color):延伸設定值邊界色彩。
			- 設定色彩(Set Color):設定範圍外色彩,預設為黑色。

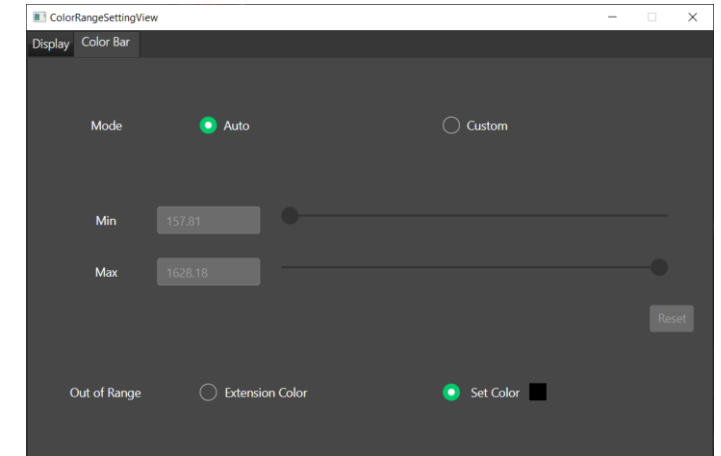

- ⚫ 2D 設置
	- 色彩範圍設定(ColorRangeSettingView)

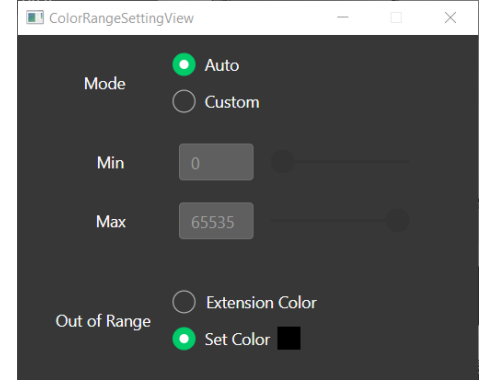

- 模式(Mode):
	- ➢ 自動(Auto):軟體自動設定色彩階層。
	- ➢ 自訂(Custom):選擇自訂則可依據需求設定顯示範圍。
		- 最小值(Min):設定灰階值最小顯示範圍。
		- ⚫ 最大值(Max):設定灰階值最大顯示範圍。
		- 超出範圍(Out of Range):設定超出範圍顯示方式。
			- 延伸色彩(Extension Color):延伸設定值邊界色彩。
			- 設定色彩(Set Color):設定範圍外色彩,預設為黑色。

## 3.5 **結果統計訊息設定**

結果統計訊息為將元件結果顯示於此區。使用者可以依照需求自行增減,若使用者添加判定條件則也會顯示於此。 總體而言此頁面為運行結果資訊顯示。

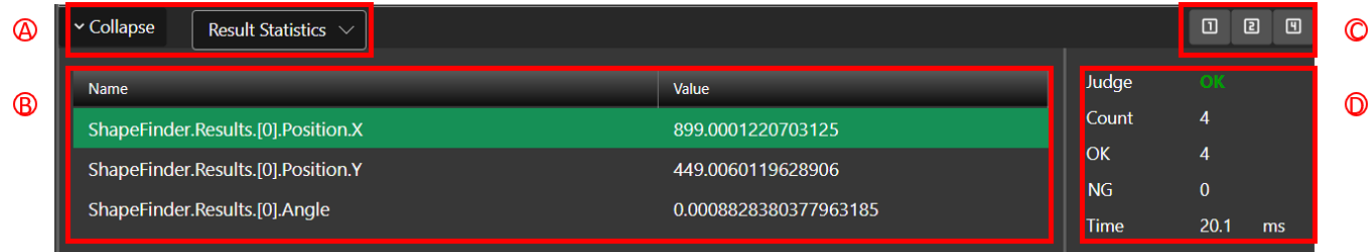

#### A. 結果統計頁面設定

收合(Collapse)/展開(Expand):針對結果統計訊息欄展開或收合視窗。 結果統計/系統日誌:

- 結果統計(Result Statistics) : 使用者可以將輸出結果等參數加入結果統計頁面, 運行結果後會顯示檢測後數 值。
- ⚫ 系統日誌(System Log):記錄軟體系統活動、錯誤、事件以及其他重要資訊的檔案或紀錄。它們可以幫助系 統管理員和開發人員監視系統的運作狀況,並且在出現問題時提供排除錯誤的線索。
- B. 訊息頁面
	- 結果統計訊息:頁面選擇為結果統計時,訊息會顯示物件名稱和數值。

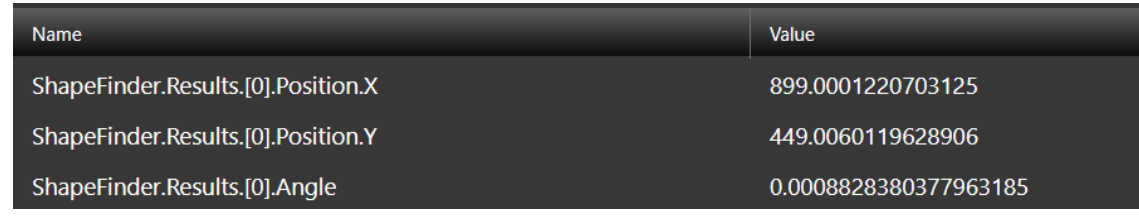

⚫ 系統日誌訊息:頁面為系統日誌則會顯示事件日期、層級、類別和訊息。

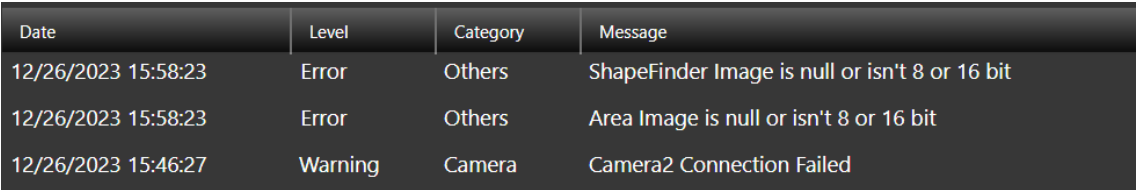

C. 影像顯示分頁:使用者可以選擇當前頁面顯示 1,2 或 4 格影像。如下圖。 選擇 1 畫面結果:

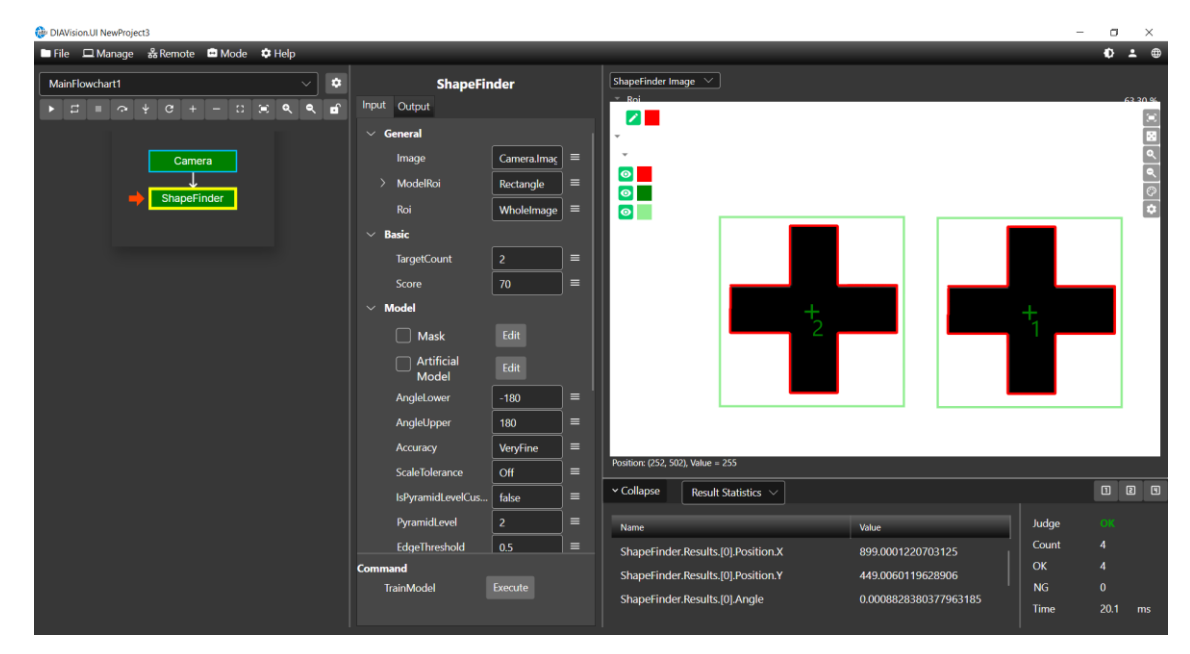

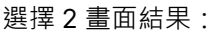

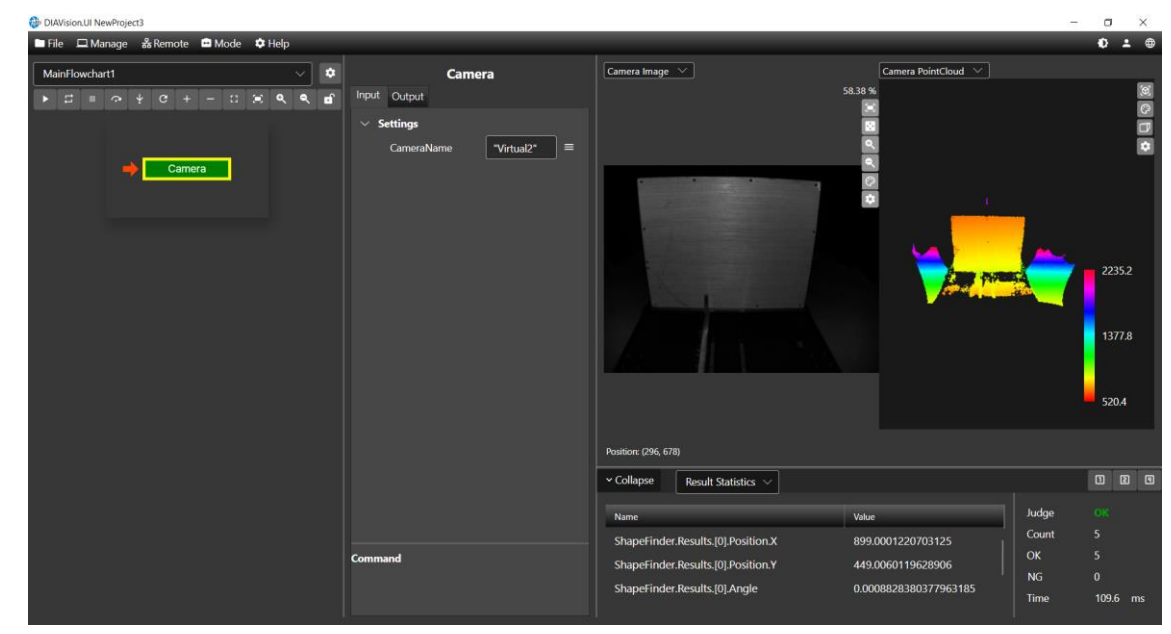

選擇 4 畫面結果:

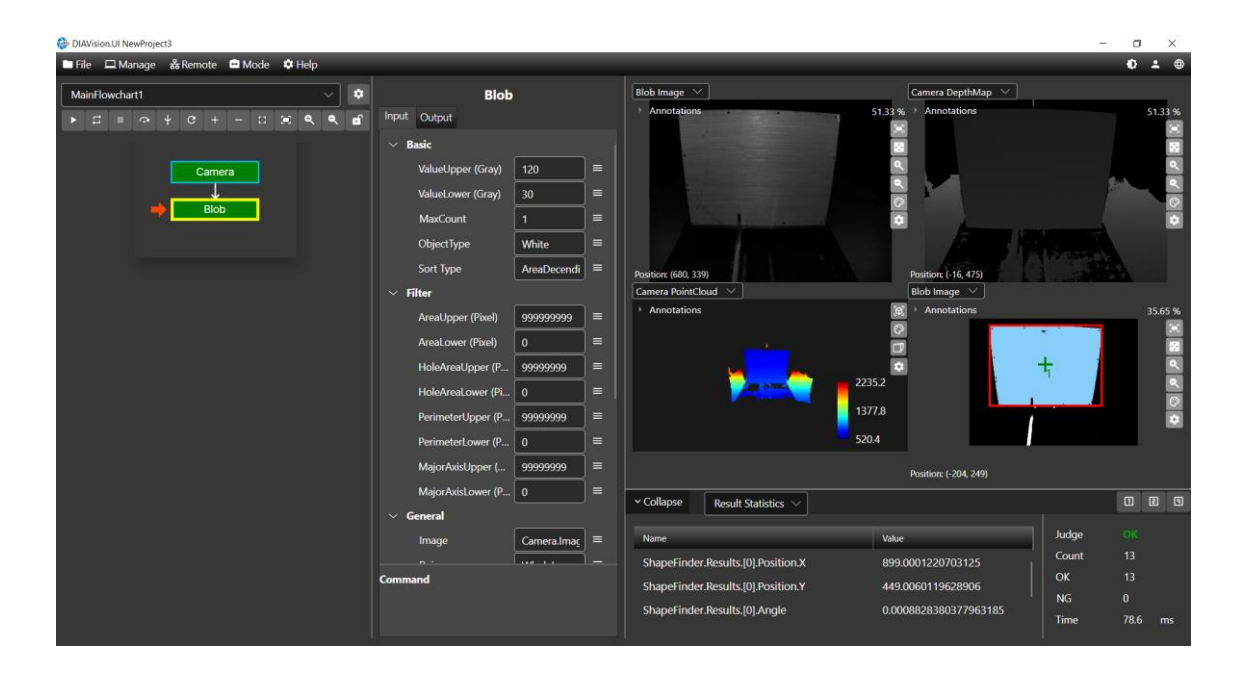

D. 統計結果:軟體會紀錄流程運行後的結果。包含當次判定結果、運行數量(觸發次數)、OK 結果、NG 結果和流程運 行時間。須注意統計結果要透過流程觸發按鈕(單次執行、連續執行)才有效。

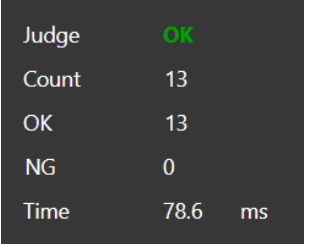

當使用者需要重置統計結果,只需再統計結果區域點擊滑鼠右鍵並按下重置(Reset)即可。

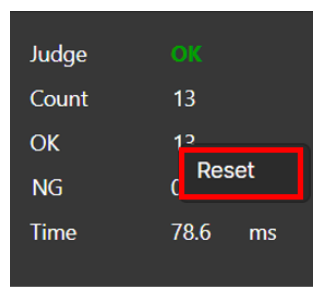

# **第** 4 **章**

# **檢測元件介紹**

# 4.1 **相機**

#### 4.1.1 **相機** (Camera)

功能:

- 1. 可自行定義裝置搜尋方式,支援實體連線相機取像或虛擬相機。
- 2. 可加入相機使用列表,供流程元件使用。
- 3. 支援影像(8 位元/16 位元/24 位元)或點雲。

輸入:

● 相機名稱:選擇影像來源, 如"Camera", "TofDevice"等相機名稱。

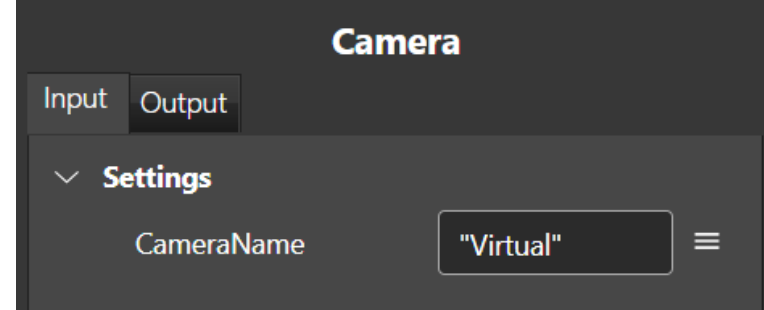

- 名稱:功能塊名稱。
- ⚫ 型態名稱:元件類型名稱。
- 狀態:當前狀態, true 為執行正常, false 為執行異常。
- 錯誤訊息:當執行元件異常時,顯示異常原因。
- ⚫ 最後運行時間:當前元件運行時間。
- ⚫ 影像:輸出二維影像資訊。
	- 寬度:影像寬度。
	- 高度:影像高度。
	- ◼ 間距:指每行像素數據存儲在記憶體中的連續距離。如果每個像素占據 N 個位元組,則間距等於圖像 的寬度 (以像素為單位) 乘以每個像素的位元組數。例如一張寬 640、高 480 的 16-bit 影像, 16-bit 為每個像素佔據 16 / 8 = 2 個位元組, 所以間距為 640 \* 2 = 1280。
	- Bpp:位元深度 (bit depth), 表示像素存儲的顏色資訊的精確程度。數值部分表示每個像素中可用於 表示顏色的位元數。較高的位元深度通常表示更多的顏色信息和更高的圖像質量。
	- 【X 比例:影像中的一個像素寬跟一個單位的比例。例如影像單位為毫米(mm)入 比例為 9,代表一個 像素寬等於 9 毫米。
- × 偏移量:表示物體在 3D 空間中相對於參考點或坐標系統的 X 方向位移。
- ◼ Y 比例:影像中的一個像素高跟一個單位的比例。
- Y 偏移量:表示物體在 3D 空間中相對於參考點或坐標系統的 Y 方向位移。
- Z 比例:影像中的一個像素深度跟一個單位的比例。
- Z 偏移量:表示物體在 3D 空間中相對於參考點或坐標系統的 Z 方向位移。
- ◼ X 單位:影像像素 X 的單位。目前支援單位為毫米(mm)。
- Y 單位:影像像素 Y 的單位。目前支援單位為毫米 ( mm )。
- Z 單位:影像像素 Z 的單位。目前支援單位為毫米 (mm)。
- ◼ 是否配置:"配置"指在電腦記憶體中分配了足夠的內存或資源以儲存影像的數據。影像有被配置才能夠 處理、顯示或操作影像。
- ⚫ 彩色影像:輸出二維彩色影像資訊。
	- 寬度:影像寬度。
	- 高度:影像高度。
	- 間距:指每行像素數據存儲在記憶體中的連續距離。如果每個像素占據 N 個位元組,則間距等於圖像 的寬度 ( 以像素為單位 ) 乘以每個像素的位元組數。例如一張寬 640、高 480 的 16-bit 影像,16-bit 為每個像素佔據 16 / 8 = 2 個位元組, 所以間距為 640 \* 2 = 1280。
	- Bpp:24-bit 彩色影像以 8 位元(1位元組)的形式儲存紅 ( R )、綠 ( G )、藍 ( B ) 三個色彩通道的資 訊。
	- X 比例:影像中的一個像素寬跟一個單位的比例。例如影像單位為毫米 (mm), X 比例為 9 · 代表一個 像素寬等於 9 毫米。
	- X 偏移量:表示物體在 3D 空間中相對於參考點或坐標系統的 X 方向位移。
	- ◼ Y 比例:影像中的一個像素高跟一個單位的比例。
	- Y 偏移量:表示物體在 3D 空間中相對於參考點或坐標系統的 Y 方向位移。
	- ◼ Z 比例:影像中的一個像素深度跟一個單位的比例。
	- Z 偏移量:表示物體在 3D 空間中相對於參考點或坐標系統的 Z 方向位移。
	- ◼ X 單位:影像像素 X 的單位。目前支援單位為毫米(mm)。
	- Y 單位:影像像素 Y 的單位。目前支援單位為毫米 (mm)。
	- Z 單位:影像像素 Z 的單位。目前支援單位為毫米 (mm)。
	- ◼ 是否配置:"配置"指在電腦記憶體中分配了足夠的內存或資源以儲存影像的數據。影像有被配置才能夠 處理、顯示或操作影像。
- 深度影像:輸出三維深度影像資訊。
	- 寬度:影像寬度。
	- 高度:影像高度。
	- 間距:指每行像素數據存儲在記憶體中的連續距離。如果每個像素占據 N 個位元組,則間距等於圖像 的寬度(以像素為單位)乘以每個像素的位元組數。例如一張寬 640、高 480 的 16-bit 影像,16-bit 為每個像素佔據 16 / 8 = 2 個位元組, 所以間距為 640 \* 2 = 1280。
	- Bpp: 代表使用 N 個位元來表示每個像素的深度值。這些深度值通常以灰度影像的形式呈現,用來表 示每個像素離相機或觀察者的距離或深度。例如 16-bit 的深度圖提供了 256(65,536)個不同的深度 值。
	- X 比例:影像中的一個像素寬跟一個單位的比例。例如影像單位為毫米 (mm), X 比例為 9 · 代表一個

像素寬等於 9 毫米。

- X 偏移量:表示物體在 3D 空間中相對於參考點或坐標系統的 X 方向位移。
- Y 比例:影像中的一個像素高跟一個單位的比例。
- ◼ Y 偏移量:表示物體在 3D 空間中相對於參考點或坐標系統的 Y 方向位移。
- Z 比例:影像中的一個像素深度跟一個單位的比例。
- Z 偏移量:表示物體在 3D 空間中相對於參考點或坐標系統的 Z 方向位移。
- ◼ X 單位:影像像素 X 的單位。目前支援單位為毫米(mm)。
- ◼ Y 單位:影像像素 Y 的單位。目前支援單位為毫米(mm)。
- ◼ Z 單位:影像像素 Z 的單位。目前支援單位為毫米(mm)。
- 是否配置:"配置"指在電腦記憶體中分配了足夠的內存或資源以儲存影像的數據。影像有被配置才能夠 處理、顯示或操作影像。
- ⚫ 點雲:輸出三維影像座標資訊。
	- 寬度:點雲數據在記憶體排列的寬度。
	- 高度:點雲數據在記憶體排列的高度。
	- ◼ 數量:點雲數量為寬度 \* 高度。
	- 是否配置: "點雲有被配置"指在電腦記憶體中分配了足夠的內存或資源以儲存點雲的數據, 以便能夠處 理、顯示或操作點雲。
	- 有法向量:法向量是指點在三維空間中的方向,垂直於點所在位置的表面。表示每個點都附帶有關於 其表面法線方向的信息。
	- ◼ 有色彩:表示每個點都附帶顏色的信息,以紅色(Red)、綠色(Green)、藍色(Blue)來描述該點顏 色。

### 4.1.2 **取得相機參數** (CameraParamGet)

功能:

取得 GIGE 相機的參數

輸入:

● 相機名稱:選擇影像來源, 如"Camera", "TofDevice"等相機名稱。

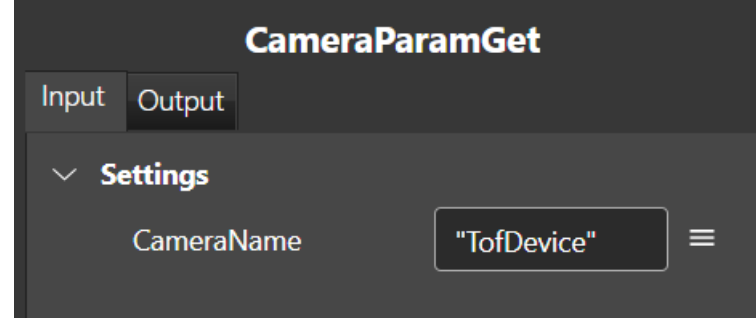

- 名稱:功能塊名稱。
- ⚫ 型態名稱:元件類型名稱。
- 狀態:當前狀態, true 為執行正常, false 為執行異常。
- ⚫ 錯誤訊息:當執行元件異常時,顯示異常原因。
- ⚫ 最後運行時間:當前元件運行時間。
- 類比增益:相機 gain 值。
- ⚫ 曝光時間:相機設定曝光時間。
- 出發來源:相機觸發方式,分為軟體觸發和 IO 觸發。

#### 4.1.3 **設定相機參數** (CameraParamSet)

功能:

設定 GIGE 相機參數。

輸入:

- 相機名稱
	- 曝光時間:設定曝光時間,單位為毫秒 (msec)。
	- 類比增益:設定相機類比增益值。
	- ■■ 觸發來源·設定觸發來源。

輸出:

- 名稱:功能塊名稱。
- 類型名稱:元件類型名稱。
- 狀態:當前元件執行後的狀態。True 代表執行成功, False 代表元件執行失敗。
- ■■ 錯誤訊息:當元件執行錯誤時顯示錯誤訊息。
- 最後運行時間:該功能塊運行時間。

## 4.1.4 **取得** TOF **參數** (TofDeviceParamGet)

功能:

取得指定 TOF 相機參數

輸入:

■ 相機名稱:取得參數的 TOF 相機名稱。

- 名稱:功能塊名稱。
- ■■ 類型名稱:元件類型名稱。
- 當前元件執行後的狀態。True 代表執行成功, False 代表元件執行失敗。
- ■■ 錯誤訊息:當元件執行錯誤時顯示錯誤訊息。
- 最後運行時間:該功能塊運行時間。
- 相機失真係數:相機失真係數。
- ◼ 相機內部參數:相機內部參數。
- 置信度濾波啟用:是否啟用置信值濾波。
- 置信度濾波值:置信值濾波數值。
- ◼ 曝光時間:相機曝光時間長度,單位為微秒。
- ◼ 範圍模式:偵測範圍距離模式。
- 3D 掃描座標比例: 相機掃描座標比例。
- ◼ 觸發來源:觸發相機擷像來源。

## 4.1.5 **設定** TOF **參數** (TofDeviceParamSet)

功能:

設置指定 TOF 相機參數

#### 輸入:

- 相機名稱:取得參數的 TOF 相機名稱。
- ■■ 曝光時間:設定相機曝光時間長度,單位為微秒。
- 範圍模式:設定偵測範圍距離模式。Range1500 代表偵測深度達 1.5 公尺 · Range6000 代表偵測深 度達 6 公尺,以此類推。
- ◼ 置信度濾波啟用:啟用置信度濾波。
	- 置信度濾波:目的是通過篩選或加權處理數據,提高對特定點的信心程度,同時減少對不確定或 噪聲。
- 置信度濾波值:設定置信度閾值,特徵點需要達到置信值以上軟體才會視為有效點。
- ◼ 觸發來源:觸發相機擷像來源。使用者可選擇軟體觸發或 IO 觸發。

輸出:

- 名稱:功能塊名稱。
- ◼ 類型名稱:元件類型名稱。
- 狀態:當前元件執行後的狀態。True 代表執行成功, False 代表元件執行失敗。
- ■■ 錯誤訊息:當元件執行錯誤時顯示錯誤訊息。
- ◼ 最後運行時間:該功能塊運行時間。

## 4.2 **GPIO**

#### 4.2.1 **GPIO**

功能:

讀/寫 GPIO 板或相機 IO

輸入:

- IO 名稱:裝置 IO 名稱。
- 型式:設定輸入或輸出型式。
- 連接埠:輸入/輸出端口。
- ◼ 輸出狀態:輸出狀態。

輸出:

- 名稱:功能塊名稱。
- 類型名稱:元件類型名稱。
- 狀態:當前元件執行後的狀態。True 代表執行成功, False 代表元件執行失敗。
- ■■ 錯誤訊息:當元件執行錯誤時顯示錯誤訊息。
- ◼ 最後運行時間:該功能塊運行時間。
- ◼ 輸入狀態:引腳狀態。

### 4.3 **手臂**

### 4.3.1 **手臂移動** (RobotMove)

功能:

控制機械手臂到指定位置。

輸入:

- 點位:
	- ◆ X:設定手臂 X 座標。
	- ◆ Y:設定手臂 Y 座標。
	- ◆ Z:設定手臂 Z 座標。
	- ◆ RX:設定手臂 RX 座標。
	- ◆ RY:設定手臂 RY 座標。
	- ◆ RZ:設定手臂 RZ 座標。
	- 手系:設定手臂目前的手系,分為左手系與右手系,此指令只適用於四、五軸手臂。 右手系 たちのち こうしん 左手系 たちかん こうしょう こうしょう

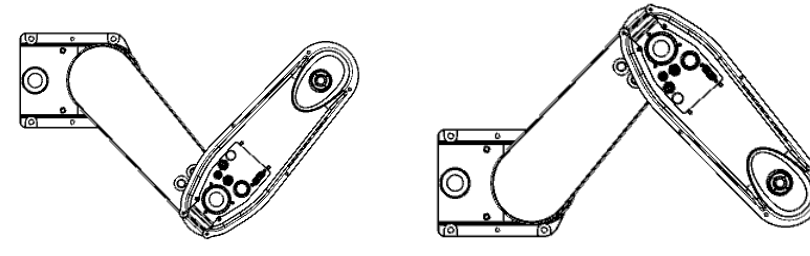

翻轉:設定手臂目前的腕轉,分為正腕轉與反腕轉,此指令只適用於六軸手臂。 正翻轉 反翻轉

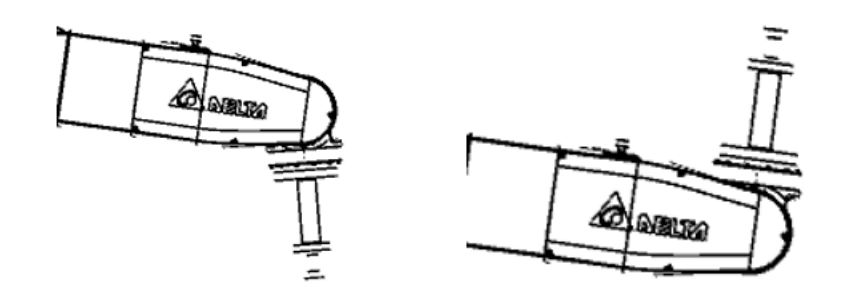

肘部:設定手臂目前的肘系,分為上肘系與下肘系,此指令只適用於六軸手臂。

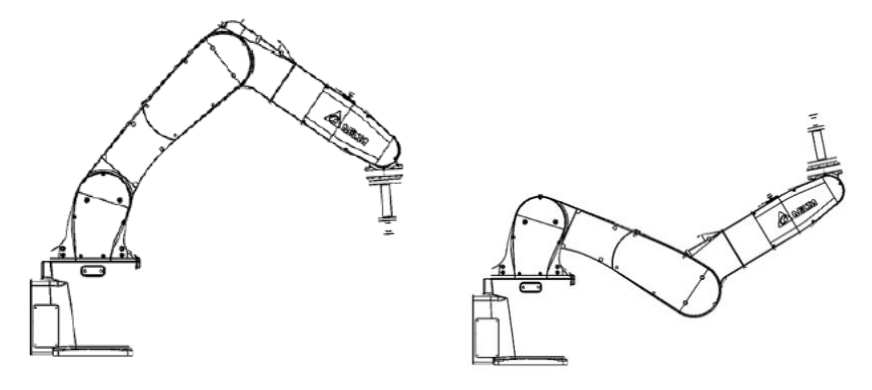

上肘系 アンストランド 下肘系 アンファン

- 肩部:設定手臂目前的肩系,分為左肩系與右肩系,此指令只適用於六軸手臂。
- J1: 設定手臂 J1 軸位置。
- J2:設定手臂 J2 軸位置。
- ◆ J3:設定手臂 J3 軸位置。
- J4:設定手臂 J4 軸位置。
- J5:設定手臂 J5 軸位置。
- ◆ J6:設定手臂 J6 軸位置。

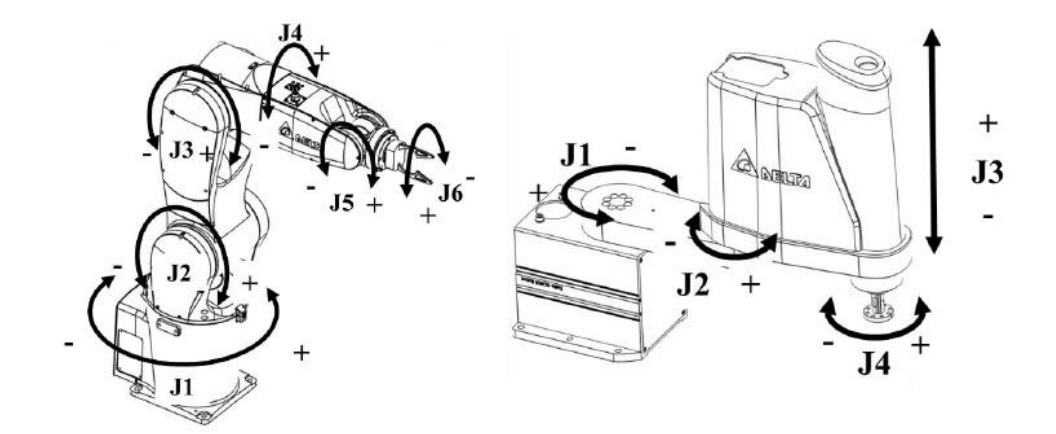

- ◼ 設定
	- 手臂名稱:設定手臂連線名稱。連線手臂為<管理>(Manage)→<平台設定>(Platform)→<手臂 >(Robot)設定,如下圖。使用者可以依照需求建立手臂連線。

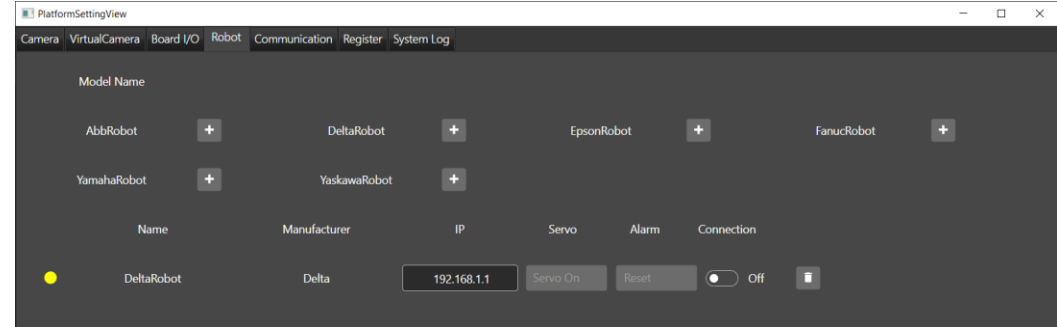

設定完成可以透過快速選取設定名稱。

速度:設定手臂移動速度。

輸出:

- 名稱:功能塊名稱。
- 類型名稱:元件類型名稱。
- 狀態:當前元件執行後的狀態。True 代表執行成功,False 代表元件執行失敗。
- 錯誤訊息:當元件執行錯誤時顯示錯誤訊息。
- 最後運行時間:該功能塊運行時間。

## 4.3.2 **讀取手臂位置** (RobotReadPose)

功能:

讀取指定手臂當前姿態。

輸入

◼ 手臂名稱:設定手臂連線名稱。連線手臂為<管理>(Manage)→<平台設定>(Platform)→<手臂>(Robot) 設定,如下圖。使用者可以依照需求建立手臂連線。

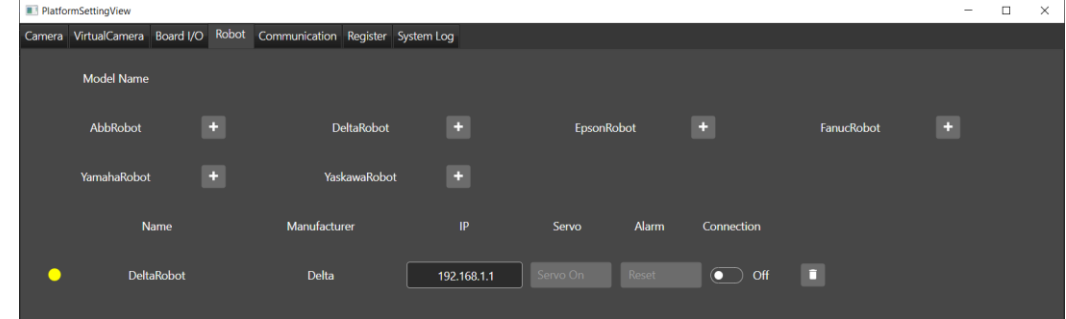

設定完成可以透過快速選取設定名稱。

輸出

- 名稱:功能塊名稱。
- 類型名稱:元件類型名稱。
- 狀態:當前元件執行後的狀態。True 代表執行成功, False 代表元件執行失敗。
- ■■ 錯誤訊息:當元件執行錯誤時顯示錯誤訊息。
- ◼ 最後運行時間:該功能塊運行時間。
- 點位:
	- ◆ X:顯示當前手臂 X 座標。
	- ◆ Y:顯示當前手臂 Y 座標。
	- ◆ Z:顯示當前手臂 Z 座標。
	- ◆ RX:顯示當前手臂 RX 座標。
	- ◆ RY:顯示當前手臂 RY 座標。
	- ◆ RZ:顯示當前手臂 RZ 座標。
	- 手系:設定手臂目前的手系,分為左手系與右手系,此指令只適用於四、五軸手臂。

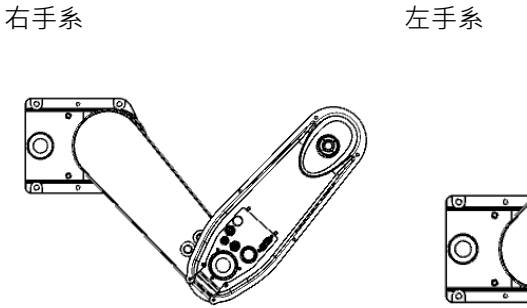

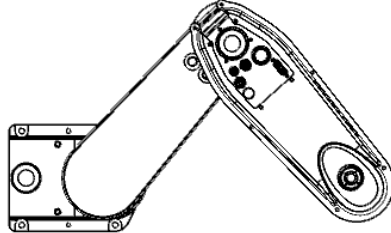

翻轉:設定手臂目前的腕轉,分為正腕轉與反腕轉,此指令只適用於六軸手臂。 正翻轉 反翻轉

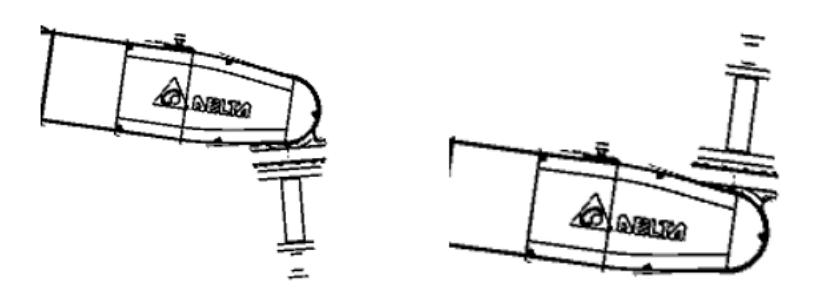

肘部:設定手臂目前的肘系,分為上肘系與下肘系,此指令只適用於六軸手臂。

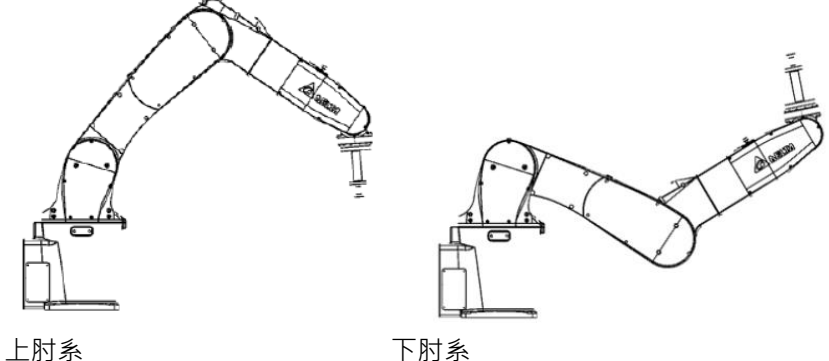

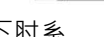

- 肩部:設定手臂目前的肩系,分為左肩系與右肩系,此指令只適用於六軸手臂。
- J1: 設定手臂 J1 軸位置。
- J2:設定手臂 J2 軸位置。
- J3:設定手臂 J3 軸位置。
- J4:設定手臂 J4 軸位置。
- ◆ J5:設定手臂 J5 軸位置。
- ◆ J6:設定手臂 J6 軸位置。

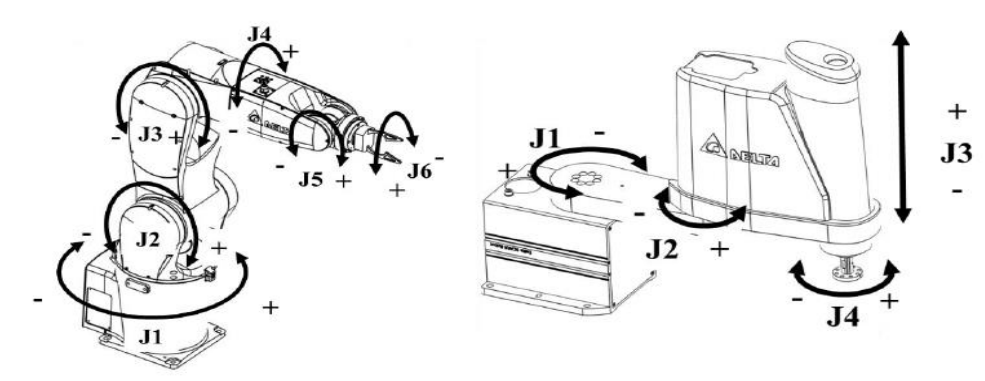

# 4.4 **暫存器**

### 4.4.1 **讀取暫存器** (RegisterReader)

功能:

讀取指定暫存器數據。

輸入:

- ◼ 暫存器名稱:設定讀取暫存器名稱。使用者可透過快速選取選擇讀取列表。
	- Private Code Byte Register Table
	- Private Code Int Register Table
	- Private Code Double Register Table
	- Private Code String Register Table
	- ⚫ Modbus Register Table
- 格式:設定讀取格式。分為單值讀取或是陣列讀取。
- ◼ 序號:設定讀取序號。序號為<管理>(Manage)→<平台設定>(Platform)→<暫存器>(Register)中序 號,如下圖。

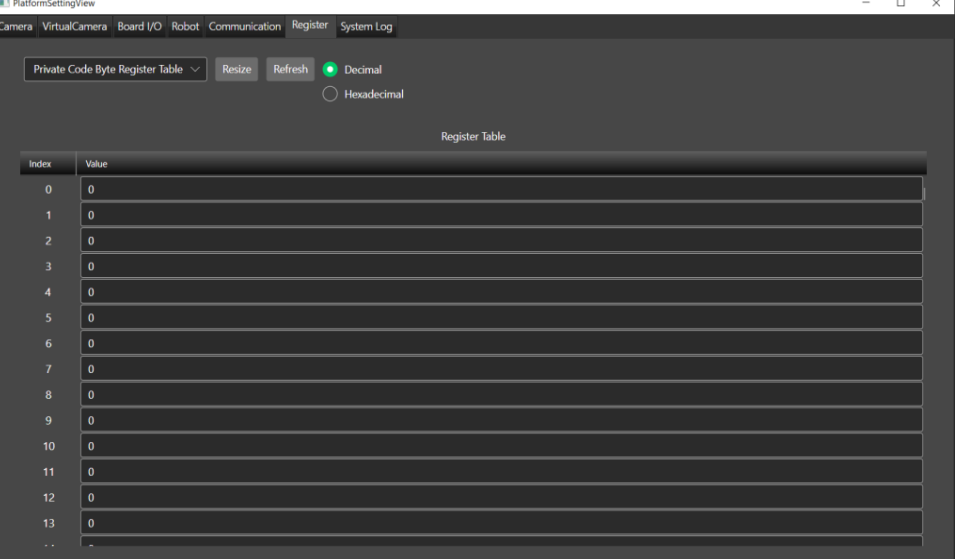

■ 數量: 若設定讀取陣列則需設定讀取數量。

- 名稱:功能塊名稱。
- ■■演型名稱:元件類型名稱。
- 狀態:當前元件執行後的狀態。True 代表執行成功,False 代表元件執行失敗。
- 錯誤訊息:當元件執行錯誤時顯示錯誤訊息。
- 最後運行時間:該功能塊運行時間。
- Byte 陣列: 當輸入為 Array 則輸出讀取 Byte 陣列數據。
- Byte 格式數據:當輸入格式為 Single 則輸出單一讀取 Byte 數據。
- Double 陣列:當輸入為 Array 則輸出讀取 Double 陣列數據。
- Double 格式數據:當輸入格式為 Single 則輸出單一讀取 Double 數據。
- Int 陣列: 當輸入為 Array 則輸出讀取 Int 陣列數據。
- Int 格式數據:當輸入格式為 Single 則輸出單一讀取 Int 數據。
- String 陣列:當輸入為 Array 則輸出讀取 String 陣列數據。
- String 格式數據:當輸入格式為 Single 則輸出單一讀取 String 數據。
- Ushort 陣列:當輸入為 Array 則輸出讀取 Ushort 陣列數據。
- Ushort 格式數據:當輸入格式為 Single 則輸出單一讀取 Ushort 數據。

# 4.4.2 **寫入暫存器** (RegisterWriter)

#### 功能:

寫入指定暫存器數據。

#### 輸入:

- ◼ 暫存器名稱:設定寫入暫存器列表名稱。
	- Private Code Byte Register Table
	- Private Code Int Register Table
	- ⚫ Private Code Double Register Table
	- Private Code String Register Table
	- ⚫ Modbus Register Table
- 資料格式:設定寫入資料型態,如下。
	- **Byte**
	- **Ushort**
	- ⚫ Int
	- **Double**
	- **String**
	- ⚫ Byte Array
	- Ushort Array
	- Int Array
	- ⚫ Double Array
	- ⚫ String Array
- ◼ 序號:設定寫入序號。序號為<管理>(Manage)→<平台設定>(Platform)→<暫存器>(Register)中序 號,如下圖。

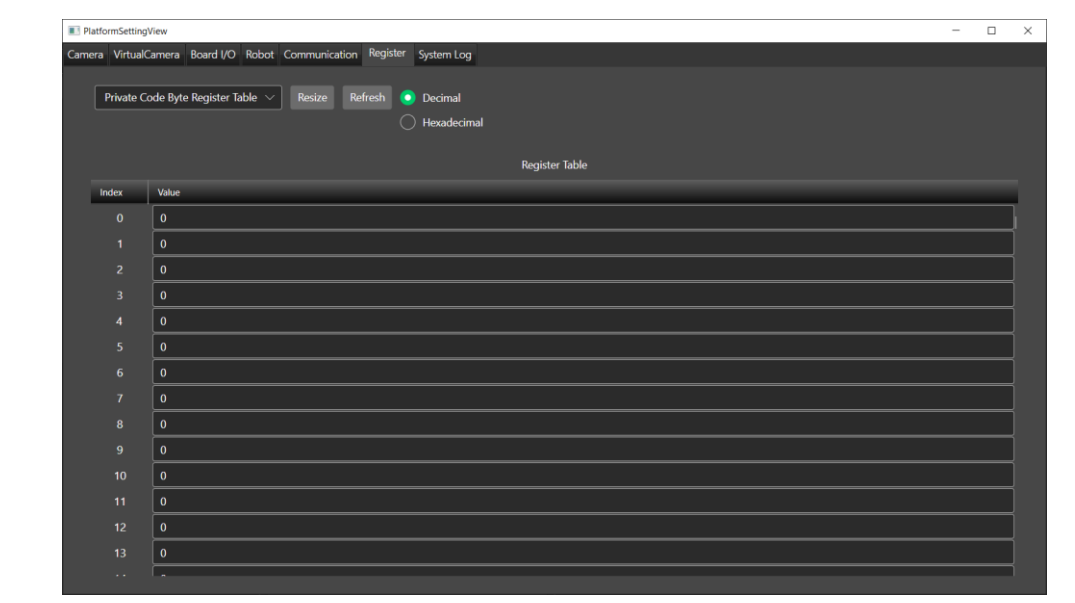

■ 格式數據:設定寫入數據。

輸出:

- 名稱:功能塊名稱。
- 類型名稱:元件類型名稱。
- 狀態:當前元件執行後的狀態。True 代表執行成功, False 代表元件執行失敗。
- 錯誤訊息:當元件執行錯誤時顯示錯誤訊息。
- 最後運行時間:該功能塊運行時間。

# 4.5 **點雲**

# 4.5.1 **空間重新採樣** (SpatialResampling)

功能:

重新採集輸入圖像點雲,調整取樣點範圍。

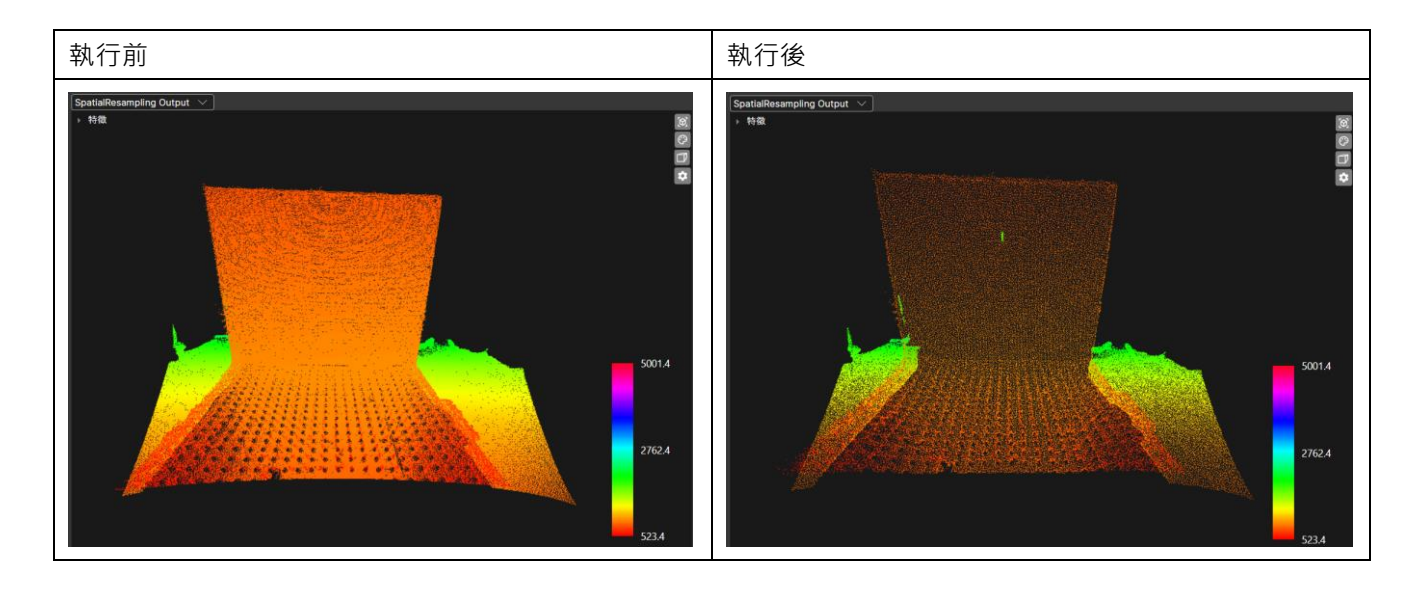

```
輸入
```
- ◼ 最小距離:取樣點之間距離(多大範圍內取一點)。
- 點雲:輸入點雲。

輸出

■ 名稱:功能塊名稱。

- 類型名稱:元件類型名稱。
- 狀態:當前元件執行後的狀態。True 代表執行成功,False 代表元件執行失敗。
- ◼ 錯誤訊息:當元件執行錯誤時顯示錯誤訊息。
- ◼ 最後運行時間:該功能塊運行時間。
- 輸出:
	- ◆ 寬度:影像寬度。
	- ◆ 高度:影像高度。
	- 數量:裁剪後的點雲數量。
	- 是否配置:"點雲有被配置"指在電腦記憶體中分配了足夠的內存或資源以儲存點雲的數據,以便能夠處 理、顯示或操作點雲。
	- ◆ 有法向量:法向量是指點在三維空間中的方向,垂直於點所在位置的表面。表示每個點都附帶有關於 其表面法線方向的信息。
	- 有色彩:表示每個點都附帶顏色的信息,以紅色(Red)、綠色(Green)、藍色(Blue)來描述該點顏 色。

#### 4.5.2 **投影任意平面** (ProjectToAnyPlane)

功能:

將原始點投影到使用者指定平面上。

輸入:

- ■■點雲:輸入點雲。
- 平面:設定投影平面參數。平面方程式 Ax+Bv+Cz+D=0。
- 平面退縮(mm):設定投影平面退縮距離。
- 影像寬度:設定輸出影像寬度。
- ■■影像高度:設定輸出影像高度。
- ■■填洞:設定影像是否對無資料區進行填補孔洞。
- 方向向量:計算後 3D 空間的原點延伸出去的向量,此向量投影到平面為影像 x 軸。
- ◼ 自動模式:

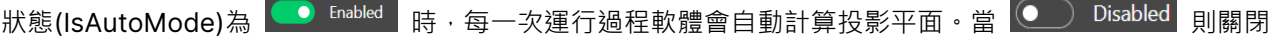

自動取得參數,當使用者停用自動更新時可以透過 © 手動取得自動參數。

- ◆ 像素大小:每一畫素代表的單位。
- ◆ Z 範圍最大值(mm):離平面的最大距離。
- Z 範圍最小值(mm):離平面的最小距離。
- ◆ 原點 X(mm):計算後 3D 空間的 X 原點座標。
- ◆ 原點 Y(mm):計算後 3D 空間的 Y 原點座標。
- ◆ 原點 Z(mm):計算後 3D 空間的 Z 原點座標。
- 原點偏移 X(mm): 與原點的 X 方向偏移量。
- ◆ 原點偏移 Y(mm):與原點的 Y 方向偏移量。
- 原點偏移 Z(mm): 與原點的 Z 方向偏移量

輸出

- 名稱:功能塊名稱。
- 類型名稱:元件類型名稱。
- 狀態:當前元件執行後的狀態。True 代表執行成功, False 代表元件執行失敗。
- ◼ 錯誤訊息:當元件執行錯誤時顯示錯誤訊息。
- ◼ 最後運行時間:該功能塊運行時間。
- ◼ 投影任意平面項目
- ◼ Z 影像 16Bit
	- ◆ 寬度:影像寬度。
	- ◆ 高度:影像高度。
	- ◆ 間距:指每行像素數據存儲在記憶體中的連續距離。如果每個像素占據 N 個位元組,則間距等於圖像 的寬度(以像素為單位)乘以每個像素的位元組數。例如一張寬 640、高 480 的 16-bit 影像,16-bit 為每個像素佔據 16 / 8 = 2 個位元組, 所以間距為 640 \* 2 = 1280。
	- Bpp:位元深度(bit depth),表示像素存儲的顏色資訊的精確程度。數值部分表示每個像素中可用於 表示顏色的位元數。較高的位元深度通常表示更多的顏色信息和更高的圖像質量。
	- ◆ X 比例:影像中的一個像素寬跟一個單位的比例。例如影像單位為毫米(mm),X 比例為 9,代表一 個像素寬等於 9 毫米。
	- X 偏移量:表示物體在 3D 空間中相對於參考點或坐標系統的 X 方向位移。
	- ◆ Y 比例:影像中的一個像素高跟一個單位的比例。
	- ◆ Y 偏移量:表示物體在 3D 空間中相對於參考點或坐標系統的 Y 方向位移。
	- 7 比例:影像中的一個像素深度跟一個單位的比例。
	- 7 偏移量:表示物體在 3D 空間中相對於參考點或坐標系統的 7 方向位移。
	- X 單位:影像像素 X 的單位。目前支援單位為毫米 (mm)。
	- ◆ Y 單位:影像像素 Y 的單位。目前支援單位為毫米(mm)。
	- ◆ Z 單位:影像像素 Z 的單位。目前支援單位為毫米(mm)。
	- 是否配置: "配置"指在電腦記憶體中分配了足夠的內存或資源以儲存影像的數據。影像有被配置才能夠 處理、顯示或操作影像。
- ◼ Z 影像 8Bit
	- ◆ 寬度:影像寬度。
	- ◆ 高度:影像高度。
	- ◆ 間距:指每行像素數據存儲在記憶體中的連續距離。如果每個像素占據 N 個位元組,則間距等於圖像 的寬度 ( 以像素為單位 ) 乘以每個像素的位元組數。例如一張寬 640、高 480 的 16-bit 影像,16-bit 為每個像素佔據 16 / 8 = 2 個位元組, 所以間距為 640 \* 2 = 1280。
	- Bpp:位元深度 (bit depth), 表示像素存儲的顏色資訊的精確程度。數值部分表示每個像素中可用於

表示顏色的位元數。較高的位元深度通常表示更多的顏色信息和更高的圖像質量。

- X 比例:影像中的一個像素寬跟一個單位的比例。例如影像單位為毫米 (mm), X 比例為 9,代表一 個像素寬等於 9 毫米。
- X 偏移量:表示物體在 3D 空間中相對於參考點或坐標系統的 X 方向位移。
- ◆ Y 比例:影像中的一個像素高跟一個單位的比例。
- Y 偏移量:表示物體在 3D 空間中相對於參考點或坐標系統的 Y 方向位移。
- ◆ Z 比例:影像中的一個像素深度跟一個單位的比例。
- Z 偏移量:表示物體在 3D 空間中相對於參考點或坐標系統的 Z 方向位移。
- X 單位:影像像素 X 的單位。目前支援單位為毫米 (mm)。
- Y 單位:影像像素 Y 的單位。目前支援單位為毫米 (mm)。
- Z 單位:影像像素 Z 的單位。目前支援單位為毫米 (mm)。
- 是否配置: "配置"指在電腦記憶體中分配了足夠的內存或資源以儲存影像的數據。影像有被配置才能夠 處理、顯示或操作影像。

# 4.5.3 **從圖像裁剪點雲** (CroppingFromImage)

功能:

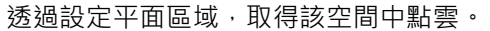

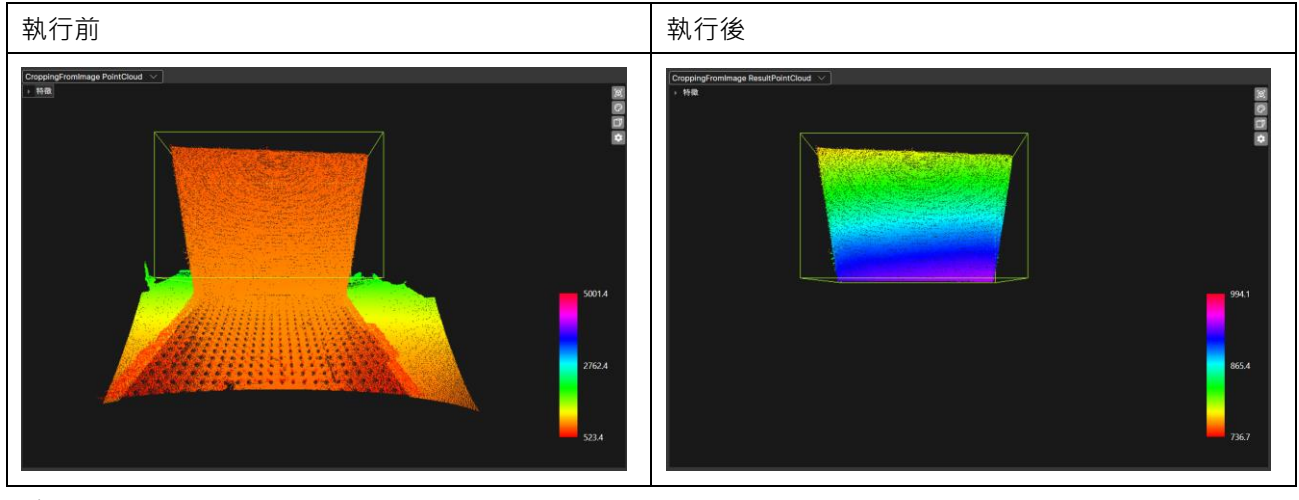

輸入

深度影像 : 深度影像來源。
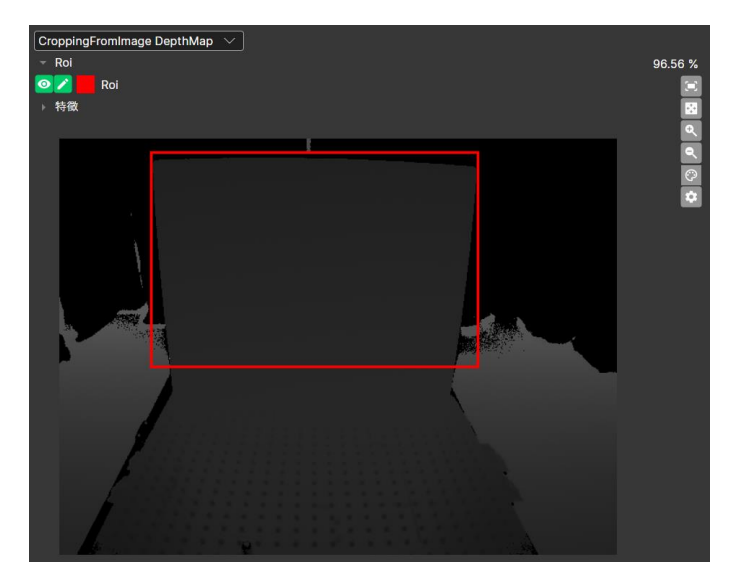

◼ 點雲:點雲圖像來源。

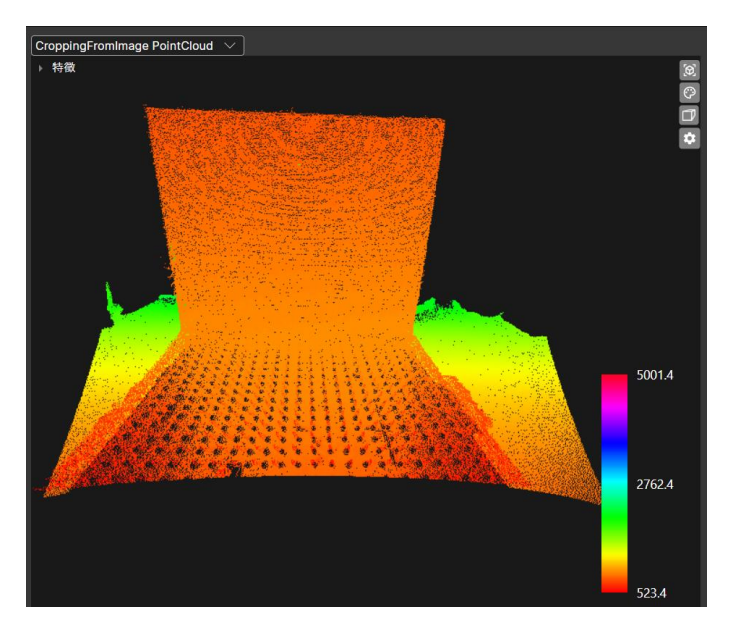

Roi:設定裁剪範圍區域,使用者可以輸入範圍或是透過深度圖像設定。如下圖紅色區域。

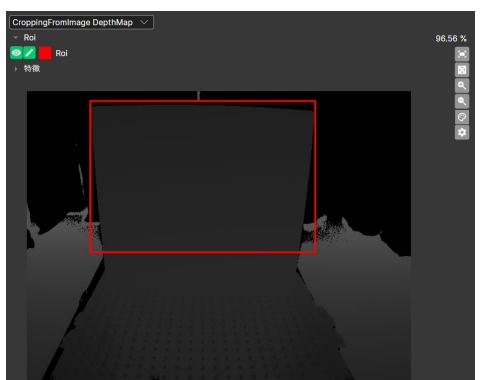

- EnableZRangeFit:啟用 Z 範圍濾波器。當使用者需要設定 Z 範圍時需要勾選,未勾則為 Z 全範圍。
- ZRangeStart: Z 座標起始範圍,當 EnableZRangeFilter 為 true 時有效。(單位: mm)
- ZRangeEnd:Z 座標結束範圍,當 EnableZRangeFilter 為 true 時有效。(單位:mm)

輸出

名稱:功能塊名稱。

- 類型名稱:元件類型名稱。
- 狀態:當前元件執行後的狀態。True 代表執行成功, False 代表元件執行失敗。
- ◼ 錯誤訊息:當元件執行錯誤時顯示錯誤訊息。
- ◼ 最後運行時間:該功能塊運行時間。
- ◼ 結果點雲:裁剪後的點雲資訊。
	- ◆ 寬度:執行後影像寬度。
	- ◆ 高度:執行後影像高度。
	- 數量:裁剪後的點雲數量。
	- 是否配置 : "配置"指在電腦記憶體中分配了足夠的內存或資源以儲存影像的數據。影像有被配置才能夠 處理、顯示或操作影像。
	- ◆ 有色彩:表示每個點都附帶顏色的信息,以紅色(Red)、綠色(Green)、藍色(Blue)來描述該點顏 色。
	- 結果點雲資訊:輸出裁剪後點雲極值。包含 X, Y, Z 極值座標。

### 4.5.4 **平面擬合** (PlaneFitting)

功能:

針對輸入點雲影像進行平面擬合。

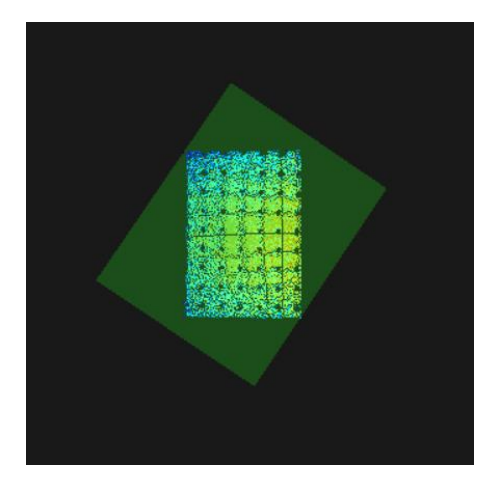

輸入:

■■點雲:相機點雲檔案。

輸出:

- 名稱:功能塊名稱。
- 類型名稱:元件類型名稱。
- 狀態:當前元件執行後的狀態。True 代表執行成功, False 代表元件執行失敗。
- 錯誤訊息:當元件執行錯誤時顯示錯誤訊息。
- 最後運行時間:該功能塊運行時間。
- 使否找到:透過點雲計算擬合平面,若計算成功回傳 True,反之則為 False。
- ◼ 平面係數:平面方程式 Ax+By+Cz+D=0。平面係數會輸出 A、B、C、D。
- ◼ 平面法向量:輸出平面法向量 X、Y、Z 參數。

## 4.5.5 **直通濾波** (PassThrough)

功能:

設置一個範圍,此功能將會輸出範圍內或範圍外的點雲。

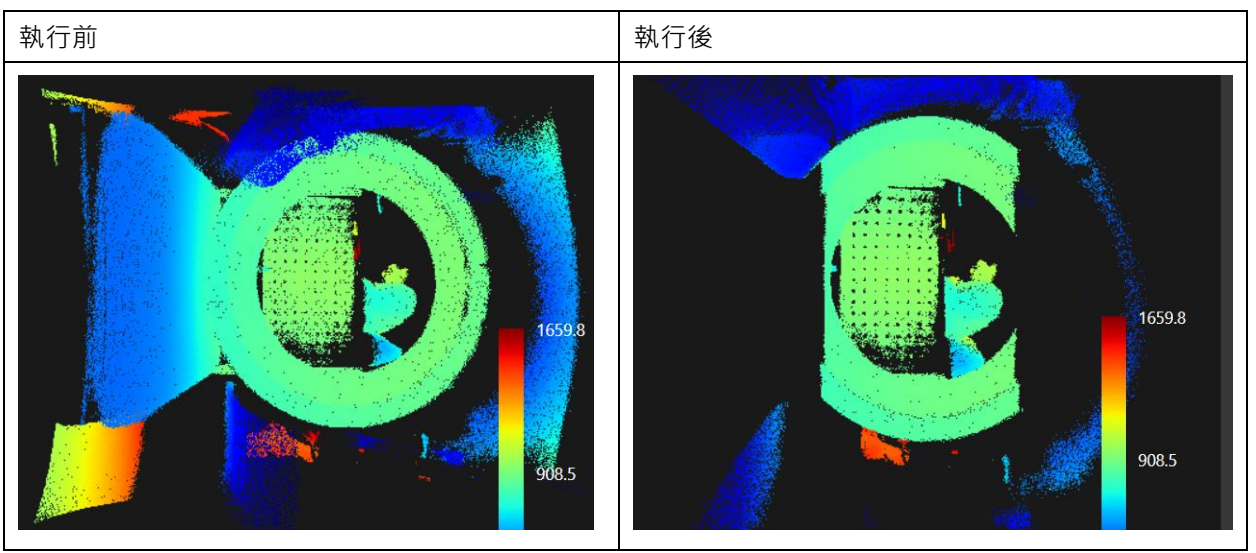

輸入:

- 點雲:輸入欲處理點雲資料。
- 場域:濾波維度方向。分為 X、Y 和 Z。
- 限制最小值:場域空間中的最小值。
- ◼ 限制最大值:場域空間中的最大值。
- 限制反相:設定為 True 則會留下最小值到最大值以外的點雲,為 False 則為最小值到最大值以內的點雲。 輸出:
	- 名稱:功能塊名稱。
	- 類型名稱:元件類型名稱。
	- 狀態:當前元件執行後的狀態。True 代表執行成功, False 代表元件執行失敗。
	- ◼ 錯誤訊息:當元件執行錯誤時顯示錯誤訊息。
	- ◼ 最後運行時間:該功能塊運行時間。
	- 輸出
- ◆ 寬度:影像寬度。
- ◆ 高度:影像高度。
- 數量:點雲數量為寬度 \* 高度。
- 是否配置: "點雲有被配置"指在電腦記憶體中分配了足夠的內存或資源以儲存點雲的數據, 以便 能夠處理、顯示或操作點雲。
- 有法向量:法向量是指點在三維空間中的方向,垂直於點所在位置的表面。表示每個點都附帶有 關於其表面法線方向的信息。
- ◆ 有色彩:表示每個點都附帶顏色的信息,以紅色(Red)、綠色(Green)、藍色(Blue)來描述 該點顏色。

## 4.5.6 **投影平面** (ProjecToPlane)

功能:

投影點雲到空間中其一平面,如 XY、YZ、XZ 平面。

輸入:

- ■■■點雲:輸入欲處理的點雲資訊。
- 投影平面:欲投影至平面方向,如 XY、YZ、XZ 平面。
- 影像寬度:影像寬度。
- ◼ 影像高度:影像高度。
- ◼ 模式:設定投影方式
	- ◆ Auto:自動投影。
	- 像素大小:透過設定像素大小和中心座標進行投影。
		- ➢ 像素大小:每單位像素座標大小,單位 mm。
		- ➢ 投影中心 X(Y)座標:根據投影平面,輸入三維空間中投影中心的 X(Y)座標。
		- ➢ 投影中心 Y(Z)座標:根據投影平面,輸入三維空間中投影中心的 Y(Z)座標。
	- ◆ 邊界框
		- ➢ X 最小限制值:三維空間中 X 範圍限制的最小值。
		- ➢ X 最大限制值:三維空間中 X 範圍限制的最大值。
		- ➢ Y 最小限制值:三維空間中 Y 範圍限制的最小值。
		- ➢ Y 最大限制值:三維空間中 Y 範圍限制的最大值。
		- ➢ Z 最小限制值:三維空間中 Z 範圍限制的最小值。
		- ➢ Z 最大限制值:三維空間中 Z 範圍限制的最大值。

輸出:

- 名稱:功能塊名稱。
- ■■ 類型名稱:元件類型名稱。
- 狀態:當前元件執行後的狀態。True 代表執行成功,False 代表元件執行失敗。
- ■■ 錯誤訊息:當元件執行錯誤時顯示錯誤訊息。
- ◼ 最後運行時間:該功能塊運行時間。
- ◼ 16 位元輸出影像
	- ◆ 寬度:影像寬度。
	- ◆ 高度:影像高度。
	- 問距:指每行像素數據存儲在記憶體中的連續距離。如果每個像素占據 N 個位元組,則間距等於圖像 的寬度(以像素為單位)乘以每個像素的位元組數。例如一張寬 640、高 480 的 16-bit 影像, 16-bit 為每個像素佔據 16 / 8 = 2 個位元組, 所以間距為 640 \* 2 = 1280。
	- Bpp:位元深度 (bit depth), 表示像素存儲的顏色資訊的精確程度。數值部分表示每個像素中可用於 表示顏色的位元數。較高的位元深度通常表示更多的顏色信息和更高的圖像質量。
	- X 比例:影像中的一個像素寬跟一個單位的比例。例如影像單位為毫米 (mm), X 比例為 9, 代表一 個像素寬等於 9 毫米。
	- X 偏移量:表示物體在 3D 空間中相對於參考點或坐標系統的 X 方向位移。
- ◆ Y 比例:影像中的一個像素高跟一個單位的比例。
- Y 偏移量:表示物體在 3D 空間中相對於參考點或坐標系統的 Y 方向位移。
- ◆ Z 比例:影像中的一個像素深度跟一個單位的比例。
- Z 偏移量:表示物體在 3D 空間中相對於參考點或坐標系統的 Z 方向位移。
- ◆ X 單位:影像像素 X 的單位。目前支援單位為毫米(mm)。
- ◆ Y 單位:影像像素 Y 的單位。目前支援單位為毫米(mm)。
- Z 單位:影像像素 Z 的單位。目前支援單位為毫米 (mm)。
- 是否配置: "配置"指在電腦記憶體中分配了足夠的內存或資源以儲存影像的數據。影像有被配置才能夠 處理、顯示或操作影像。
- ◼ 8 位元輸出影像
	- ◆ 寬度:影像寬度。
	- ◆ 高度:影像高度。
	- 間距: 指每行像素數據存儲在記憶體中的連續距離。如果每個像素占據 N 個位元組, 則間距等於圖像 的寬度 ( 以像素為單位 ) 乘以每個像素的位元組數。例如一張寬 640、高 480 的 16-bit 影像,16-bit 為每個像素佔據 16 / 8 = 2 個位元組,所以間距為 640 \* 2 = 1280。
	- Bpp:位元深度(bit depth),表示像素存儲的顏色資訊的精確程度。數值部分表示每個像素中可用於 表示顏色的位元數。較高的位元深度通常表示更多的顏色信息和更高的圖像質量。
	- ◆ X 比例:影像中的一個像素寬跟一個單位的比例。例如影像單位為毫米(mm),X 比例為 9,代表一 個像素寬等於 9 毫米。
	- X 偏移量:表示物體在 3D 空間中相對於參考點或坐標系統的 X 方向位移。
	- ◆ Y 比例:影像中的一個像素高跟一個單位的比例。
	- Y 偏移量: 表示物體在 3D 空間中相對於參考點或坐標系統的 Y 方向位移。
	- Z 比例:影像中的一個像素深度跟一個單位的比例。
	- 7 偏移量: 表示物體在 3D 空間中相對於參考點或坐標系統的 7 方向位移。
	- X 單位:影像像素 X 的單位。目前支援單位為毫米(mm)。
	- ◆ Y 單位:影像像素 Y 的單位。目前支援單位為毫米(mm)。
	- Z 單位:影像像素 Z 的單位。目前支援單位為毫米 (mm)。
	- ◆ 是否配置:"配置"指在電腦記憶體中分配了足夠的內存或資源以儲存影像的數據。影像有被配置才能夠 處理、顯示或操作影像。

#### 4.5.7 **獲取點** XYZ **座標** (GetPointXYZ)

功能

輸入欲選取位置的 X 跟 Y 座標, 回傳該座標位置的 3D 座標點 ( X, Y, Z ) 。

輸入

- 點雲:點雲圖像來源。
- ◼ X 位置:選取位置的 X 座標。
- ◼ Y 位置:選取位置的 Y 座標。

- 名稱:功能塊名稱。
- 類型名稱:元件類型名稱。
- 狀態:當前元件執行後的狀態。True 代表執行成功, False 代表元件執行失敗。
- ■■ 錯誤訊息:當元件執行錯誤時顯示錯誤訊息。
- ◼ 最後運行時間:該功能塊運行時間。
- 點
	- ◆ X:選取位置的 X 座標。
	- ◆ Y:選取位置的 Y 座標。
	- ◆ Z:選取位置的 Z 座標。

#### 4.5.8 **統計離群值去除** (StatisticalOutlierRemoval)

功能

使用統計方法來識別和過濾那些在點雲中與周圍點不符合統計特性的異常點。 (max distance = average distance + 標準差乘數閥值 \* std.deviation)。

輸入

- 平均 K:用於平均據估計的點數。
- 點雲:點雲圖像來源。
- ■■標準差乘數閾值:標準差倍數閥值。

- 名稱:功能塊名稱。
- 類型名稱:元件類型名稱。
- 狀態:當前元件執行後的狀態。True 代表執行成功, False 代表元件執行失敗。
- ◼ 錯誤訊息:當元件執行錯誤時顯示錯誤訊息。
- 最後運行時間:該功能塊運行時間。
- 輸出
- ◆ 寬度:影像寬度。
- ◆ 高度:影像高度。
- ◆ 數量:點雲數量為寬度 \* 高度。
- 是否配置: "點雲有被配置"指在電腦記憶體中分配了足夠的內存或資源以儲存點雲的數據,以便 能夠處理、顯示或操作點雲。
- 有法向量:法向量是指點在三維空間中的方向,垂直於點所在位置的表面。表示每個點都附帶有 關於其表面法線方向的信息。
- 有色彩:表示每個點都附帶顏色的信息,以紅色(Red)、綠色(Green)、藍色(Blue)來描述 該點顏色。

# 4.6 Z **影像處理**

## 4.6.1 **平面擬合** (PlaneFitting)

功能

針對設定範圍之深度圖影像進行平面擬合。

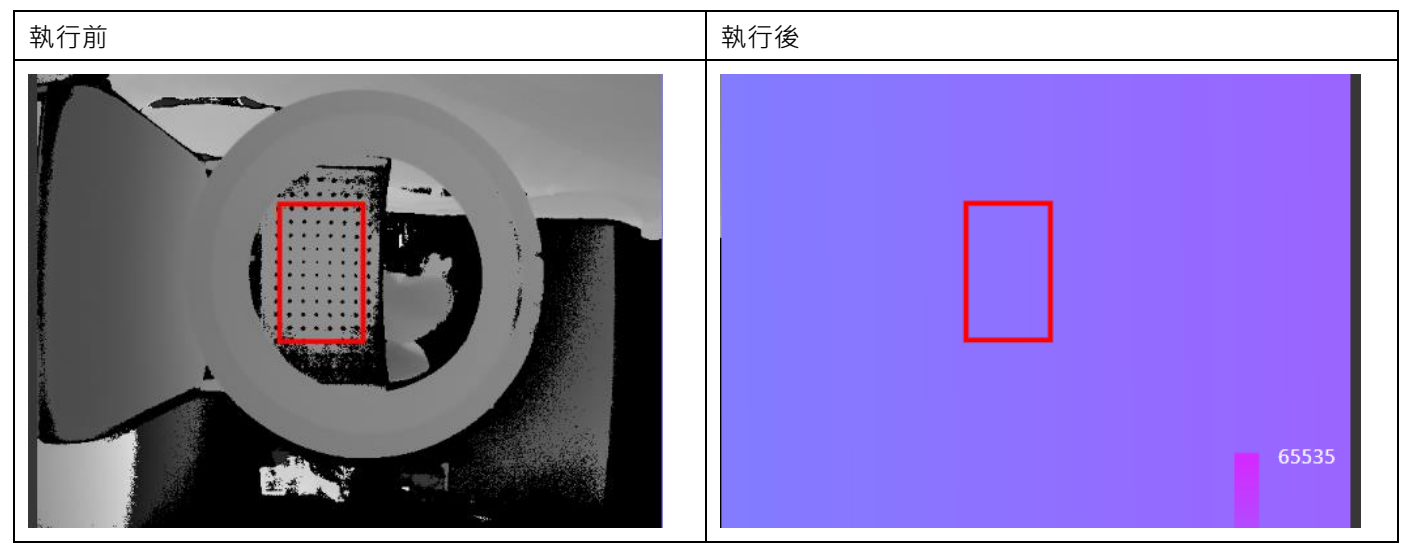

輸入

- 影像:輸入進行平面擬合深度影像。
- ◼ Roi:設定擬合範圍。
- ◼ 啟動數值濾波:勾選選項代表此功能會針對起始範圍和結束範圍進行擬合。
	- ◆ 起始範圍:z 方向起始值。
	- ◆ 結束範圍:z 方向結束值。
- ■■生成圖像:是否輸出平面係數的影像。

- 名稱:功能塊名稱。
- 類型名稱:元件類型名稱。
- ◼ 狀態:當前元件執行後的狀態。True 代表執行成功,False 代表元件執行失敗。
- 錯誤訊息:當元件執行錯誤時顯示錯誤訊息。
- ◼ 最後運行時間:該功能塊運行時間。
- 使否找到:透過點雲計算擬合平面,若計算成功回傳 True,反之則為 False。
- 平面係數:平面方程式 Ax+By+Cz+D=0。平面係數會輸出 A、B、C、D。
- ◼ 平面法向量:輸出平面法向量 X、Y、Z 參數。
- 輸出影像
	- ◆ 寬度:影像寬度。
	- ◆ 高度:影像高度。
	- 間距: 指每行像素數據存儲在記憶體中的連續距離。如果每個像素占據 N 個位元組,則間距等 於圖像的寬度(以像素為單位)乘以每個像素的位元組數。例如一張寬 640、高 480 的 16-bit

影像, 16-bit 為每個像素佔據 16 / 8 = 2 個位元組, 所以間距為 640 \* 2 = 1280。

- Bpp:位元深度(bit depth),表示像素存儲的顏色資訊的精確程度。數值部分表示每個像素中 可用於表示顏色的位元數。較高的位元深度通常表示更多的顏色信息和更高的圖像質量。
- X 比例:影像中的一個像素寬跟一個單位的比例。例如影像單位為毫米 (mm), X 比例為 9,代 表一個像素寬等於 9 毫米。
- X 偏移量:表示物體在 3D 空間中相對於參考點或坐標系統的 X 方向位移。
- ◆ Y 比例:影像中的一個像素高跟一個單位的比例。
- Y 偏移量:表示物體在 3D 空間中相對於參考點或坐標系統的 Y 方向位移。
- Z 比例:影像中的一個像素深度跟一個單位的比例。
- Z 偏移量:表示物體在 3D 空間中相對於參考點或坐標系統的 Z 方向位移。
- ◆ X 單位:影像像素 X 的單位。目前支援單位為毫米(mm)。
- ◆ Y 單位:影像像素 Y 的單位。目前支援單位為毫米(mm)。
- Z 單位:影像像素 Z 的單位。目前支援單位為毫米 (mm)。
- ◆ 是否配置:"配置"指在電腦記憶體中分配了足夠的內存或資源以儲存影像的數據。影像有被配置 才能夠處理、顯示或操作影像。

## 4.7 **影像處理**

#### 4.7.1 **重新映射** (Remap)

功能

將影像轉換為 8 bit 或 16 bit 圖像。

輸入

- 影像:輸入影像,支援 8 bit 或 16 bit 圖像。
- ◼ 輸出影像:輸出 8 bit 或 16 bit 圖像。
- ■■模式:分為自動模式和自訂模式。
	- ◆ 起始範圍:起始會灰階值,若灰階值在範圍外則不會列入計算。
	- 結束範圍:結束會灰階值,若灰階值在範圍外則不會列入計算。
	- 填充飽和值:超過限制範圍的像素,數值是否要填入限制範圍上下限值。若有勾選,小於起始範圍的 像素值會被填入起始範圍的數值,大於結束範圍的像素值則被填入結束範圍的數值。

- 名稱:功能塊名稱。
- 類型名稱:元件類型名稱。
- 狀態:當前元件執行後的狀態。True 代表執行成功, False 代表元件執行失敗。
- 錯誤訊息:當元件執行錯誤時顯示錯誤訊息。
- 最後運行時間:該功能塊運行時間。
- 輸出影像
	- ◆ 寬度:影像寬度。
	- ◆ 高度:影像高度。
- 間距: 指每行像素數據存儲在記憶體中的連續距離。如果每個像素占據 N 個位元組,則間距等 於圖像的寬度 ( 以像素為單位 ) 乘以每個像素的位元組數。例如一張寬 640、高 480 的 16-bit 影像, 16-bit 為每個像素佔據 16 / 8 = 2 個位元組,所以間距為 640 \* 2 = 1280。
- Bpp:位元深度(bit depth),表示像素存儲的顏色資訊的精確程度。數值部分表示每個像素中 可用於表示顏色的位元數。較高的位元深度通常表示更多的顏色信息和更高的圖像質量。
- X 比例:影像中的一個像素寬跟一個單位的比例。例如影像單位為毫米(mm),X 比例為 9,代 表一個像素寬等於 9 毫米。
- X 偏移量:表示物體在 3D 空間中相對於參考點或坐標系統的 X 方向位移。
- ◆ Y 比例:影像中的一個像素高跟一個單位的比例。
- ◆ Y 偏移量:表示物體在 3D 空間中相對於參考點或坐標系統的 Y 方向位移。
- ◆ Z 比例:影像中的一個像素深度跟一個單位的比例。
- Z 偏移量:表示物體在 3D 空間中相對於參考點或坐標系統的 Z 方向位移。
- X 單位:影像像素 X 的單位。目前支援單位為毫米 (mm)。
- Y 單位: 影像像素 Y 的單位。目前支援單位為毫米 ( mm )。
- ◆ Z 單位:影像像素 Z 的單位。目前支援單位為毫米(mm)。
- ◆ 是否配置:"配置"指在電腦記憶體中分配了足夠的內存或資源以儲存影像的數據。影像有被配置 才能夠處理、顯示或操作影像。

## 4.7.2 **面積** (Area)

#### 功能

將影像透過二值化轉換為黑與白,並且計數黑色像素或白色像素的數量。軟體會將特徵區域繪製為紅色。

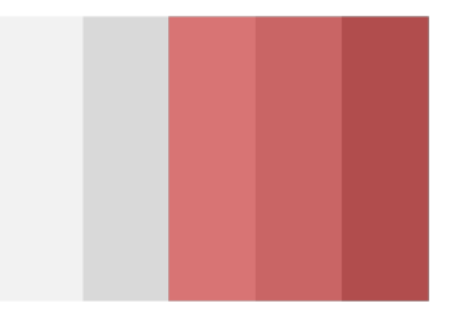

輸入:

- 影像:輸入影像, 此功能可針對 8 bit 影像或 16 bit 影像做計算。
- Roi:設定計算面積範圍。
- 數值上限:設定計算灰階值或高度範圍上限值。
- 數值下限:設定計算灰階值或高度範圍下限值。
- 目標類型:由數值上限和數值下限的範圍內進行二值化,使用者可以設定取得二值化後的黑色面積或白色面 積。
- 產生特徵圖:當設定為 True 時,會將特徵繪製於影像上,反之則否。

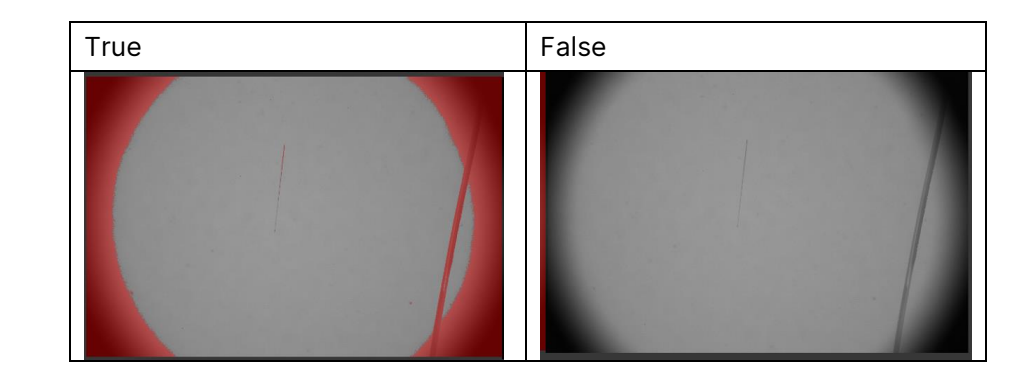

輸出

- 名稱:功能塊名稱。
- 類型名稱:元件類型名稱。
- 狀態:當前元件執行後的狀態。True 代表執行成功, False 代表元件執行失敗。
- 錯誤訊息:當元件執行錯誤時顯示錯誤訊息。
- 最後運行時間:該功能塊運行時間。
- 面積數量:輸出計算後的面積結果。

### 4.7.3 **斑點** (Blob)

功能

將影像透過二值化轉換為黑與白,計數黑色或白色的連續像素群有幾個以及計數每個連續像素群的面積,並且每 個連續像素群的座標也可以被檢測算出。

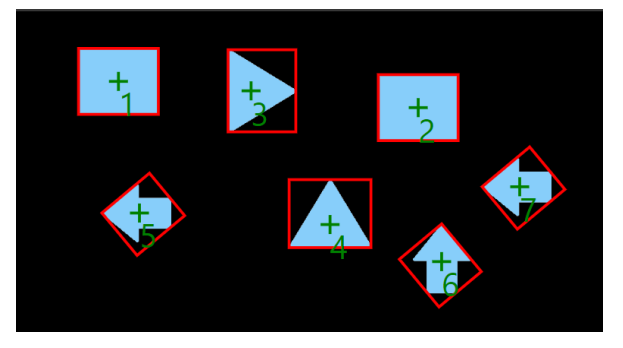

輸入

■ 數值上限:若為一般影像,則為設定灰階值上限。若為深度影像則數值為距離上限,單位為 mm。

- 數值下限:若為一般影像,則為設定灰階值下限。若為深度影像則數值為距離下限,單位為 mm。
- ■■最大數量:搜尋斑點最多的數量上限。
- ◼ 目標類型:可設定為搜尋白色斑點或黑色斑點。
- ◼ 排序型式:
	- 面積遞增:依照斑點面積大小遞增,面積越小的排越前面。

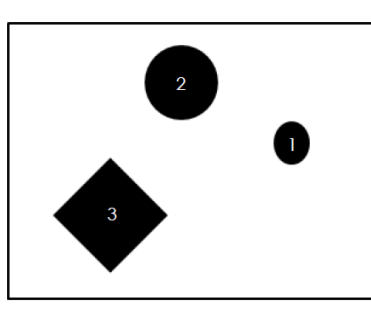

- 面積遞減:依照斑點面積大小遞減。
- 周長遞增:依照斑點周長大小遞增,周長越小的排越前面。

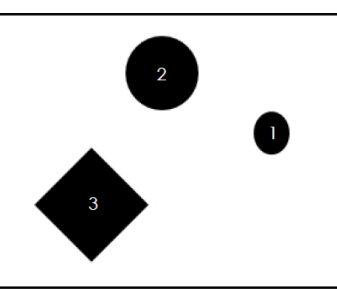

- 周長遞減:依照斑點周長大小遞減。
- 水平中心位置遞增:依照 X 座標由小到大排序。排序的結果如下, 水平中心位置越小排越前面。

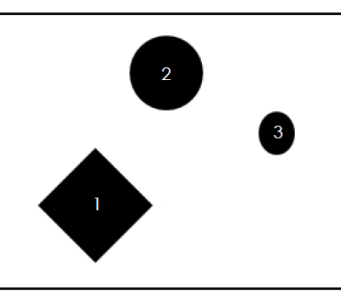

- 水平中心位置遞減:依照 X 座標由大到小排序。
- 垂直中心位置遞增: 依照 Y 座標由小到大排序。排序的結果如下,垂直中心位置越小排越前面。

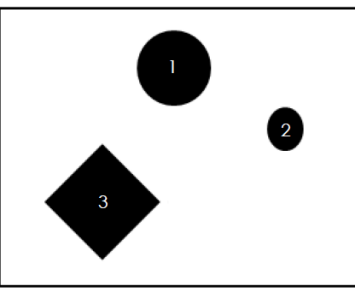

- 垂直中心位置遞減: 依照 Y 座標由大到小排序。
- 外接矩形水平位置越增:依外接矩形水平位置由小到大排序。排序的結果如下,外接矩形水平位置越 小排越前面。

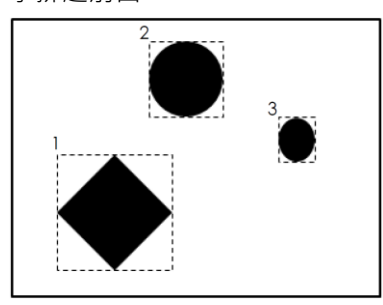

◆ 外接矩形水平位置遞減:依外接矩形水平位置由大到小排序。

外接矩形垂直位置遮增:依外接矩形垂直位置由小到大排序,排序的結果如下,外接矩形垂直位置越 小排越前面。

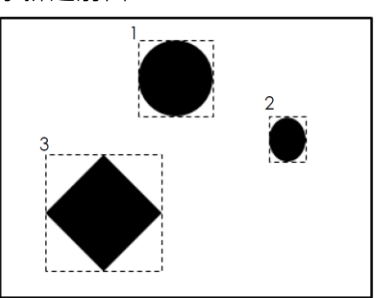

- ◆ 外接矩形垂直位置遞減:依外接矩形垂直位置由大到小排序。
- 外接矩形寬度位置遞增:依照外接矩形寬度大小遞增,排序的結果如下,外接矩形寬度越小排越前面。

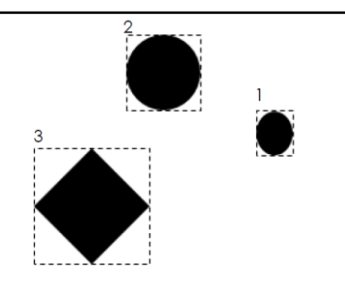

- 外接矩形寬度位置遞減:依照外接矩形寬度大小遞減。
- 外接矩形高度位置遞增:依照外接矩形高度大小遞增,排序的結果如下,外接矩形高度越小排越前面。

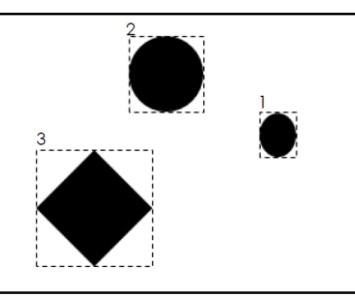

- ◆ 外接矩形高度位置遞減:依照外接矩形高度大小遞減。
- 圓度遞增:依照斑點圓度遞增,排序的結果如下,圓度越小排越前面。

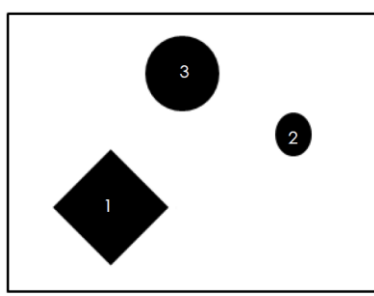

- ◆ 圓度遞減:依照斑點圓度遞減。
- 主軸角度遞增:体照斑點主軸角度遞增,排序的結果如下,圖中的白色虛線即為主軸,主軸對水平線 的角度越小排越前面。

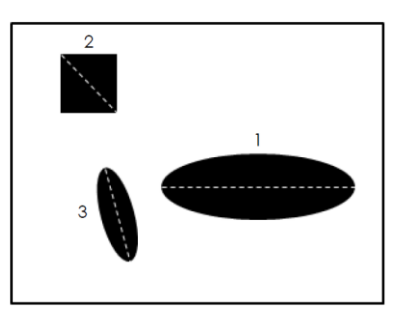

- ◆ 主軸角度遞減:依照斑點主軸角度遞減。
- 主軸長度遞增:依照斑點主軸長度遞增。
- 主軸長度遞減:依照斑點主軸長度遞減。
- ◼ 面積上限:設定單位斑點的面積上限值。
- 面積下限;設定單位斑點的面積下限值。
- 填洞面積上限:若填洞選項開啟,則此參數為設定數值以上不填補面積。
- ■■填洞面積下限:若填洞選項開啟,則此參數為設定數值以下不填補面積。
- ■■問長上限:設定周長數值以上,不視為斑點。
- ■■周長下限:設定周長數值以下,不視為斑點。
- 主軸長度上限:設定主軸長度數值以上,不視為斑點。
- ◼ 主軸長度下限:設定主軸長度數值以下,不視為斑點。
- ■■影像:選擇欲進行檢測的輸入圖像,此項目可為相機來源或虛擬影像。
- Roi:诱過設定 ROI 來選擇要檢查的範圍,可以選擇的 ROI 形狀包含矩形、圓形、扇形、橢圓形、環形、 多邊形、旋轉矩形等。
- ◼ 最小分段長度:定義多少連續出現畫素數值是為斑點。
- ◼ 圓度上限:設定圓度數值以上,不視為斑點。
- ■■ 圓度下限:設定圓度數值以下,不視為斑點。
- ◼ 計算最小外接矩形:設定為 True 時則會進行此參數計算,反之則否。
- 產生特徵圖:設定為 True 時則會輸出特徵圖,反之則否。
- 填洞:設定為 True 時則會透過填洞上限和填洞下限進行填洞, 反之則否。
- 全角度:若參數為 true · 則輸出角度範圍為 -180 ~ 180 ° 反之 · 角度範圍 -90 ~ 90 °
- 計算主軸:設定為 True 時則會進行此參數計算,反之則否。

- 名稱:功能塊名稱。
- ■■ 類型名稱:元件類型名稱。
- 狀態:當前元件執行後的狀態。True 代表執行成功,False 代表元件執行失敗。
- 錯誤訊息:當元件執行錯誤時顯示錯誤訊息。
- ◼ 最後運行時間:該功能塊運行時間。
- 數量:輸出斑點個數。
- 結果:輸出各斑點資訊。
	- ◆ 位置
		- ➢ X:斑點 X 座標。
		- ➢ Y:斑點 Y 座標。
	- 邊框
- ➢ 中心
	- ⚫ X:邊框中心 X 座標。
	- ⚫ Y:邊框中心 Y 座標。
- 寬度:邊框矩形寬度
- ◆ 高度:邊框矩形高度。
- ◆ 角度:邊框矩形角度。
- 最小外接矩形
	- ➢ 中心
		- ⚫ X:最小外接矩形 X 中心座標。
		- ⚫ Y:最小外接矩形 Y 中心座標。
		- ⚫ 寬度:外接矩形寬度。
		- ⚫ 高度:外接矩形高度。
		- ⚫ 角度:外接矩形角度。
- 主軸角度: 主軸和 y=0 線段之夾角。
- ◆ 主軸長度:斑點長軸之長度,若為深度圖則為 mm。
- 圓度:斑點輪廓相對於理想圓的比率,越接近 100 代表越接近理想圓。
- 周長:斑點周長,單位為 Pixel,若為深度圖則為 mm。
- 面積:該斑點面積,單位為 Pixel,若為深度圖則為 mm<sup>2。</sup>
- 座標系
	- ➢ X:該斑點於影像座標系中 X 位置,單位為 Pixel。
	- > Y:該斑點於影像座標系中 Y 位置,單位為 Pixel。
	- ➢ 角度:該斑點於影像座標系中與 X 軸的旋轉角度。

## 4.7.4 **圓擬合** (CircleFitting)

功能:

針對視野範圍內之點集合進行擬合圓之計算

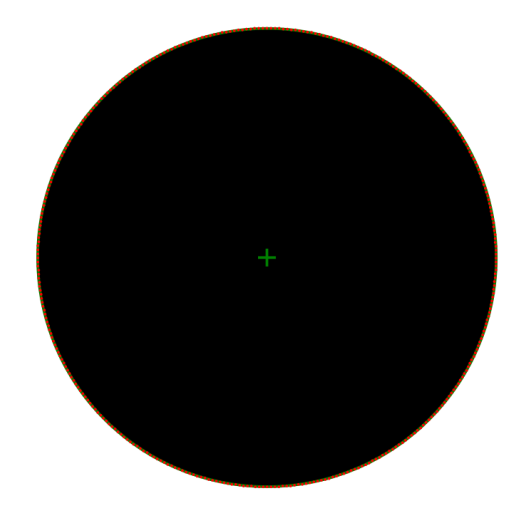

輸入

- 影像:選擇欲進行檢測的輸入圖像,此項目可為相機來源或虛擬影像。
- Roi:設定檢測範圍,分為環形和圓弧形。
	- ◆ 中心 X: Roi, X 中心位置。單位為 Pixel。
	- ◆ 中心 Y:Roi,Y 中心位置。單位為 Pixel。
	- ◆ 外徑: Roi, 外徑。單位為 Pixel。
	- ◆ 內徑: Roi, 內徑。單位為 Pixel。
	- ◆ 參考座標系:依照其他流程的轉換座標系設置 Roi。
- ◼ 區塊平移:設置前一檢測點和下個檢測點之間間距。
- 區塊寬度:設定多少角度取一個點,數值調整範圍為 1~50;淺藍色為找到的區塊,下圖(一)設定值為 1 可 以看到找到的區塊數量很多;下圖(二)設定值為 50 可以看到僅找到 8 個淺藍色點。

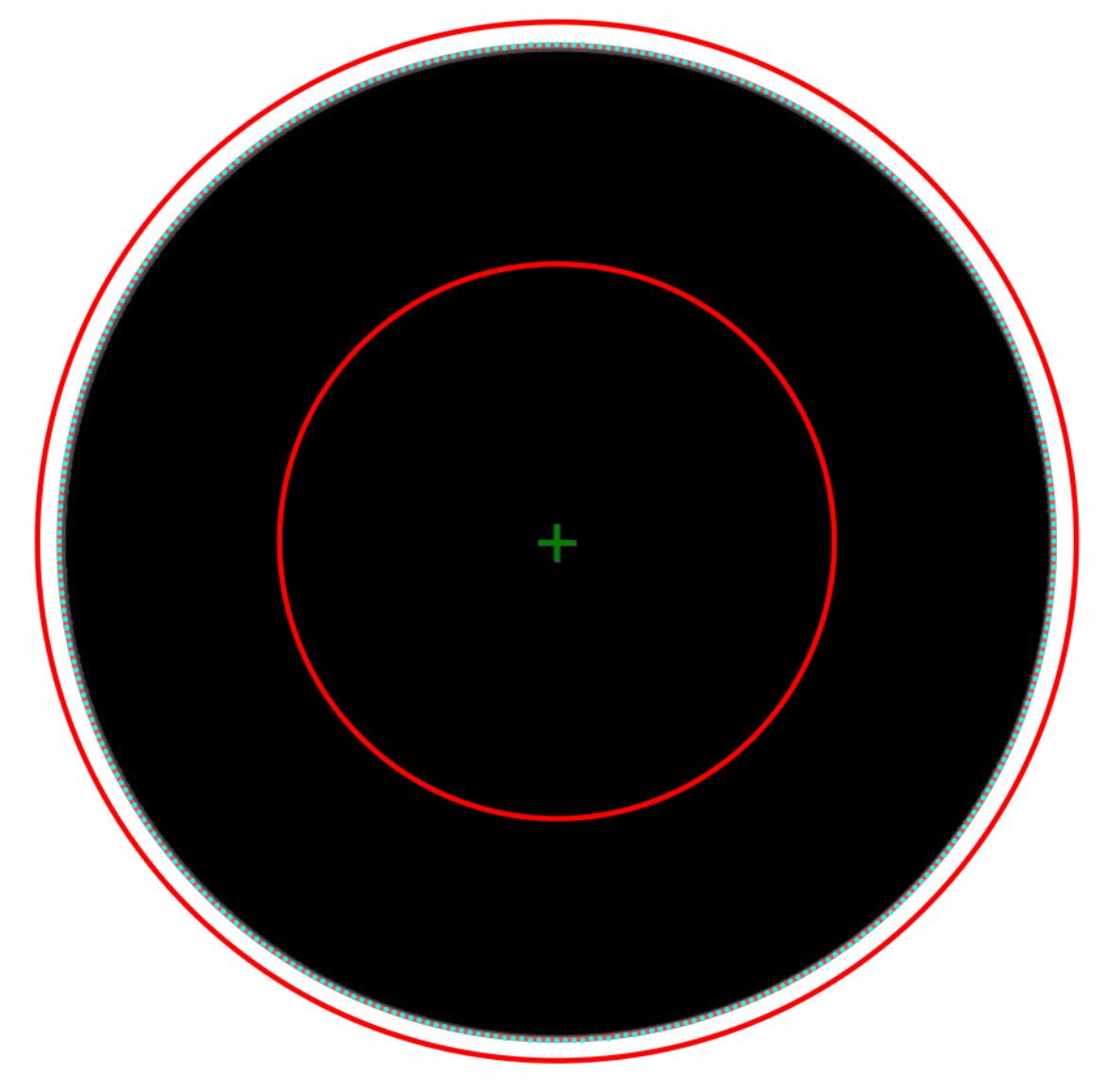

圖(一) 區塊寬度設定值為 1

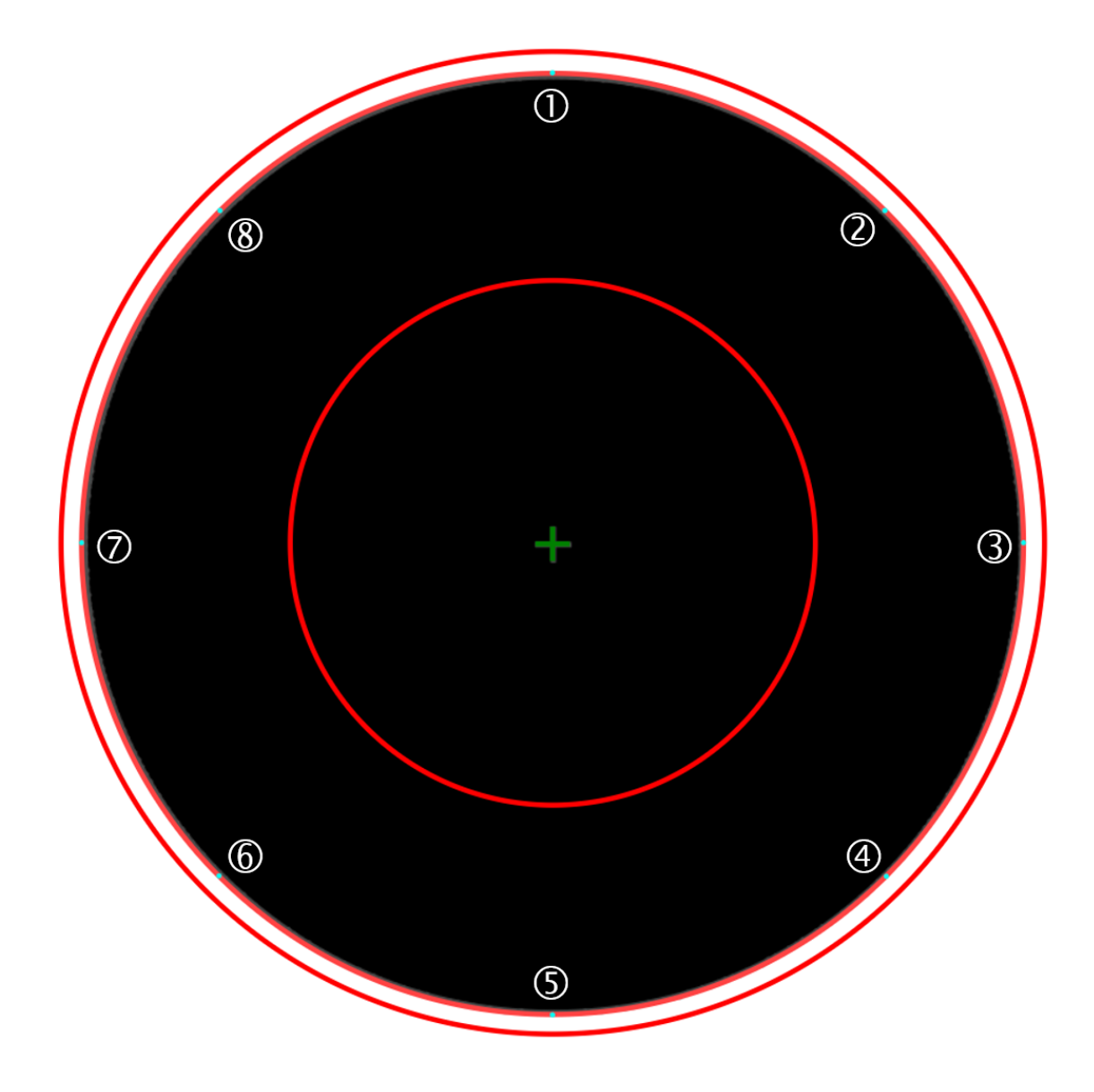

圖(二) 區塊寬度設定值為 50

平滑強度:平均邊緣灰階值的計算,可設定的範圍為 1~30,當平滑強度參數放大時,波形圖的斜率將會出 現變化,藉此來淡化雜訊所造成的影響。

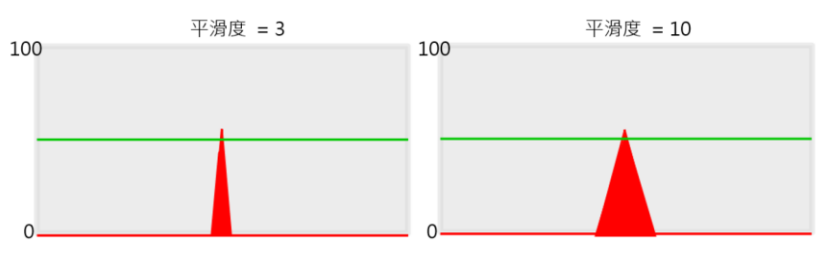

■ 雜訊強度:雜訊強度的用途主要在於濾除一些圖像上細小的雜訊,雜訊強度的參數調整範圍為 0~255,當 波形小於設定值時,就會消失於波形圖中,如下圖左雜訊強度設定為 0 時,可以看到有些許雜訊出現,當雜 訊強度設定為 20 時,雜訊則會被濾除掉。

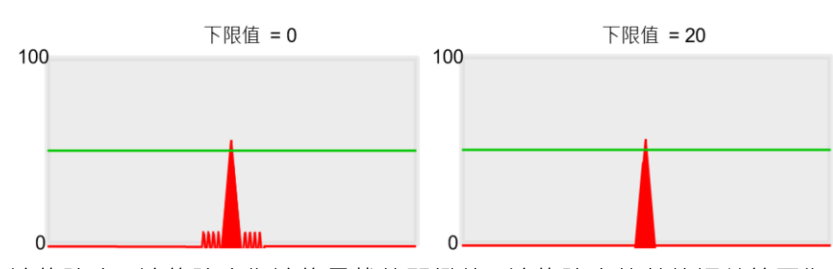

邊緣強度:邊緣強度為邊緣尋找的門檻值,邊緣強度的數值調整範圍為 0~100,調整的依據可以參考預覽圖 中顯示的波形圖來進行微調,當波形大於所設定的邊緣強度時,邊緣位置工具就會認定該區塊為一個邊緣, 如左下圖當邊緣強度設定為 50 時,系統將會尋找到兩個邊緣,而右下圖當邊緣強度設定為 70 時,大於門 檻值的邊緣僅剩下一個。

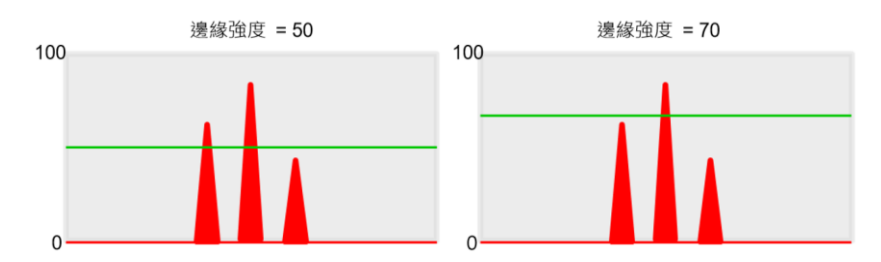

邊緣樣式:此參數將參考掃描方向,並設定由白至黑或是由黑至白為邊界,也可以設定兩者都為邊界。

◼ 掃描方向:由內至外為內徑掃描至外徑。由外至內為外徑掃描至內徑。

輸出

- 名稱:功能塊名稱。
- 類型名稱:元件類型名稱。
- 狀態:當前元件執行後的狀態。True 代表執行成功, False 代表元件執行失敗。
- ◼ 錯誤訊息:當元件執行錯誤時顯示錯誤訊息。
- ◼ 最後運行時間:該功能塊運行時間。
- 是否找到:輸出是否找出擬合圓。True 為有偵測到擬合圓,反之為 False。
- ◼ 結果

#### ◆ 位置

- ➢ X:擬合圓中心 X 座標。
- ➢ Y:擬合圓中心 Y 座標。
- ➢ 半徑:擬合圓半徑。
- ➢ 圓度:擬合圓圓度。
- 座標
	- ➢ X:經過座標轉換後擬合圓中心 X 座標。
	- ➢ Y:經過座標轉換後擬合圓中心 Y 座標。
	- ➢ 角度:經過座標轉換後擬合圓中心與 X 軸的夾角。

### 4.7.5 **邊緣位置** (EdegePosition)

功能:

為尋找灰階影像上由於明暗差異而形成之邊緣的功能,尋找的方式可以設定搜尋範圍並且透過掃描水平/垂直方向

來尋找邊緣,當偵測到影像上之明暗差異較大的區塊時,此工具即認定該區域為所要尋找的邊緣,反之在檢測的範圍中, 當明暗差異較小時,則有機會無法偵測到有效之邊緣。

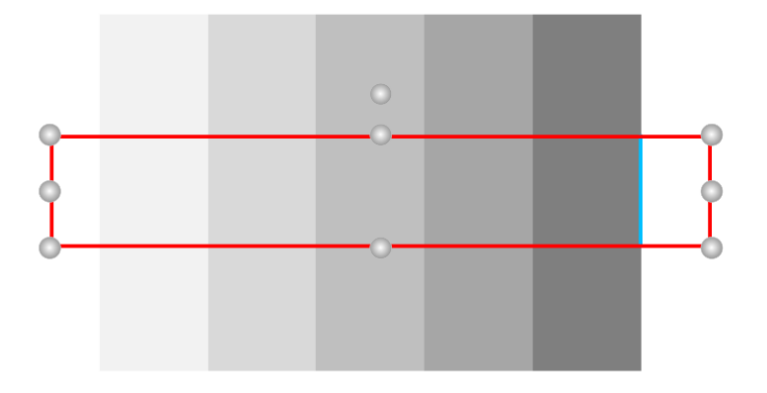

輸入:

- ■■影像:選擇欲進行檢測的輸入圖像,此項目可為相機來源或虛擬影像。
- Roi:透過設定 ROI 來選擇要檢查的範圍,可以選擇的 ROI 形狀包含旋轉矩形、環形、圓弧。
- 平滑強度:平均邊緣灰階值的計算,可設定的範圍為 1~30,當平滑強度參數放大時,波形圖的斜率將會出 現變化,藉此來淡化雜訊所造成的影響。

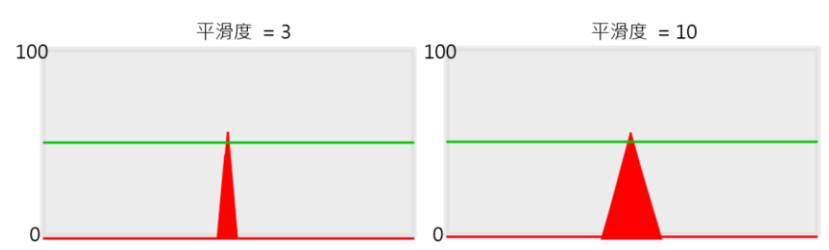

雜訊強度:雜訊強度的用途主要在於濾除一些圖像上細小的雜訊,雜訊強度的參數調整範圍為 0~255,當 波形小於設定值時,就會消失於波形圖中,如下圖左雜訊強度設定為 0 時,可以看到有些許雜訊出現,當雜 訊強度設定為 20 時,雜訊則會被濾除掉。

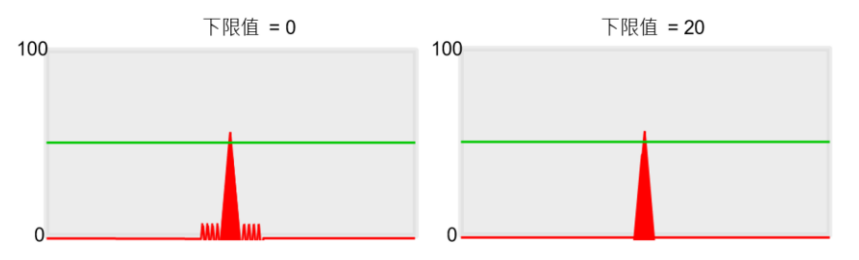

◼ 邊緣強度:邊緣強度為邊緣尋找的門檻值,邊緣強度的數值調整範圍為 0~100,調整的依據可以參考預覽圖 中顯示的波形圖來進行微調,當波形大於所設定的邊緣強度時,邊緣位置工具就會認定該區塊為一個邊緣, 如左下圖當邊緣強度設定為 50 時,系統將會尋找到兩個邊緣,而右下圖當邊緣強度設定為 70 時,大於門 檻值的邊緣僅剩下一個。

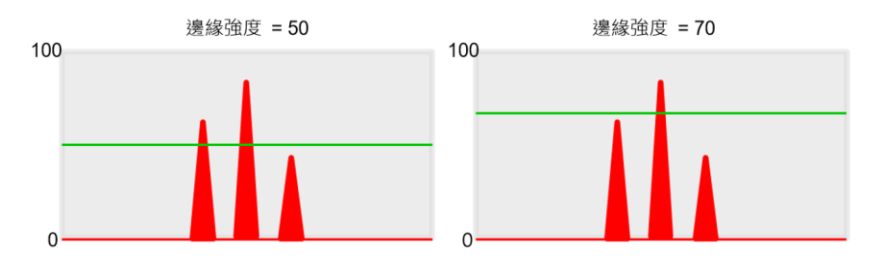

- ■■ 邊緣樣式:此參數將參考掃描方向,並設定由白至黑或是由黑至白為邊界,也可以設定兩者都為邊界。
- ◼ 掃描方向:依照 Roi 設定方式設定掃描方向。旋轉矩形支援由上至下掃描、由下至上掃描、由左至右、由右 至左方向掃描。環形、圓弧支援順時針與逆時針方向掃描。
- 輸出:
	- 名稱:功能塊名稱。
	- 類型名稱:元件類型名稱。
	- 狀態:當前元件執行後的狀態。True 代表執行成功,False 代表元件執行失敗。
	- ◼ 錯誤訊息:當元件執行錯誤時顯示錯誤訊息。
	- ◼ 最後運行時間:該功能塊運行時間。
	- ◼ 邊緣計數:輸出偵測到的邊緣數量。
	- ◼ 結果
		- ◆ X:輸出邊緣中心 X 位置。
		- Y:輸出邊緣中心 Y 位置。
		- ◆ 角度:輸出邊緣和 Y=0 之夾角。順時針為負,逆時針為正。

### 4.7.6 **邊緣位置追蹤** (EdgePosTracing)

功能:

位置追蹤工具為邊緣位置工具的進階功能,尋找的方式與邊緣位置工具相同,以矩形 ROI 為例,尋找的方式可以 設定搜尋範圍並且透過掃描水平/垂直方向來尋找邊緣,當偵測到影像上之明暗差異較大的區塊時,此工具即認定該區 域為所要尋找的邊緣之一,此工具的特點在於其可以同時於一個平面上尋找到數個邊緣點並輸出座標。

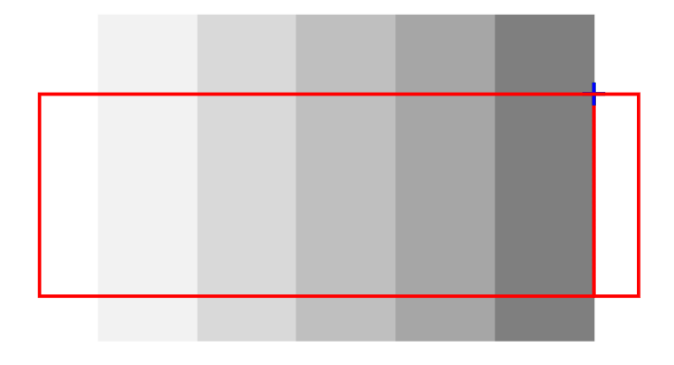

輸入:

- 影像:選擇欲進行檢測的輸入圖像,此項目可為相機來源或虛擬影像。
- ◼ Roi:透過設定 ROI 來選擇要檢查範圍。
- 區塊平移:當區塊寬度設定為 4、區塊位移設定為 1 時, 在每一次系統掃描完寬度為 4 個像素的邊緣之後, 會進行1個像素的橫向位移,然後再次進行4個像素的邊緣掃描。
- ◼ 區塊寬度:區塊寬度為每次系統掃描的橫向像素寬度。
- 平滑強度:平均邊緣灰階值的計算,可設定的範圍為 1~30,當平滑強度參數放大時,波形圖的斜率將會出 現變化,藉此來淡化雜訊所造成的影響。

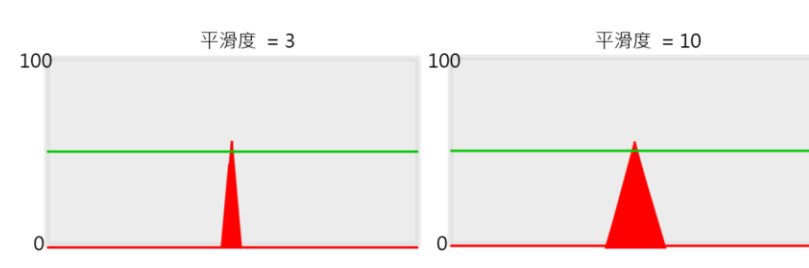

雜訊強度:雜訊強度的用途主要在於濾除一些圖像上細小的雜訊,雜訊強度的參數調整範圍為 0~255,當 波形小於設定值時,就會消失於波形圖中,如下圖左雜訊強度設定為 0 時,可以看到有些許雜訊出現,當雜 訊強度設定為 20 時,雜訊則會被濾除掉。

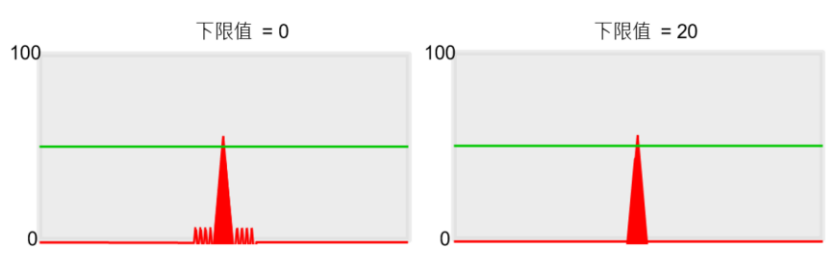

邊緣強度:邊緣強度為邊緣尋找的門檻值·邊緣強度的數值調整範圍為 0~100 ·調整的依據可以參考預覽圖 中顯示的波形圖來進行微調,當波形大於所設定的邊緣強度時,邊緣位置工具就會認定該區塊為一個邊緣, 如左下圖當邊緣強度設定為 50 時,系統將會尋找到兩個邊緣,而右下圖當邊緣強度設定為 70 時,大於門 檻值的邊緣僅剩下一個。

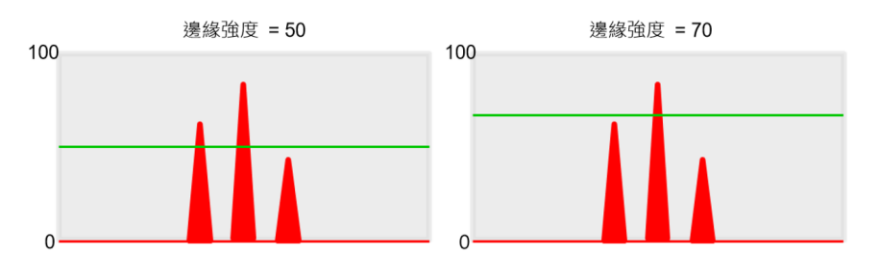

- ◼ 邊緣樣式:此參數將參考掃描方向,並設定由白至黑或是由黑至白為邊界,也可以設定兩者都為邊界。
- ◼ 掃描方向:依照 Roi 設定方式設定掃描方向。分為由上至下掃描、由下至上掃描、由左至右、由右至左等方 向掃描。

輸出:

- 名稱:功能塊名稱。
- 類型名稱:元件類型名稱。
- 狀態:當前元件執行後的狀態。True 代表執行成功,False 代表元件執行失敗。
- ■■ 錯誤訊息:當元件執行錯誤時顯示錯誤訊息。
- ◼ 最後運行時間:該功能塊運行時間。
- ◼ 平均距離:計算從所有邊緣點的平均點位到 ROI 邊緣的距離。
- ◼ 邊緣平均 X:各點總和 X 平均距離。
- ◼ 邊緣平均 Y:各點總和 Y 平均距離。
- ◼ 邊緣計數:計數數量為偵測到的總點數。
- ◼ 最大邊緣 X:輸出最大 X 座標點。
- ◼ 最大邊緣 Y:輸出最大 Y 座標點。
- ◼ 最小邊緣 X:輸出最小 X 座標點。

## **第** 4 **章 檢測元件介紹**

- 最小邊緣 Y : 輸出最小 Y 座標點。
- ◼ 最大距離:計算從最大邊緣點到 ROI 邊緣的距離。
- ◼ 最大距離邊緣點
	- ◆ X:最大距離邊原點的 X 座標。
	- ◆ Y:最大距離邊原點的 Y 座標。
- ◼ 最小距離:計算從最小邊緣點到 ROI 邊緣的距離。
- ◼ 最小距離邊緣點
	- ◆ X:最小距離邊原點的 X 座標。
	- ◆ Y:最小距離邊原點的 Y 座標。
- 結果
	- $[n]$ : 第 n 點座標資訊。
		- ➢ X:第 n 點 X 座標。
		- ➢ Y:第 n 點 Y 座標。

### 4.7.7 **影像強度** (Intensity)

功能:

透過影像強度工具可以量測檢測區域中的灰階影像的最大亮度、最小亮度、平均亮度、標準差亮度。

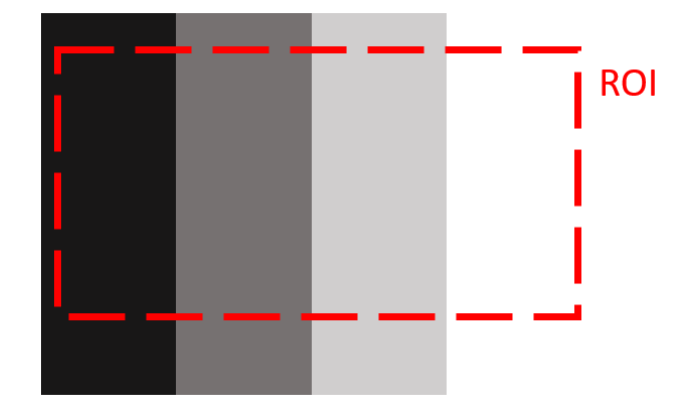

輸入:

- 影像:選擇欲進行檢測的輸入圖像,此項目可為相機來源或虛擬影像。
- ◼ Roi:透過設定 ROI 來選擇要檢查範圍。
- 數值上限:設定偵測數值範圍區間上限。單位為灰階值,或距離(mm)。
- 數值下限:設定偵測數值範圍區間下限。單位為灰階值,或距離(mm)。
- ■■模式:對於數值區域進行計算。內徑為數值上限和下限之內,外徑為數值上限和下限之外。

輸出:

- 名稱:功能塊名稱。
- 類型名稱:元件類型名稱。
- 狀態:當前元件執行後的狀態。True 代表執行成功, False 代表元件執行失敗。
- 錯誤訊息:當元件執行錯誤時顯示錯誤訊息。
- ◼ 最後運行時間:該功能塊運行時間。
- 是否找到: Roi 内是否有符合數值範圍區間的數值。
- 結果
	- ◆ 最小值:Roi 內中檢測結果之最小數值。
	- ◆ 最大值:Roi 內中檢測結果之最大數值。
	- 平均值: Roi 内中檢測結果之平均值。
	- ◆ 標準差:Roi 內中檢測結果之數值標準差。

### 4.7.8 **直線擬合** (LineFitting)

#### 功能

透過 Roi 內區域偵測到的點進行直線擬合。

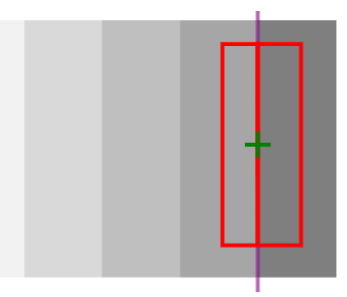

輸入

- 影像:選擇欲進行檢測的輸入圖像,此項目可為相機來源或虛擬影像。
- ◼ Roi:透過設定 ROI 來選擇要檢查範圍。
- 區塊平移 : 當區塊寬度設定為 4、區塊位移設定為 1 時 · 在每一次系統掃描完寬度為 4 個像素的邊緣之後 · 會進行1個像素的橫向位移,然後再次進行4個像素的邊緣掃描。
- ◼ 區塊寬度:區塊寬度為每次系統掃描的橫向像素寬度。
- 平滑強度:平均邊緣灰階值的計算,可設定的範圍為 1~30,當平滑強度參數放大時,波形圖的斜率將會出 現變化,藉此來淡化雜訊所造成的影響。

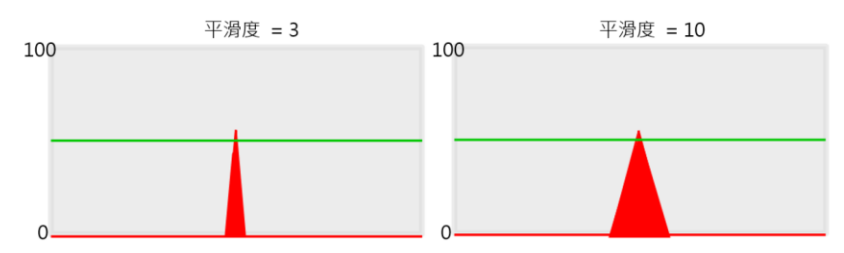

雜訊強度:雜訊強度的用途主要在於濾除一些圖像上細小的雜訊,雜訊強度的參數調整範圍為 0~255,當 波形小於設定值時,就會消失於波形圖中,如下圖左雜訊強度設定為 0 時,可以看到有些許雜訊出現,當雜 訊強度設定為 20 時,雜訊則會被濾除掉。

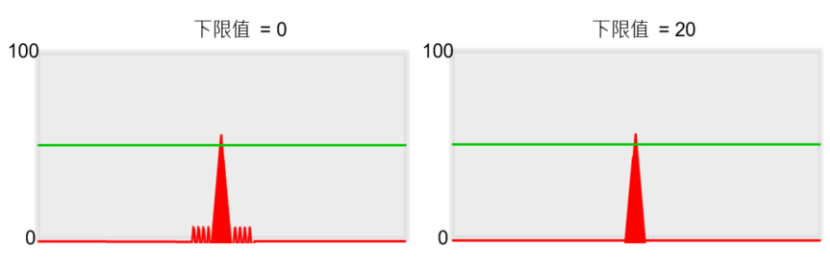

## **第** 4 **章 檢測元件介紹**

邊緣強度:邊緣強度為邊緣尋找的門檻值,邊緣強度的數值調整範圍為 0~100,調整的依據可以參考預覽圖 中顯示的波形圖來進行微調,當波形大於所設定的邊緣強度時,邊緣位置工具就會認定該區塊為一個邊緣, 如左下圖當邊緣強度設定為 50 時, 系統將會尋找到兩個邊緣, 而右下圖當邊緣強度設定為 70 時, 大於門 檻值的邊緣僅剩下一個。

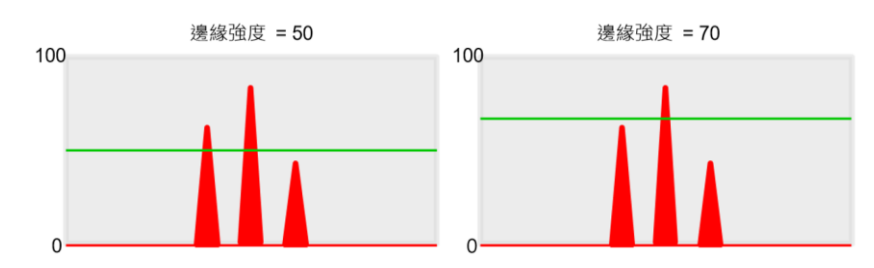

- 邊緣樣式:此參數將參考掃描方向,並設定由白至黑或是由黑至白為邊界,也可以設定兩者都為邊界。
- ◼ 掃描方向:依照 Roi 設定方式設定掃描方向。分為由上至下掃描、由下至上掃描、由左至右、由右至左等方 向掃描。

輸出

- 名稱:功能塊名稱。
- 類型名稱:元件類型名稱。
- 狀態:當前元件執行後的狀態。True 代表執行成功, False 代表元件執行失敗。
- ◼ 錯誤訊息:當元件執行錯誤時顯示錯誤訊息。
- ◼ 最後運行時間:該功能塊運行時間。
- 是否找到:是否偵測到線段。True 為有偵測到,反之為 False。
- 線:輸出 AX+BY+C 方程式之 A、B、C 係數。
- 中點
	- ◆ X:輸出擬合線段中點 X 座標。
	- ◆ Y:輸出擬合線段中點 Y 座標。

## 4.7.9 **位置** (Position)

功能:

於 Roi 內數值進行 X、Y、Z 之最大和最小座標點計算。

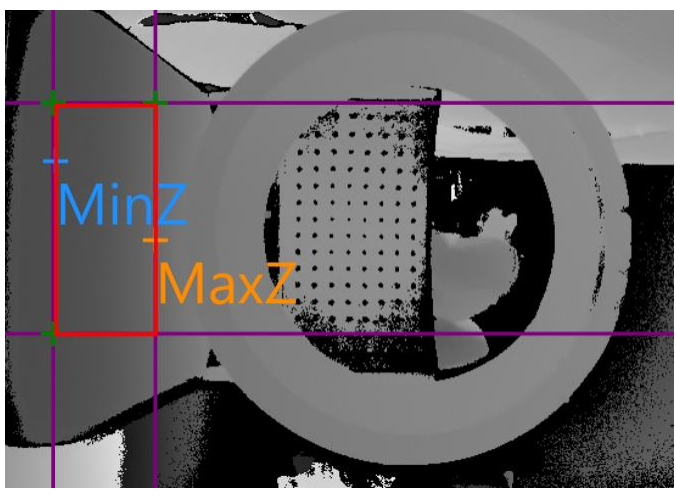

輸入

- ■■影像:選擇欲進行檢測的輸入圖像,此項目可為相機來源或虛擬影像。
- Roi: 诱過設定 ROI 來選擇要檢查範圍。
- 值上限:設定偵測數值範圍區間上限。單位為灰階值,或距離(mm)。
- 數值下限:設定偵測數值範圍區間下限。單位為灰階值,或距離(mm)。
- 模式:對於數值區域進行計算。內徑為數值上限和下限之內,外徑為數值上限和下限之外。

- 名稱:功能塊名稱。
- 類型名稱:元件類型名稱。
- 狀態:當前元件執行後的狀態。True 代表執行成功,False 代表元件執行失敗。
- 錯誤訊息:當元件執行錯誤時顯示錯誤訊息。
- ◼ 最後運行時間:該功能塊運行時間。
- ◼ 平均位置資訊
	- ◆ 點
		- ▶ X:輸出 ROI 內 X 的平均值,單位與影像單位相同。
		- > Y·輸出 ROI 內 Y 的平均值, 單位與影像單位相同。
		- > 7·輸出 ROI 内 7 的平均值, 單位與影像單位相同。
	- 座標系
		- ➢ X:影像座標系中平均位置的座標 X,單位為 Pixel。
		- ➢ Y:影像座標系中平均位置的座標 Y,單位為 Pixel。
		- ➢ 角度:影像座標系中平均位置與 X 軸的旋轉角度。
		- 是否找到·Roi 内是否有符合數值範圍區間的數值。
- ◼ 最大 X 資訊
	- ◆ 點
		- ➢ X:輸出 ROI 內最大 X 座標點之 X 座標。
		- ➢ Y:輸出 ROI 內最大 X 座標點之 Y 座標。
		- ➢ Z:輸出 ROI 內最大 X 座標點之 Z 座標。
	- 座標系
		- ➢ X:輸出影像座標系中最大 X 座標點之 X 座標。
		- ➢ Y:輸出影像座標系中最大 X 座標點之 Y 座標。
		- ➢ 角度:輸出影像座標系中最大 X 座標點與 X 軸的旋轉角度。
- ◼ 最大 Y 資訊
	- 點
		- ➢ X:輸出最大 Y 座標點之 X 座標。
		- ➢ Y:輸出最大 Y 座標點之 Y 座標。
		- ➢ Z:輸出最大 Y 座標點之 Z 座標。
	- 座標系
		- ➢ X:輸出影像座標系中最大 Y 座標點之 X 座標。
		- ➢ Y:輸出影像座標系中最大 Y 座標點之 Y 座標。
		- ➢ 角度:輸出影像座標系中最大 Y 座標點與 X 軸的旋轉角度。
- 最大 Z 資訊
	- 點
		- ➢ X:輸出最大 Z 座標點之 X 座標。
		- ➢ Y:輸出最大 Z 座標點之 Y 座標。
		- ➢ Z:輸出最大 Z 座標點之 Z 座標。
	- 座標系
		- ➢ X:輸出影像座標系中最大 Z 座標點之 X 座標。
		- ➢ Y:輸出影像座標系中最大 Z 座標點之 Y 座標。
		- ➢ 角度:輸出影像座標系中最大 Z 座標點與 X 軸的旋轉角度。
- 最小 X 資訊
	- 點
		- ➢ X:輸出最小 X 座標點之 X 座標。
		- ➢ Y:輸出最小 X 座標點之 Y 座標。
		- ➢ Z:輸出最小 X 座標點之 Z 座標。
	- 座標系
		- ➢ X:輸出影像座標系中最小 X 座標點之 X 座標。
		- ➢ Y:輸出影像座標系中最小 X 座標點之 Y 座標。
		- ➢ 角度:輸出影像座標系中最小 Z 座標點與 X 軸的旋轉角度。
- ◼ 最小 Y 資訊
	- 點
		- ➢ X:輸出最小 Y 座標點之 X 座標。
		- ➢ Y:輸出最小 Y 座標點之 Y 座標。
		- ➢ Z:輸出最小 Y 座標點之 Z 座標。
	- 座標系
		- ➢ X:輸出影像座標系中最小 Y 座標點之 X 座標。
		- ➢ Y:輸出影像座標系中最小 Y 座標點之 Y 座標。
		- ➢ 角度:輸出影像座標系中最小 Z 座標點與 X 軸的旋轉角度。
- 最小 7 資訊
	- 點
		- ➢ X:輸出最小 Z 座標點之 X 座標。
		- ➢ Y:輸出最小 Z 座標點之 Y 座標。
		- ➢ Z:輸出最小 Z 座標點之 Z 座標。
	- ◆ 座標系
		- ➢ X:輸出影像座標系中最小 Z 座標點之 X 座標。
		- ➢ Y:輸出影像座標系中最小 Z 座標點之 Y 座標。
		- ➢ 角度:輸出影像座標系中最小 Z 座標點與 X 軸的旋轉角度。
- 像素各數:輸出總像素數量。

## 4.7.10 **邊形比對** (ShapeFinder)

功能

透過邊形比對工具是利用邊緣點(edge)的特徵做定位,並找出相似於該樣本的數量、X、Y 座標、角度以及相似 程度。

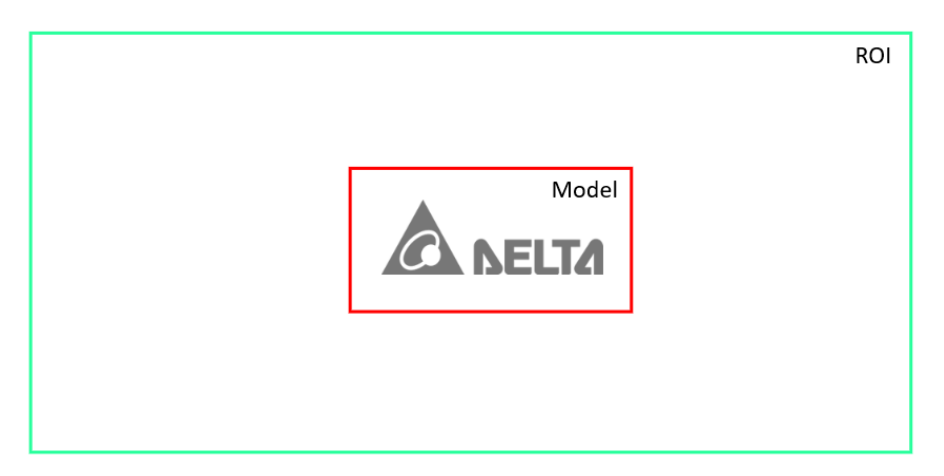

輸入

- ◼ 一般
	- 影像:選擇欲進行檢測的輸入圖像,此項目可為相機來源或虛擬影像。
	- 模型 Roi:設定建立模型之範圍,如下圖。確認模型後點選指令中的訓練模型,完成後

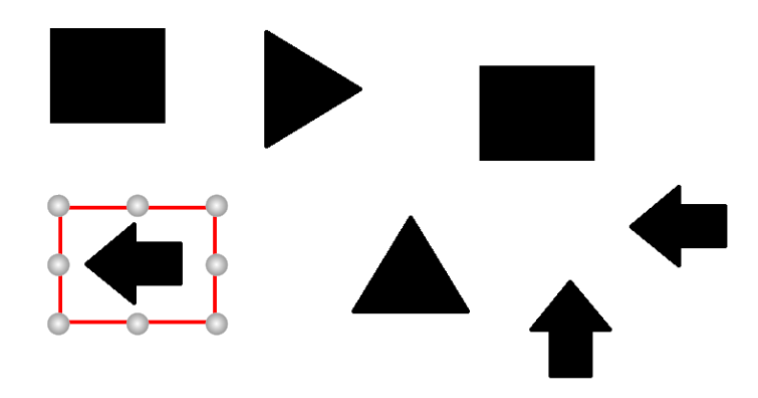

確認模型後點選指令中的訓練模型,完成後軟體將出現訊息提示。

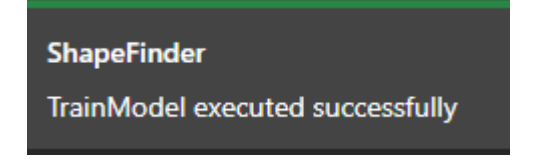

- Roi:設定搜索模型區域,較體將針對設定區域進行搜索。
- ◼ 基本
	- ◆ 目標個數:設定搜索個數上限。如設定 1 則軟體會在 Roi 範圍內找出最多一個物件。
	- ◆ 分數:物件相似程度。軟體設定分數範圍為 1-100。分數越高則相似度需要越高才會輸出物件。
- 模型
	- 遮罩:清除非特徵區域。

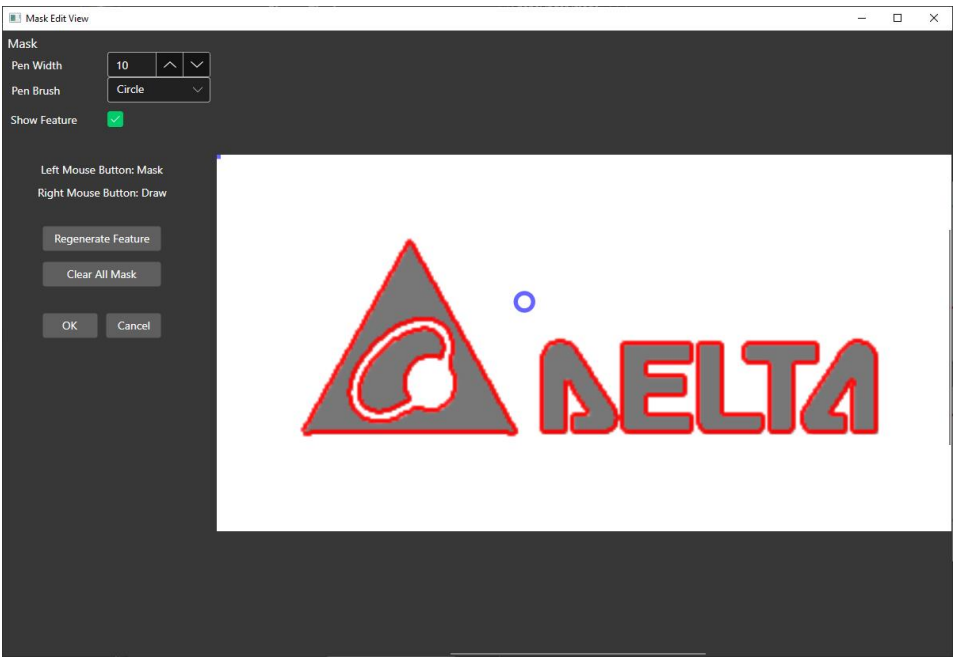

- ➢ 筆寬(Pen Width):遮罩清除筆寬度。
- ➢ 筆刷(Pen Brush):遮罩筆形狀。
- ▶ 顯示特徵(Show Feature): 勾選選項顯示當前特徵, 反之則不顯示特徵, 如下圖。

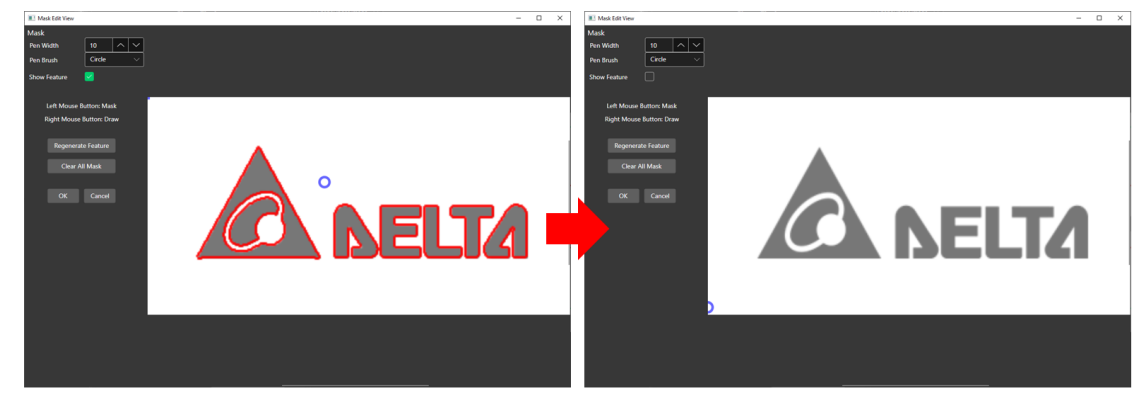

><br>
> 重新產生特徵(Regenerate Feature):按下重新產生特徵後,紅色特徵點將會被清除。

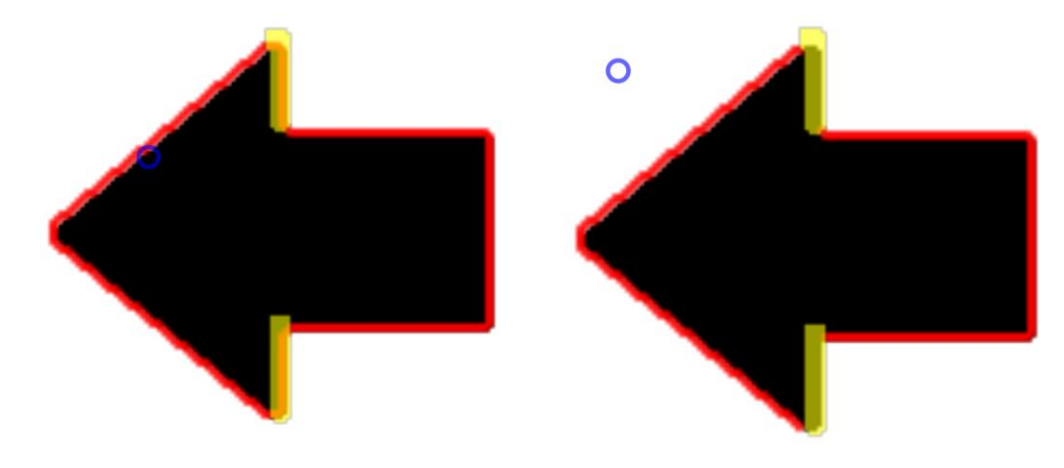

- ➢ 清除所有遮罩(Clear All Mask):將設定遮罩區域全部清除。
- 人工模型:使用幾何圖形產生一張黑白影像,做後續的模型訓練。

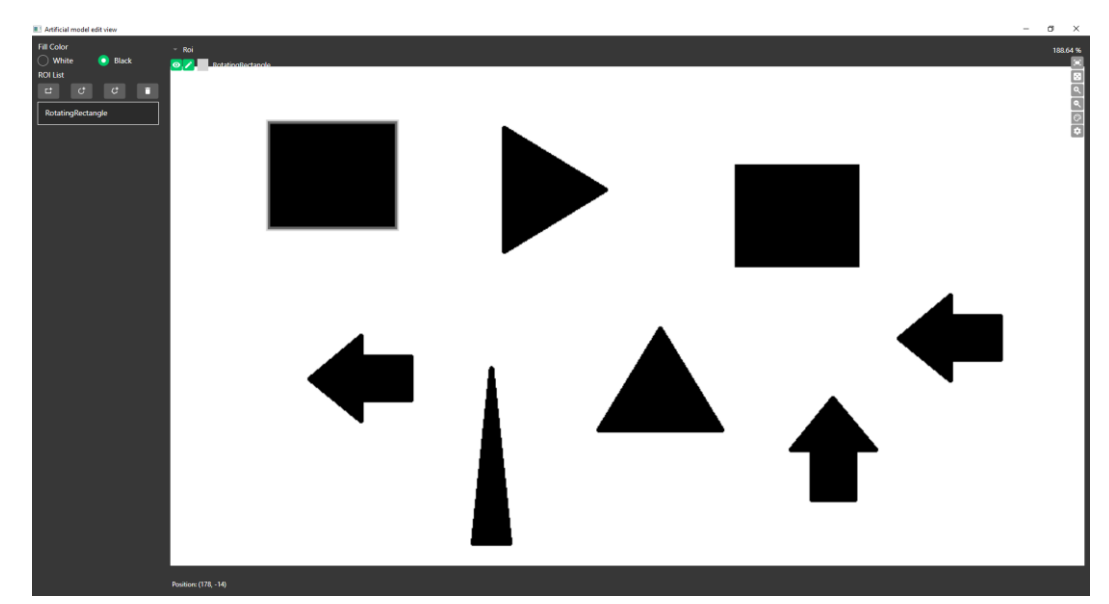

- ◆ 角度下限:設定模型旋轉角度下限。
- ◆ 角度上限:設定模型旋轉角度上限。
- 精確度:設定邊界取樣點數。左圖為精確度低,右圖為精確度高。

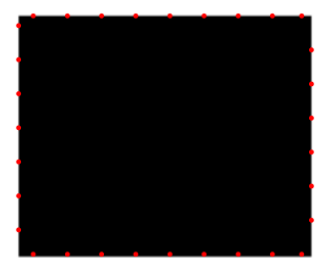

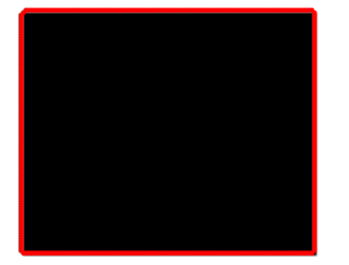

- 縮放容限:此參數為容許樣本大小變化量。可容許 10%的縮放值。
	- ➢ 等比例:依樣本大小進行等比例縮放。
	- ➢ 仿射:依樣本大小容許單邊縮放。
- 使用自訂金字塔層級:設定是否使用設定金字塔層級選項。 金字塔:藉由比對不同尺度下的圖片,以防止要尋找的內容可能在圖片上有不同的大小。
- 金字塔層級:自訂金字塔等級,可以透過手動調降金字塔層級,提升搜尋到物件的能力。金字塔等級 越高越容易找到樣本,但檢測時間越長。
- 邊緣閾值:邊緣閾值為邊緣尋找的門檻值,數值範圍為 0~1。當設定值越小,強度較低的點也會視為 特徵點,相對雜訊也會較多。
- 物件相鄰偵測:除了對特徵進行比對外,將會對模型 ROI 的背景也一併做比對,因此若有相鄰物件在 此 ROI 内, 其分數會比較低, 即可藉由設定分數門檻加以判別。
- 進階
	- ◆ 忽略極性:設定是否忽略邊緣的極性,如下圖,白底黑標記與黑底白標記,設定任一個為樣本,2 個都 可以被找到,無視邊緣的極性。

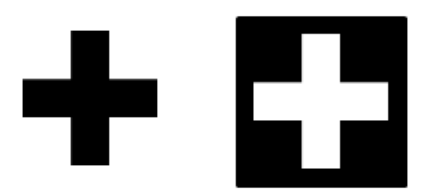

- 目標最小間距:物件和物件之間距離。當間距小於目標最小間距時,其中一物件將會被濾除。
- 重疊比例:物件和物件之間重疊比例設定,數值範圍 0~1。當兩物件重疊面積越多,設定值越低越可 找到兩物件。
- 對比敏感:此參數代表背景與樣本之間對比度強度區分。當兩者之間對比度較低時,提高靈敏度可提 升檢測成功率,但需較長的檢測時間。
- 排序型式:提供多個待測物排序方式。
	- ➢ 比對分數:以各形狀的相似度排序,相似度較高排序越前。
	- ➢ 水平升序:以各形狀的水平位置排序,X 方向越小排序越前。
	- ➢ 水平降序:以各形狀的水平位置排序,X 方向越大排序越前。
	- ➢ 垂直升序:以各形狀的垂直位置排序,Y 方向越小排序越前。
	- ➢ 垂直降序:以各形狀的垂直位置排序,Y 方向越大排序越前。
	- ➢ 左上至右下:先由 Y 方向由小至大排序,再由 X 方向由小至大排序。
	- ➢ 右下至左上:先由 Y 方向由大至小排序,再由 X 方向由大至小排序。
	- ➢ 右上至左下:先由 Y 方向由小至大排序,再由 X 方向由大至小排序。
	- ➢ 左下至右上:先由 Y 方向由大至小排序,再由 X 方向由小至大排序。
- ◆ 使用自訂旋轉中心:檢測結果預設的 X、Y 皆是以樣板 ROI 的中心點座標進行輸出。透過自訂旋轉中 心的功能,使用者可設定 X、Y 中心座標。檢測結果的 X、Y 將會以使用者自訂的位置做為輸出。勾選 顯示可看到如下圖的標記,可直接滑鼠左鍵拖曳至欲設定的位置或是於欄位中輸入座標值。

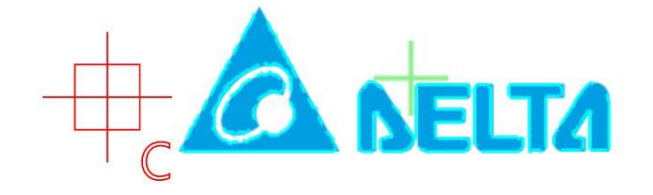

- 旋轉中心 X 座標 · 當開啟自訂旋轉中心則可設定選轉中心 X 座標。
- 旋轉中心 Y 座標: 當開啟自訂旋轉中心則可設定選轉中心 Y 座標。

#### 指令

訓練模型:進行模型 Roi 特徵訓練。

- 名稱:功能塊名稱。
- 類型名稱:元件類型名稱。
- 狀態:當前元件執行後的狀態。True 代表執行成功,False 代表元件執行失敗。
- ■■■錯誤訊息:當元件執行錯誤時顯示錯誤訊息。
- 最後運行時間:該功能塊運行時間。
- ◼ 自動金字塔層級:顯示當前金字塔層級數值。
- ◼ 數量:輸出當前流程偵測到的物件數量。
- 結果
	- ◆ [n]:第 n 個物件資訊。
		- ➢ 位置
			- X:第 n 個物件 X 座標。
			- Y:第 n 個物件 Y 座標。
- ➢ 角度:第 n 個物件角度。
- ➢ 分數:第 n 個物件分數。
- ➢ 比例::第 n 個物件形狀比例。
- ➢ 座標系
	- X:第 n 個物件經轉換後的 X 座標。
	- Y:第 n 個物件經轉換後的 Y 座標。
	- 角度:第 n 個物件經轉換後的角度。

### 4.7.11 **樣本比對** (PatternMatch)

功能

透過樣本比對工具可以針對預先加入於控制器中的形狀進行比對,並找出相似於該形狀的數量、X、Y 座標、角 度以及相似程度。

輸入

- ◼ 一般
	- 影像:選擇輸入圖像,此項目可為相機來源或虛擬影像。
	- 模型 Roi:設定建立模型之範圍,如下圖。確認模型後點選指令中的訓練模型,完成後

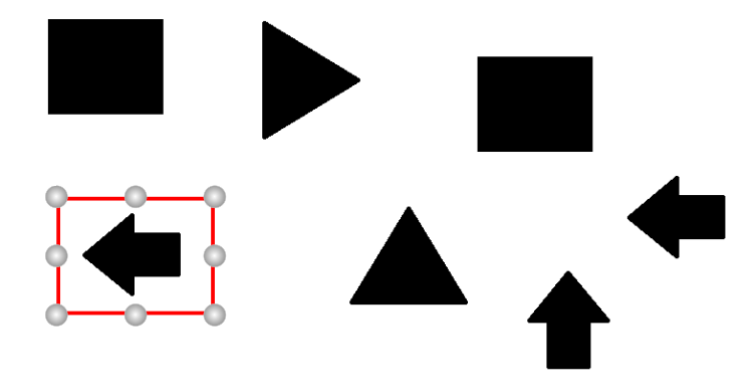

確認模型後點選指令中的訓練模型,完成後軟體將出現訊息提示。

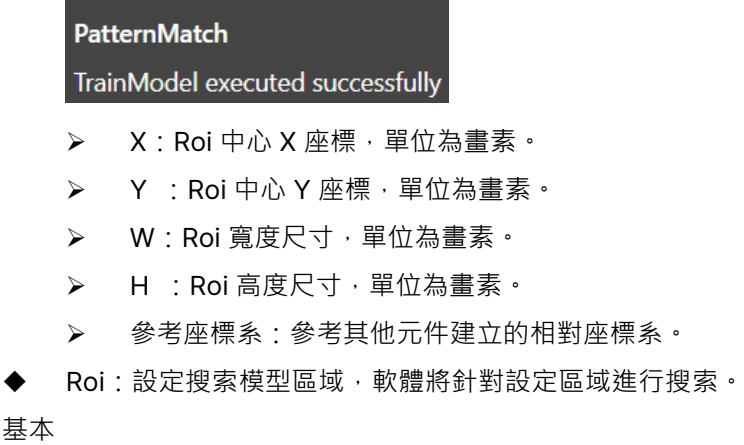

- 目標個數: 針對 Roi 內設定搜索目標數量。
- 分數:設定模型分數閾值,分數越高相似度越高。
- 模型
	- ◆ 角度下限:搜索模型角度下限值。
	- ◆ 角度上限:搜索模型角度上限值。
	- 預先運算模型角度:選擇是否執行模型角度運算。選擇 true 則會先建 model,使運行時間縮短。
	- ◆ 金字塔層級:自訂金字塔等級,可以透過手動調降金字塔層級,提升搜尋到物件的能力。金字塔層級 數值越高,所使用的金字塔層數越多,速度會快,但會比較容易定位失敗。 金字塔:藉由比對不同尺度下的圖片,以防止要尋找的內容可能在圖片上有不同的大小。
- 指令

訓練模型:進行模型 Roi 特徵訓練。

輸出

- 名稱:功能塊名稱。
- ◼ 類型名稱:元件類型名稱。
- 狀態:當前元件執行後的狀態。True 代表執行成功,False 代表元件執行失敗。
- ◼ 錯誤訊息:當元件執行錯誤時顯示錯誤訊息。
- ◼ 最後運行時間:該功能塊運行時間。
- ◼ 自動金字塔層級:顯示當前金字塔層級數值。
- ◼ 結果
	- ◆ [n]:第 n 個物件資訊。
		- ➢ 位置
			- X:第 n 個物件 X 座標。
			- Y:第 n 個物件 Y 座標。
		- ➢ 角度:第 n 個物件角度。
		- ➢ 分數:第 n 個物件分數。
		- ➢ 座標系
			- X:第 n 個物件經轉換後的 X 座標。
			- Y:第 n 個物件經轉換後的 Y 座標。
			- 角度:第 n 個物件經轉換後的角度。

## 4.7.12 **校正失真影像** (UndistortImage)

功能

使用相機內部參數和失真係數校正失真影像。

輸入

- ■■ 失真係數:輸入失真係數參數,可輸入陣列或是軟體變數代入。
- ■■ 內部參數矩陣:輸入內部參數矩陣,可輸入陣列或是軟體變數代入。
- 影像:輸入影像格式,可接受 8 位元或 16 位元影像。

- 名稱:功能塊名稱。
- 類型名稱:元件類型名稱。
- 狀態:當前元件執行後的狀態。True 代表執行成功, False 代表元件執行失敗。
- 錯誤訊息:當元件執行錯誤時顯示錯誤訊息。
- 最後運行時間:該功能塊運行時間。-
- ■■輸出:校正後的影像。

## 4.8 **檔案操作**

#### 4.8.1 **檔案讀取器** (FileReader)

#### 功能

```
讀取 txt 檔案內容。
```
輸入:

- 資料夾:設定 txt 檔路徑位置,使用者也可透過 <sup>選擇 </sup>鈕選取檔案。
- ◼ 檔案名稱:設定路徑資料夾中的檔案名稱,使用者也可透過 鈕選取檔案。
- 操作:
	- ◆ 開啟:開啟 txt 檔案
	- ◆ 關閉:關閉 txt 檔案。
	- 讀取到結尾:會從文件的第一行讀取至最後一行。
	- 讀取行數:可指定讀取文件中第 N 行。
	- ◆ 讀取字元數:從文件開頭開始讀取 N 個字元。
	- ◆ 讀取至預期文字:從文件開頭開始讀取至預期文字停止。
	- ◆ 移動到尋找行:將讀取位置移動到指定行。

輸出

- 名稱:功能塊名稱。
- 類型名稱:元件類型名稱。
- 狀態:當前元件執行後的狀態。True 代表執行成功,False 代表元件執行失敗。
- 錯誤訊息:當元件執行錯誤時顯示錯誤訊息。
- ◼ 最後運行時間:該功能塊運行時間。
- 行數:讀取的行數與其內容。
- 字串:讀取的內容。

## 4.8.2 **檔案撰寫器** (FileWriter)

功能

將使用者自訂內容寫入 txt 檔案中。

輸入:

## **第** 4 **章 檢測元件介紹**

- ◼ 資料夾:設定 txt 檔路徑位置,使用者也可透過 鈕選取檔案。
- 檔案名稱:設定路徑資料夾中的檔案名稱,使用者也可透過 <sup>選擇 1</sup> 鈕選取檔案。
- 操作
	- ◆ 建立:於資料夾路徑下建立 txt 檔。
	- ◆ 開啟或建立:於資料夾路徑下建立或開啟 txt 檔。
	- ◆ 寫入文字:欲寫入的字串。
	- ◆ 寫入文字集合:欲寫入的字串集合。
	- ◆ 關閉:關閉資料夾路徑下 txt 檔。

輸出:

- 名稱:功能塊名稱。
- 類型名稱:元件類型名稱。
- 狀態:當前元件執行後的狀態。True 代表執行成功,False 代表元件執行失敗。
- ◼ 錯誤訊息:當元件執行錯誤時顯示錯誤訊息。
- ◼ 最後運行時間:該功能塊運行時間。
- ◼ 寫入文字:顯示當前寫入的字串內容。

## 4.8.3 **影像存檔** (ImageSave)

功能

儲存流程中某一結果影像,可儲存 2D 影像或是深度圖影像。

輸入

- ■■影像:功能塊影像儲存設定,使用者可以透過快速選擇設定儲存影像。
- 資料夾:設定儲存影像路徑。也可以透過點擊選擇選取儲存路徑。
- ■■ 檔案名稱:設定儲存影像檔案名稱,並稱必須為字串格式。
- ◼ 副檔名:設定儲存影像副檔名,包含 BMP、PNG、JPG、GIF 和 TIFF。

輸出:

- 名稱:功能塊名稱。
- ■■ 類型名稱:元件類型名稱。
- 狀態:當前元件執行後的狀態。True 代表執行成功,False 代表元件執行失敗。
- 錯誤訊息:當元件執行錯誤時顯示錯誤訊息。
- ◼ 最後運行時間:該功能塊運行時間。

### 4.8.4 **點雲存檔** (PointCloudSave)

功能

儲存流程中某一結果點雲圖像。

輸入

- 點雲:功能塊中點雲儲存設定,使用者可以透過快速選擇設定儲存影像。
- 資料夾:設定儲存點雲路徑。也可以透過點擊選擇選取儲存路徑。
- 檔案名稱:設定儲存點雲檔案名稱,並稱必須為字串格式。
- 副檔名:設定儲存影像副檔名,目前支援 PCD 檔。

輸出

- 名稱:功能塊名稱。
- 類型名稱:元件類型名稱。
- 狀態:當前元件執行後的狀態。True 代表執行成功, False 代表元件執行失敗。
- 錯誤訊息:當元件執行錯誤時顯示錯誤訊息。
- 最後運行時間:該功能塊運行時間。

## 4.9 **影像量測**

## 4.9.1 **交點** (FindIntersection)

功能

二維影像中,計算出兩線交點座標。

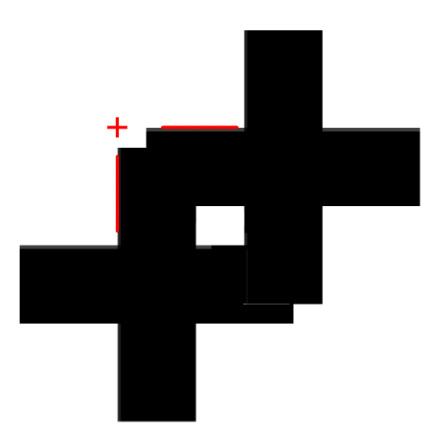

輸入

- 交點類型:設定交點類型。
- 線段1:用於計算交點之第一條線。
- 線段 2:用於計算交點之第二條線。

- 名稱:功能塊名稱。
- 類型名稱:元件類型名稱。
- 狀態:當前元件執行後的狀態。True 代表執行成功, False 代表元件執行失敗。
- 錯誤訊息:當元件執行錯誤時顯示錯誤訊息。
- 最後運行時間:該功能塊運行時間。
- 是否找到:使否找到交點
- 點:輸出交點座標。

# **第** 4 **章 檢測元件介紹**

# 4.10 **影像濾波器**

## 4.10.1 **均值** (Average)

功能

將區域範圍內的灰階值進行平均化

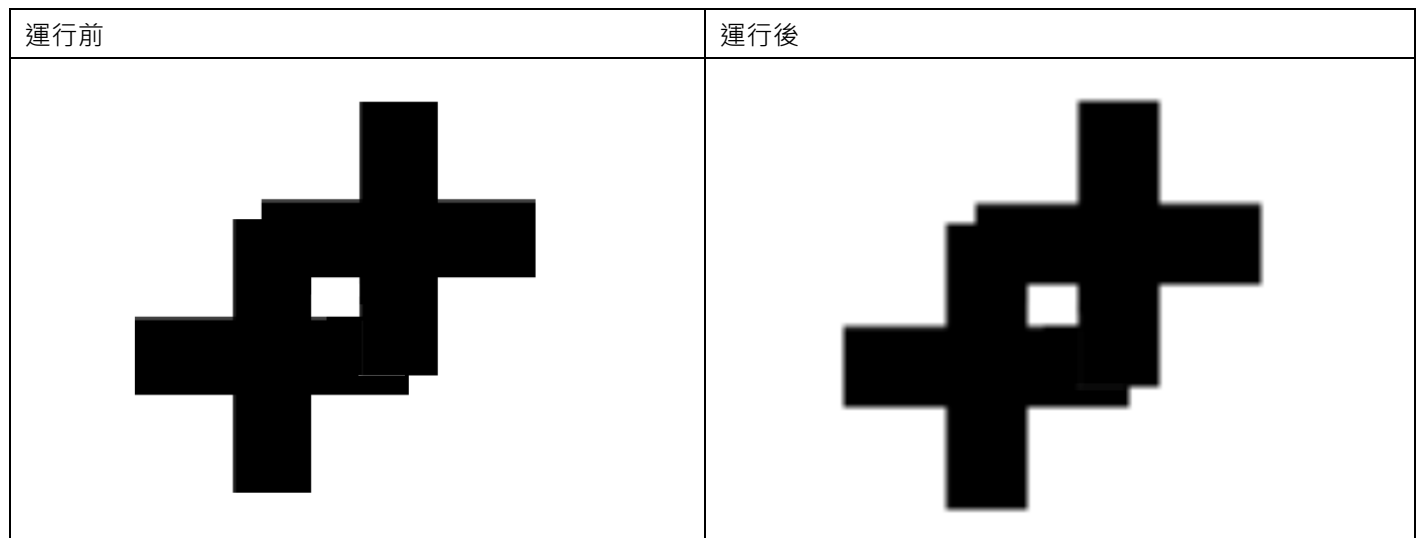

輸入

- ◼ 輸入:輸入影像來源。
- Roi:設定執行濾波器執行範圍。
- ■■核心大小:用於計算影像卷積的核心大小。
- 方向:像素的掃瞄方向。

輸出

- 名稱:功能塊名稱。
- ■■演型名稱:元件類型名稱。
- 狀態:當前元件執行後的狀態。True 代表執行成功,False 代表元件執行失敗。
- ■■ 錯誤訊息:當元件執行錯誤時顯示錯誤訊息。
- ◼ 最後運行時間:該功能塊運行時間。
- ◼ 輸出:輸出影像。

## 4.10.2 **高斯** (Gaussian)

功能

利用高斯為權重為核心,進行影像模糊化。

運行前 アンファイル アンプログラム こうしょう おおとこ しいしょう 運行後 かいしょう

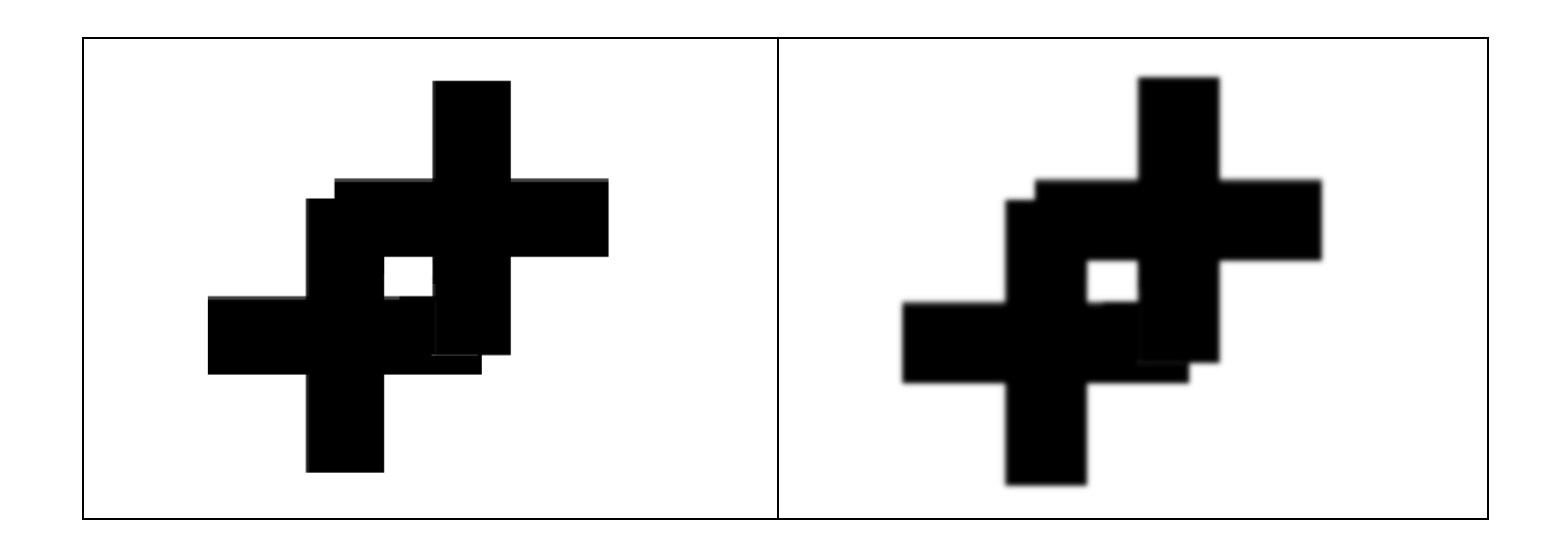

輸入

- 輸入:來源影像。
- Roi:設定執行濾波器執行範圍。
- 核心大小:用於計算影像卷積的核心大小。

輸出

- 名稱:功能塊名稱。
- 類型名稱:元件類型名稱。
- 狀態:當前元件執行後的狀態。True 代表執行成功, False 代表元件執行失敗。
- 錯誤訊息:當元件執行錯誤時顯示錯誤訊息。
- 最後運行時間:該功能塊運行時間。
- 輸出:輸出影像。

## 4.10.3 **灰階值填充** (GrayLevelAssign)

#### 功能

將指定的灰階值填入特定範圍中。

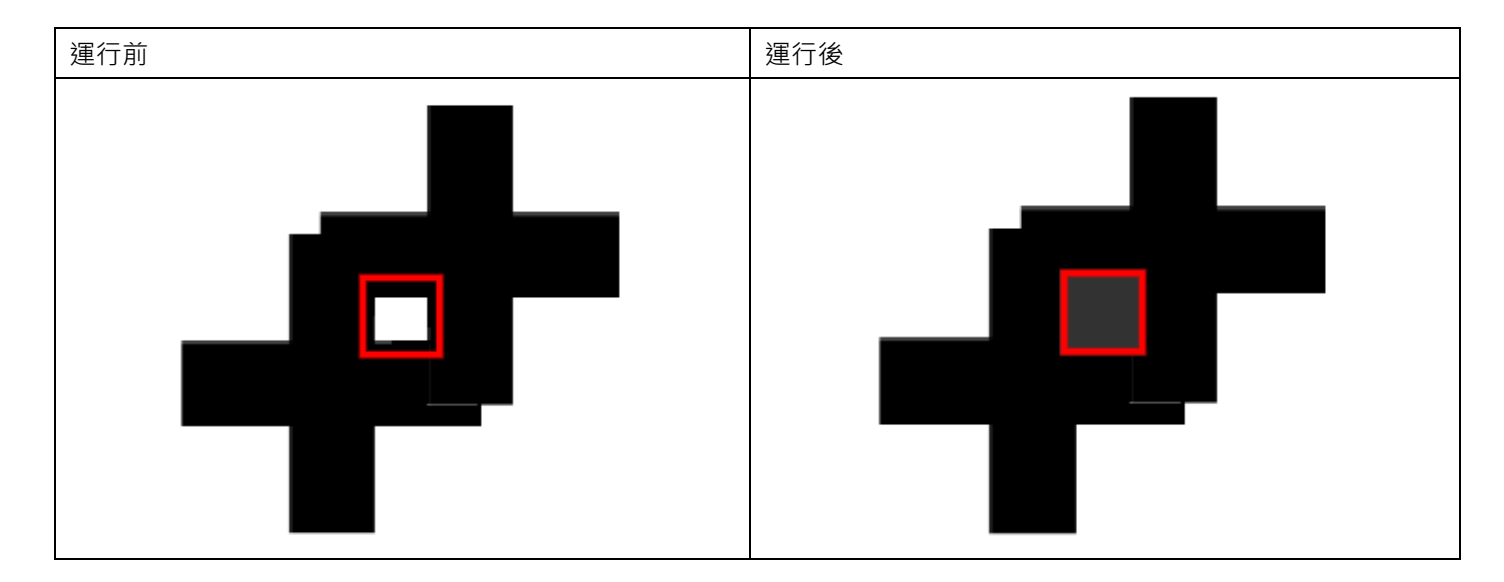
- 輸入:來源影像。
- Roi:設定執行濾波器執行範圍。
- ■■核查面積:設定是否檢查面積。
- ■■面積下限值:面積下限的閾值。
- ■■面積上限值:面積上限的閾值。
- 灰階值下限的閾值。
- 灰階值上限、下降值上限的閾值。
- ■■■目標類型:目標像素點在閾值範圍內或外。
- 填充值:欲填入 Roi 中灰階值數值。

輸出

- 名稱:功能塊名稱。
- 類型名稱:元件類型名稱。
- 狀態:當前元件執行後的狀態。True 代表執行成功,False 代表元件執行失敗。
- ■■ 錯誤訊息:當元件執行錯誤時顯示錯誤訊息。
- 最後運行時間:該功能塊運行時間。
- 輸出:輸出影像。

## 4.10.4 **反相** (Invert)

功能

將輸入影像設定為反相。

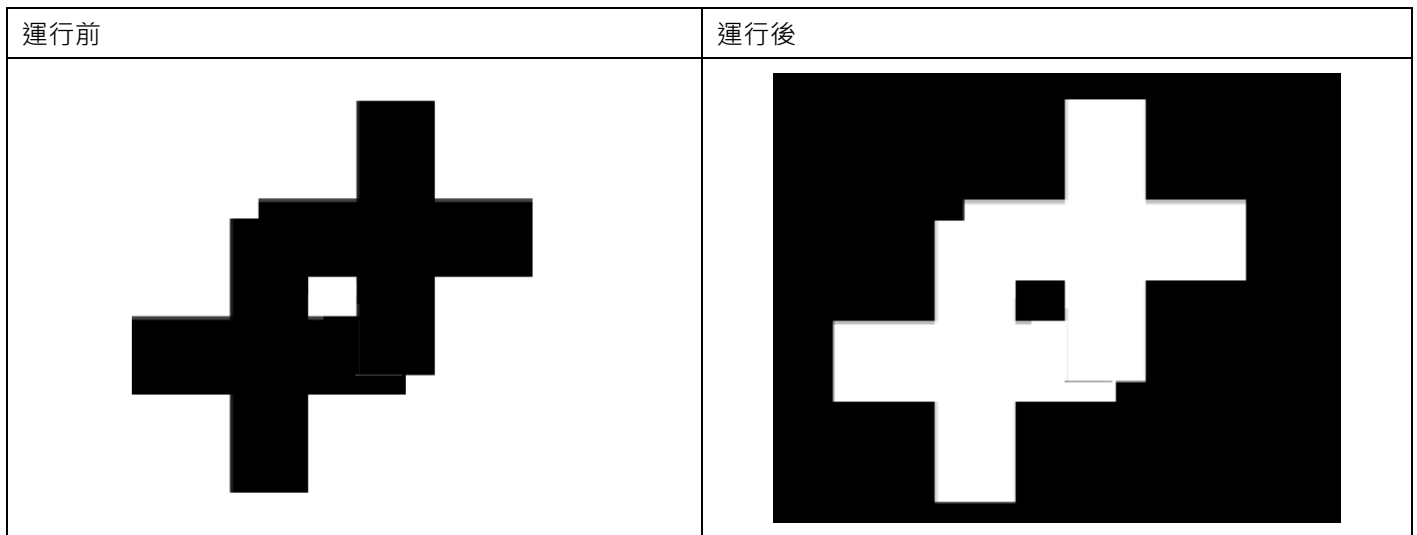

- 輸入:來源影像。
- Roi:設定執行濾波器執行範圍。

輸出

- 名稱:功能塊名稱。
- 類型名稱:元件類型名稱。
- 狀態:當前元件執行後的狀態。True 代表執行成功,False 代表元件執行失敗。
- 錯誤訊息:當元件執行錯誤時顯示錯誤訊息。
- 最後運行時間:該功能塊運行時間。
- 輸出:輸出影像。

### 4.10.5 **中值** (Median)

#### 功能

將相素值以區塊範圍內的所有像素灰階值之中位數取代。

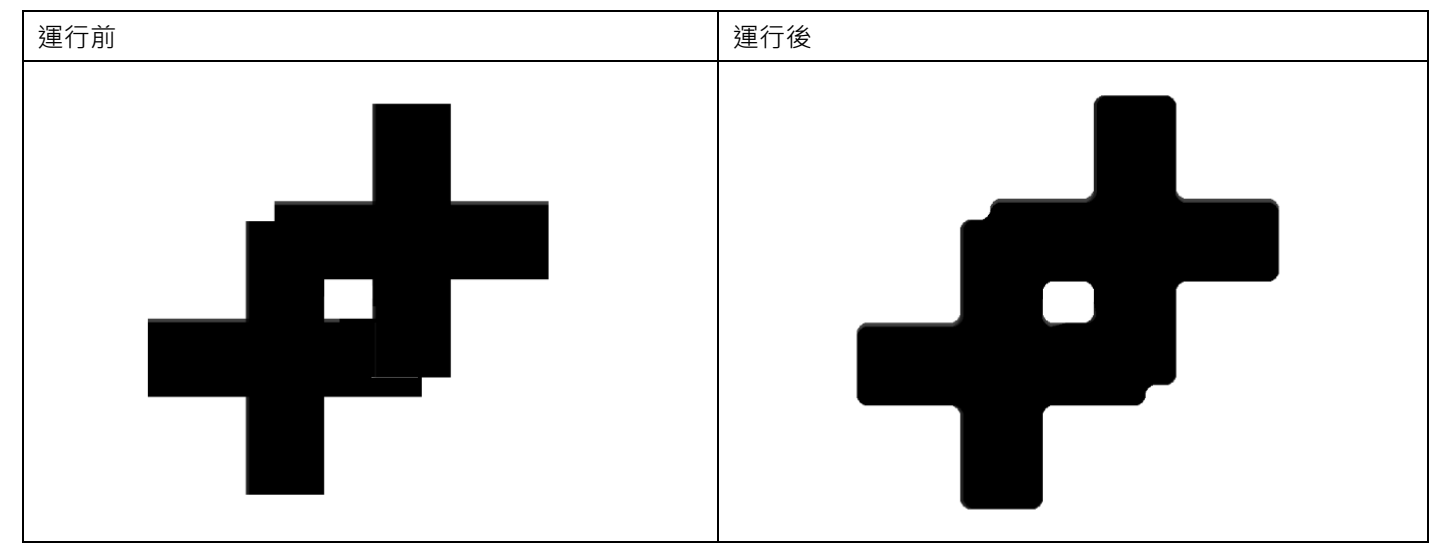

輸入

- 輸入:來源影像。
- Roi:設定執行濾波器執行範圍。
- 核心大小:用於計算影像卷積的核心大小。
- 方向:像素值的掃瞄方向。

輸出

- 名稱:功能塊名稱。
- 類型名稱:元件類型名稱。
- 狀態:當前元件執行後的狀態。True 代表執行成功, False 代表元件執行失敗。
- 錯誤訊息:當元件執行錯誤時顯示錯誤訊息。
- 最後運行時間:該功能塊運行時間。
- ■■輸出:輸出影像。

# 4.12.6 **陰影補償** (ShadingCorrection)

功能

強調影像中瑕疵區域。

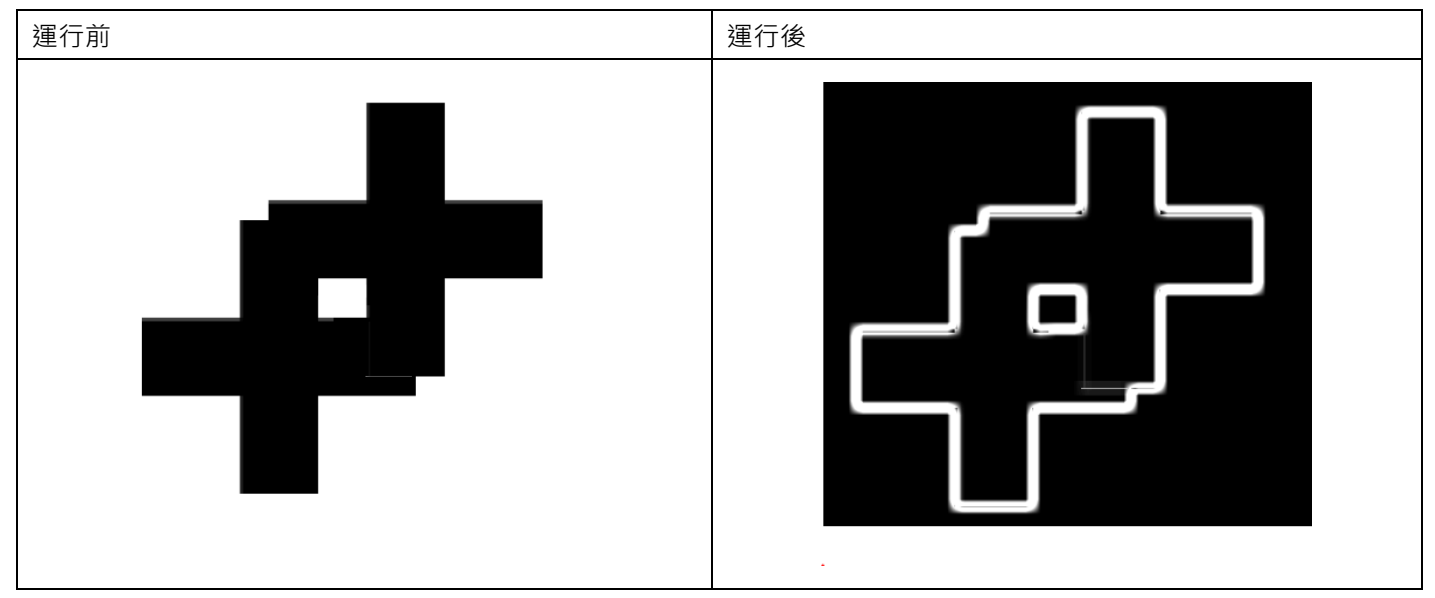

輸入

- 輸入:來源影像。
- Roi:設定執行濾波器執行範圍。
- 缺陷型式:設定目標瑕疵為亮或暗。
- ◼ 核心大小:用於計算影像卷積的核心大小。
- ◼ 層級:放大像素灰階值差異之倍率。
- **雜訊:用以除去雜訊的灰階值閾值**
- 方法: 選擇濾波類型。

輸出

- 名稱:功能塊名稱。
- ■■演型名稱:元件類型名稱。
- 狀態:當前元件執行後的狀態。True 代表執行成功, False 代表元件執行失敗。
- ■■ 錯誤訊息:當元件執行錯誤時顯示錯誤訊息。
- ■■ 最後運行時間:該功能塊運行時間。
- ■■輸出:輸出影像。

### 4.12.7 **陰影移除** (ShadingRemoval)

功能

凸顯高對比的特徵並且淡化背景區域。

**運行前 インファン こうしょう こうしょう おおおお こうしょう おおおお しゅう** 運行後

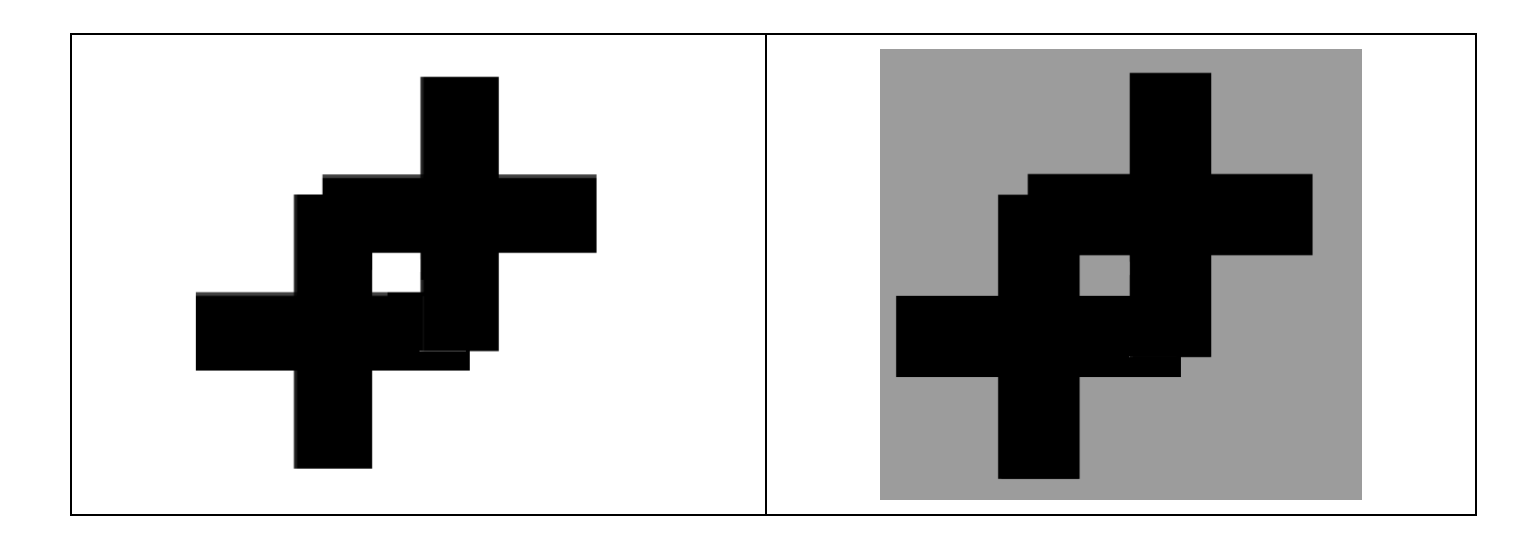

- 輸入:來源影像。
- Roi:設定執行濾波器執行範圍。
- 缺陷型式:設定目標瑕疵為亮或暗。
- 増益:放大像素灰階值差異之倍率。
- 雜訊:用以除去雜訊的灰階值閾值
- 方法:選擇濾波類型。

輸出

- 名稱:功能塊名稱。
- 類型名稱:元件類型名稱。
- 狀態:當前元件執行後的狀態。True 代表執行成功, False 代表元件執行失敗。
- 錯誤訊息:當元件執行錯誤時顯示錯誤訊息。
- 最後運行時間:該功能塊運行時間。
- 輸出:輸出影像。

# 4.12.8 **閾值** (Threshold)

功能

將影像進行二值化。

運行前 アンファイル アンプログラム こうしょう おおとこ しいこう 運行後 かいしょう

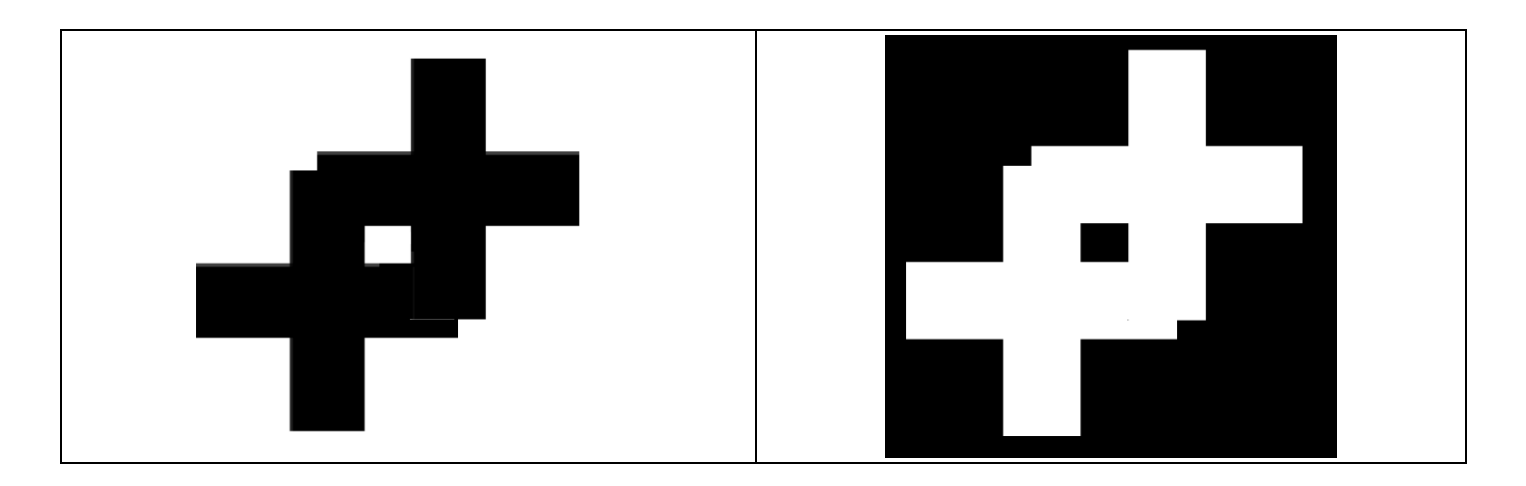

- 輸入:來源影像。
- Roi:設定執行濾波器執行範圍。
- ■■友階值下限的閾值。
- 灰階值上限 :灰階值上限的閾值。
- 目標類型:設定目標為黑色或白色。
- 自動:設定是否自動計算灰階值上下限。

輸出

- 名稱:功能塊名稱。
- 類型名稱:元件類型名稱。
- 狀態:當前元件執行後的狀態。True 代表執行成功, False 代表元件執行失敗。
- ■■錯誤訊息:當元件執行錯誤時顯示錯誤訊息。
- 最後運行時間:該功能塊運行時間。
- 輸出:輸出影像。

### 4.12.8 **相對二值化** (RelativeThreshold)

功能

透過 Roi 範圍內計算比率,將影像進行二值化處理。

運行前 アンファイル アンプログラム こうしょう きょうしょう 運行後 かいしょう

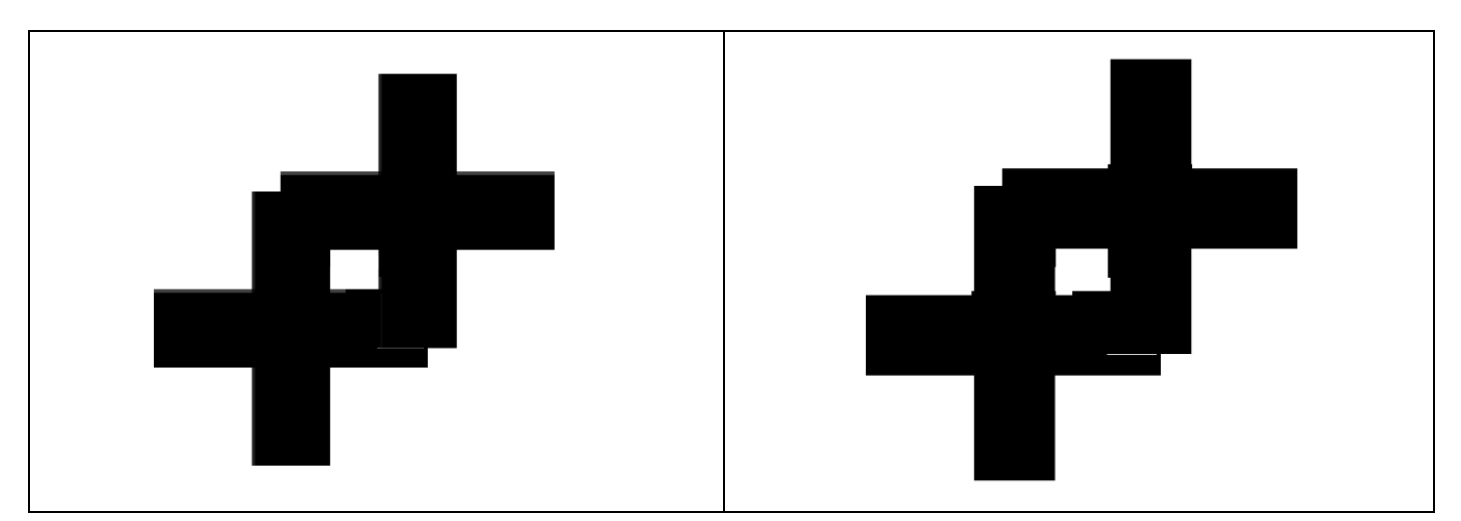

- 輸入:來源影像。
- Roi:設定執行濾波器執行範圍。
- 比率:調整灰階值閾值的比例程度。
- 灰階值上限:灰階值上限的閾值。
- 低尾部:忽略灰階值最低 n%像素點。
- 高尾部:忽略灰階值最高 n%像素點。
- 目標類型:設定前景為黑或白。

輸出

- 名稱:功能塊名稱。
- 類型名稱:元件類型名稱。
- 狀態:當前元件執行後的狀態。True 代表執行成功, False 代表元件執行失敗。
- 錯誤訊息:當元件執行錯誤時顯示錯誤訊息。
- 最後運行時間:該功能塊運行時間。
- 輸出:輸出影像。

# 4.11 **影像形態學**

#### 4.11.1 **低帽** (BottomHat)

功能

凸顯比原圖輪廓周圍更暗的區域。

運行前 アンファン アンプログラム こうしょう こうしょう うまの しいりょう 運行後

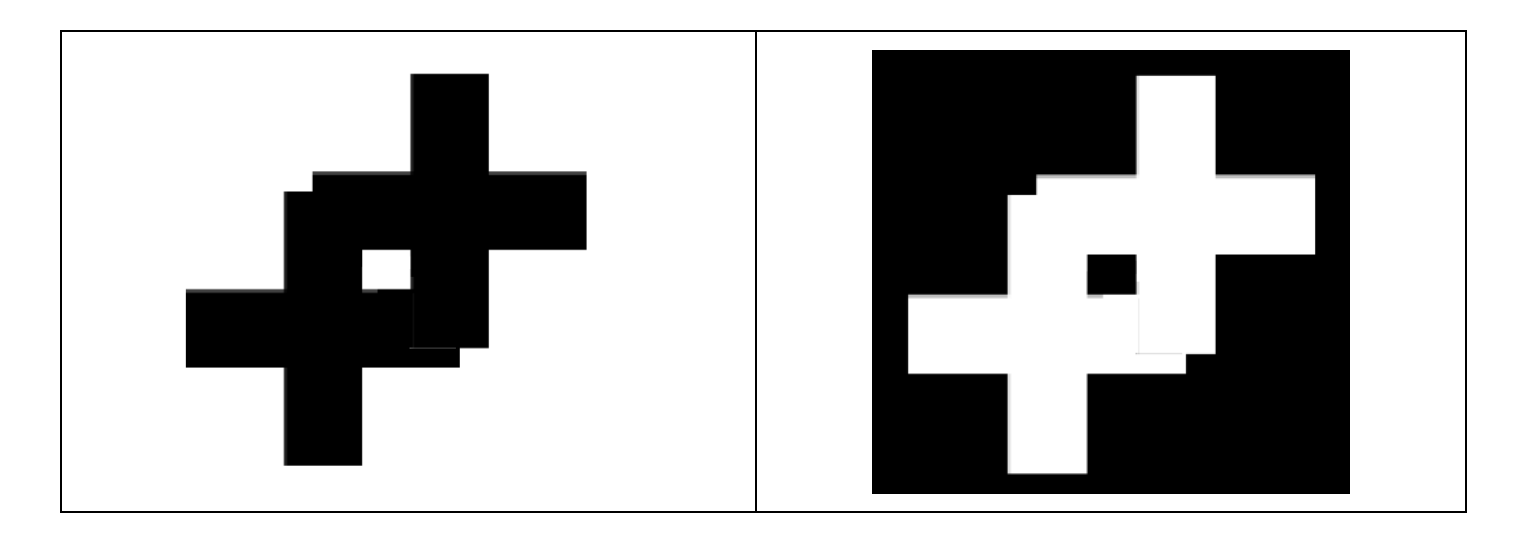

- 輸入:來源影像。
- Roi:設定執行濾波器執行範圍。
- 核心大小:用於計算影像卷積的核心大小。
- 方向:像素值掃描方向。
- 核心形狀:用於計算影像卷積的核心形狀。

輸出

- 名稱:功能塊名稱。
- 類型名稱:元件類型名稱。
- 狀態:當前元件執行後的狀態。True 代表執行成功, False 代表元件執行失敗。
- ■■錯誤訊息:當元件執行錯誤時顯示錯誤訊息。
- 最後運行時間:該功能塊運行時間。
- 輸出:輸出影像。

## 4.11.2 **關閉** (Close)

功能

減少或完全移除影像的深色區域。

運行前 アンファイル アンプログラム こうしょう きょうしょう 運行後 かいしょう

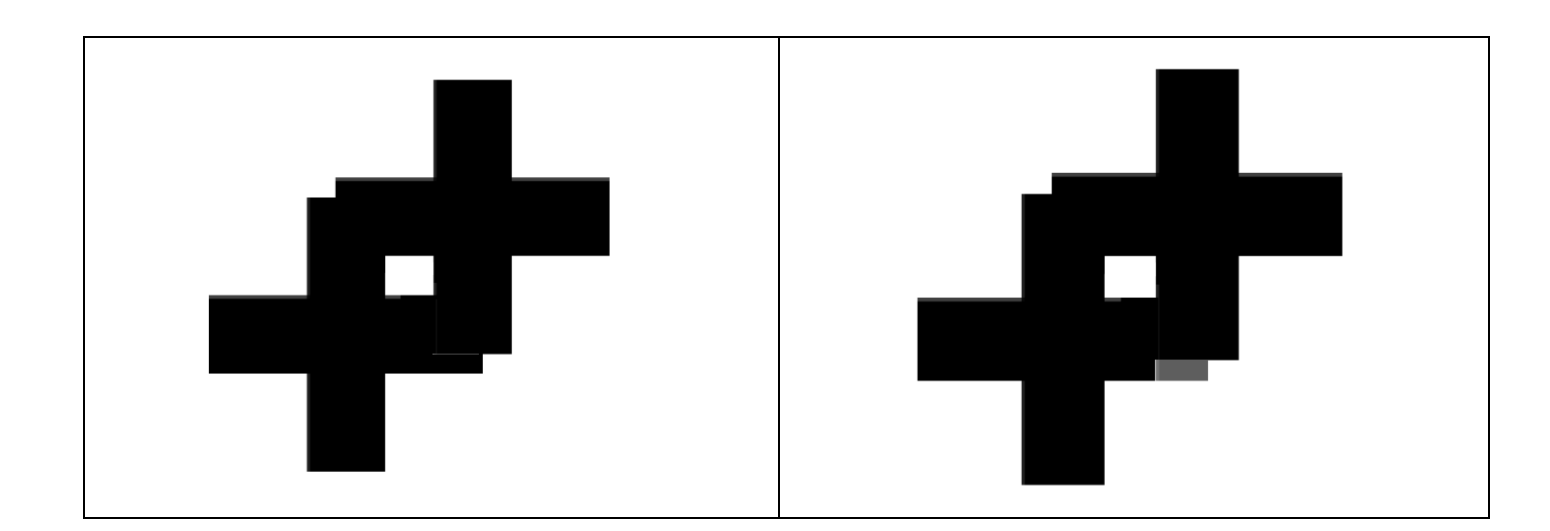

- 輸入:來源影像。
- Roi:設定執行濾波器執行範圍。
- 核心大小:用於計算影像卷積的核心大小。
- 方向:像素值的掃瞄方向。
- 核心形狀:用於計算影像卷積的核心形狀。

輸出

- 名稱:功能塊名稱。
- 類型名稱:元件類型名稱。
- 狀態:當前元件執行後的狀態。True 代表執行成功, False 代表元件執行失敗。
- 錯誤訊息:當元件執行錯誤時顯示錯誤訊息。
- 最後運行時間:該功能塊運行時間。
- 輸出:輸出影像。

## 4.11.3 **膨脹** (Dilation)

功能

強化亮色區域的特徵並抑制暗色區域的特徵。

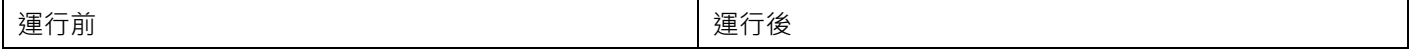

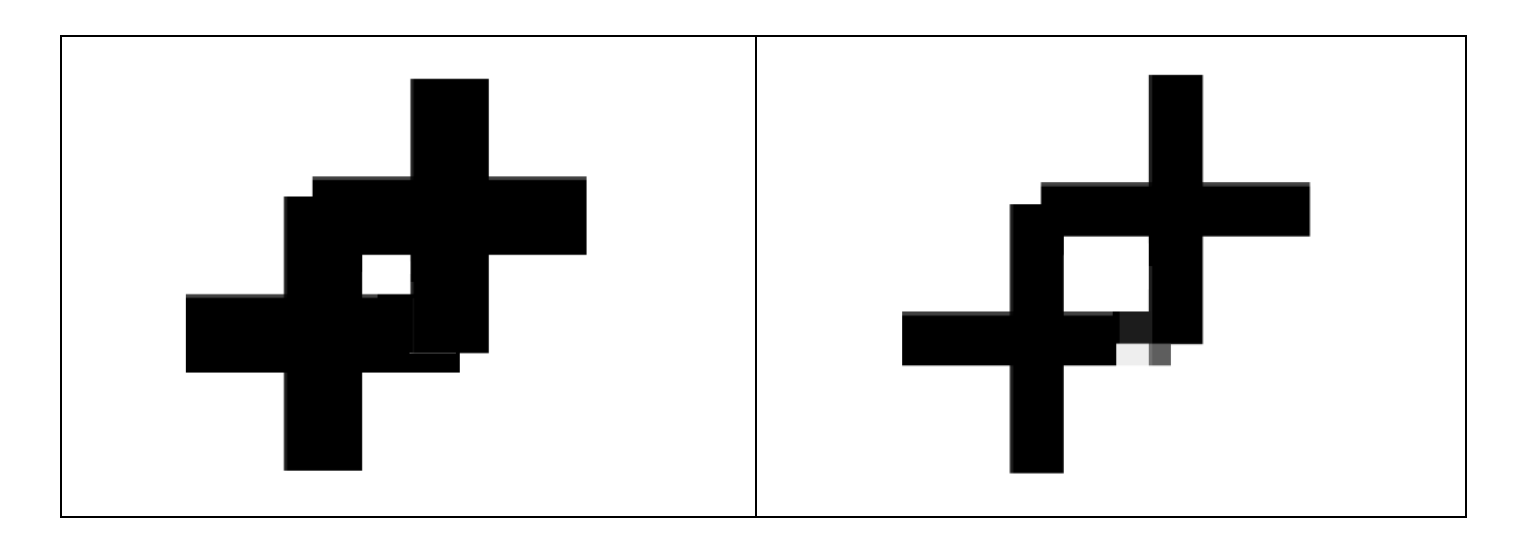

- ◼ 一般
	- ⚫ 輸入:來源影像。
	- ⚫ Roi:設定執行濾波器執行範圍。
- ◼ 基本
	- ⚫ 核心大小:用於計算影像卷積的核心大小。
	- ⚫ 方向:像素值的掃瞄方向。
	- ⚫ 核心形狀:用於計算影像卷積的核心形狀。

輸出

#### ■ 名稱:功能塊名稱。

- 類型名稱:元件類型名稱。
- 狀態:當前元件執行後的狀態。True 代表執行成功,False 代表元件執行失敗。
- 錯誤訊息:當元件執行錯誤時顯示錯誤訊息。
- ◼ 最後運行時間:該功能塊運行時間。
- 輸出:輸出影像。

### 4.11.4 **腐蝕** (Erosion)

功能

強化暗色區域的特徵並抑制亮色區域的特徵。

運行前 運行後

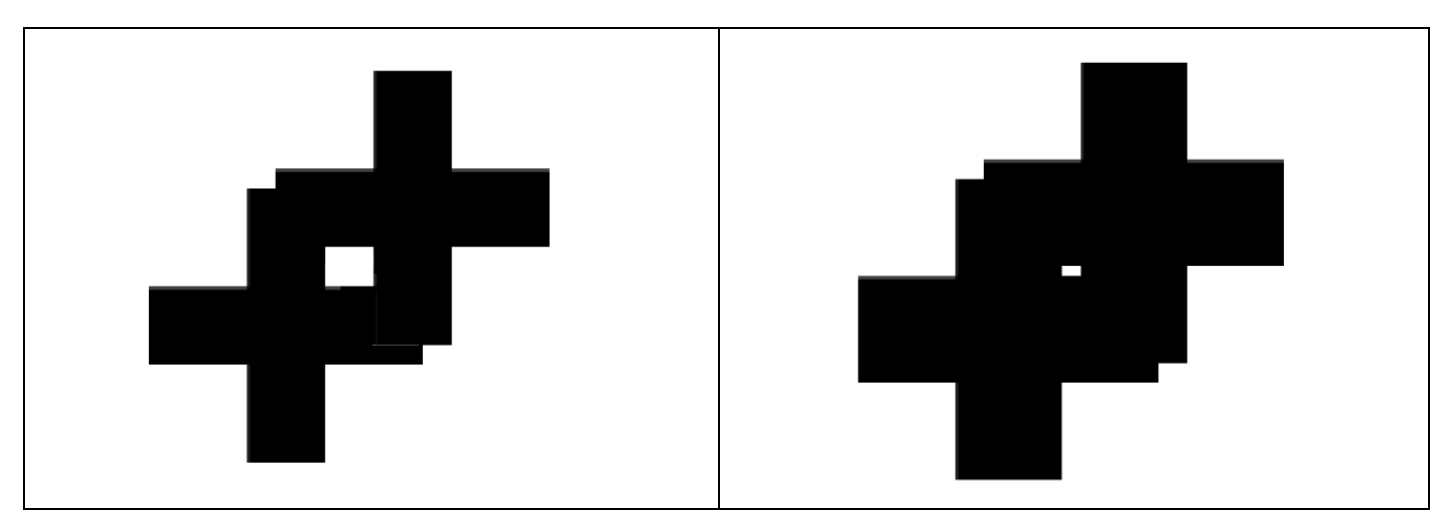

- 一般
	- ⚫ 輸入:來源影像。
	- ⚫ Roi:設定執行濾波器執行範圍。
- ◼ 基本
	- ⚫ 核心大小:用於計算影像卷積的核心大小。
	- ⚫ 方向:像素值的掃瞄方向。
	- 核心形狀:用於計算影像卷積的核心形狀。

輸出

- 名稱:功能塊名稱。
- 類型名稱:元件類型名稱。
- 狀態:當前元件執行後的狀態。True 代表執行成功, False 代表元件執行失敗。
- 錯誤訊息:當元件執行錯誤時顯示錯誤訊息。
- 最後運行時間:該功能塊運行時間。
- 輸出:輸出影像。

# 4.11.5 **開啟** (Open)

功能

濾除部分亮部區域,並強化保留下亮色特徵。

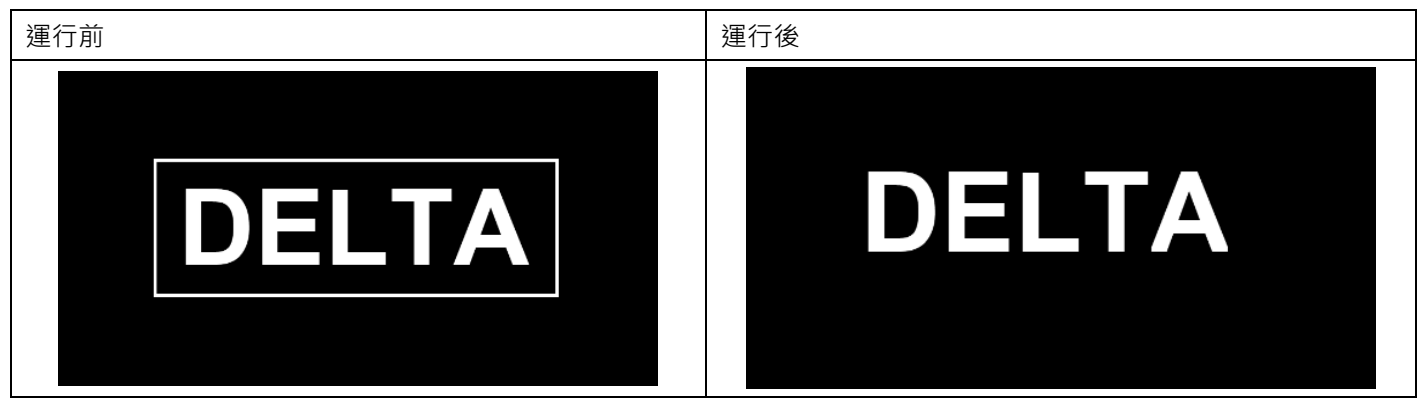

- 一般
	- ⚫ 輸入:來源影像。
	- ⚫ Roi:設定執行濾波器執行範圍。
	- ◼ 基本
		- ⚫ 核心大小:用於計算影像卷積的核心大小。
		- ⚫ 方向:像素值的掃瞄方向。
		- ⚫ 核心形狀:用於計算影像卷積的核心形狀。

輸出

- 名稱:功能塊名稱。
- 類型名稱:元件類型名稱。
- 狀態:當前元件執行後的狀態。True 代表執行成功, False 代表元件執行失敗。
- ■■ 錯誤訊息:當元件執行錯誤時顯示錯誤訊息。
- ■■最後運行時間:該功能塊運行時間。
- 輸出:輸出影像。

## 4.11.6 **高帽** (TopHat)

功能

凸顯比原圖輪廓周圍更明亮的區域。

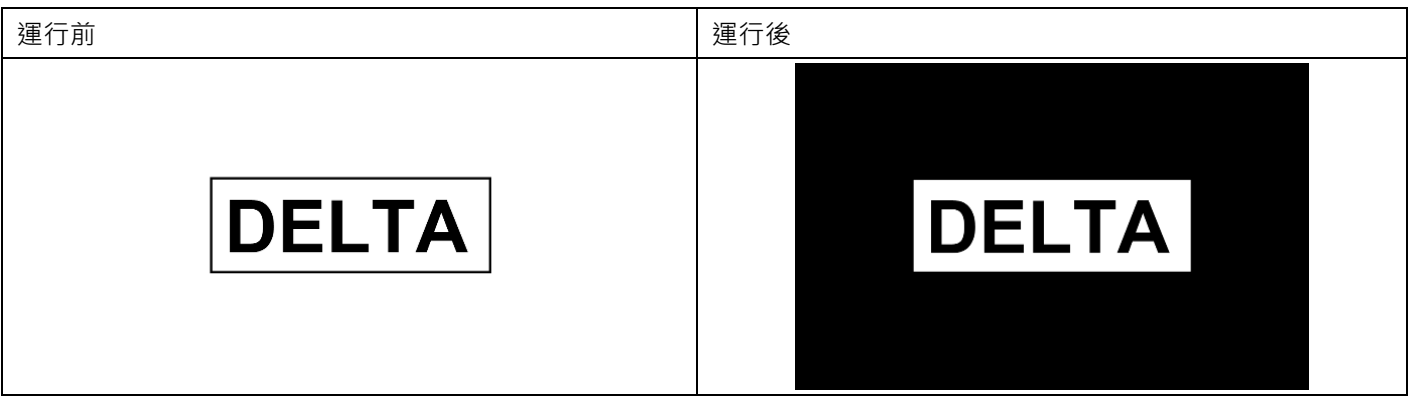

輸入:

- 一般
	- ⚫ 輸入:來源影像。
	- Roi:設定執行濾波器執行範圍。
- ◼ 基本
	- ⚫ 核心大小:用於計算影像卷積的核心大小。
	- 方向:像素值的掃瞄方向。
	- ⚫ 核心形狀:用於計算影像卷積的核心形狀。

輸出:

■ 名稱:功能塊名稱。

- 類型名稱:元件類型名稱。
- 狀態:當前元件執行後的狀態。True 代表執行成功,False 代表元件執行失敗。
- 錯誤訊息:當元件執行錯誤時顯示錯誤訊息。
- 最後運行時間:該功能塊運行時間。
- 輸出:輸出影像。

# 4.12 **影像色彩濾波器**

### 4.12.1 **顏色抽取** (ColorExtract)

#### 功能

根據使用者指定顏色通道,將彩色影像進行灰階處理。

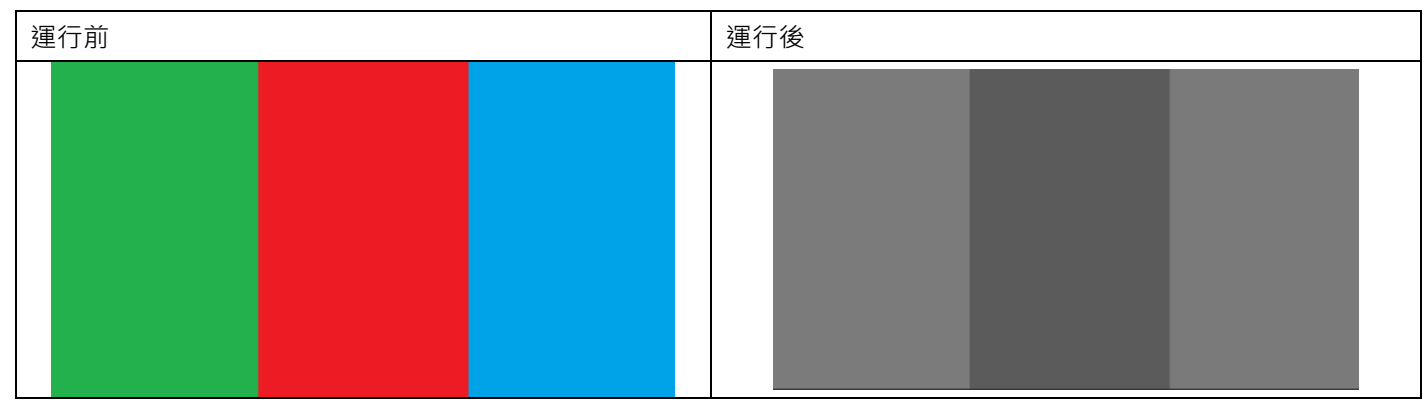

輸入

- 輸入:影像來源。
- ■■ 模式:設定影像顏色轉換涌道。可設定灰階涌道、紅色涌道、藍色涌道、綠色涌道。

輸出

- 名稱:功能塊名稱。
- 類型名稱:元件類型名稱。
- 狀態:當前元件執行後的狀態。True 代表執行成功, False 代表元件執行失敗。
- ■■ 錯誤訊息:當元件執行錯誤時顯示錯誤訊息。
- 最後運行時間:該功能塊運行時間。
- 輸出:輸出影像。

#### 4.12.2 **顏色閾值** (ColorThreshold)

功能

根據指定的顏色範圍進行色彩影像的二值化。

運行前 アンファイル アンプログラム こうしょう おおとこ しゅうしょう 運行後 かいしょう

# **第** 4 **章 檢測元件介紹**

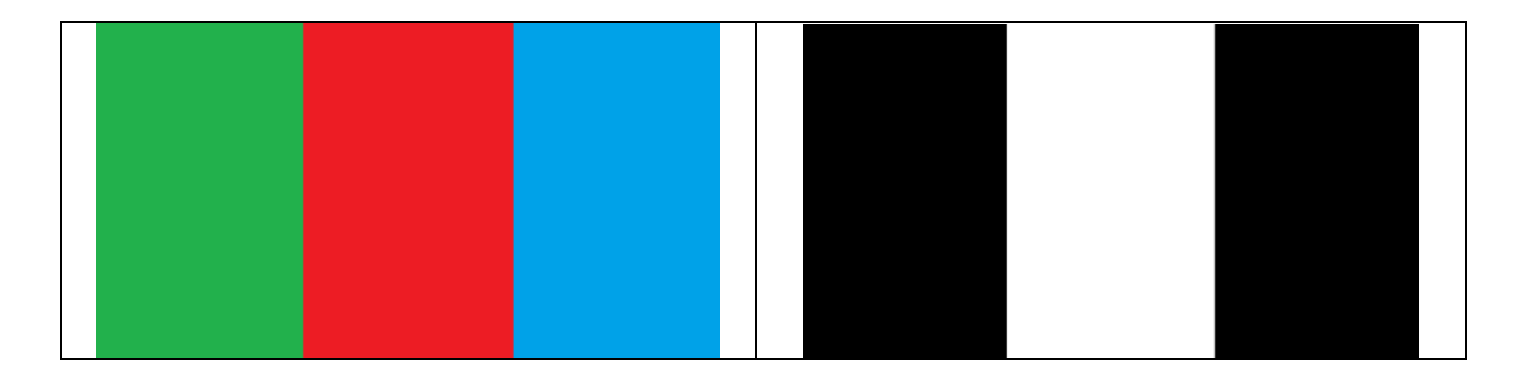

- ◼ 一般
	- ⚫ 輸入:設定來源影像。
	- ◼ 基本
		- 模式:設定處理色彩空間,包含 RGB 和 HSV。
		- 目標類型:設定色彩範圍內的像素點二值化後為黑或白。
- **HSV** 
	- 逆色相範圍:設定是否反向色相範圍。true 為上下限以外範圍,false 為上下限以內範圍。
	- ⚫ 色相下限:色相範圍下限值。
	- ⚫ 色相上限:色相範圍上限值。
	- ⚫ 逆飽和度範圍:設定是否反向飽和度範圍。true 為上下限以外範圍,false 為上下限以內範圍。
	- 飽和度下限:飽和度範圍下限值。
	- 飽和度上限:飽和度範圍上限值。
	- 逆明度範圍:設定是否反向明度範圍。true 為上下限以外範圍,false 為上下限以內範圍。
	- ⚫ 數值下限:明度度範圍下限值。
	- ⚫ 數值上限:明度度範圍上限值。
- ◼ RGB
	- 逆紅色範圍:是否反向紅色閾值範圍。
	- ⚫ 紅色下限:設定紅色顏色閾值下限。
	- 紅色上限:設定紅色顏色閾值上限。
	- ⚫ 逆綠色範圍:是否反向綠色閾值範圍。
	- ⚫ 綠色下限:設定綠色顏色閾值下限。
	- ⚫ 綠色上限:設定綠色顏色閾值上限。
	- ⚫ 逆藍色範圍:是否反向藍色閾值範圍。
	- 藍色下限:設定藍色顏色閾值下限。
	- ⚫ 藍色上限:設定藍色顏色閾值上限。
- 輸出
- 名稱:功能塊名稱。
- ◼ 類型名稱:元件類型名稱。
- 狀態:當前元件執行後的狀態。True 代表執行成功,False 代表元件執行失敗。
- 錯誤訊息:當元件執行錯誤時顯示錯誤訊息。
- ◼ 最後運行時間:該功能塊運行時間。

■ 輸出:輸出影像。

### 4.12.3 **顏色距離** (ColorDistance)

功能

利用像素顏色與參考的顏色數值遠近程度將影像轉為灰階。

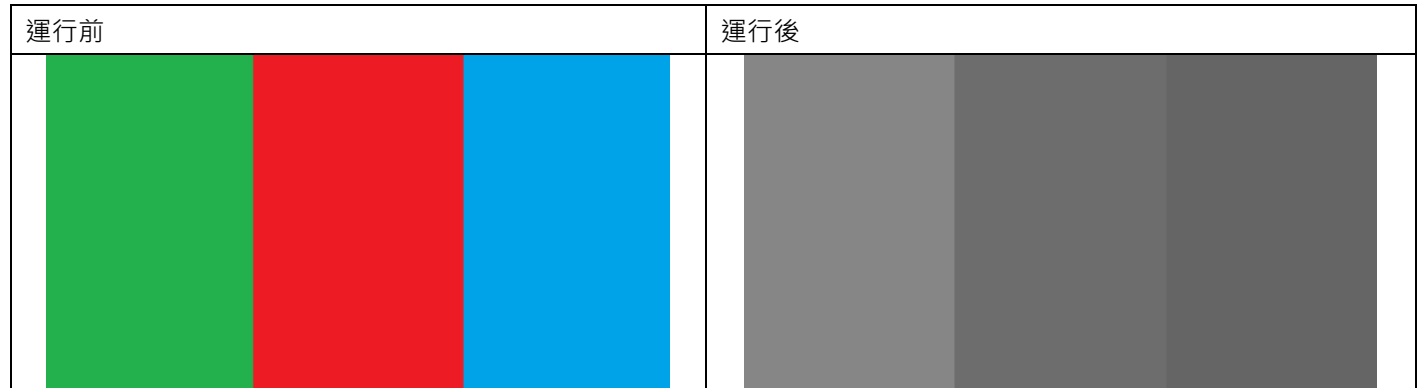

輸入

- 一般
	- ⚫ 輸入:設定來源影像。
- ◼ 基本
	- 模式:設定處理色彩空間,包含 RGB 和 HSV。
- HSV
	- ⚫ 色相:參考的色相數值。
	- ⚫ 飽和度:參考的飽和度數值。
	- **●** 明度:參考明度數值。
- RGB
	- ⚫ 紅:參考的紅色數值。
	- ⚫ 綠:參考的綠色數值。
	- ⚫ 藍:參考的藍色數值。

輸出

- 名稱:功能塊名稱。
- 類型名稱:元件類型名稱。
- 狀態:當前元件執行後的狀態。True 代表執行成功, False 代表元件執行失敗。
- 錯誤訊息:當元件執行錯誤時顯示錯誤訊息。
- 最後運行時間:該功能塊運行時間。
- 輸出:輸出影像

# 4.13 **流程控制**

#### 4.13.1 **顯示** (Display)

功能:

使用者透過此功能塊進行影像顯示,如在影像上畫點、線、圓、矩形等特徵。

輸入:

- 特徵: 特徵: 新增欲顯示的特徵類型在下方欄位, 並輸入特徵的參數。
	- ➢ 2D 特徵:Points(點)、Line(線)、CrossLine(十字標)、Rectangle(矩形、旋轉矩形)、Ellipse (圓、橢圓)、RingSector(環形、圓弧)、Text(文字)。
	- ➢ 3D 特徵:Points3D(點)、LineStrip3D(線)、Circle3D(圓)、Rectangle3D(矩形)、Sphere(球)、 Box(立方體)、Obb(旋轉立方體)、Polygon3D(多邊形)。

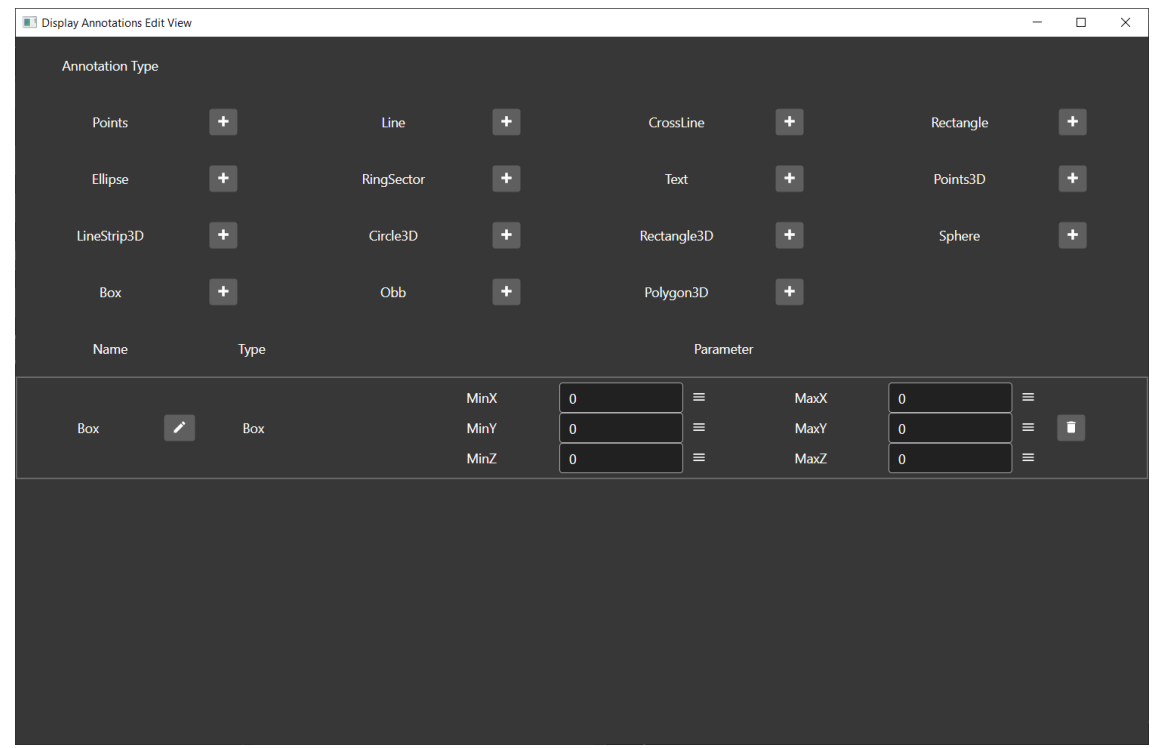

輸出:

- 名稱:功能塊名稱。
- 類型名稱:元件類型名稱。
- 狀態:當前元件執行後的狀態。True 代表執行成功,False 代表元件執行失敗。
- ■■ 錯誤訊息:當元件執行錯誤時顯示錯誤訊息。
- ■■ 最後運行時間:該功能塊運行時間。

#### 4.13.2 **跳出迴圈** (Break)

功能:

break 陳述式會終止最接近的封閉式反覆項目陳述式 (即 for 迴圈) 或 switch 陳述式。 break 陳述式會將控 制權轉移至已終止陳述式後面的陳述式 (如果有功能塊的話)。

輸入:

➢ 條件:設定跳脫條件,當條件為 true 時執行跳脫,反之則否。

輸出:

- 名稱:功能塊名稱。
- 類型名稱:元件類型名稱。
- 狀態:當前元件執行後的狀態。True 代表執行成功, False 代表元件執行失敗。
- 錯誤訊息:當元件執行錯誤時顯示錯誤訊息。
- 最後運行時間:該功能塊運行時間。
- 結果:執行條件結果,顯示輸入執行後結果。

## 4.13.3 **繼續** (Continue)

功能:

continue 陳述式會重新啟動最接近封閉式反覆項目(即 for 迴圈)。

輸入:

➢ 條件:設定繼續條件,當條件為 true 時執行重新封閉式反覆項目,反之則繼續往下執行。

輸出:

#### ■ 名稱:功能塊名稱。

- 類型名稱:元件類型名稱。
- 狀態:當前元件執行後的狀態。True 代表執行成功,False 代表元件執行失敗。
- 錯誤訊息:當元件執行錯誤時顯示錯誤訊息。
- 最後運行時間:該功能塊運行時間。
- ■■ 結果:執行條件結果,顯示輸入執行後結果。

#### 4.13.4 **延遲** (Delay)

功能:

設定單延遲時間間隔。

輸入:

➢ 延遲時間:設定單位為毫秒的時間間隔。

輸出:

- 名稱:功能塊名稱。
- 類型名稱:元件類型名稱。
- 狀態:當前元件執行後的狀態。True 代表執行成功,False 代表元件執行失敗。
- 錯誤訊息:當元件執行錯誤時顯示錯誤訊息。
- 最後運行時間:該功能塊運行時間。

# 4.13.5 **參考座標系** (ReferenceFrame)

功能:

在 2D 影像中建立自訂座標系。

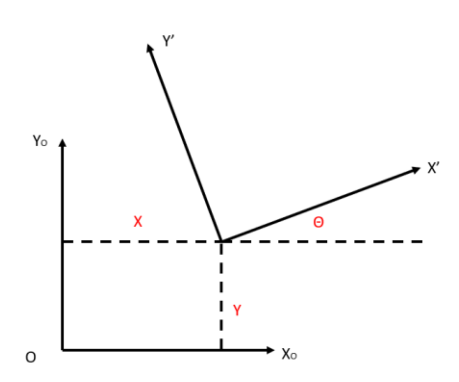

輸入:

- ➢ 角度:設定座標系角度方向。角度逆時針為正,順時針為負。
- ➢ X:X 偏移數值。
- ➢ Y:Y 偏移數值。

輸出:

- 名稱:功能塊名稱。
- 類型名稱:元件類型名稱。
- 狀態:當前元件執行後的狀態。True 代表執行成功, False 代表元件執行失敗。
- ■■ 錯誤訊息:當元件執行錯誤時顯示錯誤訊息。
- ■■■最後運行時間:該功能塊運行時間。
- ■■座標系
	- ◆ X:執行後新座標系 X 數值。
	- ◆ Y:執行後新座標系 Y 數值。
	- ◆ 角度::執行後新座標系角度數值。

# 4.13.6 **狀態** (Status)

功能:

總結邏輯判斷後輸出一個總結果。

輸入:

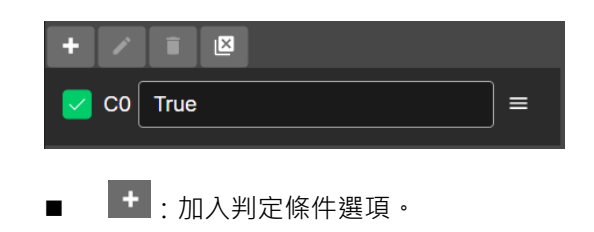

- ◼ :點選判定條件後,點選此鈕可對判定條件重新命名。
- : 刪除選取的判定條件。
- <mark>≌</mark> :刪除所有判定條件。
- ◼ :選項勾選時,將判定條件加入總判斷中。
- 判斷條件敘述式:使用者將條件敘述式輸入方塊中,軟體會依判斷結果輸出 True 或是 False,如下圖。

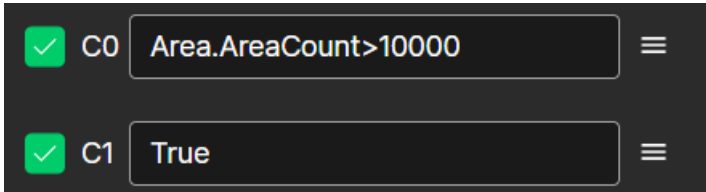

輸出:

- 名稱:功能塊名稱。
- 類型名稱:元件類型名稱。
- 狀態:當前元件執行後的狀態。True 代表執行成功,False 代表元件執行失敗。
- 錯誤訊息:當元件執行錯誤時顯示錯誤訊息。
- ■■■最後運行時間:該功能塊運行時間。
- 數量:執行總次數。
- NG 次數: 總 NG 次數。
- OK 次數: 總 OK 次數。
- 結果:當前執行結果, True 為 OK, False 為 NG。
- 狀態條件
	- ◆ 數量:判斷條件敘述式數量。
	- 名稱:元件序號陣列名稱。
		- ➢ 元件序號
			- ➢ 結果:第[n]判斷條件敘述式執行結果。
			- ➢ 名稱:第[n]判斷條件敘述式名稱。

#### 4.13.7 Store

功能:

針對變數進行數值計算或其他處理。

輸入

■ 編輯:

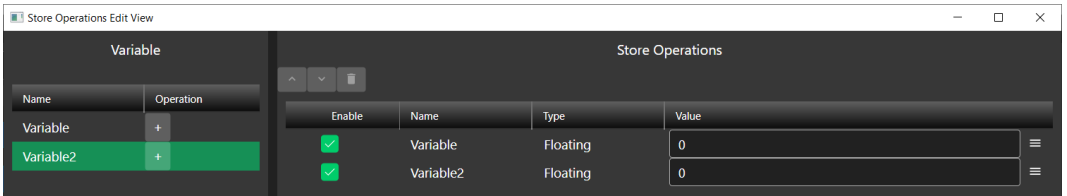

變數:

詳見第三章。欲加入變數則對操作頁下點擊 +, 完成後變數就會加入編輯區域。 Store 操作:

向上移動^ : 將變數運算順序往前移動。

向下移動 ": 將變數運算順序往後移動。

刪除 :將變數從 store 操作移除。

啟用(Enable):當選向勾選時啟用 store 操作中的計算式。

名稱(Name):變數名稱。

型式(Type):變數類型。

值(Value):執行數值運算式。

輸出

- 名稱: 功能塊名稱。
- 類型名稱:元件類型名稱。
- 狀態:當前元件執行後的狀態。True 代表執行成功, False 代表元件執行失敗。
- ◼ 錯誤訊息:當元件執行錯誤時顯示錯誤訊息。
- ◼ 最後運行時間:該功能塊運行時間。

#### 4.13.8 **條件** (Condition)

功能:

用於根據指定的表達式來決定執行符合條件流程(流程判斷條件為 True)。

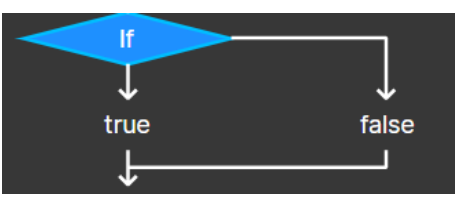

輸入:

◼ 條件:判定流程條件,依照條件執行對應流程。使用者可以強制條件為 true 或 false。也可以透過計 算式,如 Area.AreaCount>100。

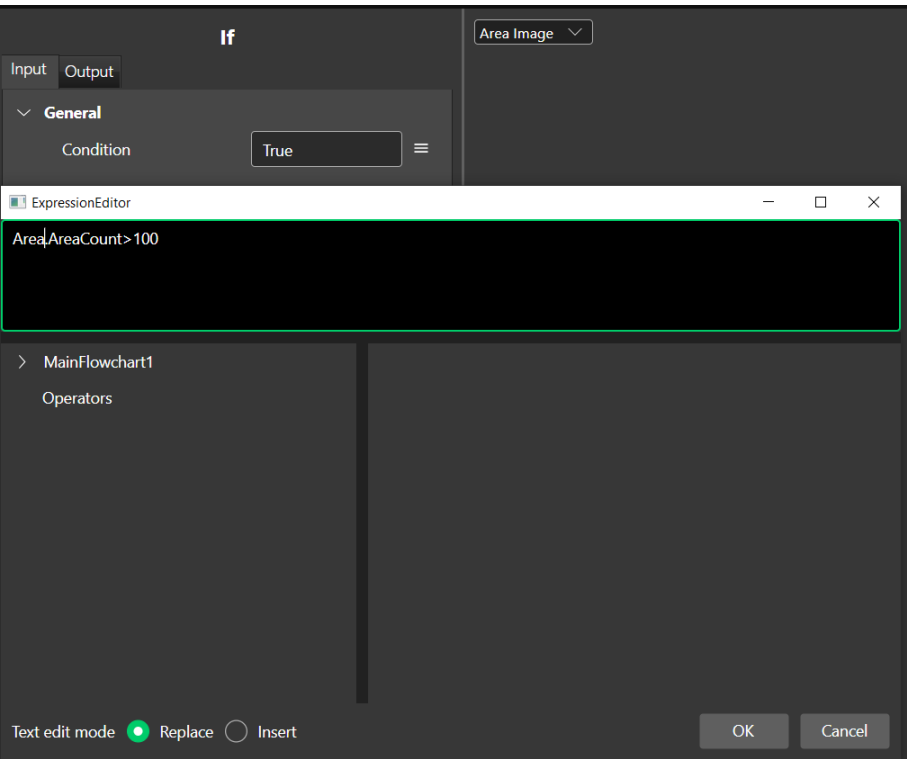

輸出

- 名稱:功能塊名稱。
- 類型名稱:元件類型名稱。
- 狀態:當前元件執行後的狀態。True 代表執行成功, False 代表元件執行失敗。
- 錯誤訊息:當元件執行錯誤時顯示錯誤訊息。
- 最後運行時間:該功能塊運行時間。
- 結果:當前執行條件結果。

## 4.13.9 **迴圈** (Loop)

功能:

迴圈的第一個初始變數陳述句會執行一次,之後每次重新進行迴圈時,都會根據停止迴圈判斷式來判斷是否執行 下一個迴圈,而每次執行完迴圈之後,都會執行遞增式一次。

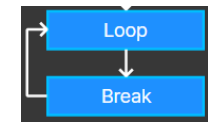

輸入:

■ 起始序號:迴圈執行初始數值。

輸出

- 名稱:功能塊名稱。
- 類型名稱:元件類型名稱。
- 狀態:當前元件執行後的狀態。True 代表執行成功, False 代表元件執行失敗。
- 錯誤訊息:當元件執行錯誤時顯示錯誤訊息。
- 最後運行時間:該功能塊運行時間。
- ◼ 數量:迴圈執行總次數。

#### 4.13.10 Switch

功能:

此陳述式會根據運算式的值,選取要從許多可能路徑執行的陳述式。

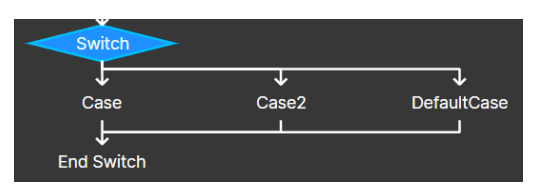

輸入:

- 加入條件 + : 使用者欲加入條件只需點選此符號。流程就會新增一個 case。
- Case[n]:當條件成立式則會執行此 case 流程。

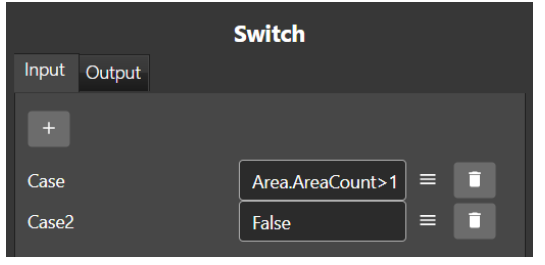

■ 删除流程 □ ·將選定 case 流程刪除。

輸出

- 名稱:功能塊名稱。
- ■■■類型名稱:元件類型名稱。
- 狀態:當前元件執行後的狀態。True 代表執行成功, False 代表元件執行失敗。
- ◼ 錯誤訊息:當元件執行錯誤時顯示錯誤訊息。
- ◼ 最後運行時間:該功能塊運行時間。

# 4.14 3D **座標轉換**

#### 4.14.1 N **點加** Z **轉換** (NPointsWithZTransform)

功能

參考 N 點加 Z 校正輸出校正矩陣和 Z 軸距離進行座標轉換,將影像點位座標轉換成手臂點位座標。

- 點雲:三維點雲來源。
- 影像座標: 二維座標點。使用者須透過集合代入座標。
- ◼ 轉換矩陣:代入 N 點加 Z 校正輸出之矩陣進行轉換。
- Z軸座標: Z軸距離, 定義為相機原點到手臂的原點距離。

```
輸出
```
- 名稱:功能塊名稱。
- 類型名稱:元件類型名稱。
- 狀態:當前元件執行後的狀態。True 代表執行成功,False 代表元件執行失敗。
- 錯誤訊息:當元件執行錯誤時顯示錯誤訊息。
- 最後運行時間:該功能塊運行時間。
- 點:輸出影像轉換後之手臂座標。
- 轉換結果:輸出轉換結果。True 為轉換成功, False 為轉換失敗。

# 4.15 2D **座標轉換**

#### 4.15.1 **放置** (Placement)

功能

根據 N 點加工具校正後的結果或提供 homography 的 3x3 矩陣, 就能將影像座標轉換為手臂座標。

- 影像:執行轉換影像來源。
- 轉換矩陣:設定轉換矩陣來源,如 N 點加工具校正或 homography 的 3x3 矩陣。
- 旋轉關係:影像和手臂座標旋轉關係,可由 N 點加工具校正取得。
- ■■標定演算法:運行過程中,定位使用的演算法功能。
- 標定演算法設定

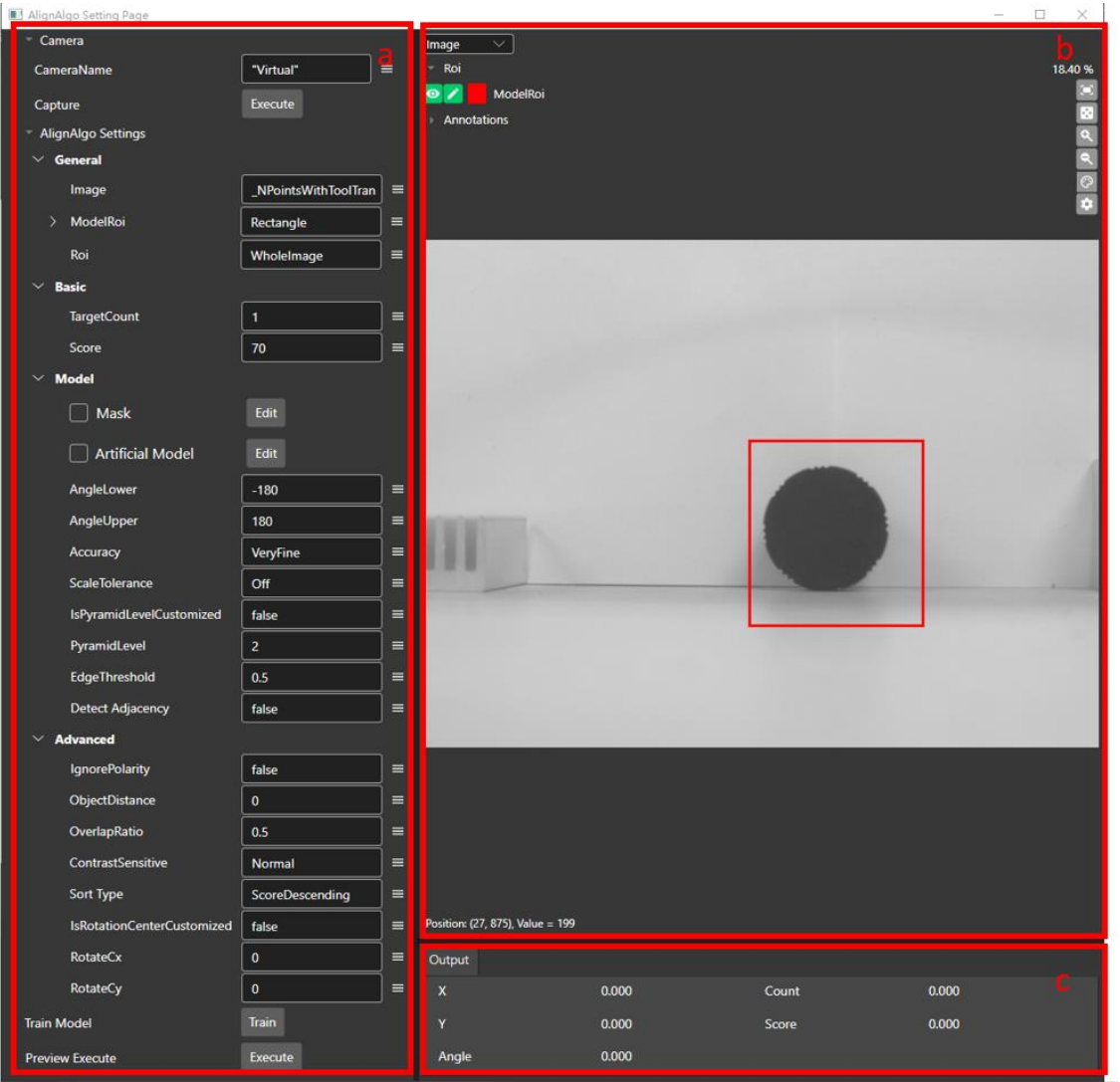

a. 參數設置

- 相機(Camera)
	- ◆ 相機名稱(CameraName):設定影像來源相機。
	- ◆ 擷像(Capture):點選按鈕將進行擷像。
- 標定演算法(AlignAlgo Setting)

參考標定演算法功能。此標定演算法的設定會用於後續註冊標準位以及運行模式下的定位。

b. 當前影像

顯示當前影像圖像和執行後特徵。

c. 輸出

輸出標定演算法結果,如座標、數量和分數。

◼ 標定位設定

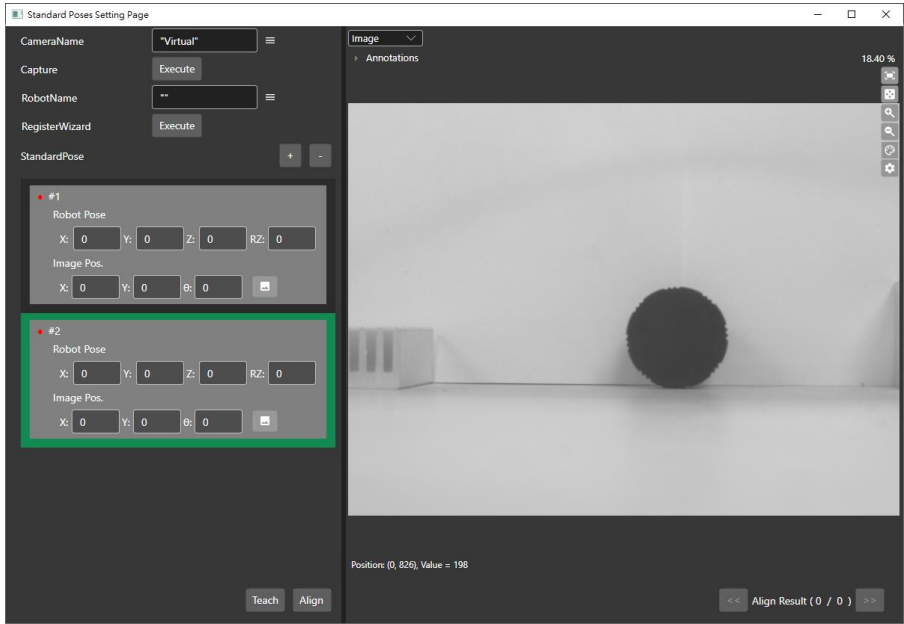

- ⚫ 相機名稱(CameraName):設定影像來源相機。
- ⚫ 擷像(Capture):點選按鈕將進行擷像。
- ⚫ 手臂名稱(RobotName):設定連線手臂名稱。
- 註冊精靈(RegisterWizard):點選註冊精靈鈕,軟體將一步步引導使用引導使用者完成標準位的註冊。
- 標準位(StandardPose): 使用者可以照需求設定標準位數量。增加標準位點選 選欲刪除項目後點選 。當標準位都完成設定後,才算完成真的完成元件設定

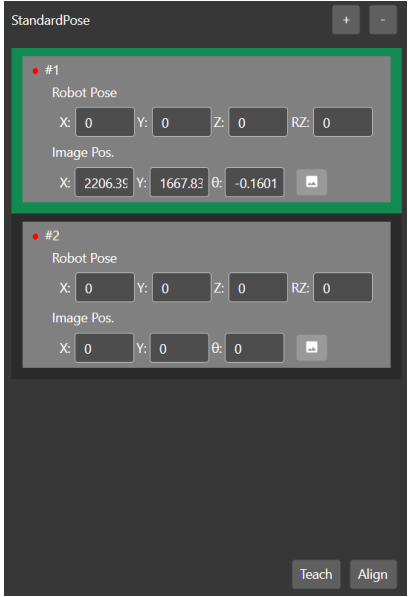

- 手臂位置(Robot Pose):輸入手臂抓取物件時座標。可點選教導(Teach)自動讀取手臂當前位置。
- 影像座標(Image Pos.): 取得物件經標定演算法後的影像座標。可點選標定(Align)自動取得影像 座標。
- 輸出規則:輸出轉換結果關係。一對一為運行模式下定位到目標時,演算法內部會直接指派要用哪一個標準 位(吸嘴)進行抓取。一對多為運行時定位到的目標,都會用每一個標準位的資料計算抓取姿態,若定位到兩 個目標,而使用者在註冊階段註冊了 3 個標準位,則會輸出 2x3=6 組結果。代表某個定位目標,用吸嘴 1、 吸嘴 2、吸嘴 3 抓取時, 分別的抓取姿態。至於具體使用者想用哪個吸嘴去抓取, 則由使用者透過上位機自 行決定。

輸出

- 名稱:功能塊名稱。
- 類型名稱:元件類型名稱。
- 狀態:當前元件執行後的狀態。True 代表執行成功,False 代表元件執行失敗。
- ◼ 錯誤訊息:當元件執行錯誤時顯示錯誤訊息。
- ■■最後運行時間:該功能塊運行時間。
- ■■■點位:轉換後的姿態。

# 4.16 **通訊**

#### 4.16.1 **通訊讀取** (ConnectionRead)

功能:

若軟體設定為主站,可以透過此功能塊讀取從站訊息。

輸入

- 設定
	- 連線名稱:設定從站連線裝置名稱。連線方式由平台頁面中通訊頁面設定,如下圖。

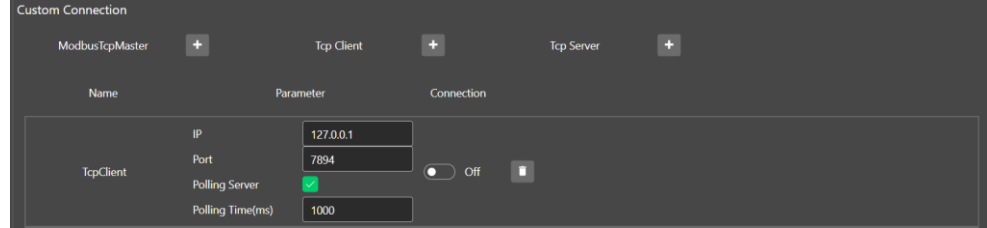

■ 逾時等待:當一個 TCP 連接在傳輸數據時,如果軟體在預定的時間內沒有收到來自發送方的數據,就 會發生 TCP 逾時。單位設定為 ms。輸入值為-1 為等待直到回應, 0 為不等待。

輸出

- 名稱:功能塊名稱。
- 類型名稱:元件類型名稱。
- 狀態:當前元件執行後的狀態。True 代表執行成功, False 代表元件執行失敗。
- ◼ 錯誤訊息:當元件執行錯誤時顯示錯誤訊息。
- ■■■最後運行時間:該功能塊運行時間。
- 接收 Bytes:接收數據,以 bytes 表示。
- 接收字串:接收數據,以字符串表示。

### 4.16.2 **通訊寫入** (ConnectionWrite)

功能

透過此功能塊將訊息寫入其他裝置。

■■ 連線名稱:設定自訂連線中內容名稱,如下圖。

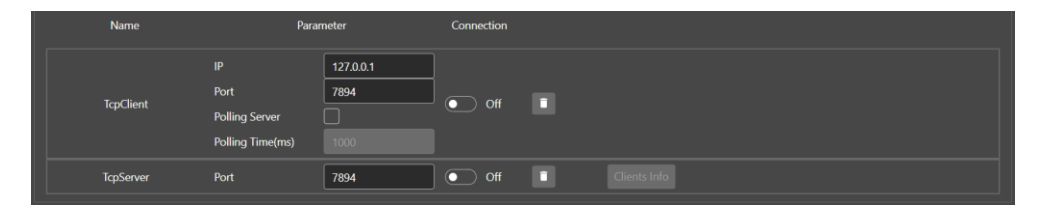

- ■■■資料格式:設定傳輸資料格式。
- 資料字串:設定傳送資料內容。
- Bytes 資料:接收的數據。
- 等待:設定是否等待。True 為等待, False 為不等待。
- 適時等待:設定:當一個 TCP 連接在傳輸數據時,如果軟體在預定的時間內沒有收到來自發送方的數據, 就會發生 TCP 逾時。單位設定為 ms。輸入值為-1 為等待直到回應, 0 為不等待。

輸出

- 名稱:功能塊名稱。
- 類型名稱:元件類型名稱。
- 狀態:當前元件執行後的狀態。True 代表執行成功, False 代表元件執行失敗。
- ■■ 錯誤訊息·當元件執行錯誤時顯示錯誤訊息。
- 最後運行時間:該功能塊運行時間。
- 接收 Bytes:接收數據,以 bytes 表示。
- 接收字串:接收數據,以字符串表示。

#### 4.16.3 Modbus **讀取** (ModbusRead)

功能:

使用 Modbus 讀取指令讀取其他裝置數據。

輸入:

- 連線名稱:設定自訂連線中內容名稱。
- 位址:設定讀取位置。位址數值為十六進制。
- 數量:設定讀取地址數量。
- 渝時:設定渝時時間。單位為 ms。
- 解碼類型:使用 single word(16bit)或 double word(32 bit)解碼。

輸出:

- 名稱:功能塊名稱。
- 類型名稱:元件類型名稱。
- 狀態:當前元件執行後的狀態。True 代表執行成功, False 代表元件執行失敗。
- 錯誤訊息:當元件執行錯誤時顯示錯誤訊息。
- 最後運行時間:該功能塊運行時間。
- 接收資料:用於保存接收的數據整數集合。

# 4.16.4 Modbus **寫入** (ModbusWrite)

功能:

使用 Modbus 寫入指令寫入數據至其他裝置。

輸入

- 連線名稱:設定自訂連線中內容名稱。
- 寫入功能:可選擇單筆數據寫入或多筆數據寫入
- 位址:設定寫入位置。位址數值為十六進制。
- ■■ 資料:設定寫入數據集合到暫存器中。

■ 逾時:設定逾時時間。單位為 ms。單位設定為 ms。輸入值為-1 為等待直到回應,0 為不等待。 輸出

- 名稱:功能塊名稱。
- 類型名稱:元件類型名稱。
- 狀態:當前元件執行後的狀態。True 代表執行成功, False 代表元件執行失敗。
- ◼ 錯誤訊息:當元件執行錯誤時顯示錯誤訊息。
- ◼ 最後運行時間:該功能塊運行時間。

# 4.17 3D **校正**

# 4.17.1 N **點加** Z **校正** (NPointsWithZ)

功能

在三維空間中取得 N 個點。計算 3D 相機和機械手臂間的轉換關係。

- ◼ 一般
	- 影像:二維影像來源。
	- 點雲:三維點雲來源。
	- ⚫ 手臂名稱:設定連線手臂名稱。
	- 設置助手:校正助手按鈕,按下彈出視窗。

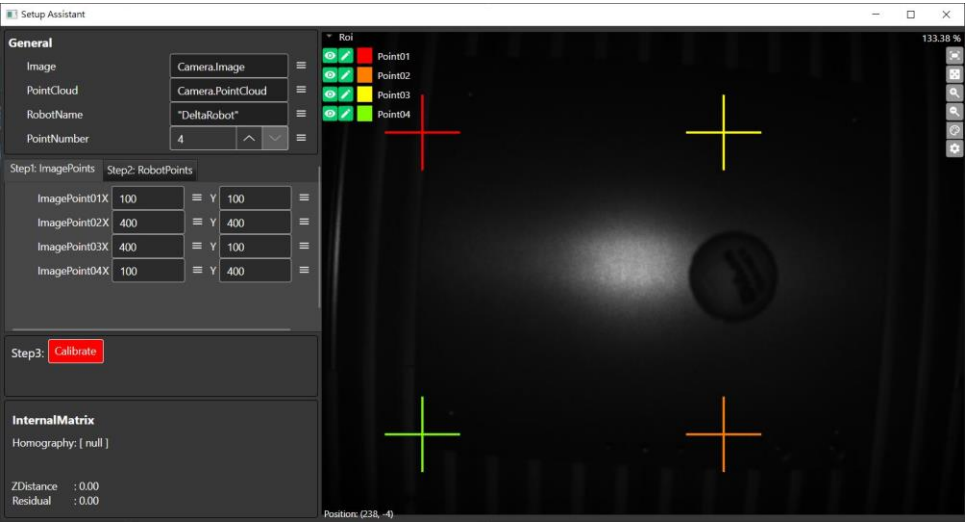

- ◆ 一般
	- ➢ 影像(Image):二維影像來源。
	- ➢ 點雲(PointCloud):三維點雲來源。
	- ➢ 手臂名稱(RobotName):設定連線手臂名稱。
	- ➢ 點數(PointNumber):設定校正點數量。可直接輸入數量或點選" ︿ "和" ﹀ "修改數量。
	- ▶ 影像座標(Image Points): 依序設定每個特徵點的影像座標,可以直接輸入值、連結別的 參數或在右側的畫面拖拉十字。

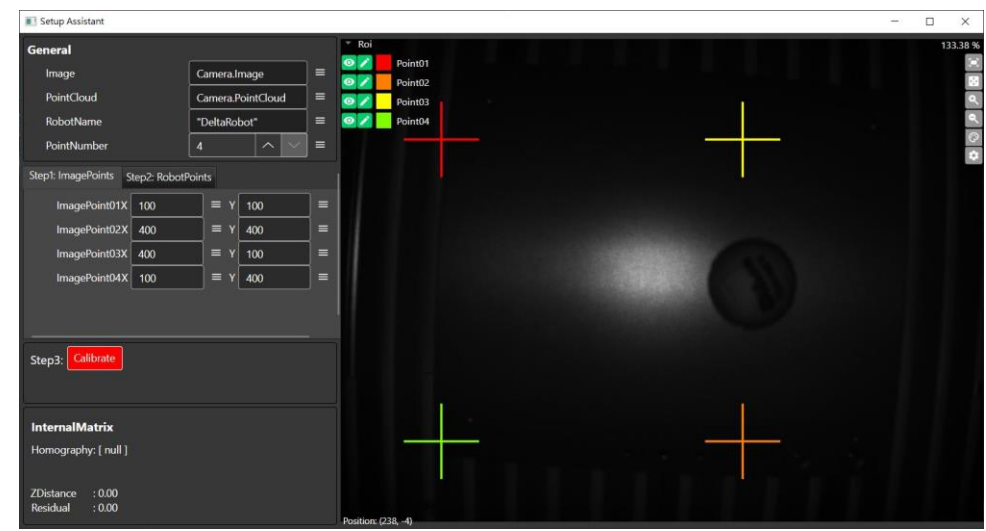

> 手臂座標(RobitPoints): 依序設定每個特徵點的手臂座標,點選不同的點位,右側畫面只 會顯示對應的十字符號,這時請控制手臂至對應特徵點,並記錄當下手臂點位。可以直接輸 入值或點選 Teach Position 自動帶入,完成畫面。

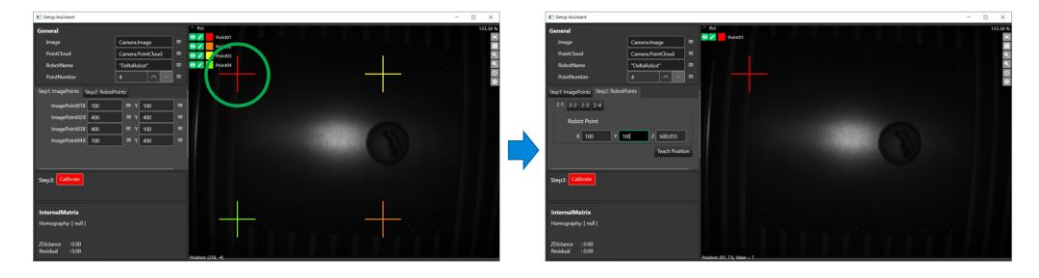

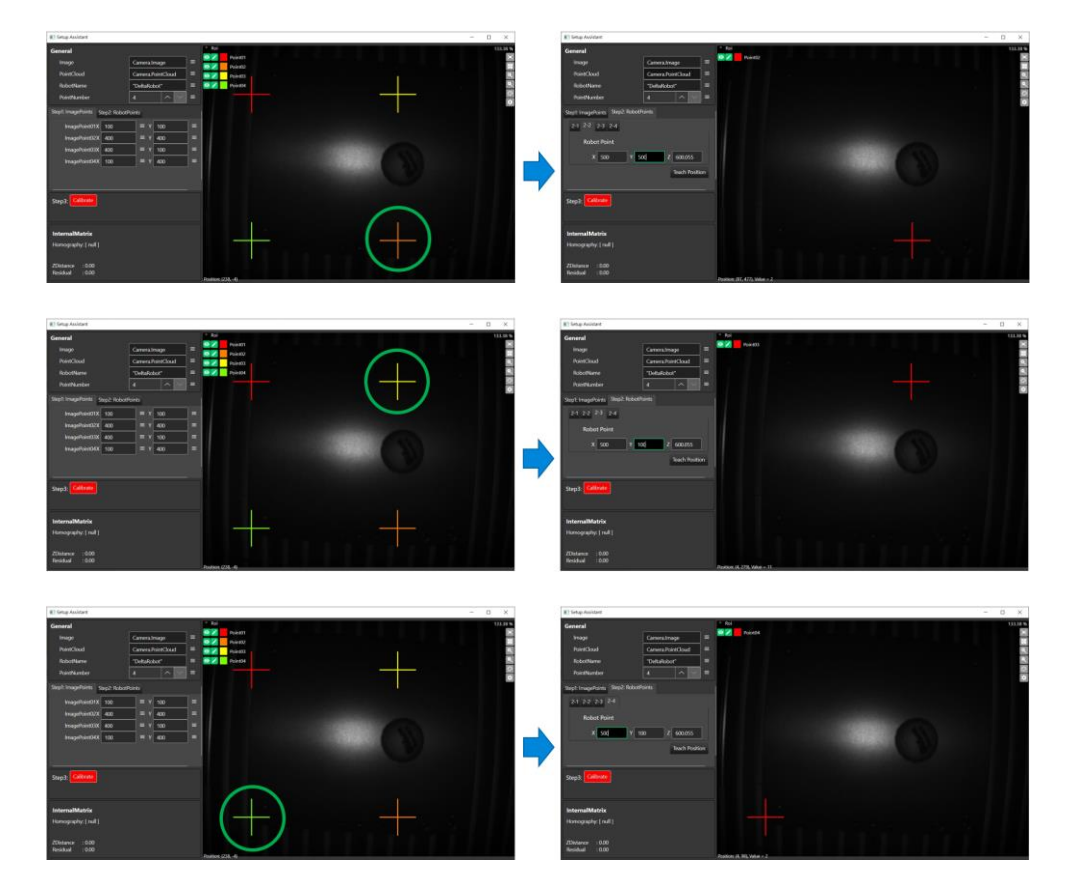

- ➢ 校正(Calibrate):針對影像座標和手臂座標建立轉換關係。若點位資訊正常則會顯示校正成 功。校正失敗有可能是該影像點對應的點雲為無效。
- ➢ 內部矩陣(InternalMaxtrix):顯示校正結果,包含轉換矩陣、Z 軸距離與校正殘差。

#### 輸出

- 名稱:功能塊名稱。
- 類型名稱:元件類型名稱。
- 狀態:當前元件執行後的狀態。True 代表執行成功, False 代表元件執行失敗。
- ◼ 錯誤訊息:當元件執行錯誤時顯示錯誤訊息。
- ◼ 最後運行時間:該功能塊運行時間。
- ■■轉換矩陣:輸出校正後轉換矩陣。
- ◼ 資料修改: 校正後數據是否被修改。
- 像素單位:輸出每單位畫素尺寸,單位為 mm。
- ◼ 誤差:輸出轉換後誤差值。
- ◼ Z 軸距離: 3D 相機座標與手臂座標 Z 軸距離。

# 4.18 2D **校正**

# 4.18.1 **四點校正** (FourPoints)

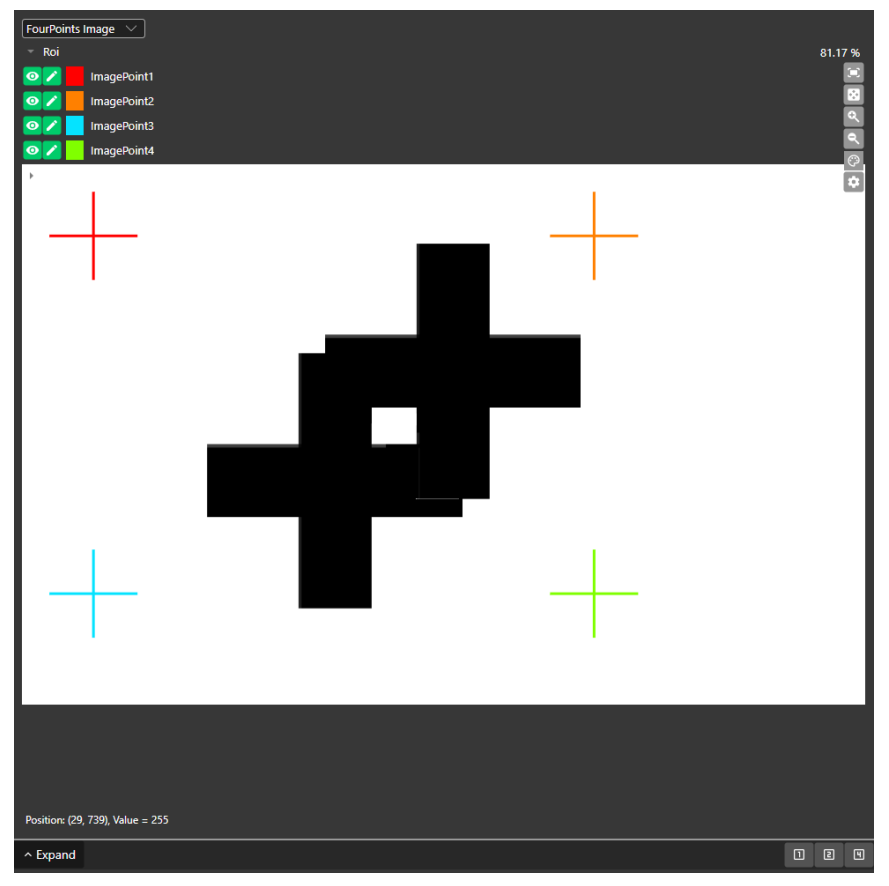

透過軟體四個點教導點位設定,搭配手臂移動到影像教導位置計算空間轉換關係。

#### 輸入

- 影像:欲使用影像校正圖像。
- ■■影像座標1:設定第一個位置座標標定點位。
- 影像座標 2:設定第二個位置座標標定點位。
- 影像座標 3:設定第三個位置座標標定點位。
- 影像座標 4:設定第四個位置座標標定點位。
- 手臂 P1X:設定第一個影像位置對應手臂的 X 座標點位。
- 手臂 P1Y:設定第一個影像位置對應手臂的 Y 座標點位。
- 手臂 P2X:設定第二個影像位置對應手臂的 X 座標點位。
- 手臂 P2Y:設定第二個影像位置對應手臂的 Y 座標點位。
- 手臂 P3X:設定第三個影像位置對應手臂的 X 座標點位。
- 手臂 P3Y:設定第三個影像位置對應手臂的 Y 座標點位。
- 手臂 P4X:設定第四個影像位置對應手臂的 X 座標點位。
- 手臂 P4Y:設定第四個影像位置對應手臂的 Y 座標點位。

輸出

- 名稱:功能塊名稱。
- 類型名稱:元件類型名稱。
- 狀態:當前元件執行後的狀態。True 代表執行成功, False 代表元件執行失敗。
- 錯誤訊息:當元件執行錯誤時顯示錯誤訊息。
- ◼ 最後運行時間:該功能塊運行時間。
- ◼ 轉換矩陣:輸出 2D 影像轉換到二維手臂座標的矩陣。

# **第** 4 **章 檢測元件介紹**

■ 像素單位:輸出單位像素對應的毫米尺寸。

# 4.18.2 N **點加工具校正** (NPointsWithTool)

功能

建立影像座標和機械手臂工具座標之間轉換關係。

- 標定演算法:設定標定元件,如邊形比對等。
- 標定演算法設定:設定標定演算法元件參數。

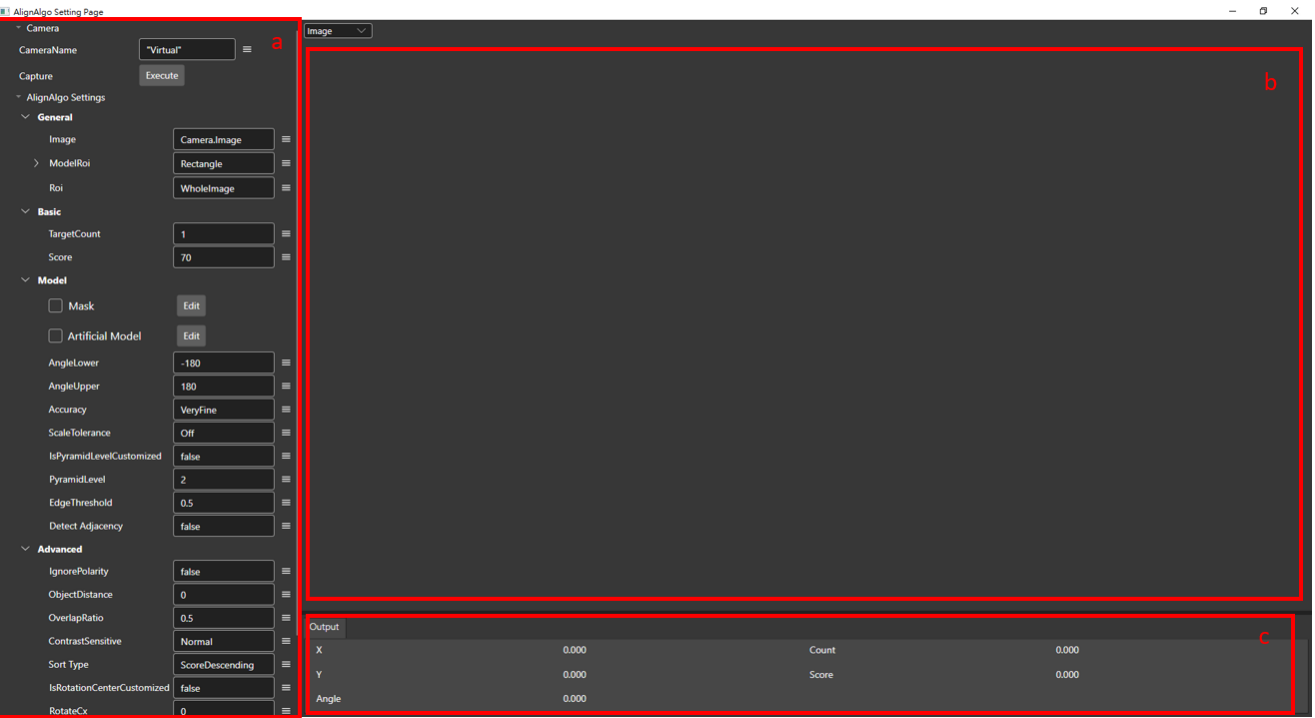

- a. 標定演算法元件:標定演算法元件。使用者依照設定元件進行參數對照,詳見第四章元件。
- b. 影像顯示區域:顯示標定畫面。
- c. 標定結果座標:顯示標定後的位置座標。
- 校正設定:

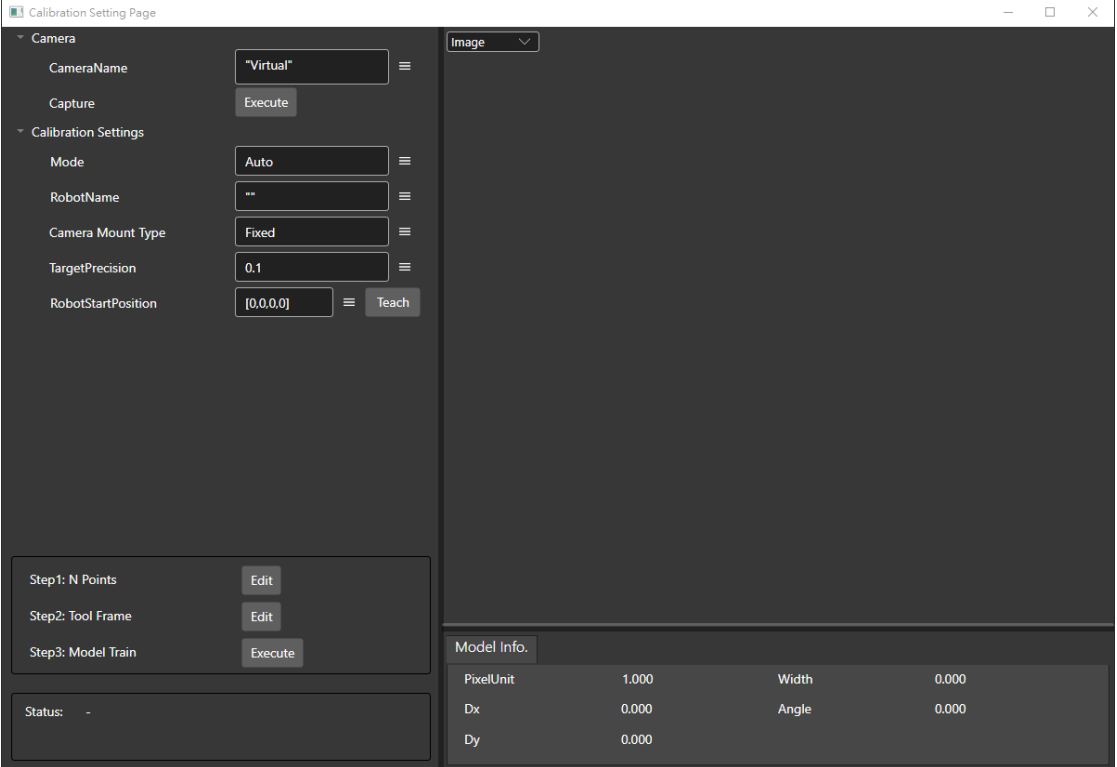

- 相機
	- ◆ 相機名稱(CameraName):設定擷取相機名稱。
	- ◆ 擷像(Capture):點選按鈕將會擷取當前影像。
- ⚫ 校正設定
	- 模式(Mode):
		- > 自動:軟體自動控制手臂,進行自動校正。
		- ➢ 手動:需手動輸入參數進行校正。
	- 手臂名稱(RobotName):設定連線手臂名稱。
	- 相機掛載方式(Camera Mount Type):設定相機掛載方式。如固定為相機架設固定位置, 於手臂上為相機安裝於手臂關節上。
	- 目標精度(TargetPrecision):設定目標精度,單位為 mm。
	- 手臂起始位置(RobotStartPosition):設定手臂起始位置。若點選教導,則軟體會自動取得 當前手臂位置。
- ⚫ 步驟 1:N 點校正(N Points)
	- 自動校正模式:使用者設定點位數量(Number of Points)、X / Y 偏移量(Move Offset X / Move Offset Y)並執行重新產生座標(Regenerate Table)。

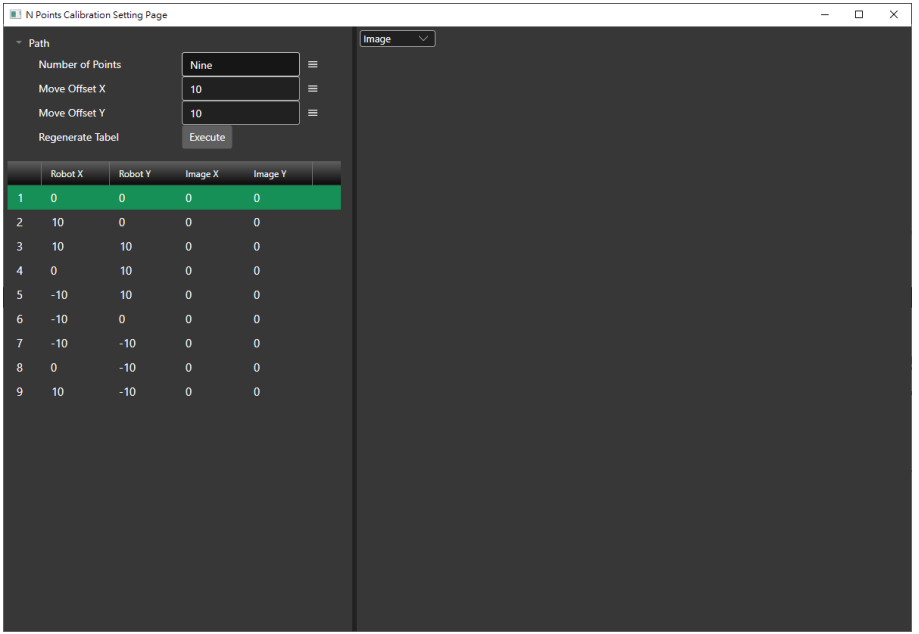

手動校正模式:使用者設定點位數量(Number of Points)、X / Y 偏移量(Move Offset X / Move Offset Y)並執行重新產生座標(Regenerate Table),進行標定過程,需要按下取得 影像座標(Get Image Position)鈕, 取得每個手臂位置對應到的圖像 X 跟圖像 Y。

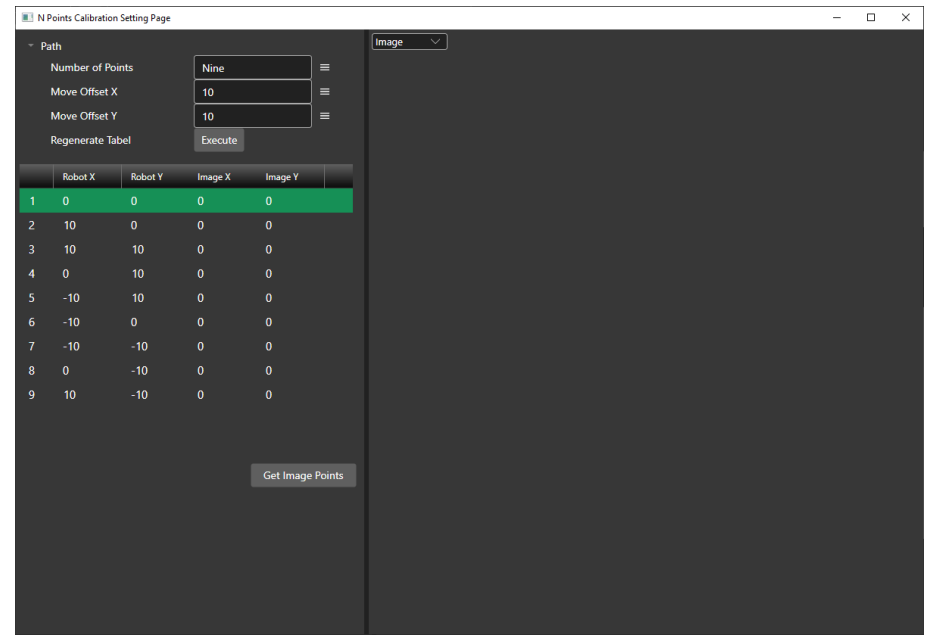

- 路徑(Path)
	- ➢ 點位數量(Number of Points):設定校正移動點位數量。
	- ➢ 移動偏移 X(Move offset X):設定點位和點位之間的 X 偏移距離。
	- ➢ 移動偏移 Y(Move offset Y):設定點位和點位之間的 Y 偏移距離
	- ➢ 重新產生座標(Regenrate Table):點選按鈕軟體將重新依照設定數值生成點位。當手 臂起始位置被修改時,需重新產生座標(Regenrate Table)。
- ⚫ 步驟 2:工具座標(Tool Frame)

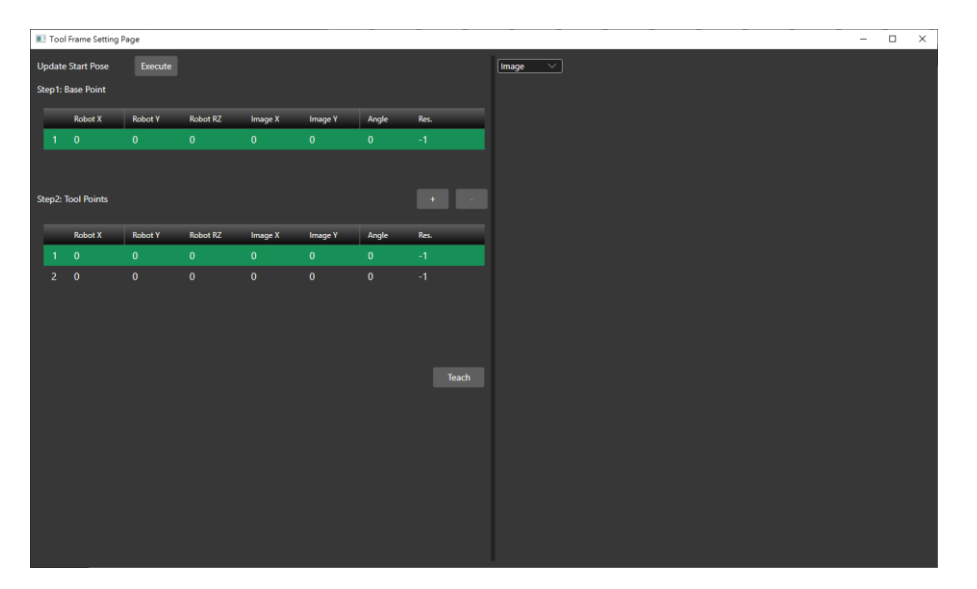

- 更新起始姿態(Update Start Pose):點選按鈕後,軟體將更新手臂起始姿態座標。若外部 的手臂起始姿態被改變時,需要點選更新按鈕。
- 基準點位(Base Point):起始座標點位。後續軟體旋轉角度後會移動到此位置進行誤差計算。
- 工具點位(Tool Points):設定移動座標位置,包含 X、Y 和角度。軟體將以旋轉角度後座標 和基準點位進行對位校正。當使用者欲增加點座標可點選 | | | | 。刪除座標摆點選點位後, 點擊 。使用者也可移動手臂到定位後點選教導(Teach)將點位寫入。

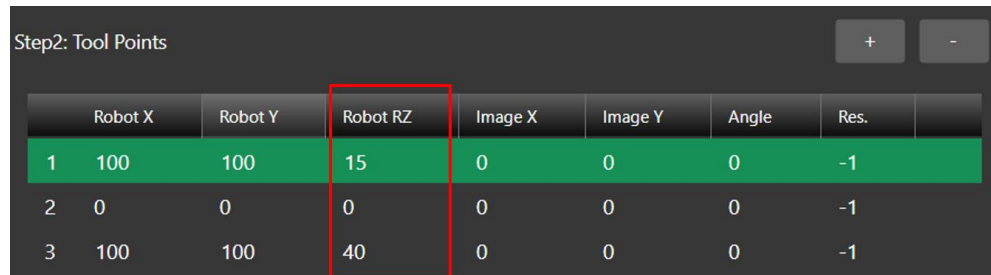

◼ 自動模式:使用者需要輸入手臂校正旋轉角度(Robot RZ)。

- 手動模式:手臂從基準點位姿態旋轉過後,需要手動透過不斷移動手臂並進行標定, 確認與基準點位影像座標的誤差,直到兩者重合後,將當下的手臂姿態給紀錄在工具 點位表內。
- ⚫ 步驟 3:模型訓練(Model Train):點選按鈕開始進行校正。完成後於狀態欄顯示校正結果或錯誤

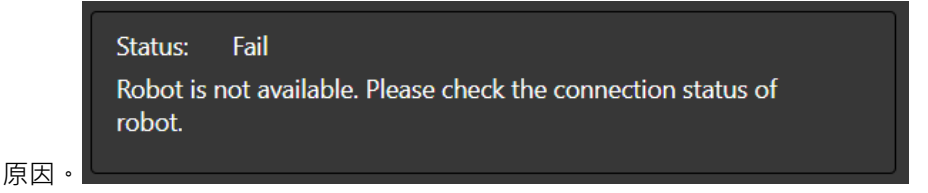

- 自動模式:點擊訓練按鈕,敢體會自動移動手臂進行一系列的資料收集,最後計算出 3x3 的校正矩陣。
- 手動模式:點擊訓練按鈕,則會將前面 Step1 和 Step2 使用者手動蒐集到的點位資料,直 接進行矩陣的計算。

#### 輸出

名稱:功能塊名稱。

- 類型名稱:元件類型名稱。
- 狀態:當前元件執行後的狀態。True 代表執行成功, False 代表元件執行失敗。
- ■■ 錯誤訊息:當元件執行錯誤時顯示錯誤訊息。
- ■■ 最後運行時間:該功能塊運行時間。
- ◼ 轉換是否合法:轉換矩陣是否合法。
- 旋轉關係:影像座標與手臂座標的旋轉關係(同向或反向)。
- ■■■轉換:影像座標與手臂座標間的轉換矩陣。

# 4.19 **數學**

#### 4.19.1 **反矩陣** (MatInverse)

功能

計算矩陣的反矩陣。

輸入

■■輸入:輸入計算反矩陣的矩陣。

輸出

- 名稱:功能塊名稱。
- 類型名稱:元件類型名稱。
- 狀態:當前元件執行後的狀態。True 代表執行成功, False 代表元件執行失敗。
- ■■ 錯誤訊息:當元件執行錯誤時顯示錯誤訊息。
- 最後運行時間:該功能塊運行時間。
- 輸出:輸出反矩陣結果。

#### 4.19.2 **矩陣相乘** (MatMul)

功能

計算矩陣相乘後結果

輸入

- 輸入1:輸入第一個矩陣資訊。
	- ⚫ A:計算矩陣乘法的矩陣。
	- ⚫ A 列:矩陣 A 的列數。
	- A 行:矩陣 A 的行數。
	- ◼ 輸入 2:輸入第二個矩陣資訊。
		- ⚫ B:計算矩陣乘法的矩陣
		- ⚫ B 列:矩陣 A 的列數。
		- ⚫ B 行:矩陣 A 的行數。

輸出

- 名稱:功能塊名稱。
- 類型名稱:元件類型名稱。
- 狀態:當前元件執行後的狀態。True 代表執行成功, False 代表元件執行失敗。
- 錯誤訊息:當元件執行錯誤時顯示錯誤訊息。
- 最後運行時間:該功能塊運行時間。
- 輸出:輸出矩陣相乘結果。
- 列輸出:輸出結果矩陣列數。
- 行輸出:輸出結果矩陣行數。
# **第** 5 **章**

## **插件開發介紹**

目的:

- 1. 自行定義流程元件。
- 2. 自行定義輸入/輸出內容,並可與流程中參數進行連結。
- 3. 自定義輸入參數設定頁面可於 Run mode view 中複用

#### 5.1 **插件安裝除錯及檔案描述**

## 5.1.1 **插件安裝除錯**

## 5.1.1.1 **開發工具**

開發工具:

- ⚫ .NET 6
- Visual Studio

UI 套件:

⚫ Avalonia

備註:DIAVision 內建數個插件範例, 存放位置為 C:\Program Files\Delta Industrial Automation\DIAVision\DMV-IVS\PluginSamples

專案參考:

- ⚫ DIAVision.Core
- DIAVision.UI.Base(有 UI 需求)

## 5.1.1.2 **安裝套件**

專案按右鍵,點選「管理 NuGet 套件」,開啟操作介面來安裝套件。

## **第** 5 **章 插件開發介紹**

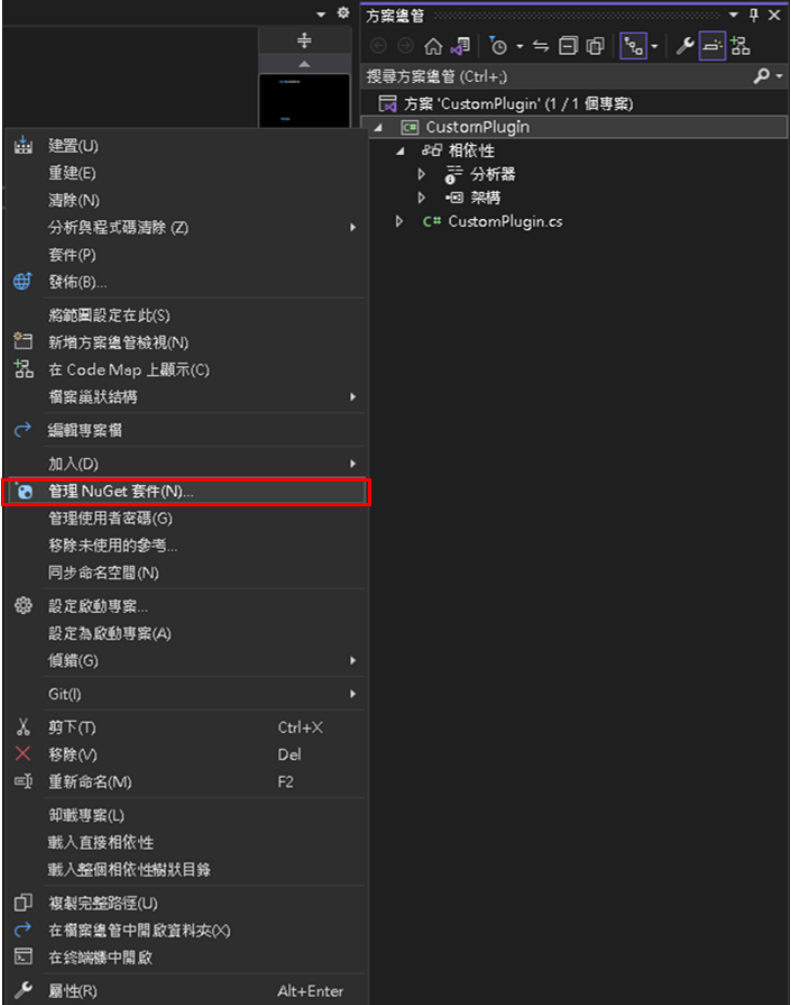

Avalonia 套件來源選「local-packages」並勾選「包含搶鮮版」

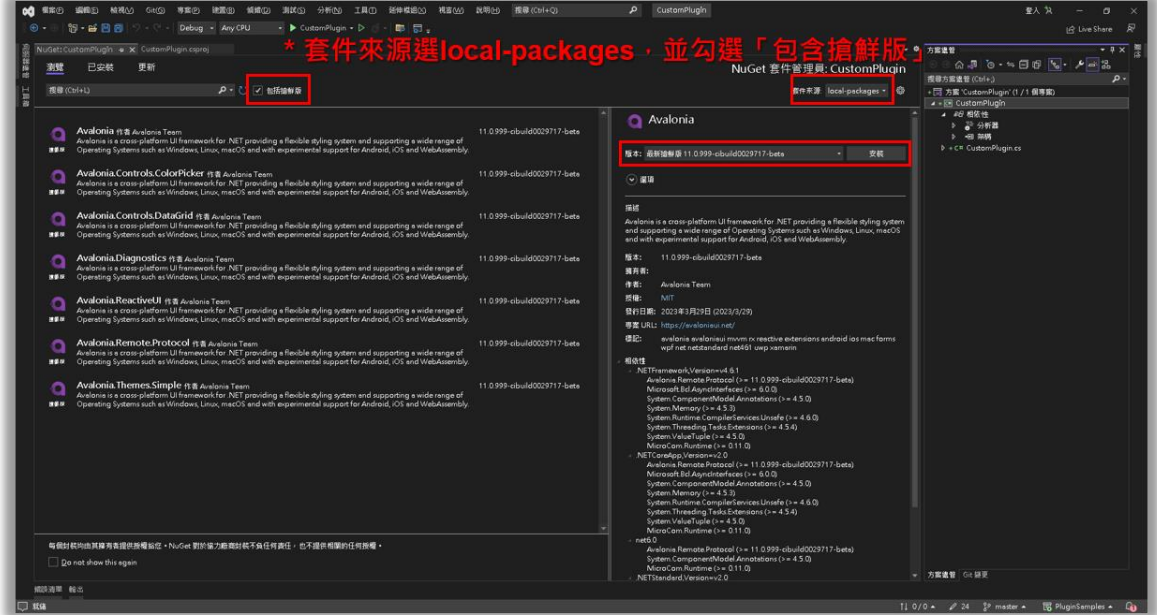

5.1.1.3 加入專案參考

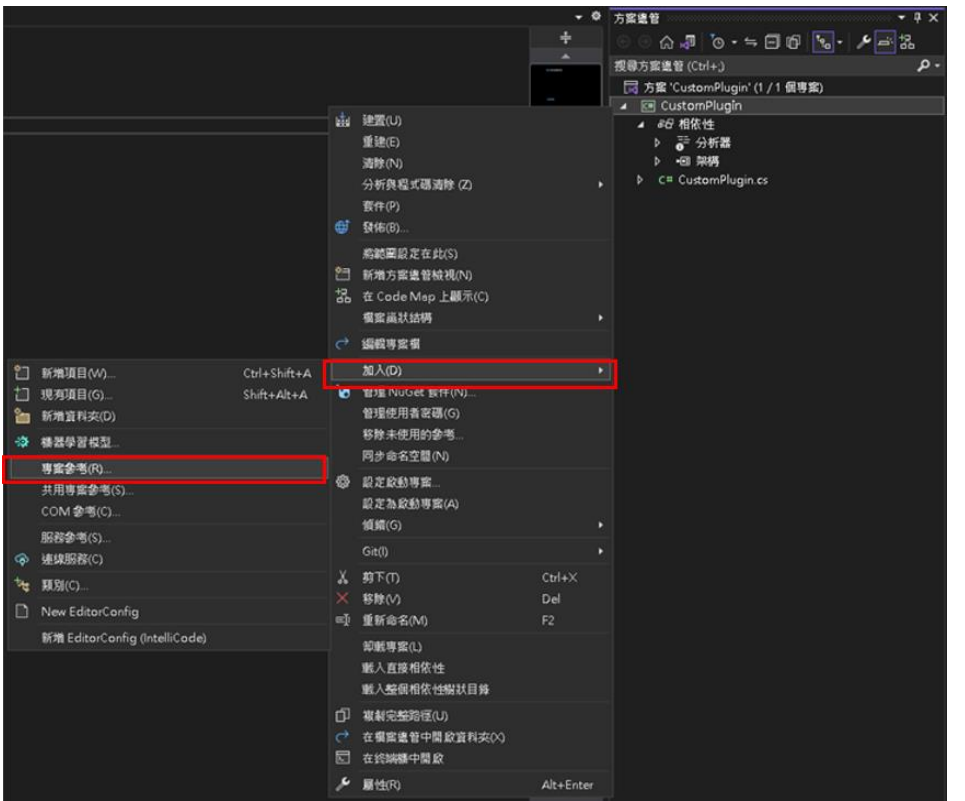

專案按右鍵,「加入」>「專案參考」,開啟「參考管理員」。

點選『瀏覽』選擇欲加入 dll 檔案,選擇 DIAVision.Core 和 DIAVision.UI.Base(有 UI 需求)

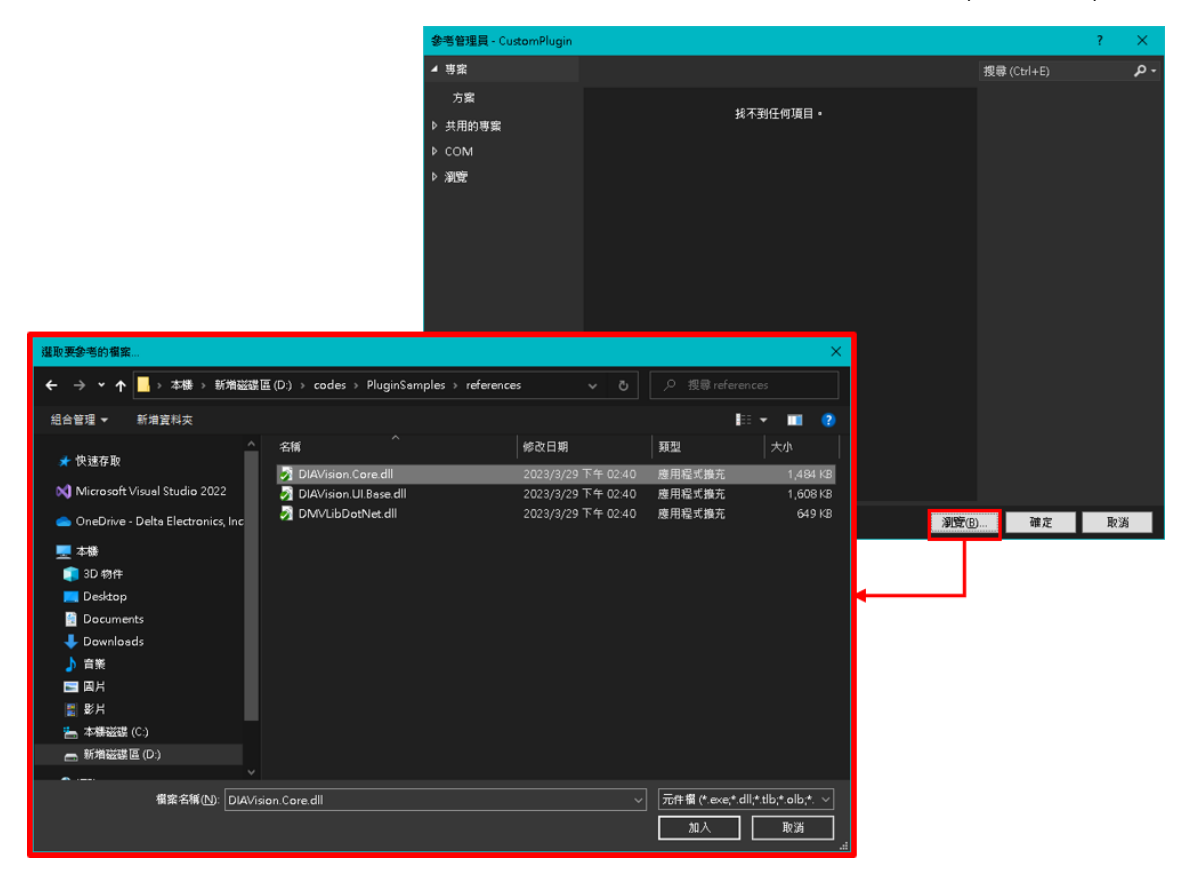

### 5.1.1.4 **插件編譯**

下面以插件範例 ImageMinMax (路徑為<DIAVision 目錄>\DMV-IVS\PluginSamples\ImageMinMax)

- ⚫ 透過 Visual Studio Code 創建專案。
- ⚫ 開啟 ImageMinMax.cs 檔案。
- ⚫ 使用終端機(terminal)輸入指令「dotnet build」進行建置{plug-in name}.dll 的動作。

## 5.1.1.5 **插件安裝**

下面以插件範例 ImageMinMax 說明如何安裝插件:

● 以 json 格式編寫插件說明, 如下圖。

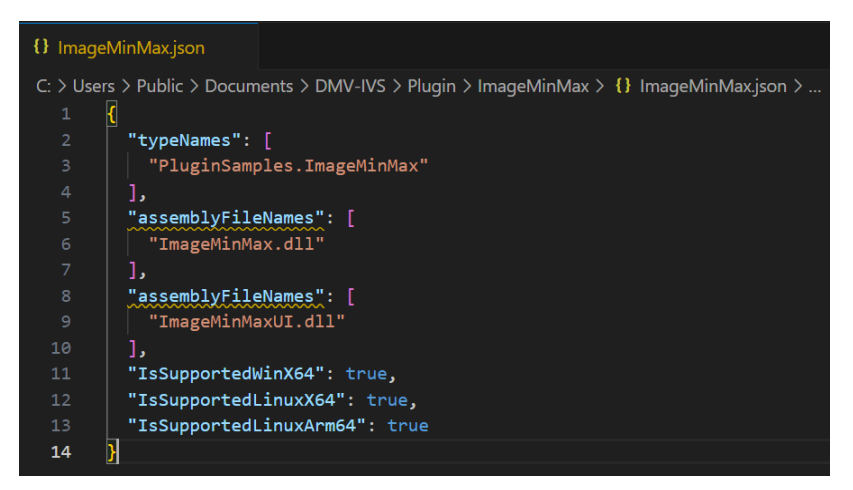

◼ 複製 json 檔案與所有需要的 dll 檔案至

C:\Users\Public\Documents\DMV-IVS/Plugin/{PluginName}/\*.dll & .json, 如下圖。

> 本機 > 本機磁碟 (C:) > Users > 公用 > 公用文件 > DMV-IVS > Plugin > ImageMinMax П

8 ImageMinMax.dll

- 0 ImageMinMax.json
- d ImageMinMaxUI.dll
- ◼ 啟動 DIAVision。
- 新增的插件顯示於功能列表中,如下圖。

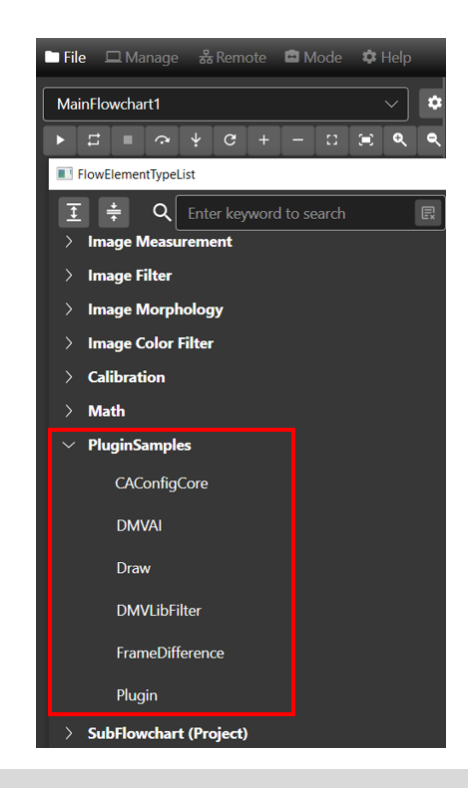

## 5.1.1.6 **插件除錯**

下面為插件範例 ImageMinMax 說明如何除錯插件:

點選 Run & Debug, Visual Studio Code 將建立 launch.json 檔案 (選擇.net5.0 and .net core) 。

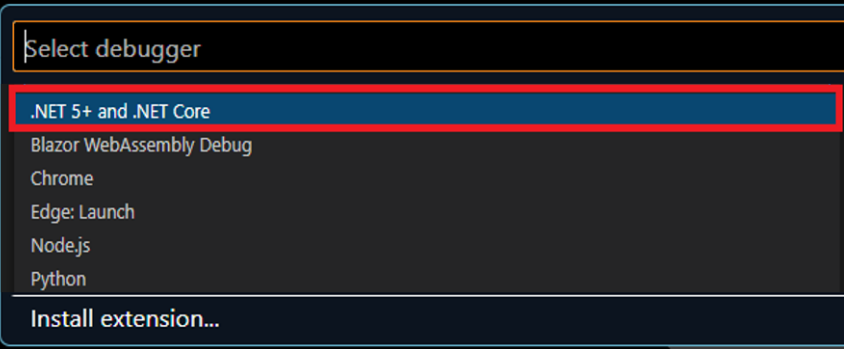

● 若無法自動建立 launch.json, 請在 Run & Debug 分頁內手動點擊「建立 launch.json 檔案」。

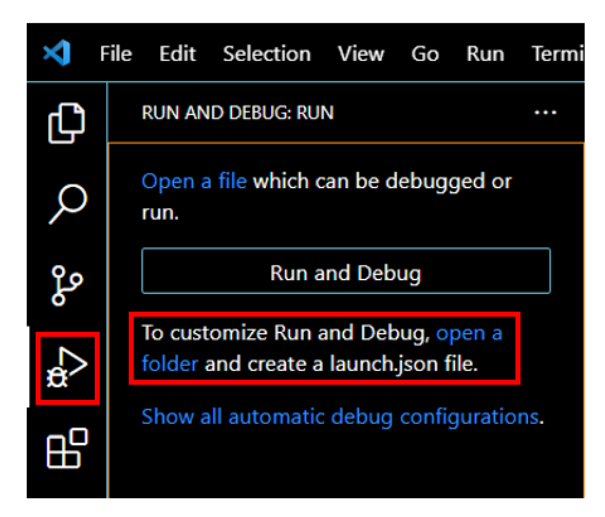

● 編輯 launch.json 檔案修改為下列程式碼並儲存。

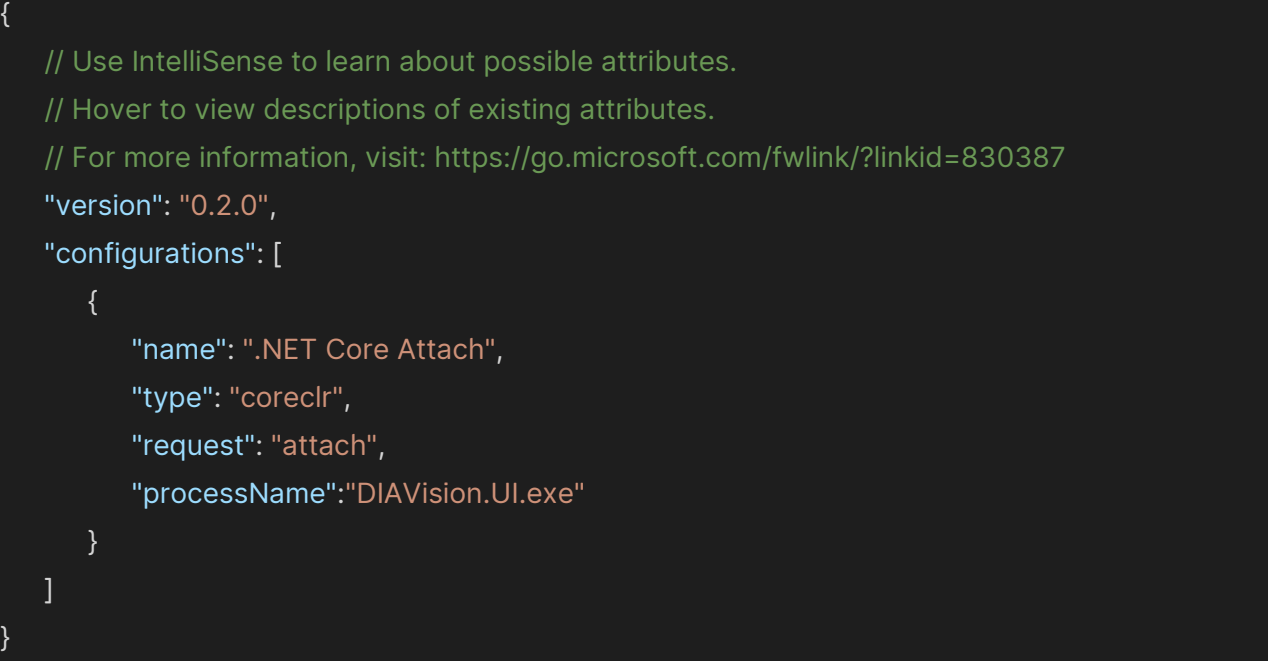

⚫ 在插件程式碼中設定中斷點。

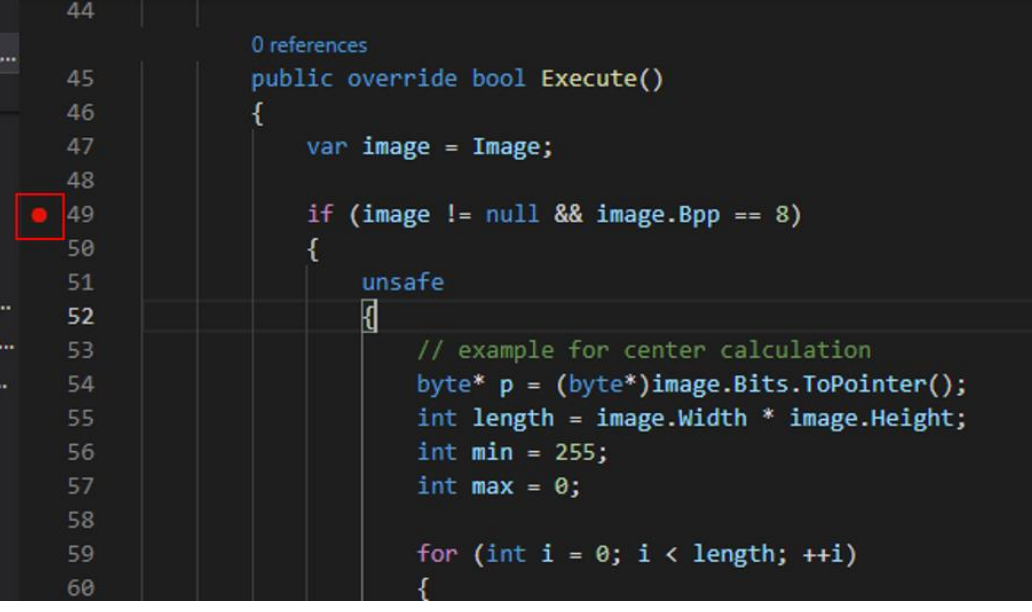

- ⚫ 執行偵錯: 在 Run & Debug 功能表中執行偵錯。
	- ⚫ 在軟體平台中新增 ImageMinMax 插件到流程中進行操作。將中斷點設定在 ImageMinMax.cs -> Execute 函式內,即於 DIAVision.UI 中執行 ImageMinMax 元件時觸發中斷點。

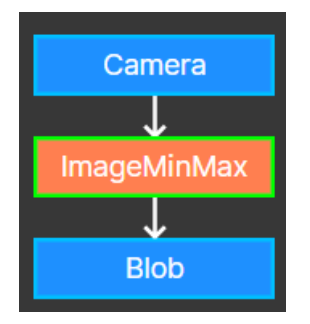

● 透過操作 DIAVision 插件搭配中斷點設定與功能列進行偵錯。

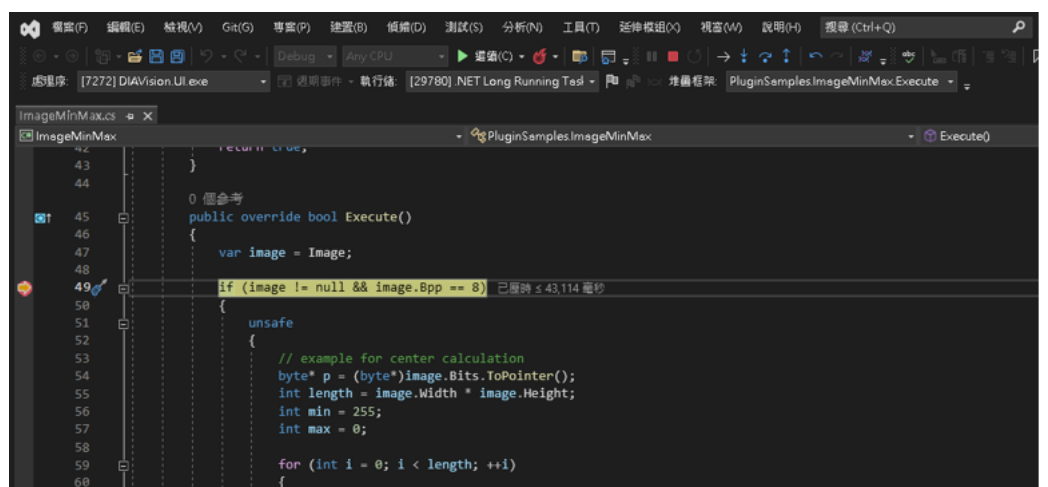

## 5.1.1.7 **編寫插件**

#### 5.1.1.7.1 **編寫插件功能**

本節以 ImageMinMax 說明如何編寫插件。

- ⚫ Visual Studio Code 打開 ImageMinMax 插件專案。
- 開啟 ImageMinMax.cs 檔案。

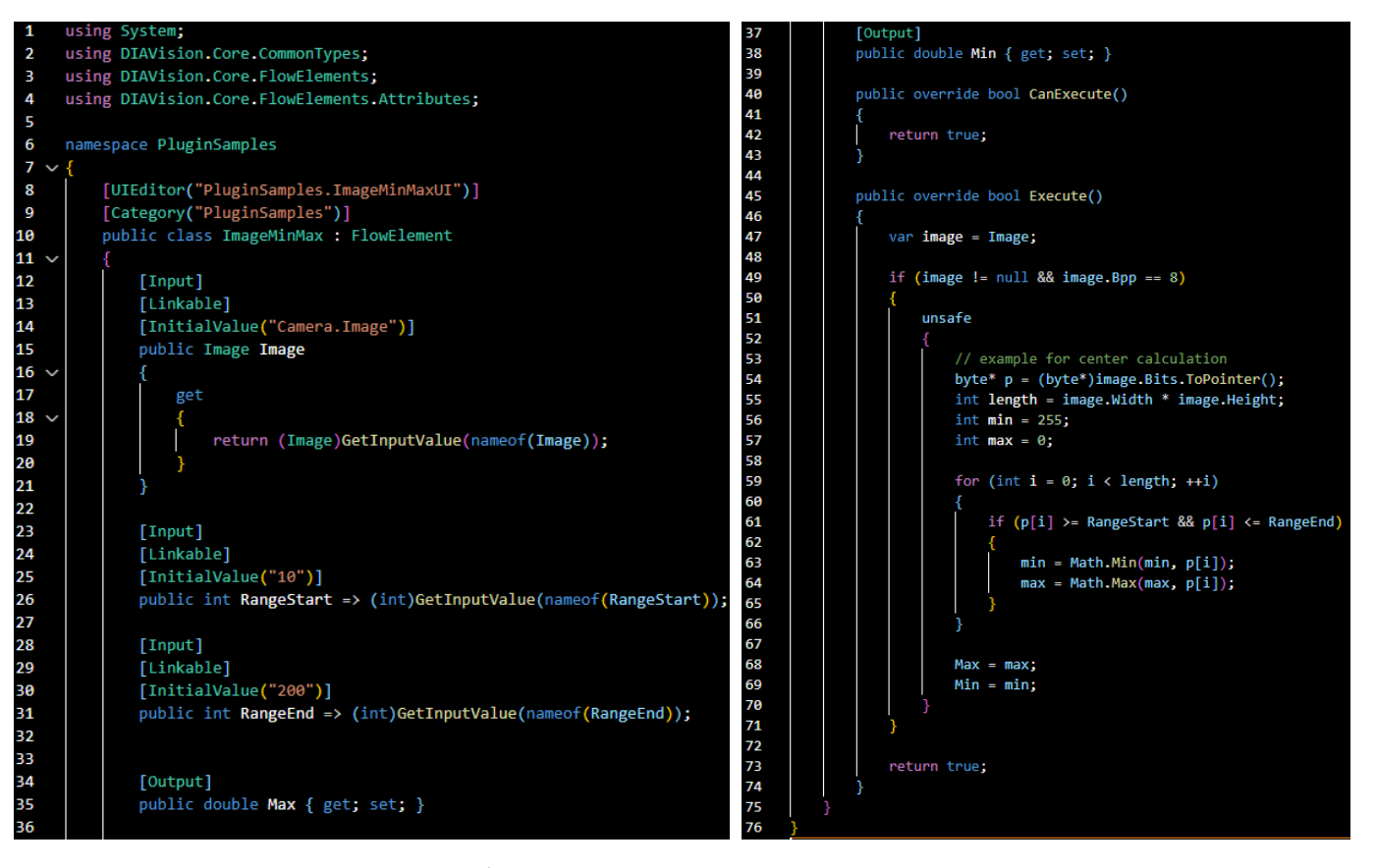

⚫ ImageMinMax 需要引用下列命名空間。 using System;

using DIAVision.Core.CommonTypes; using DIAVision.Core.FlowElements; using DIAVision.Core.FlowElements.Attributes;

ImageMinMax 繼承 FlowElement 類別, 故 DIAVision 可以在流程圖新增 ImageMinMax。 public class ImageMinMax : FlowElement {

}

ImageMinMax 會使用自訂義 UI, 以及需要在 DIAVision 的 Add Element List View 畫面要顯示 ImageMinMax 的插件類別, 所以加入 class attribute 描述(參照 4.2 plug-in attribute)。

[UIEditor("PluginSamples.ImageMinMaxUI")] [Category("PluginSamples")]

ImageMinMax 使用 3 個輸入: Image 類別, 2 個整數 RangeStart、RangeEnd; 3 個輸入都使用 input attribute 進行設定和初始化(參照 4.2 plug-in attribute)。

```
[Input]
[Linkable]
[InitialValue("Camera.Image")]
public Image Image
{
   get
   {
      return (Image)GetInputValue(nameof(Image));
   }
}
       [Input]
       [Linkable]
       [InitialValue("10")]
       public int RangeStart => (int)GetInputValue(nameof(RangeStart));
       [Input]
  [Linkable]
       [InitialValue("200")]
       public int RangeEnd => (int)GetInputValue(nameof(RangeEnd));
```
ImageMinMax 產生 2 個 double 輸出: Max · Min; 使用 output attribute 進行設定(參照 4.2 plug-in attribute)。

[Output] public double Max { get; set; }

[Output] public double Min { get; set; }

- 當專案存檔的時候, 所有 input 值會被儲存至專案檔中 (路徑: C:\Users\Public\Documents\DMV-IVS/Projects/[ProjectName]/[ProjectName].xml)。如需要儲存其他 資料,覆寫 InputObject 裡定義的「SaveCustomData」與「LoadCustomData」函式。
- ImageMinMax 會從輸入 Image 找出像素最大值(Max)和最小值(Min), 故需覆寫 FlowElement 類別的 「Execute」和「CanExecute」(兩者皆繼承於 FlowElement 類別)。

```
public override bool CanExecute()
   {
      return true;
   }
   public override bool Execute()
   {
      var image = Image;
      if (image != null && image.Bpp == 8)
      {
            unsafe
          {
             // example for center calculation
             byte* p = (byte*)image.Bits.ToPointer();
             int length = image.Width * image.Height;
             int min = 255;
             int max = 0;
             for (int i = 0; i < length; ++i)
             {
                if (p[i] >= RangeStart && p[i] <= RangeEnd)
                {
                    min = Math.Min(min, p[i]);
                    max = Math.Max(max, p[i]);
                }
             }
```
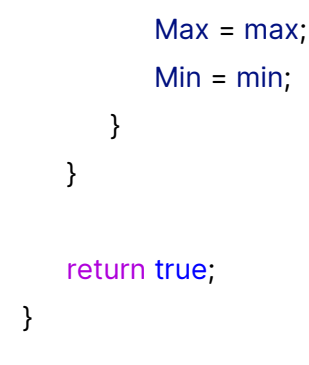

## 5.1.1.7.2 **編寫插件使用者介面**

若使用者有設置 UI 需求, 以下由 ImageMinMax 使用自訂義 UI 為例。打開 ImageMinMax.xaml.cs 檔案, class 繼承 PageEditor 類別,內容如下所示。

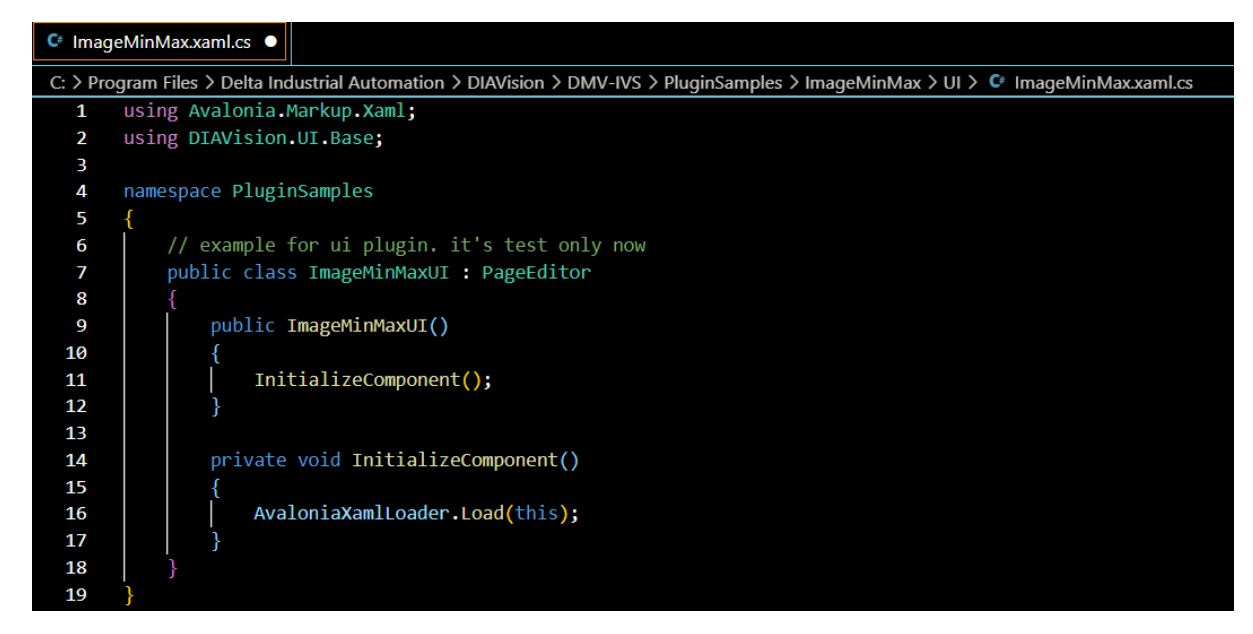

⚫ 顯示 ImageMinMax 的 UI 內容以 xaml 檔案編寫。如下程式碼所示。

```
<UserControl xmlns="https://github.com/avaloniaui"
\overline{1}xmlns:x="http://schemas.microsoft.com/winfx/2006/xaml"
 \overline{2}xmlns:d="http://schemas.microsoft.com/expression/blend/2008"
\overline{3}xmlns:mc="http://schemas.openxmlformats.org/markup-compatibility/2006"
 \overline{A}\overline{\mathbf{r}}mc:Ignorable="d" d:DesignWidth="800" d:DesignHeight="450"
 6
                   x:Class="PluginSamples.ImageMinMaxUI">
       \epsilonGrids
 \overline{7}<StackPanel>
\overline{8}<TextBlock Text="This is Plugin Sample" HorizontalAlignment="Center" Margin="5"/>
\mathbf{Q}<UniformGrid Columns="2">
10<TextBlock Text="RangeStart" VerticalAlignment="Center" />
11
             <TextBox x:Name="TextBoxRangeStart"
12Text="{Binding FlowElement.InputExpressions[RangeStart].ExpressingString}"/>
1<sup>2</sup></UniformGrid>
1415
           Minimum="0" Maximum="255" TickFrequency="1" IsSnapToTickEnabled="true" />
16
            <UniformGrid Columns="2">
17
              <TextBlock Text="RangeEnd" VerticalAlignment="Center" />
18
             <TextBox x:Name="TextBoxRangeEnd"
19Text="{Binding FlowElement.InputExpressions[RangeEnd].ExpressingString}"/>
2021</UniformGrid>
            <Slider Value="{Binding #TextBoxRangeEnd.Text}"
22Minimum="0" Maximum="255" TickFrequency="1" IsSnapToTickEnabled="true" />
232<sub>A</sub></stackPanel>
       \epsilon/Grid>
25</UserControl>
26
```
說明:

- Line 1~6: 使用自訂義控制項,並設定 UI 為 x:Class="PluginSamples.ImageMinMaxUI"類別。
- Line 9: UI 畫面顯示一行置中文字"This is Plugin Sample"。
- Line 11~12: 書面顯示 RangeStart 標籤文字和 RangeStart 輸入控制項。
- Line 15: 畫面顯示一個 slider,並綁定輸入 RangeStart。
- Line 18~19: 畫面顯示 RangeEnd 標籤文字和 RangeEnd 輸入控制項。
- Line 22: 書面顯示一個 slider,並綁定輸入 RangeEnd。
- 插件編譯成功並安裝到 DIAVision, 在流程圖新增 ImageMinMax, 可以看見如下圖的 UI。

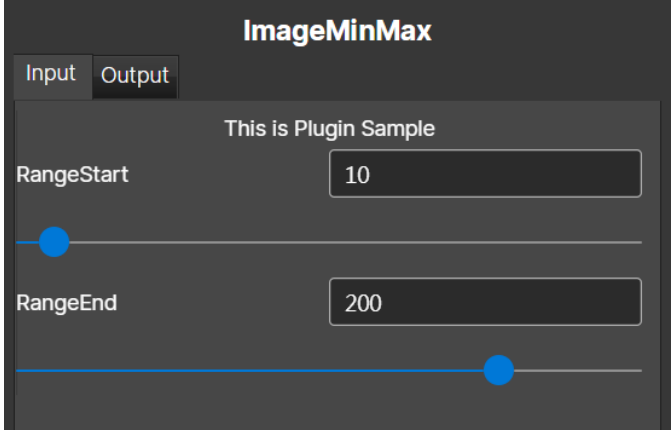

## 5.2 plug-in attribute **描述**

input 與 output attribute

**屬性名稱 描述**

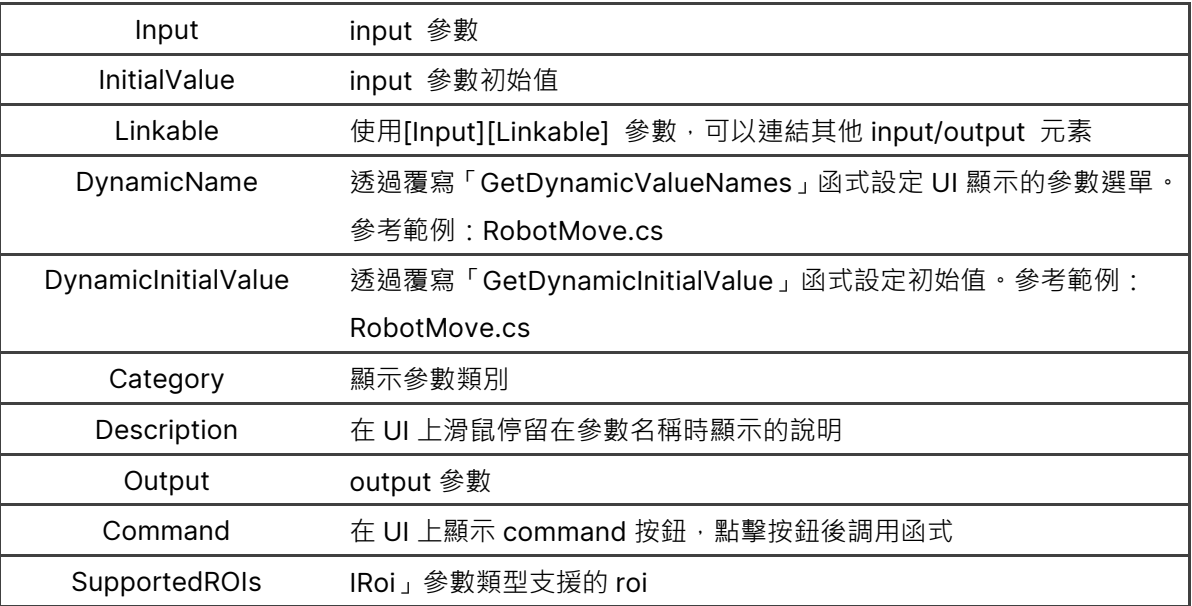

#### ⚫ plugin class attribute

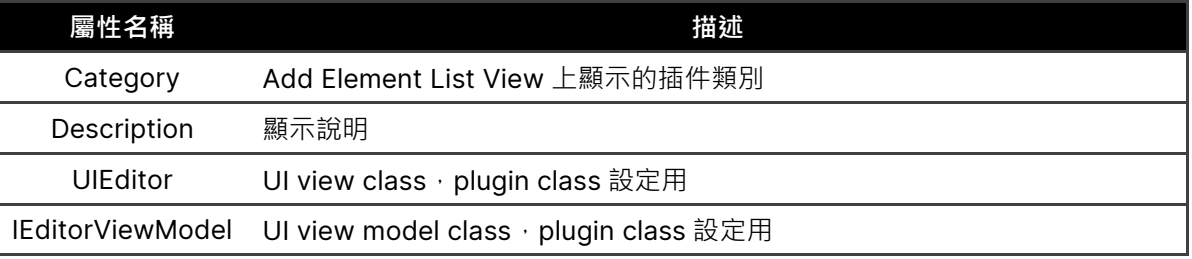

## 5.3 plug-in UI

(1) Default UI

如果沒有編寫 UI, DIAVision 將使用預設 UI, 如下圖, Input 區塊根據分類展開/收合參數與輸入欄位。

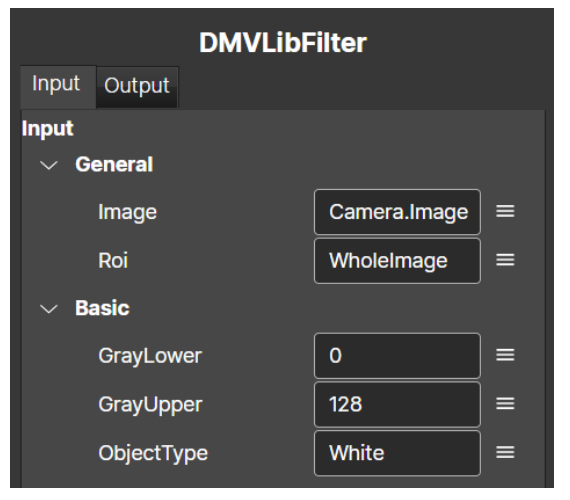

- (2) 自訂 UI
	- ⚫ UI Framework

自訂 UI 使用 AvaloniaUI Framework, 自訂的 UI 將顯示於原本的 Input 區塊。 AvaloniaUI 採用 MVVM (Model-View-Viewmodel) 架構, 其寫法接近於微軟 .net 的 WPF 語法, 同樣 為標記語言,詳細內容參考 AvaloniaUI 說明文件: <https://docs.avaloniaui.net/>。

- C# (View Model) 參考範例:ImageMinMax.xaml.cs。
- ⚫ XAML (View) 新增 xaml 檔案編寫 View 內容。 參考範例:ImageMinMaxUI.xaml。

## 5.4 **取得** image **以及** point cloud raw data

- (1) 取得 image 影像資料
	- Lin 4:影像灰階值。

Lin 5: 如果影像的單位是 mm, 拿到的數值也是 mm 單位。

Line 9.11:使用 unsafe 語法, 透過呼叫(byte\*)<image 參數>.Bits.ToPointer()函式取得 image 原始資料。

參考範例:ImageMinMax.cs 程式碼中 unsafe 函式區塊。

Lin 11:用 byte 取 8-bit 影像值。

Lin 15: 當影像 UnitZ 為 None, 影像的 ScaleZ 為 1、OffsetZ 為 0, 得到的 imageDataWithUnit 跟 imageRawData 數值一樣。

Lin 24: 用 ushort 取 16-bit 影像值。

```
1 public void GetImageData()
 \overline{2}3 var image = Image;
 4 var imageRawData = new double[image.Width * image.Height];
 5 var imageDataWithUnit = new double[image.Width * image.Height];
6
 7 if (image.Bpp = 8)
8 {
9 unsafe
10 \quad \text{I} \quad \text{I}11 byte* imgInPtr = (byte*)image.Bits.ToPointer();
12 for (int i = 0; i < image. Width * image. Height; i++113 \qquad \qquad14 imageRawData[i] = imglnPtr[i];
15 imageDataWithUnit[i] = (imgInPtr[i] * image.ScaleZ) + image.OffsetZ;
16 }
17 \quad | \quad \rightarrow18 }
19
```

```
20 if (image.Bpp == 16)
21 {
22 unsafe
23 {
24 ushort* imgInPtr = (ushort*)image.Bits.ToPointer(); 
25 for (int i = 0; i < image.Width * image.Height; i++)
26 {
27 imageRawData[i] = imgInPtr[i];
28 imageDataWithUnit[i] = (imgInPtr[i] * image.ScaleZ) + image.OffsetZ;
29 }
30 }
31 }
32
```
(2) 取得 point cloud 原始資料

使用 unsafe 語法, 透過呼叫(float\*)<pointcloud 参數>.Bits.ToPointer()函式取得 point cloud 原始資料。 參考範例:PointCloudCenter.cs 程式碼中 unsafe 函式區塊。

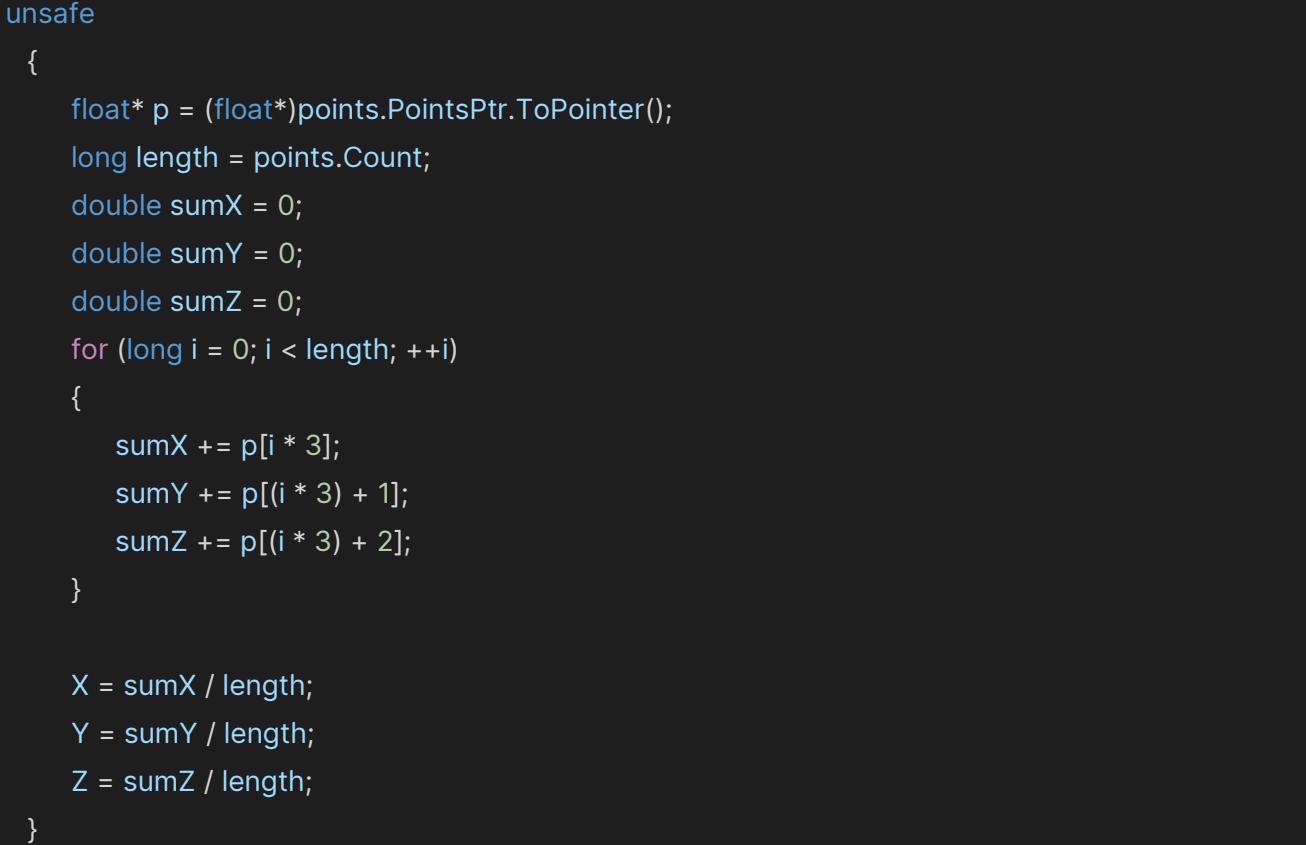

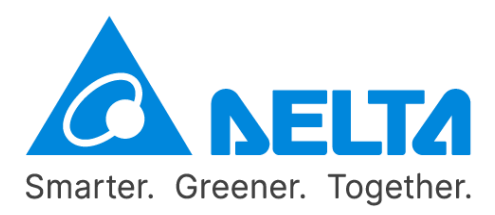

## **台達電子工業股份有限公司 機電事業群**

33068 桃園市桃園區興隆路 18 號 TEL: 886-3-3626301 FAX: 886-3-3716301

\*本手冊內容若有變更,恕不另行通知